# **Introduction**

Thank you for purchasing SoftBank 830SH s.

- .For proper handset use, read this guide beforehand.
- Keep this guide in a convenient place for reference.
- .Accessible SoftBank services may vary by service area, subscription, etc.

SoftBank 830SH s is compatible with both 3G and GSM network technologies.

Notes

- .Copying this guide in whole or part without authorization is prohibited.
- .Guide content is subject to change without prior notice.
- .Efforts have been made to ensure the accuracy and clarity of this guide. Please contact Customer Service, General Information (**[P.13-37](#page-249-0)**) about unclear or missing information.

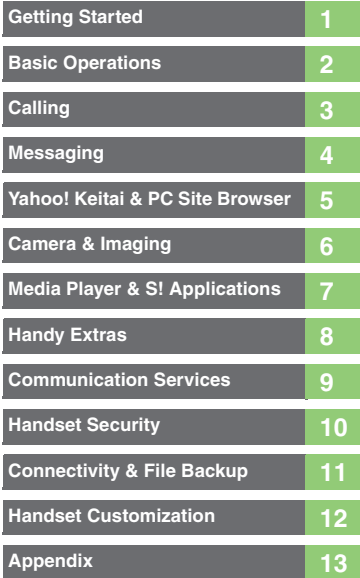

i

j

# **Chapter Contents At A Glance**

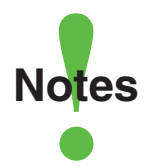

- <span id="page-2-0"></span>.Guide descriptions are based on Standard Menu (**[P.1-6](#page-21-0)**). Most operation descriptions are based on default settings with handset open (**[P.1-2](#page-17-0)**) in Standby (**[P.1-6](#page-21-0)**).
- .Operations and results may differ by handset status.
- **Sample screenshots, etc. are provided for reference only.**
- **.**Actual handset windows, menus, etc. may differ in appearance.
- ."(Japanese)" appears next to functions or applications which require Japanese ability to use as intended.

## **Table of Contents**

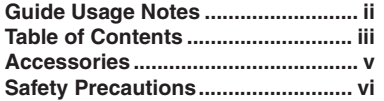

#### **1 [Getting Started](#page-16-0)**

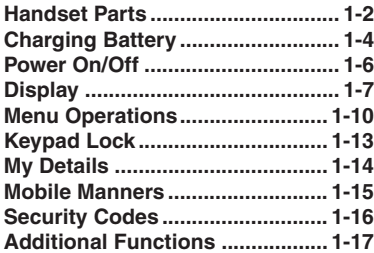

#### **2 [Basic Operations](#page-33-0)**

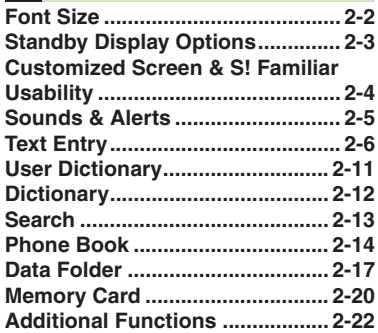

### **3 [Calling](#page-59-0)**

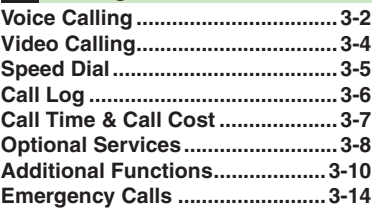

### **4 [Messaging](#page-73-0)**

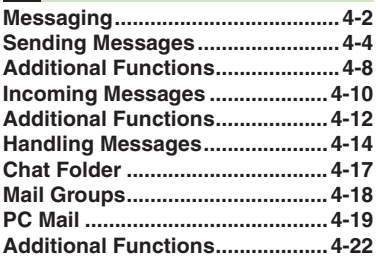

**5 [Yahoo! Keitai & PC Site Browser](#page-97-0)**

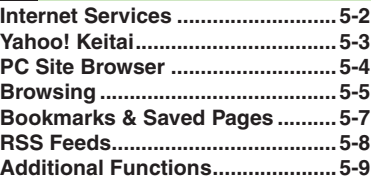

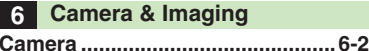

<span id="page-3-0"></span>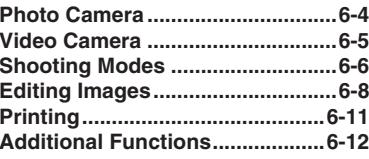

### **7 [Media Player & S!](#page-121-0) Applications**

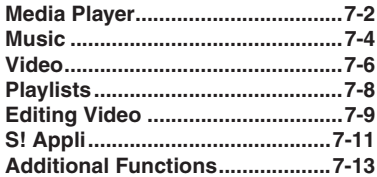

## **8 [Handy Extras](#page-135-0)**

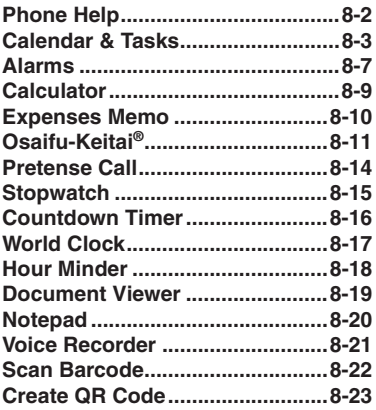

#### **Table of Contents**

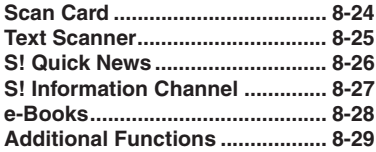

#### **9 [Communication Services](#page-173-0)**

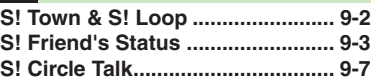

#### **10 [Handset Security](#page-182-0)**

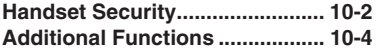

#### **11 [Connectivity & File Backup](#page-186-0)**

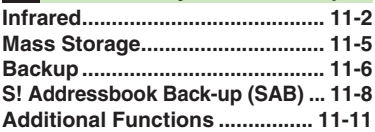

#### **12 [Handset Customization](#page-197-0)**

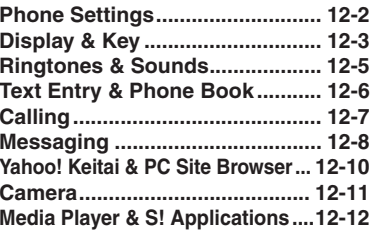

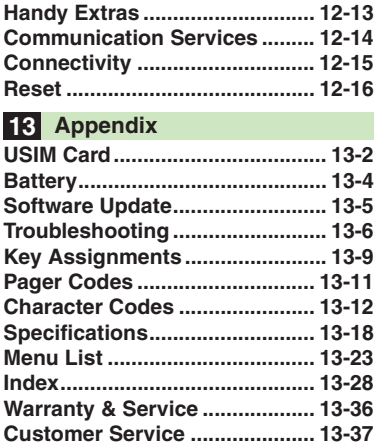

## <span id="page-5-1"></span>**Accessories**

Battery (SHBBY1)

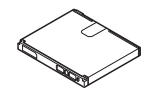

**Bathery Holder (SHEAY1)** 

<span id="page-5-0"></span>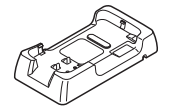

[ **Utility Software (Japanese)\***

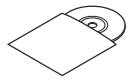

\*Complimentary sample.

. For accessory-related information, please contact SoftBank Customer Center, General Information (**[P.13-37](#page-249-0)**).

. Use specified Charger (sold separately) only.

. Utility Software is designed exclusively for 830SH s. Download newest versions via SOFTBANK MOBILE Corp. Website (**[P.13-21](#page-233-0)**).

# <span id="page-6-0"></span>**Safety Precautions**

Read safety precautions before using handset.

- . Observe precautions to avoid injury to self or others, or damage to property.
- . SoftBank is not liable for any damages resulting from use of this product.

#### **These labels indicate the degree of risk from improper use:**

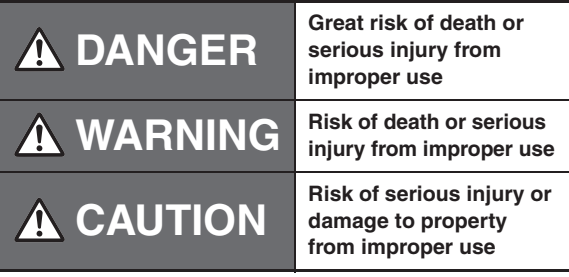

**These symbols indicate prohibited or compulsory actions:**

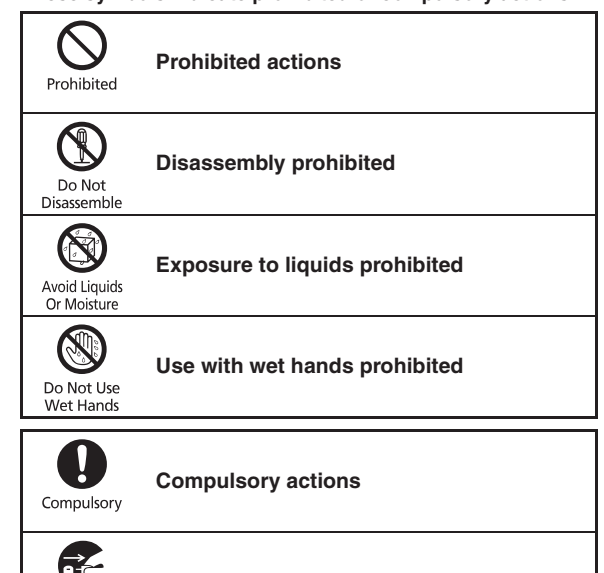

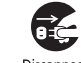

**Unplug Charger from outlet**<br>Disconnect<br>Power Source

#### **Safety Precautions**

# **DANGER**

#### **Handset, Battery & Charger**

**Use specified battery, Charger and Desktop Holder only ([P.v](#page-5-1), [P.1-4](#page-19-1)).** Non-specified equipment use may cause malfunctions, electric shock or fire due to

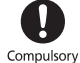

battery leakage, overheating or bursting.

# **Do not short-circuit Charging Terminals.** Keep metal objects away from Charging

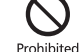

Terminals. Keep handset away from jewelry. Battery may leak, overheat, burst or ignite causing injury. Use a case to carry battery.

#### **Battery**

# **Prevent injury from battery leakage, breakage or fire. Do not:**

- . Heat or dispose of battery in fire
- . Open/modify/disassemble battery
- . Damage or solder battery
- . Use a damaged or warped battery
- . Use non-specified charger (**[P.1-4](#page-19-1)**)
- . Force battery into handset
- . Charge battery near fire or sources of heat; or expose it to extreme heat
- Use battery for other equipment
- . Use non-specified battery

**If battery fluid gets in eyes, do not rub; rinse with water and consult a doctor immediately.**

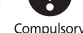

Eyes may be severely damaged.

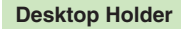

**Do not use supplied Desktop<br><b>Holder for other equipment.**<br>Supplied Desktop Holder is designed<br>exclusively for 830SH s. Do not use for other devices; may cause overheating, fire, electric shock or malfunction.

# **WARNING**

### **Handset, Battery & Charger**

# **Do not insert foreign objects into the handset, Charger or Desktop Holder.**

Do not insert metal or flammable objects into handset, Charger or Desktop Holder; may cause fire or electric shock. Keep out of children's reach.

# **Keep handset out of rain or extreme<br>
Fire or electric shock may result.<br>
<b>Keep handset away from**

**Keep handset, Charger and Desktop**<br>Keep handset, Charger and Desktop Holder away from chemicals or liquids; fire or electric shock may result.

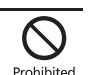

# **Do not place battery, handset, Charger or Desktop Holder in ovens, microwave ovens or other**

**cooking appliances.**

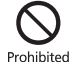

Battery or other parts may leak, burst, overheat or ignite; may cause malfunction, accident or injury.

# **Do not disassemble or modify<br>**  $\bullet$  **Do not open handset, Charger or<br>**  $\bullet$  **Desktop Holder; may cause electric Disassemble**

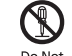

- . Do not open handset, Charger or shock or injury. Contact SoftBank Customer Center, Customer Assistance for repairs.
- . Do not modify handset, Charger or Desktop Holder; fire or electric shock may result.

# **If an abnormality occurs, or water/**<br> **If handset emits an unusual sound, smoke or odor, or if water or foreign<br>
Smoke or odor, or if water or foreign<br>
Physical prover source**

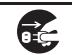

matter is inside it, discontinue use; may

cause fire or electric shock. Turn off handset, remove battery and unplug AC Charger; contact SoftBank Customer Center, Customer Assistance.

**Keep handset off and Charger disconnected near gas stations or places with fire/explosion risk.** 

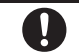

Compulsory

**Handset use near petrochemicals or other flammables may cause fire/ explosion; turn handset off before using Osaifu-Keitai® at gas stations (cancel IC Card Lock beforehand).**

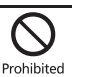

Prohibited

Prohibited

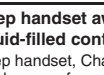

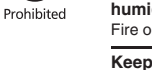

# **Do not subject handset, Charger or Desktop Holder to strong shocks or impacts.**

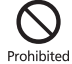

Prohibited

Prohibite

Compulsory

- . Avoid strong shocks to AC Charger while it is plugged into the outlet; may cause malfunction or injury.
- . Strong shocks or impacts to handset, Charger or Desktop Holder may cause malfunction or injury. Should handset be damaged, remove battery then contact SoftBank Customer Center, Customer Assistance. Discontinue handset use; may cause fire, electric shock or injury.

#### **Handset**

viii

- **Take measures to prevent accidents.**<br>• Do not use handset while driving; park beforehand. Phone use while driving is prohibited by the Road Traffic Law (revised November 1, 2004).
- . Do not use Headphones while driving or cycling. Accidents may result.
- . Moderate volume outside, especially near road/rail crossings, etc. to avoid accidents.

**Do not swing handset by strap.** May result in injury or breakage.

**Turn bandset power of the boarding boarding aircraft.**<br>Turn before before board aircraft may cause electronic malfunctions or endanger aircraft operation.

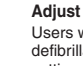

**Adjust vibration and ringtone settings:** Users with a heart condition/pacemaker/ defibrillator should adjust handset settings accordingly.

# **During thunderstorms, turn power off; find cover.**<br>There is a risk of lightning strike or electric shock.

#### **Charger & Desktop Holder**

**Use only the specified voltage.** Non-specified voltages may cause fire or electric shock.

- . AC Charger: AC 100V-240V Input
- SoftBank is not liable for problems resulting from charging battery abroad.

**Do not use power adapters.**<br>Using AC Charger with step-up/step-down transformer may cause fire, electric shock or damage.

- **Charger care**<br>
 Do not touch with wet hands. Electric<br>
shock may occur.<br>
Wet Hands
- Pull AC Charger straight out to unplug<br>it; may cause malfunction or injury.<br>• Do not use multiple cords in one<br>outlet; may cause excess heat/fire.
- 
- . Do not bend, twist, pull or set objects on cord. Exposed wire may cause fire or electric shock.

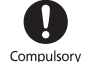

Compulsory

Prohibited

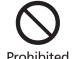

**Do not short-circuit Charger<br><b>terminals.**<br>May cause overheating, fire or electric<br>shock. Keep metal away from terminals.

**Damaged AC Charger cord:**<br>May cause fire or electric shock;<br>discontinue use and purchase a new<br>Charger.

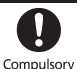

**During thunderstorms:**<br>
Unplug AC Charger to avoid damage,<br>
Finite or electric shock.<br>
Physical proper source

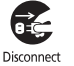

**Charger/Desktop Holder use and children:**<br>May cause electric shock/injury; keep out of reach.

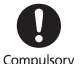

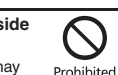

**Do not use Desktop Holder inside<br><b>vehicles.**<br>Extreme temperature or vibration may<br>cause fire or damage handset, etc.

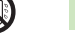

. If battery does not charge properly, stop trying. Battery may overheat, burst or ignite. . At signs of a battery leak, avoid fire

**Battery**

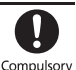

sources. It may catch fire or burst.

If there is abnormal odor, excessive heat, discoloration or distortion, remove battery from handset. It may leak, overheat or explode.

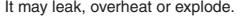

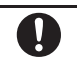

Compulsory

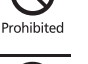

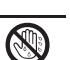

Prohibited

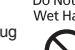

ix

#### **Safety Precautions**

# **Handset Use & Electronic Medical Equipment CAUTION**

This section is based on "Guidelines on the Use of Radio Communications Equipment such as Cellular Telephones and Safeguards for Electronic Medical Equipment" (Electromagnetic Compatibility Conference, April 1997) and "Report of Investigation of the Effects of Radio Waves on Medical Equipment, etc." (Association of Radio Industries and Businesses, March 2001).

**Persons with implanted pacemaker/ defibrillator should keep handset more than 22 cm away.**

Radio waves can interfere with implanted pacemakers or defibrillators causing such devices to malfunction.

# **Turn handset off in crowds or trains where persons with implanted pacemaker/defibrillator**

**may be near.**

Radio waves can interfere with implanted pacemakers or defibrillators causing such devices to malfunction.

**Observe these rules inside<br>medical facilities:<br>● Do not enter an operating room or an<br>Intensive or Coronary Care Unit while** . Do not enter an operating room or an carrying a handset.

- . Keep handset off in hospitals, including lobbies.
- . Obey medical facility rules on mobile phone use.

**Consult electronic medical equipment vendor on radio wave effects.**

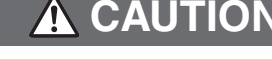

#### **Handset, Battery & Charger**

- **Handset care** . Place handset on stable surfaces to avoid malfunction or injury.
- . Keep handset away from oily smoke or steam. Fire or accidents may result.
- Cold air from air conditioners may condense, resulting in leakage or burnout.
- . Keep handset away from heat/direct sunlight (e.g., inside vehicles, etc.). Warping, discoloration or fire may occur. Battery shape may be affected.
- . Keep handset out of extremely cold places to avoid malfunction or accidents.
- Keep handset away from fire sources to avoid malfunction or accidents.

- **Usage environment** . Excessive dust may prevent heat release and cause burnout or fire.
- . Avoid using handset on the beach. Sand may cause malfunction or accidents.
- . Keep handset away from credit cards, telephone cards, etc. to avoid data loss.

#### **Handset**

**Handset temperature**<br>Handset may become hot while in use.<br>Avoid prolonged contact with skin, especially at high temperature. May cause burn injuries.

**Avoid leaving handset in extreme heat (inside vehicles, etc.).** Hot handset may lead to burn injuries.

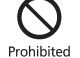

 $\bigtriangleup$ 

 $\bigtriangleup$ 

 $\bigtriangleup$ 

**Volume settings** Moderate handset volume; excessive volume may damage ears or hearing.

**Inside vehicles** Handset use may cause electronic equipment to malfunction.

 **If you experience any skin irritation associated with handset use, discontinue handset use and consult a doctor.**

Compulsory

Metal and other materials (**[P.13-18](#page-230-1)**) may cause skin irritation, rashes, or itchiness depending on your physical condition.

**Do not look into Infrared Port during infrared transmissions.** Eyesight may be affected.

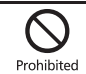

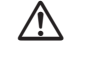

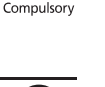

Compulsory

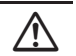

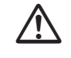

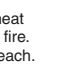

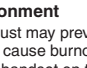

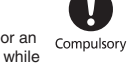

Compulsory

#### **Charger & Desktop Holder**

- **AC Charger cord**<br>
 Grasp plug (not cord) to disconnect<br>
AC Charger. May cause fire/electric<br>
shock.
- . Keep cord away from heaters. Exposed wire may cause fire or electric shock.
- Stop use if plug is hot or improperly connected. May cause fire/electric<br>shock.

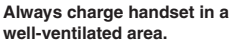

**Always charge handset in a<br><b>well-ventilated area.**<br>Avoid covering/wrapping Charger and<br>Desktop Holder; may cause damage/fire.

**During periods of disuse**<br>Always unplug AC Charger after use.<br>Disconnect<br>Power Source

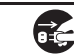

Prohibited

Compulsory

Prohibited

**Handset maintenance**<br> **Example 18 Always disconnect AC Charger when**<br> **Example 18 Always Squire Always Squire** 

Prohibited

**Do not touch Desktop Holder while in use.** May cause burn injuries.

#### **Battery**

Do not throw or abuse battery. Battery may overheat, burst or ignite.

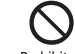

Prohibited

Do not leave battery in direct sunlight or inside a closed vehicle; may reduce<br>battery performance or overheat. An<br>overheated battery may cause fire.

Do not expose battery to liquids.<br>Performance may deteriorate.<br>Or Moisture

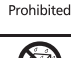

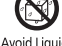

If battery fluid contacts skin or clothes, rinse with clean water immediately.

Compulsory

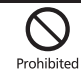

 Do not dispose of an exhausted battery with ordinary refuse; always tape over battery terminals before disposal. Take battery to a SoftBank Shop, or follow the local disposal regulations.

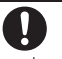

- Keep battery out of children's reach.<br>
<br>
 Charge battery in ambient temperatures between 5°C and 35°C; outside this range, battery may leak/overheat and performance may deteriorate.
- **•** If your child is using handset, explain all instructions and supervise usage.
- . If there is abnormal odor or excessive heat, stop using battery and call SoftBank Customer Center, Customer Assistance.
- Charge battery at least once every six months; an uncharged battery may become unusable.

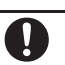

Compulsory

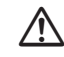

# **General Notes**

#### **General Use**

- . SoftBank is not liable for any damages resulting from accidental loss/alteration of files saved on handset/Memory Card. Keep separate copies of Phone Book entries, etc.
- . Handset transmissions may be disrupted inside buildings, tunnels or underground, or when moving into/out of such places.
- . Use handset without disturbing others.
- . Handsets are radios as stipulated by the Radio Law. Under the Radio Law, handsets must be submitted for inspection upon request.
- . Handset use near landlines, TVs or radios may cause interference.

. **Beware of eavesdropping.**

Because this service is completely digital, the possibility of signal interception is greatly reduced. However, some transmissions may be overheard. **Eavesdropping**

Deliberate/accidental interception of communications constitutes eavesdropping.

. An export license may be required to carry the handset into other countries if it is to be used by or transferred to another person. However, no such license is required when you take the handset abroad for personal use on a vacation or business trip and then bring it back.

Export control regulations in the United States provide that an export license granted by the US government is required to carry the handset into Cuba, Iran, North Korea, Sudan or Syria.

. Should interference occur between handset and a hearing aid, consult the manufacturer or distributor of the hearing aid.

#### **Inside Vehicles**

- . Never use handset while driving.
- . Do not park illegally to use handset.
- . Handset use may affect a vehicle's electronic equipment.

#### **Aboard Aircraft**

Never use handset aboard aircraft (keep power off). Handset use may impair aircraft operation.

#### **Handset Care**

- . If handset is left with no battery or an exhausted one, data may be altered/lost. SoftBank is not liable for any resulting damages.
- $\bullet$  Use handset between 5°C 35°C (35% 85%) humidity).
- . Avoid extreme temperatures and direct sunlight.
- . Exposing lens to direct sunlight may damage color filter and affect image color.
- . Clean handset with dry, soft cloth. Using alcohol, thinner, etc. may damage it.
- . Avoid scratching handset Display.
- . When closing handset, keep fingers, straps, etc. outside to avoid injury or damaging the Display.
- . Handset is not water-proof. Avoid exposure to liquids and high humidity (e.g., precipitation, perspiration, beach, cold air from air conditioning, restroom, bath/shower room, etc.).
- . Avoid heavy objects or excessive pressure. May cause malfunction or injury.
	- Do not sit on handset in back pants pocket.
	- Do not place heavy objects on handset inside handbags, packs, etc.
- . Connect only specified products to Headphone Port. Other devices may malfunction or cause damage.
- . Always turn off handset before removing battery.

#### **Function Usage Limits**

These functions are disabled after handset upgrade/ replacement or service cancellation: Camera; Media Player; S! Applications. After a period of disuse, these functions may be unusable; retrieve Network Information (**[P.12-15](#page-211-0)**) to restore usability.

#### **Mobile Camera**

- . Mind your manners when using handset camera.
- . Test the camera before capturing/recording special moments (e.g., weddings, etc.).
- . Do not use handset camera in places where photography or videography is prohibited.

#### **Electromagnetic Waves**

For body-worn operation, this phone has been tested and meets RF exposure guidelines when used with accessories containing no metal, that position handset a minimum of 15 mm from the body. Use of other accessories may not ensure compliance with RF exposure guidelines.

#### **FCC Notice**

Changes or modifications not expressly approved by the manufacturer responsible for compliance could void the user's authority to operate the equipment.

#### **Information to User**

This equipment has been tested and found to comply with the limits of a Class B digital device, pursuant to Part 15 of the FCC Rules. These limits are designed to provide reasonable protection against harmful interference in a residential installation. This equipment generates, uses and can radiate radio frequency energy and, if not installed and used in accordance with the instructions, may cause harmful interference to radio communications.However, there is no guarantee that interference will not occur in a particular installation; if this equipment does cause harmful interference to radio or television reception, which can be determined by turning the equipment off and on, the user is encouraged to try to correct the interference by one or more of the following measures:

- 1. Reorient/relocate the receiving antenna.
- 2. Increase the separation between the equipment and receiver.
- 3. Connect the equipment into an outlet on a circuit different from that to which the receiver is connected.
- 4. Consult the dealer or an experienced radio/TV technician for help.

#### **FCC RF Exposure Information**

Your handset is a radio transmitter and receiver. It is designed and manufactured not to exceed the emission limits for exposure to radio frequency (RF) energy set by the Federal Communications Commission of the U.S. Government. The guidelines are based on standards that were developed by independent scientific organizations through periodic and thorough evaluation of scientific studies. The standards include a substantial safety margin designed to assure the safety of all persons, regardless of age and health. The exposure standard for wireless handsets employs a unit of measurement known as the Specific Absorption Rate, or SAR. The SAR limit set by the FCC is 1.6 W/k<sup>g</sup>. Highest SAR value:

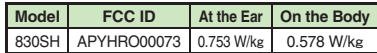

This device was tested for typical body-worn operations with the back of the handset kept 1.5 cm from the body. To maintain compliance with FCC RF exposure requirements, use accessories that maintain a 1.5 cm separation distance between the user's body and the back of the handset. The use of beltclips, holsters and similar accessories should not contain metallic components in its assembly. The use of accessories that do not satisfy these requirements may not comply with FCC RF exposure requirements, and should be avoided. The FCC has granted an Equipment Authorization for this model handset with all reported SAR levels evaluated as in compliance with the FCC RF emission guidelines. SAR information on this model handset is on file with the FCC and can be found at https://fjallfoss.fcc.gov/oetcf/eas/reports/GenericSearch.cfm under the Display Grant section after searching on the corresponding FCC ID (see table above). Additional information on Specific Absorption Rates (SAR) can be found on the Cellular Telecommunications & Internet Association (CTIA) Website at http://www.phonefacts.net.

#### **European RF Exposure Information**

Your mobile device is a radio transmitter and receiver. It is designed not to exceed the limits for exposure to radio waves recommended by international guidelines. These guidelines were developed by the independent scientific organization ICNIRP and include safety margins designed to assure the protection of all persons, regardless of age and health. The guidelines use a unit of measurement known as the Specific Absorption Rate, or SAR. The SAR limit for mobile devices is 2 W/kg.

As mobile devices offer a range of functions, they can be used in other positions, such as on the body as described in this user quide<sup>2</sup>. Highest SAR value:

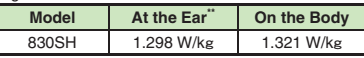

As SAR is measured utilizing the device's highest transmitting power the actual SAR of this device while operating is typically below that indicated above. This is due to automatic changes to the power level of the device to ensure it only uses the minimum level required to reach the Network. The World Health Organization has stated that present scientific information does not indicate the need for any special precautions for the use of mobile devices. They note that if you want to reduce your exposure then you can do so by limiting the length of calls or using a handsfree device to keep the mobile phone away from the head and body.

\*Please see Electromagnetic Waves on the left for "Measured in accordance with international guidelines for testing.

## **Declaration of Conformity** $C \in 0168$

**Hereby, Sharp Telecommunications of Europe Ltd, declares that 830SH is in compliance with the essential requirements and other relevant provisions of Directive 1999/5/EC. A copy of the original declaration of conformity for each model can be found at the following Internet address: http://www.sharp.co.jp/k-tai/**

# **Rights, Trademarks & Patents**

#### **Portrait Rights**

Portrait rights protect individuals' right to refuse to be photographed or to refuse unauthorized publication/ use of their photographs. Portrait rights consist of the right to privacy, which is applicable to all persons, and the right to publicity, which protects the interests of celebrities. Therefore, photographing others including celebrities and publicizing/ distributing their photographs without permission is illegal; use handset camera responsively.

### **Copyrights**

Copyright laws protect sounds, images, computer programs, databases, other materials and copyright holders. Duplicated material is limited to private use only. Use of materials beyond this limit or without permission of copyright holders may constitute copyright infringement, and be subject to criminal punishment. Comply with copyright laws when using images captured with handset camera.

The software contained in handset is copyrighted material; copyright, moral right and other related rights are protected by copyright laws. Do not copy, modify, alter, disassemble, decompile or reverse-engineer the software, and do not separate it from hardware in whole or part.

Licensed by QUALCOMM Incorporated under one or more of the following United States Patents and/or their counterparts in other nations: 4,901,307 5,490,165 5,056,109 5,504,773 5,101,501 5,506,865 5,109,390 5,511,073 5,228,054 5,535,239 5,267,261 5,544,196 5,267,262 5,568,483 5,337,338 5,600,754 5,414,796 5,657,420 5,416,797 5,659,569 5,710,784 5,778,338

Video recording and playback are based on **MPEG-4**. This product is licensed under the MPEG-4 Visual Patent Portfolio License for the personal and non-commercial use of a consumer to (i) encode video in compliance with the MPEG-4 Video Standard ("MPEG-4 Video") and/or (ii) decode MPEG-4 Video that was encoded by a consumer engaged in a personal and non-commercial activity and/or was obtained from a licensed video provider. No license is granted or implied for any other use. Additional information may be obtained from MPEG LA. See http://www.mpegla.com.

This product is licensed under the MPEG-4 Systems Patent Portfolio License for encoding in compliance with the MPEG-4 Systems Standard, except that an additional license and payment of royalties are necessary for encoding in connection with (i) data stored or replicated in physical media which is paid for on a title by title basis and/or (ii) data which is paid for on a title by title basis and is transmitted to an end user for permanent storage and/or use. Such additional license may be obtained from MPEG LA, LLC. See http://www.mpegla.com for additional details.

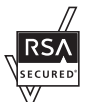

Handset employs RSA® BSAFE™ software developed by RSA Security Inc.

RSA is a registered trademark of RSA Security Inc.

BSAFE is a registered trademark of RSA Security Inc. in the United States and/or other countries.

xiii

#### **Safety Precautions**

This product is equipped with JBlend<sup>™</sup> designed to accelerate the performance of Java<sup>™</sup> Application. Powered by JBlend<sup>™</sup>. Copyright 1997-2008 Aplix Corporation.

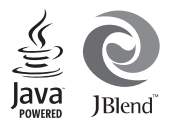

All rights reserved.

JBlend and JBlend-related brands are trademarks or registered trademarks of Aplix Corporation in Japan and other countries.

 Java and Java-related brands are trademarks or registered trademarks of Sun Microsystems, Inc. in the United States and other countries.

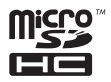

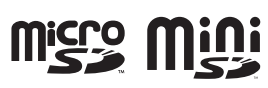

microSDHC<sup>™</sup>, microSD<sup>™</sup> and miniSD<sup>™</sup> are trademarks of the SD Card Association.

# **NetFront**®

This product employs NetFront Browser (Internet browser) and NetFront SMIL Player developed by ACCESS Co., Ltd.

Copyright<sup>©</sup> 1996-2008 ACCESS Co., Ltd. ACCESS and NetFront are trademarks or registered

trademarks of ACCESS Co., Ltd. in Japan or other countries.

 This product includes a module developed by Independent JPEG Group.

Microsoft, PowerPoint and Excel are registered trademarks of Microsoft Corporation in the United States and/or other countries.

Powered by Mascot Capsule<sup>®</sup> /Micro3D Edition<sup>™</sup>. Mascot Capsule is a registered trademark of HI Corporation.

c2002-2008 HI Corporation. All rights reserved.

FeliCa is a contactless IC card technology developed by Sony Corporation. FeliCa is a registered trademark of Sony Corporation.

 $\Omega$  is a registered trademark of FeliCa Network, Inc.

Osaifu-Keitai is a registered trademark of NTT DOCOMO, INC.

QR Code is a registered trademark of DENSO WAVE INCORPORATED.

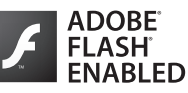

This product contains Adobe<sup>®</sup> Flash<sup>®</sup> Lite<sup>™</sup> player software under license from Adobe Systems Incorporated.

Adobe Flash Lite Copyright © 2003-2007 Adobe Systems Incorporated. All rights reserved. Adobe, Flash and Flash Lite are either registered trademarks or trademarks of Adobe Systems Incorporated in the United States and other countries.

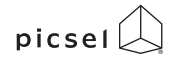

Document Viewer is enabled by Picsel Technologies. Picsel, Picsel Powered, Picsel Viewer, Picsel File

Viewer, Picsel Document Viewer, Picsel PDF Viewer and the Picsel cube logo are trademarks or registered trademarks of Picsel Technologies Ltd.

Chaku-Uta and Chaku-Uta Full are registered trademarks of Sony Music Entertainment (Japan) Inc.

BookSurfing® is a registered trademark of CELSYS Inc., Voyager Japan, Inc. and INFOCITY Inc.

Genius Mobile English-Japanese Dictionary c2005-2008 Taishukan Genius Mobile Japanese-English Dictionary c2005-2008 TaishukanMeikyo Mobile Japanese Dictionary ©2005-2008 Taishukan

SOFTBANK, SoftBank and the SoftBank logo are trademarks or registered trademarks of SOFTBANK CORP. in Japan and other countries.

Yahoo! and the Yahoo! and Y! logos are trademarks or registered trademarks of Yahoo! Inc.

#### CP8 PATENT

S! Information Channel, S! Quick News, S! Town, S! Loop, S! Friend's Status, S! Circle Talk, S! Application, Customized Screen, S! Familiar Usability, PC Mail, PC Site Browser, Multi Job, Weather Indicator, S! Addressbook Back-up, Video Call, Lifestyle-Appli, Input Memory, S! Mail, Graphic Mail, Feeling Mail, 3D Pictogram, Sha-mail, Movie Sha-mail and Secure Remote Lock are trademarks or registered trademarks of SOFTBANK MOBILE Corp.

Other company and product names mentioned herein are trademarks or registered trademarks of their respective owners.

# **Specific Absorption Rate (SAR)**

#### **830SH meets the government's requirements for exposure to radio waves.**

These requirements are based on scientific basis to assure that radio waves emitted from mobile phones and other handheld wireless devices do not affect human health. They require that the Specific Absorption Rate (SAR), which is the unit of measurement for the amount of radiofrequency absorbed by the body, shall not exceed 2 W/kg\*. This limit includes a substantial safety margin designed to assure the safety of all persons, regardless of age or health, and meets the international standard set by International Commission on Non-Ionizing Radiation Protection (ICNIRP) in cooperation with World Health Organization (WHO).

All mobile phones, prior to product launch, must be certified as compliant with government requirements as stipulated by the Radio Law. 830SH has been granted Technical Regulations Conformity Certification by TELECOM ENGINEERING CENTER. Its highest SAR value is 1.020 W/kg. This value was obtained by TELECOM ENGINEERING CENTER as part of the certification process. SAR tests were conducted with handset transmitting at its highest certified power level in accordance with testing methods set by the government. While there may be differences between the SAR levels for various handsets, they all meet the governmental requirements for safe exposure. The actual SAR level of the handset while operating can be well below the highest value. This is because the handset is designed to operate at multiple power levels so as to use only the power required to reach the Network.

Additional information on SAR can be obtained on the following Websites.

Ministry of Internal Affairs and Communications http://www.tele.soumu.go.jp/e/ele/index.htm Association of Radio Industries and Businesses (ARIB) http://www.arib-emf.org/initiation/sar.html (Japanese)

\*Requirements are stipulated in Radio Law (Ordinance Regulating Radio Equipment, Article 14-2).

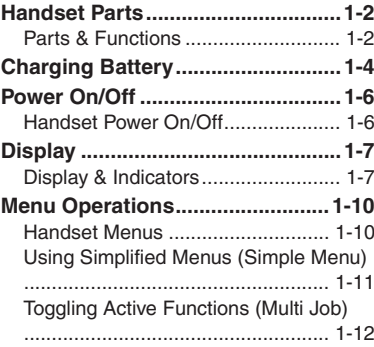

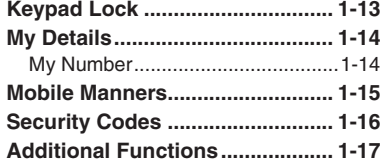

# <span id="page-16-0"></span>**Getting Started**

**1**

## <span id="page-17-1"></span><span id="page-17-0"></span>**Handset Parts**

 $\mathbf{u}$ 

<span id="page-17-2"></span>**Parts & Functions**

**1**

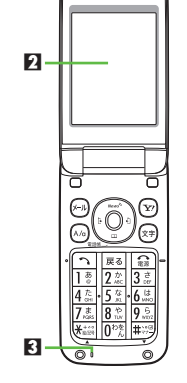

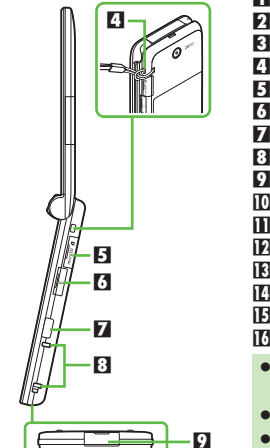

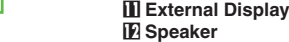

- d **Internal Antenna Location**
- **E** External Camera (lens cover)

5 **Memory Card Slot (with Slot Cover)** 6 **Headphone Port (with Port Cover)**

9 **External Device Port (with Port Cover)**

**H**<sub>2</sub> Logo

1 **Earpiece** 2 **Display** 3 **Microphone** 4 **Strap Eyelet**

7 **Infrared Port** 8 **Charging Terminals**

**10 Small Light** 

- **13 Battery Cover**
- Do not cover or place stickers, etc. over Internal Antenna area.
- . Replace Port Cover after Port use.
- . Avoid metallic straps; Antenna sensitivity may be affected.

#### **Handset Positions**

#### **Handset Closed**

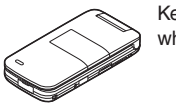

Keep handset closed when not in use.

#### **Handset Open**

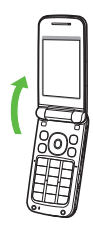

Open handset to place or answer calls, enter text, etc.

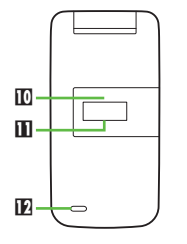

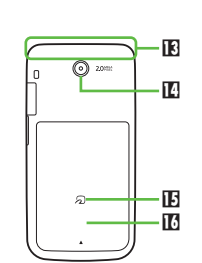

## **Handset Keys**

Keys are indicated in this guide as shown.

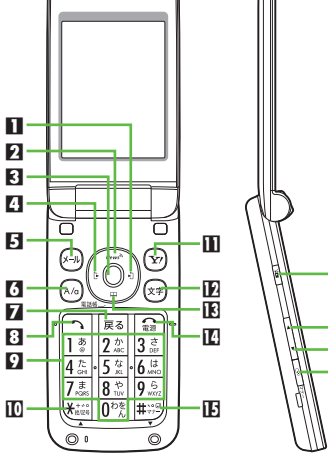

h i19

g

#### 1 **Multi Selector (right)**  d

Open Received Calls. Long Press to activate/cancel infrared.

2 **Multi Selector (up)**  a

Open Standby Window.

#### **El Center Key**  $\odot$

Open Main Menu. Long Press to activate/ cancel Keypad Lock.

4 **Multi Selector (left)**  c Open Dialed Numbers. 5 **Mail Key**  B Open Messaging menu. Long Press to open S! Mail Composition window. **6 Shortcuts & A/a Key Mg** Open Shortcuts menu. **7 Back Key <u>ह</u>रू**  Play Answer Phone messages. Long Press to activate/cancel Answer Phone.**B** Start Key **O**  Open All Calls. 9 **Keypad**  0 **-** 9 Enter numbers to place calls or access functions (Quick Operations). Long Press to open Phone Book. **lি <del>X</del> Key <sup>(</sup><del>\*</del>** Enter  $\cancel{X}$ ,  $\cancel{+}$ ,  $\cancel{P}$ ,  $\cancel{?}$  and  $\dot{-}$ . Long Press to open Status Template. **III Yahoo! Keitai Key**  $\circledcirc$ Open Yahoo! Keitai portal. Long Press to open Yahoo! Keitai menu. **12** Text Key  $\left(\frac{x}{2}\right)$ Open Dictionary. Long Press to open Change Menu window.  $\mathbf E$  Multi Selector (down)  $\mathbb Q$ Open Phone Book. Long Press to create new Phone Book entries.**Power On/Off Key**  $\widehat{m}$  Toggle Standby display. Long Press to turn handset power off. f **# Key**  #

 Enter *#*. Long Press to activate/cancel Manner mode.

#### **Side Keys**

**G** S! Circle Talk Key **EG Open:** Open S! Circle Talk member list. **h** Volume Up Key **Closed:** Scroll External Display indicators. Long Press to check e-money balance. **E** Volume Down Key Long Press to start Pretense Call. **Closed:** Scroll External Display indicators. **D** Multi Job & Manner Key **B**  Long Press to activate/cancel Manner mode. **Open:** Select handset mode. **Closed:** Toggle Clock view. **Multi Selector & Side Keys** . In this guide, Multi Selector and Side Key operations are indicated as follows:

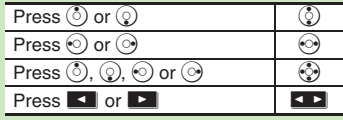

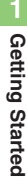

#### **Handset Parts**

## <span id="page-19-2"></span><span id="page-19-0"></span>**Charging Battery**

# <span id="page-19-1"></span>**Charging Battery**

Getting Started **Getting Started**

**1**

Battery must be inserted in handset to charge it.

Together with Desktop Holder, use

- specified AC Charger **ZTDAA1** (sold
- separately) only. In this guide, ZTDAA1 is referred to as "AC Charger."

#### **Charging with Desktop Holder**

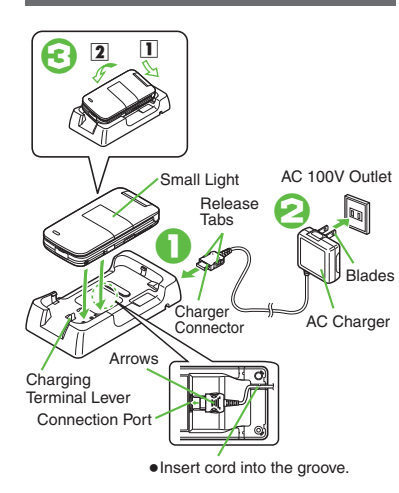

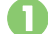

# <sup>1</sup>**Insert AC Charger connector into Desktop Holder**

- Connection Port is on the back of Desktop Holder.
- . With arrows down, insert connector until it clicks.

# <sup>2</sup>**Extend blades and plug AC Charger into AC outlet**

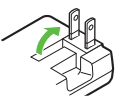

# 3**Place handset onto Desktop Holder**

- $\bullet$  Fit tabs into slots as shown in  $\Box$  and push handset as indicated in  $\boxed{2}$  until it clicks into place (resting flat).
- . Small Light illuminates red while charging.
- **Small Light goes out when battery is** full.

# <sup>4</sup>**Disconnect 830SH s from Desktop Holder**

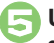

## **Unplug AC Charger**

- Pull AC Charger straight out.
- **•** Squeeze release tabs when removing AC Charger connector.

#### **Important Desktop Holder Usage Notes**

- . Do not subject to force/pressure.
- . If Headphones are connected, put cord in front.
- . Unplug AC Charger after charging. **Cleaning Desktop Holder**
- . Battery may not charge properly if charging terminals are obstructed by dust, etc. Press and hold Charging Terminal Lever to clean the terminals (use a dry cotton swab); clean handset Charging Terminals as well.
- . Be careful not to damage or directly touch charging terminals.
- . Only press Charging Terminal Lever for cleaning.

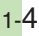

### **Charging with AC Charger**

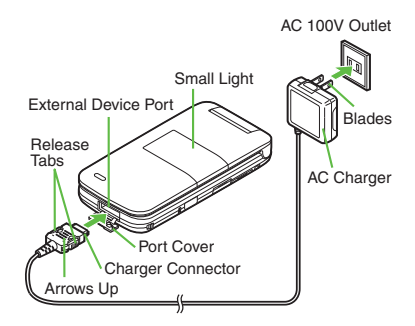

### 1**Open Port Cover as shown**

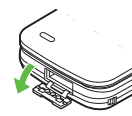

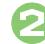

#### 2**Connect AC Charger** .

 With arrows up, insert connector until it clicks.

# **Advanced**

1([Disabling USB Charge](#page-211-1) (**[P.12-15](#page-211-1)**)

# 3**Plug AC Charger into AC outlet**

#### **Important AC Charger Usage Note**

. Fold back blades after charging. Do not pull, bend or twist the cord.

#### **When Small Light Flashes**

- . Battery is unchargeable; may be defective or simply at the end of its life; replace it. **USB Charge**
- Connect handset (with power on) to PC via USB Cable to charge battery.

#### **Charging Battery Overseas**

• SoftBank is not liable for problems resulting from charging battery abroad. **1**

## <span id="page-21-1"></span><span id="page-21-0"></span>**Power On/Off**

## <span id="page-21-2"></span>**Handset Power On/Off**

**Power On**

Follow these steps when powering on 830SH s for the first time:

### $\boxed{\widehat{\mathbb{R}\mathbb{Z}}}$  (Long)

 After Power On Graphic, follow the steps below.

 $\textcolor{red}{\widehat{\mathfrak{su}}}\bullet \textcolor{red}{\widehat{\mathfrak{su}}}\bullet \textcolor{red}{\widehat{\mathfrak{so}}}\bullet \textcolor{red}{\widehat{\mathfrak{so}}}\bullet \textcolor{red}{\widehat{\mathfrak{so}}}\bullet \textcolor{red}{\widehat{\mathfrak{so}}}\bullet \textcolor{red}{\widehat{\mathfrak{so}}}\bullet \textcolor{red}{\widehat{\mathfrak{so}}}\bullet \textcolor{red}{\widehat{\mathfrak{so}}}\bullet \textcolor{red}{\widehat{\mathfrak{so}}}\bullet \textcolor{red}{\widehat{\mathfrak{so}}}\bullet \textcolor{red}{\widehat{\mathfrak{so}}}\bullet \textcolor{$  $\textit{E} \blacktriangleright \textcolor{red}{\boldsymbol{\circ}} \blacktriangleright \textcolor{red}{\boldsymbol{\odot}}$   $\blacktriangleright$   $\textcolor{red}{\boldsymbol{\odot}}$   $\blacktriangleright$   $\textcolor{red}{\boldsymbol{\odot}}$ *English*  $\blacktriangleright$   $\textcircled{\scriptsize{\bullet}}$   $\blacktriangleright$   $\textcircled{\scriptsize{\circ}}$  (Long)  $\blacktriangleright$   $\textcircled{\scriptsize{\circ}}$ 

 $(Long)$   $\blacktriangleright$  Change Menu window opens

**3 Select option**  $\rightarrow$  $\odot$  Guide descriptions are based on

Standard Menu.

Your Last Name:

. My Details setup starts.

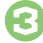

**Enter last name**  $\rightarrow$  **(●)** Enter first name  $\blacktriangleright$  ( $\blacklozenge$ )

. Change Menu display option confirmation appears.

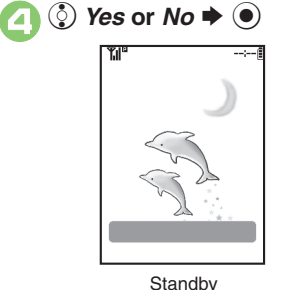

. Choose *No* to enter Standby immediately after powering on.

**When USIM Card is Not Installed**. *Insert USIM Card* appears; insert the

card to use handset.

**Retrieving Network Information**

Handset initiates Network Information retrieval when  $(x,y)$ ,  $\circledcirc$  or  $(x)$  is pressed for the first time.

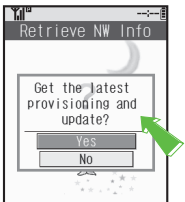

- **Choose Yes and press .** When confirmation appears, press  $\odot$ .
- . Retrieve Network Information to use Network-related services; retrieval automatically sets Clock.

**Power Off**

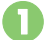

**1** (Long) After Power Off Graphic, handset shuts down.

### **Advanced**

1([Date & Time](#page-198-1) (**[P.12-2](#page-198-1)**) ([Network](#page-211-2) (**[P.12-15](#page-211-2)**)

**Getting Started**

Getting Started

<span id="page-22-0"></span>**1**

# <span id="page-22-2"></span>**Display & Indicators**

#### **Viewing Display**

#### [ **Standby**

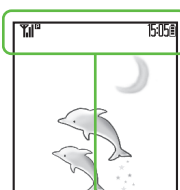

- . Indicators (signal strength, battery strength, etc.) appear.
- . Information window opens at the bottom for Missed Calls, new mail, etc.

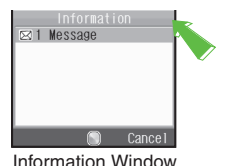

■ Information label (e.g., *Message*, etc.) and count appear in Information window. Select an item and press  $\ddot{•}$  to open it.

### [ **Softkeys**

**Functions/operations assigned to**  $\left( \Box \right)$ **, (e)** and  $\boxed{\infty}$  appear at the bottom. **Example 3** Basic Status

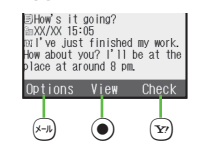

#### **Display Saving**

- . Display goes dark after Display Saving time elapses. Press any key to activate it. **Backlight**
- . Backlight turns off after Time Out time elapses. Press  $\boxed{0^{\frac{1}{2}}}$  -  $\boxed{9^{\frac{5}{20}}}$  to illuminate it (key press may affect active function).

<span id="page-22-1"></span>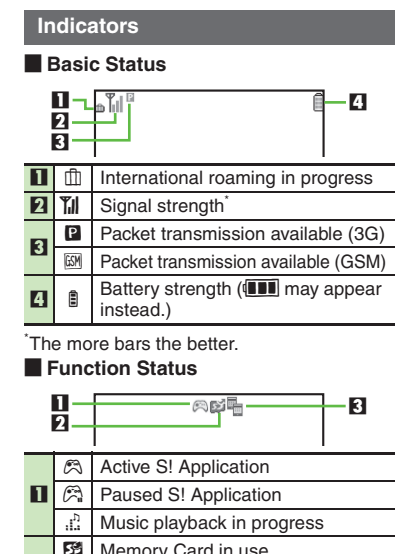

2**D** Memory Card in use<br>**E** Memory Card formatting 37 Multiple functions (Multi Job) active

#### **Advanced**

#### **Display**

# Getting Started **Getting Started**

**1**

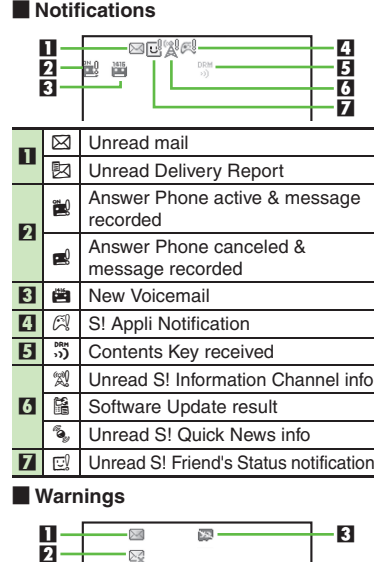

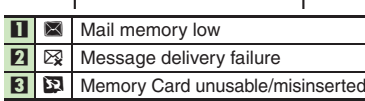

#### [ **Transmissions**

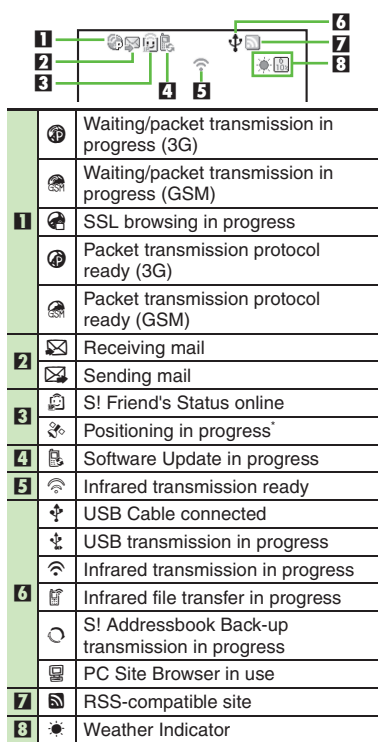

#### [ **Settings**

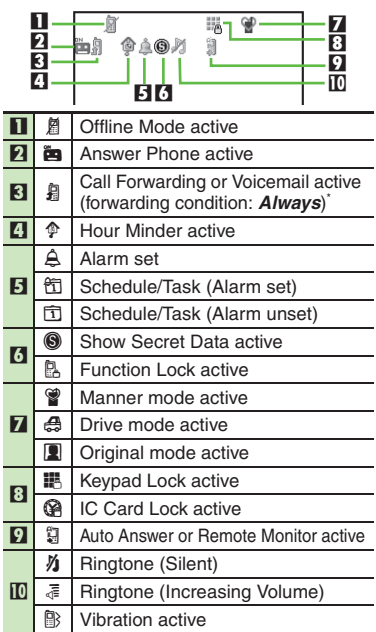

\*Indicator does not appear when Call Forwarding is set to Video Calls only, with Voicemail unset.

\*Flashes while positioning.

**Display**

**External Display Indicators** [ **Basic Status** 11 **21 12 12 12 12 12 12 12** Signal strength<sup>\*</sup> **Yul**  $\mathbf n$ **b** Battery strength 12 \*The more bars the better.[ **Notifications** 1 2 3 4 5 相前怕胸囟 婴 座! 目軽 6 7 8 9  $\sqrt{\frac{2}{n}}$  Missed Calls  $\mathbf{u}$ **2** Answer Phone message recorded 3**Include Missed Call Notification F New Voicemail** 45 $\boxdot$  New mail 6**B** New Delivery Report 7  $\frac{1}{2}$  Contents Key received 8

- W Unread S! Information Channel info
- 9**E** Weather Indicator update

#### [ **Warnings**

2

3

4

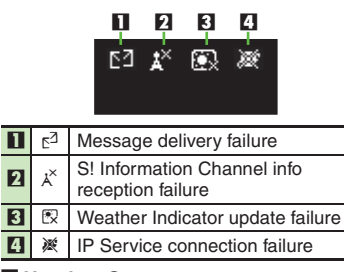

#### [ **Handset Status**

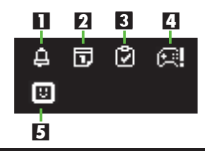

- $\mathsf{m}$  $\triangle$  Alarm
- **2** Schedule Alarm
- $\overline{3}$ **7** Task Alarm
- 4S! Appli Notification
- 5□ Unread S! Friend's Status notification

**1**

## <span id="page-25-1"></span><span id="page-25-0"></span>**Menu Operations**

## <span id="page-25-2"></span>**Handset Menus**

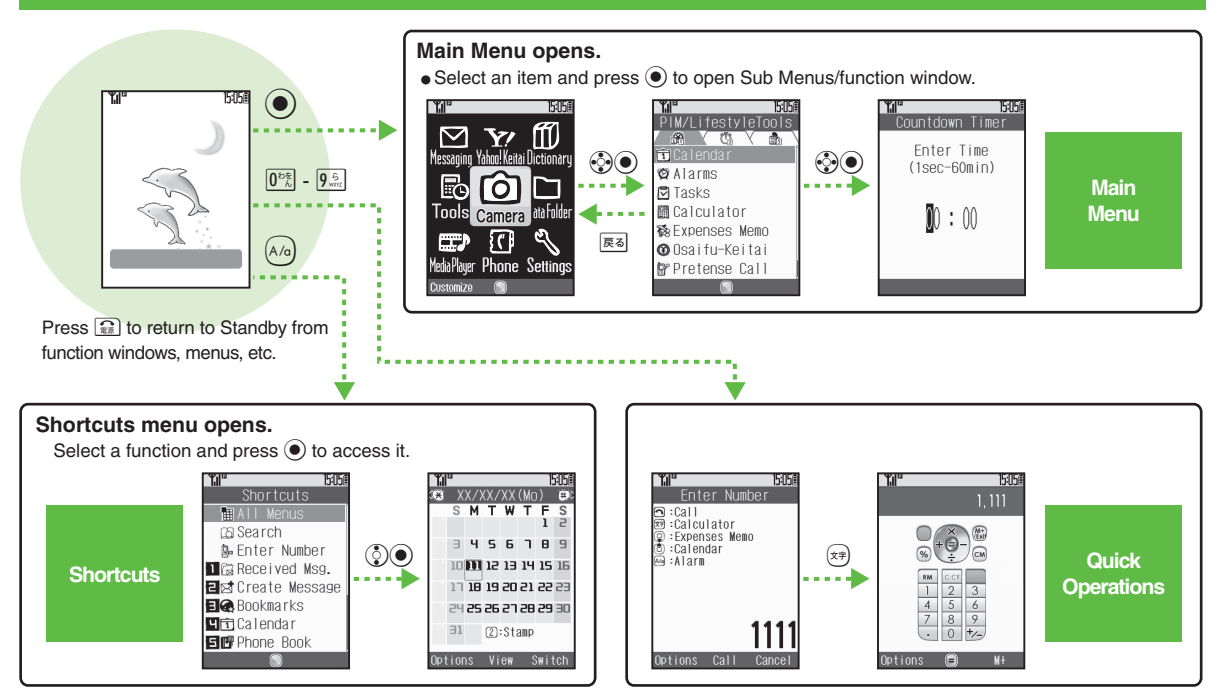

#### **Advanced**

0([Customizing Shortcuts](#page-32-4) (**[P.1-17](#page-32-4)**)

# <span id="page-26-0"></span>**Using Simplified Menus (Simple Menu)**

### **Simple Menu Features**

Activate Simple Menu to reduce available handset functions and simplify menus.

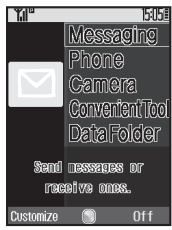

- . Fonts are enlarged and appear in bold.
- . Clock is enlarged (Calendar is hidden).

#### [ **Menu Items**

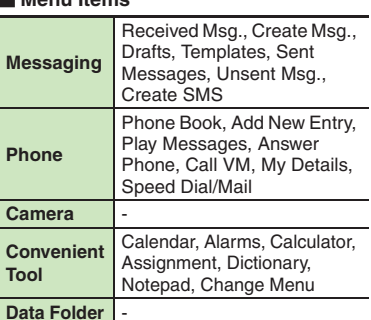

Key assignments are largely the same as in Standard Menu.

# $\mathbf 0$ **Activating Simple Menu**

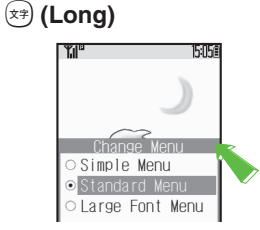

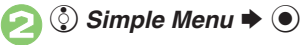

#### **While Using an Incompatible Function**

. End the function before activating Simple Menu.

### **Canceling Simple Menu**

 $\mathbf 0$ & **(Long)**

 $\boldsymbol{\Theta}$ 

**(**© Standard Menu → ●

# <span id="page-27-0"></span>**Toggling Active Functions (Multi Job)**

**1**

### **Multi Job Feature**

Access a function in Shortcuts menu while another is active.

While browsing the Internet

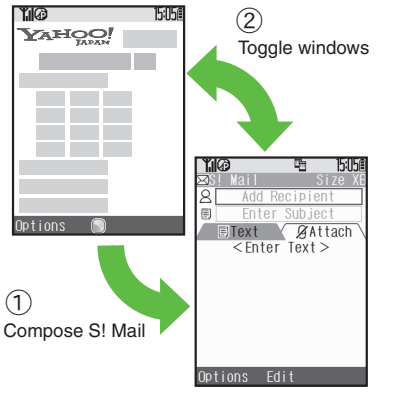

Multi Job may not be activated from some menus/windows (e.g., when selecting ringtone/ringvideo, etc.).

**Using Multi Job In a function window, <br>In text entry/dial windows, Long Press (** $\lambda$ **o).** l Til© 1505 Shortcuts **MAIL Menus B** Search **&** Enter Number **D**<sub>G</sub> Received Msg. 日 Create Message **Ele** Bookmarks **中立Calendar 目間** Phone Book **2** Select function  $\rightarrow$   $\bullet$ ma ħ 15056 Add Recip Enter Text **Attach**  $\overline{\mathcal{L}}$  Enter Text  $>$ . Menu/window opens.

**To toggle active windows,**  $\boxed{\odot}$ **TIO** YAHOO!  $\blacklozenge$  $\boxed{\textcircled{}}$  $\ddot{\phantom{0}}$ 唔 15059 YIO Add Recipient Enter Subject **Attach** Text <Enter Text>  $\binom{2}{100}$   $\bigoplus$  Multi Job ends When a confirmation appears, follow onscreen prompts.

<span id="page-28-1"></span><span id="page-28-0"></span>**Keypad Lock**

# **Keypad Lock**

Lock handset keys and prevent accidental operation/function activation.

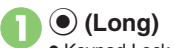

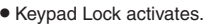

 $\bullet$   $\circled{?}$  does not turn off handset power.

#### **Incoming Calls while Keypad Lock is Active**

 . Keypad Lock is temporarily canceled; press  $\bigcirc$  to answer calls. Keypad Lock reactivates after the call.

### **Canceling Keypad Lock**

% **(Long)**

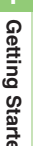

## <span id="page-29-1"></span><span id="page-29-0"></span>**My Details**

<span id="page-29-2"></span>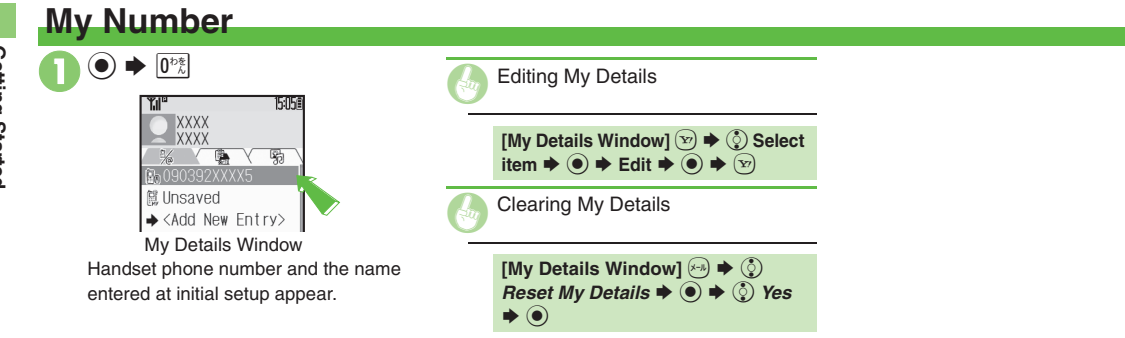

# **Mobile Manners**

Please use your handset responsibly. Use these basic tips as a guide. Inappropriate handset use can be both dangerous and bothersome. Please take care not to disturb others when using your handset. Adjust handset use according to your surroundings.

- . Turn it off in theaters, museums and other places where silence is the norm.
- . Refrain from using it in restaurants, hotel lobbies, elevators, etc.
- . Observe signs and instructions regarding handset use aboard trains, etc.
- . Refrain from use that interrupts the flow of pedestrian or vehicle traffic.

### **Manner Mode**

 $\mathbf 0$ 

Mutes most handset function sounds.

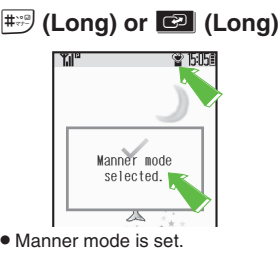

#### **When Manner Mode is Active**

- . Ringtones and other sounds are muted.
- . 830SH s vibrates for transmissions/alerts.
- . Shutter click still sounds at fixed volume.

#### **Canceling Manner Mode**

# **(Long) or**  I **(Long)**

### <span id="page-30-1"></span><span id="page-30-0"></span>**Offline Mode**

Temporarily suspends all transmissions.

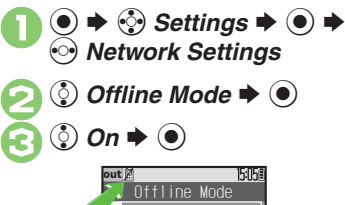

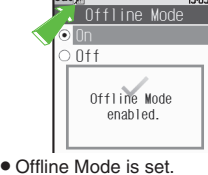

**Canceling Offline Mode In** 3**,** e *Off* S%

**Advanced**

## <span id="page-31-1"></span><span id="page-31-0"></span>**Security Codes**

## **Security Codes**

These codes are required for handset use.

- . Write down Security Codes.
- . Do not reveal Security Codes. SoftBank is not liable for misuse or damages.

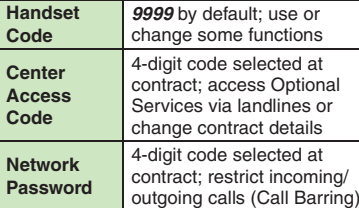

Change Network Password as needed.

#### **Incorrect Code Entry**

- . *Handset code is incorrect!* appears; try again.
- **If Network Password is incorrectly** entered three times consecutively, Call Barring settings are locked. To resolve, Network Password and Center Access Code must be changed.

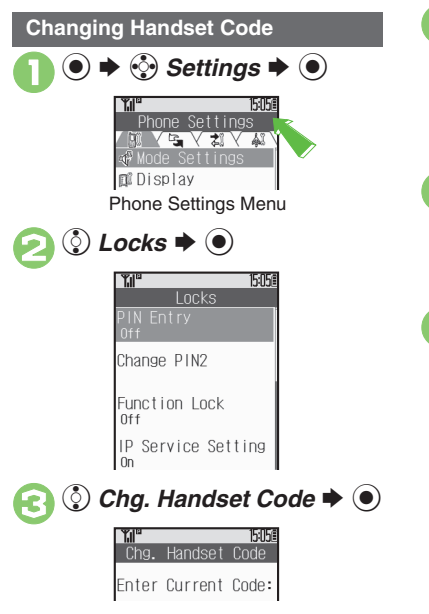

**Enter current Handset Code**  $\left( \bullet \right)$ 1505 Chg. Handset Code Enter New Code: **Enter new Handset Code**  $\rightarrow$  $\odot$ 15050 Chg. Handset Code Retype Code: **Re-enter new Handset Code**  $\blacktriangleright$   $\textcircled{\scriptsize{}}$ 

**1**

<span id="page-32-4"></span><span id="page-32-3"></span><span id="page-32-2"></span><span id="page-32-1"></span><span id="page-32-0"></span>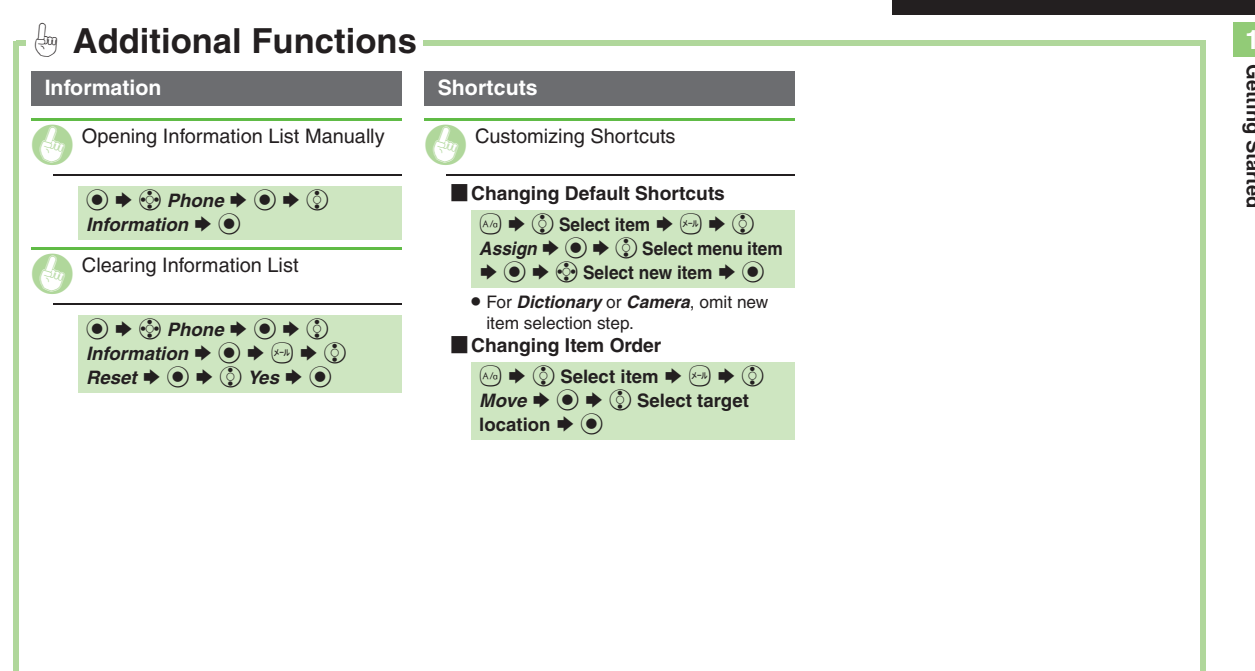

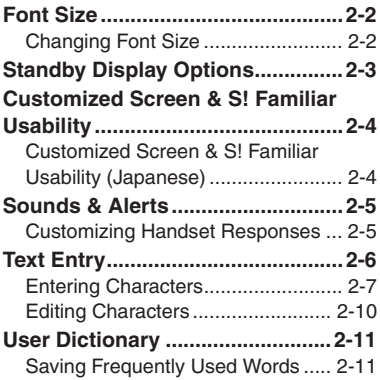

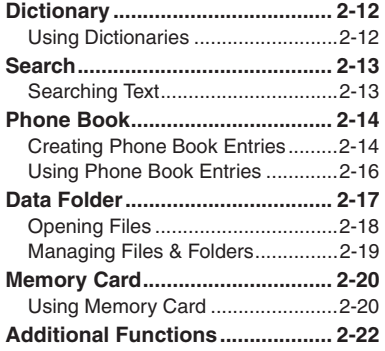

**2**

# <span id="page-33-0"></span>**Basic Operations**

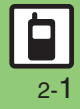

# <span id="page-34-2"></span><span id="page-34-1"></span><span id="page-34-0"></span>**Changing Font Size**

**2 Basic Operations Basic Operations**

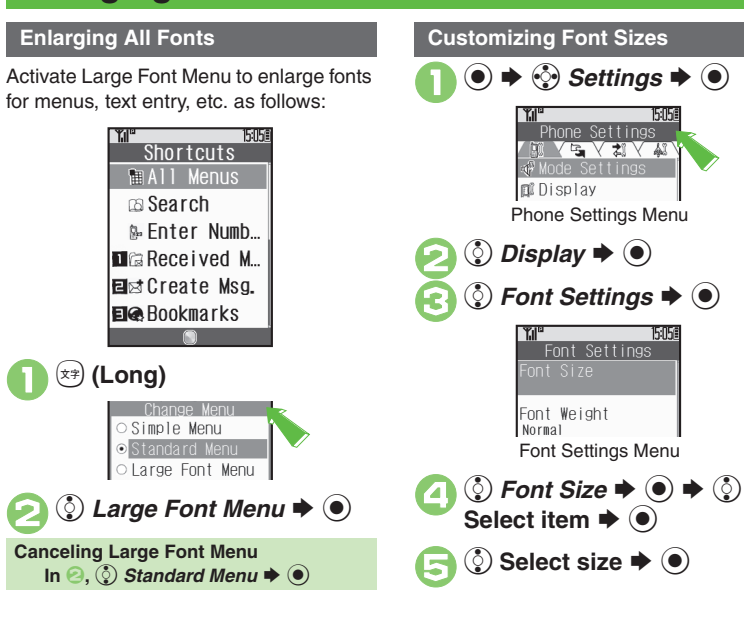

**Customizing Font Sizes Changing Font WeightIn Font Settings menu, ⓒ**<br>Font Weight  $\blacklozenge$  <sup>●</sup> 15059 Font Weight  $O$  Thin ⊙ Normal  $\circ$  Bold **2** Select weight  $\blacktriangleright$   $\blacklozenge$ 

15:05:

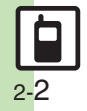

# **Standby Display Options**

 $\circledS$  Wallpaper  $\blacktriangleright$   $\circledbullet$ **Standby Window (Japanese)** View S! Quick News (**[P.8-26](#page-160-0)**) in Standby. Wallpaper  $\circledcirc$ Pictures DC LM FlashA Slide W paper Other Documents Customized Screen Wallpaper Menu Options Standby Window **③ Preset Pictures**  $\blacklozenge$  **⑥ ✦**<br>③ Select image ♠ ◉ XXXXX • S! Quick News item appears at the bottom.**Using Data Folder Images** <sup>2</sup>  $\rightarrow$  Standby Window closes  $\ln \textcircled{s}$ ,  $\binom{5}{2}$  (select folder)  $\Rightarrow$   $\binom{5}{2}$ Select image  $\Rightarrow$   $\circledcirc$   $\Rightarrow$   $\circledcirc$ **Wallpaper** ■ For images smaller or larger than **Using Preset Images** Display, follow these steps:<br> **(** ) Select option  $\blacktriangleright$  **)** → **●** Some files may not be usable. **Selecting Images with Limited Usage Period Preset Pictures**  $\blacklozenge$  $\odot$ (●)  $\Rightarrow$   $\langle \cdot \rangle$  *Settings*  $\Rightarrow$  (●)  $\Rightarrow$  In Phone Settings menu,  $\langle \cdot \rangle$ . A confirmation appears. Follow these steps:  $\circled{?}$  *Yes*  $\blacktriangleright$   $\circled{>}$   $\blacktriangleright$   $\circled{>}$ *Display*  $\blacktriangleright$   $\odot$ 

### <span id="page-35-1"></span><span id="page-35-0"></span>**Slide Show Wallpaper**

Set Slide Show to appear in Standby. Some images may not appear.

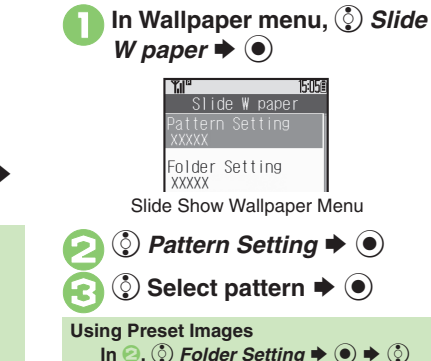

#### **Advanced**

**[Changing Display Option](#page-54-2) C** Selecting Source Folder for Slide Show [Wallpaper](#page-54-3) (**[P.2-22](#page-54-3)**)

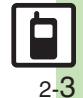
# **Customized Screen & S! Familiar Usability (Japanese)**

### **Downloading Customized Screen Customized Screen Setup**

Use preloaded Customized Screen or download new via handset as follows:Read information (price, etc.) on Customized Screen download page.

<sup>1</sup> % <sup>S</sup> <sup>g</sup> *Data Folder* <sup>S</sup> % <sup>S</sup> <sup>e</sup> *Customized Screen* <sup>S</sup> %

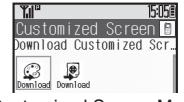

Customized Screen Menu

<span id="page-36-0"></span>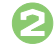

### $\ddot{\mathcal{O}}$  *Download Customized*  $n \blacktriangleright \textcircled{\scriptsize{0}}$

. Handset connects to the Internet and source site list appears. Follow onscreen instructions.

To install the most recent version, apply the file then download the updated one.

**In Customized Screen menu,**  $\langle \cdot \rangle$  **(select Customized Screen)**  $\blacktriangleright$  **(** $\blacklozenge$ **)** 

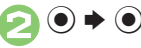

### **Applying Fee-based Customized Screen**

• If Contents Key is required, follow these steps:

After **1**,  $\left( \bullet \right) \neq \left( \bullet \right)$  Yes  $\Rightarrow$   $\left( \bullet \right)$ 

 $\blacksquare$  Read terms of service and then follow onscreen instructions.

### **When Selected Customized Screen is Active**

**.** Cancellation confirmation appears after **0**.

### **S! Familiar Usability**

Download and install applications that load legacy model interfaces.

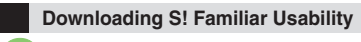

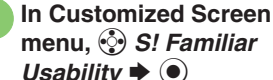

<sup>.</sup> Follow onscreen instructions.

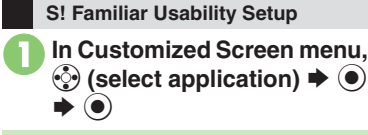

```
Canceling Temporarily
                          \textcircled{\scriptsize{}} \bullet \blacklozenge \textcircled{\scriptsize{}} \Rightarrow \textcircled{\scriptsize{}} \textcircled{\scriptsize{}} \textcircled{\scriptsize{i}} \textcircled{\scriptsize{i}} \textcircled{\scriptsize{i}} \textcircled{\scriptsize{i}} \textcircled{\scriptsize{i}} \textcircled{\scriptsize{i}} \textcircled{\scriptsize{i}} \textcircled{\scriptsize{i}} \textcircled{\scriptsize{i}} \textcircled{\scriptsize{i}} \textcircled{\scriptsize{i}} \textcircled{\scriptsize{i}} \textcircled{\scriptsize{i}} \textcircled{\scriptsize{i}} \textcircled{\scriptsize
```
### **Advanced**

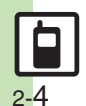

0([Applying Preset Customized Screen](#page-54-0) ([Canceling Customized Screen](#page-54-1)  Canceling S! [Familiar Usability](#page-54-2) Canceling Customized Screen or S! [Familiar Usability Unconditionally](#page-54-3) **CAccessing Customized Screen** [Source Sites](#page-54-4) (**[P.2-22](#page-54-1)**)

**Basic Operations**

**Basic Operations** 

**2**

# **Customizing Handset Responses**

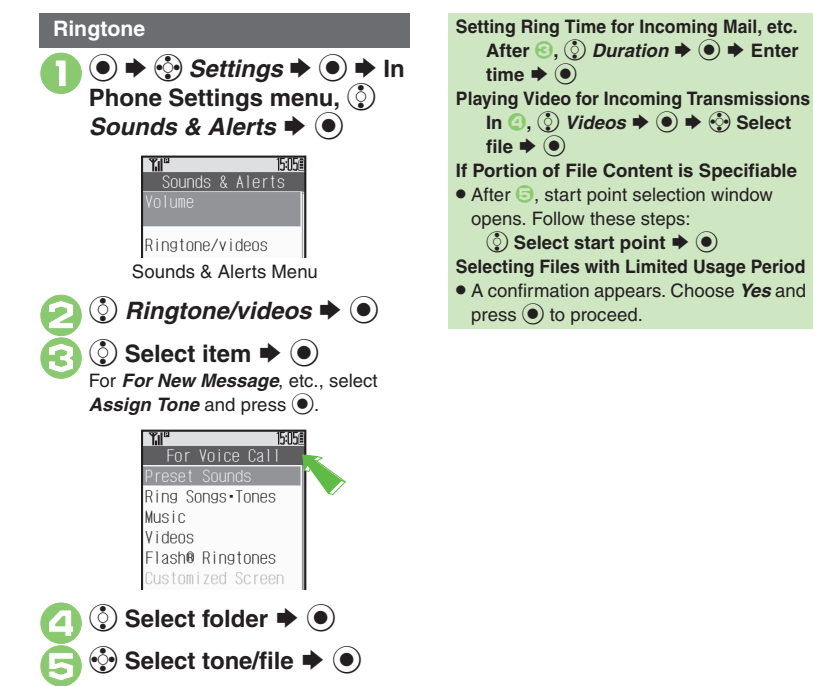

### **Advanced**

1([Ringtone & Sound Settings](#page-201-0) (**[P.12-5](#page-201-0)**)

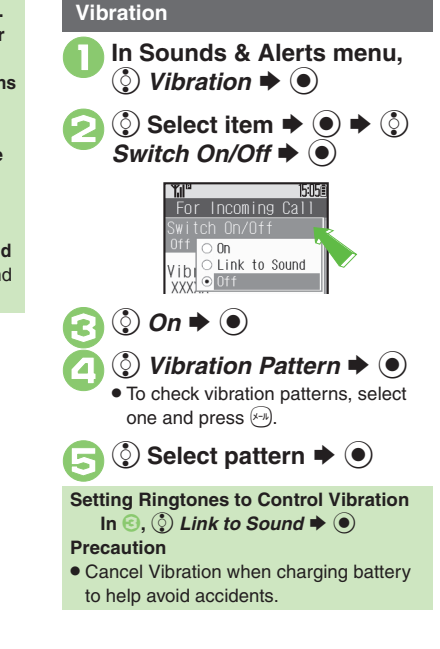

# **Text Entry**

**Basic Operations**

**Operations** 

**2**

**Basic** 

# **Text Entry**

Unless noted otherwise, text entry descriptions are for text entry windows.

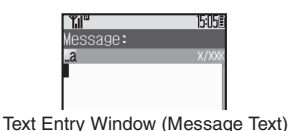

# <span id="page-38-0"></span>**Opening Help**

 $\widehat{B}(\widehat{\Omega}) \rightarrow \widehat{B}(\widehat{\Omega})$  Help  $\Rightarrow \widehat{B}(\widehat{\Omega})$ 

### **Note**

 $\bullet$  Pressing  $\circled{r}$  repeatedly may not close text entry windows.

### **Switching Entry Modes**

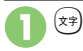

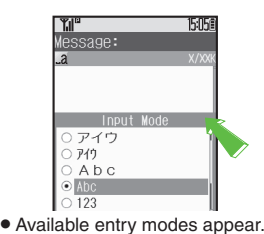

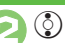

# $\bullet$   $\odot$  Select mode  $\bullet$   $\odot$

Entry Mode Indicators:

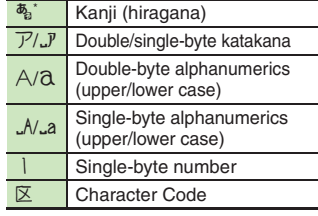

 $*$  appears when Predictive is active.

### **Character Entry Basics**

Use Keypad to enter characters. Multiple characters are assigned to each key. Press a key to toggle between character options for that key.

**Example: In double-byte katakana entry, press** 1 **three times.**

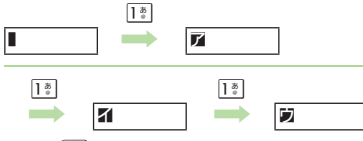

Press  $\bigcap$  to toggle options in reverse.

To enter characters assigned to the same key, press  $\odot$  first.

**Example: In single-byte alphanumerics mode, enter** *no***.**

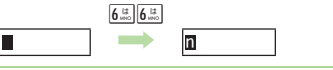

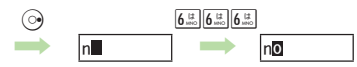

Long Press a key to enter the current character and advance cursor.

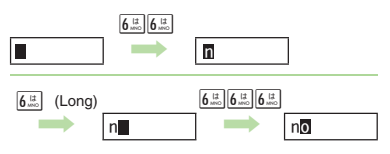

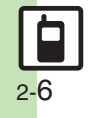

# **Entering Characters**

### **Hiragana Kanji**

 $\mathbf{e}$ 

Follow these steps to enter  $\vec{\sigma} \vec{\sigma}$   $\vec{\sigma}$  in kanji (hiragana) mode:

 $\frac{3\frac{3}{2}\sqrt{3\frac{3}{2}\sqrt{3}}}{2\frac{1}{2}\sqrt{3}}$  (*j*)  $\Rightarrow$   $\bigcirc$   $\Rightarrow$  $\frac{1}{3}$   $\frac{1}{3}$   $\frac{1}{3}$   $\frac{1}{3}$   $\frac{1}{5}$  (  $\vec{J}$  )  $\blacklozenge$   $\frac{1}{3}$   $\frac{1}{5}$   $\blacklozenge$ 2<u>k</u> 2k (き) 15059

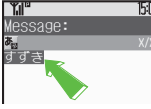

- Convert すずき to 鈴木.
- 1**Enter** すずき **and press**  b

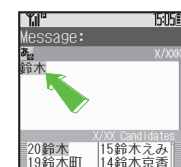

. In kanji (hiragana) mode, word suggestions change as hiragana is entered. (Predictive)

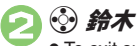

● To exit suggestion list, press <sup>jas.</sup>

 $\mathbf{\Theta}$ 

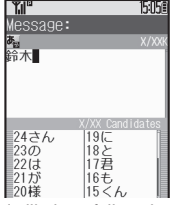

• Words likely to follow the entry appear based on previous entries. (Previous Usage)

### **When Target Word is Not Listed**

- Press  $\mathbb{R}$  or  $\mathbb{F}$  to segment hiragana to convert separately.
- Press  $\Im$  to toggle Predictive and Non-Predictive suggestions. **Phonetic Conversion**

**Enter reading in hiragana**  $\blacktriangleright$ **Selecting Multiple Converted Words**  $(A/\alpha)$ 

### **Advanced**

(29) **Onserting Line Breaks Onserting Spaces O[Using Character Codes](#page-55-2)** ([Using Pager Code](#page-55-3)  ([Clearing Entry Log](#page-55-4) (**[P.2-23](#page-55-0)**)

1 ([Disabling suggestions based on entered characters](#page-202-0) ([Disabling](#page-202-1)  [suggestions based on entered words](#page-202-1) [Using Keypad to enter words/](#page-202-2) [phrases from suggestion list](#page-202-2) (**[P.12-6](#page-202-0)**)

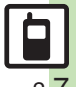

### **Text Entry**

### **One-Hiragana Conversion**

Enter the first hiragana to access previously selected words. Example:  $*x$  was previously selected after conversion.

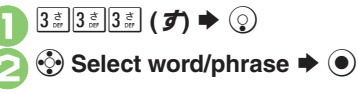

### **Katakana**

Follow these steps to switch to double-byte katakana mode and enter

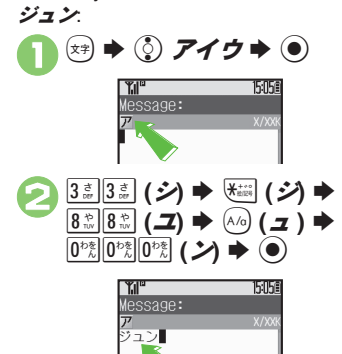

### **Symbols & Pictograms Emoticons**

May be unavailable depending on the entry mode.

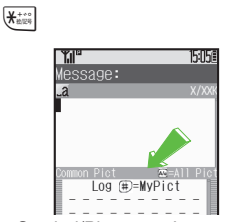

. Symbol/Pictogram Log appears.

# $(\infty)$  or  $(\times \text{A})$  ➡ List toggles

- $\bullet$  In Pictogram List, press  $^{(A)}_0$  to toggle cross-carrier Pictograms and all Pictograms.
- **3** Select Symbol or Pictogram  $\Rightarrow$  **(** $\bullet$ )
	- . Pictograms are double-byte even in single-byte modes.

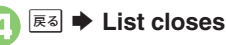

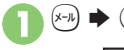

 $\left( \begin{matrix} 1 & \cdots \end{matrix} \right)$   $\rightarrow$   $\left( \begin{matrix} 0 \\ 0 \end{matrix} \right)$  Emoticons  $\rightarrow$   $\left( \begin{matrix} 0 \\ 0 \end{matrix} \right)$ 

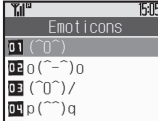

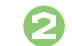

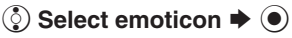

### **Alternative Emoticon Entry Method**

● In kanji (hiragana) mode, enter かお or a descriptive word such as  $b - l$  or  $\bar{c} - \lambda$ . then convert the entry.

### **EmoticonWordLink**

. Immediately after inserting a descriptive word such as *嬉しい* or *悲しい*. corresponding emoticons may appear in the suggestion list.

**Advanced**

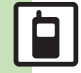

0([Inserting Phone Book Entry Items](#page-55-5) ([Undo Conversion or Recover](#page-55-6)  [Deleted Characters](#page-55-6) ([Changing Font Size](#page-55-7) (**[P.2-23](#page-55-5)**)

### **Text Entry**

### **Mail & Web Extensions**

Enter *.co.jp*, *http://*, etc., easily.

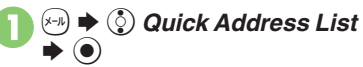

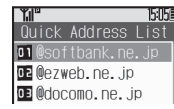

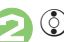

### $\textcircled{\scriptsize\textsf{}}\mathcal{D}$  Select extension  $\blacktriangleright$   $\textcircled{\scriptsize\textsf{}}\mathcal{D}$

 Extensions are single-byte even in double-byte entry modes.

### **Hiragana to Katakana/ Alphanumeric Conversion**

Enter katakana and alphanumerics in kanji (hiragana) mode. Example: To enter *PTA* Use key inscriptions.

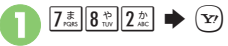

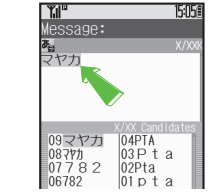

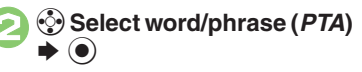

### **Quick Conversion (for Hiragana)**

A list of word suggestions appears based on the key pressed.

Example: To enter 終電

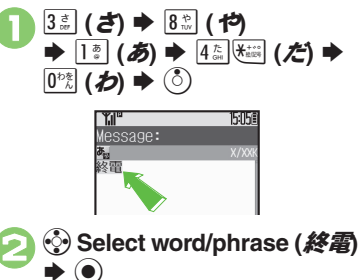

### **One Hiragana Word Call**

- . Enter the first hiragana of entries you
- used Quick Conversion for and press  $\binom{5}{2}$ .

 $|\overline{\mathbf{F}}$ る

# **Editing Characters**

Follow these steps to correct  $\ddot{\mathbf{\mathcal{z}}}$ . お願 いします to また明日お願いします.

### $\langle \cdot \rangle$  Select character

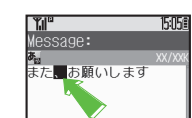

# 15050  $XX/X$ また困願いします

. The highlighted character is deleted.

# **<sup>◆</sup> Select target location →<br>Enter characters**

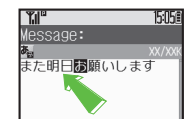

### **Deleting & Editing Recovering Deleted Characters**

 $\bullet$  Press  $\Box$  once for each character after deletion.

### **Deleting All Text**

• Long Press  $\overline{R}$  at the end of text. To delete characters on and after cursor, select the first character of text and Long  $Press$   $\overline{R3}$ .

### **Jumping to the End or Top of Text**

 $\widehat{B}(\widehat{\theta}) \neq \widehat{B}$  Cursor Position  $\Rightarrow \widehat{B}(\widehat{\theta})$ *Jump to End* or *Jump to Top*  $\rightarrow$   $\odot$ 

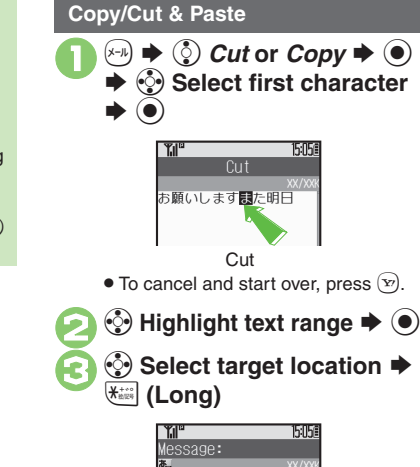

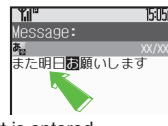

• Text is entered.

**Pasting Previously Cut/Copied Text e** Select target location  $\blacktriangleright$  (→  $\blacktriangleright$  ( $\odot$ ) *Paste*  $\blacklozenge$   $\bigcirc$   $\blacklozenge$   $\bigcirc$  Select text  $\blacktriangleright$   $\bigcirc$ ■ Available when Paste List appears.

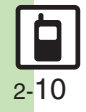

**Basic Operations 2**

**Basic Operations** 

# **Saving Frequently Used Words**

### **Saving Words (Japanese)**

Saved words appear among suggestions.

<span id="page-43-0"></span>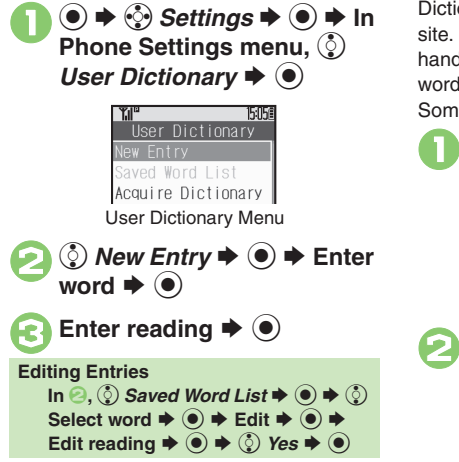

### **830SH s Download Dictionary (Japanese) Canceling Dictionary**

Download specialized 830SH s Download Dictionaries from SH-web Mobile Internet site. Activate dictionaries to improve handset character conversion. Dictionary words appear among suggestions. Some dictionary files may not be usable.

**1** In User Dictionary menu,  $\circled{}$ Acquire Dictionary  $\blacktriangleright$  <sup> $\odot$ </sup>

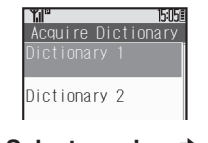

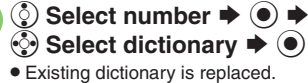

### **In**  2**,** e **(select dictionary)**  SB S**t** *Cancel*  $\rightarrow$  <sup>⊙</sup> **Viewing Dictionary Information In** 2**,** e **(select dictionary)**  SB S $\circledR$  *Info*  $\rightarrow$   $\circledR$

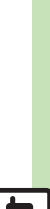

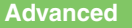

# **Using Dictionaries**

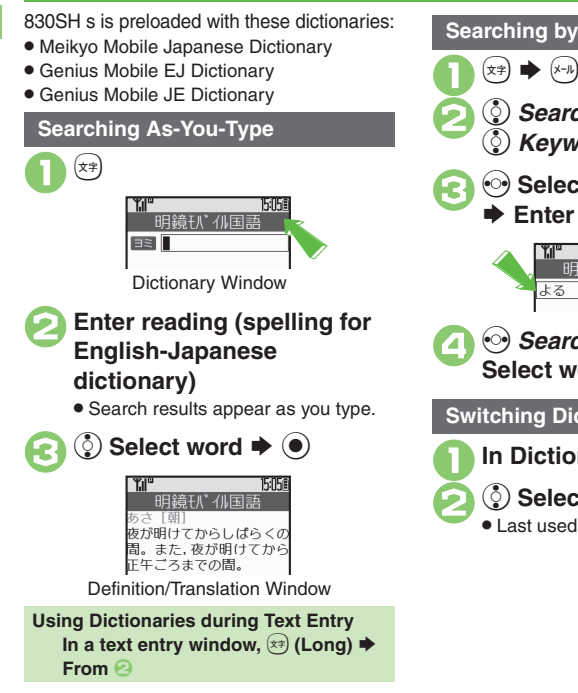

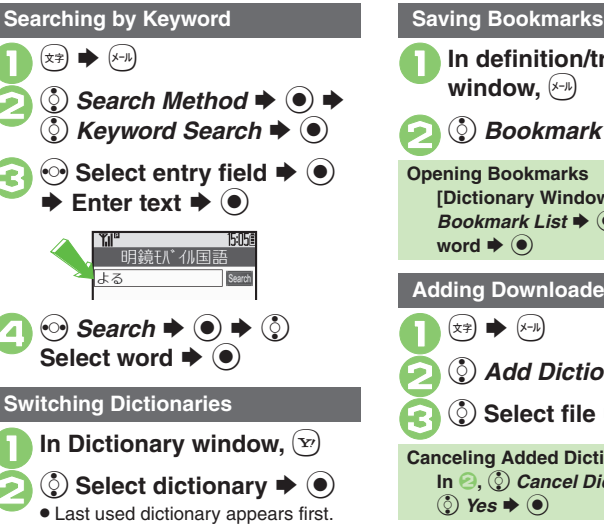

In definition/translation<br>window,  $\overline{X}$  $\circledS$  *Bookmark*  $\blacklozenge$   $\circledcirc$  $\binom{2}{2}$  Add Dictionary  $\blacktriangleright$   $\blacklozenge$  $\Diamond$  Select file  $\blacktriangleright$   $\circledcirc$ **Opening Bookmarks [Dictionary Window]**  $\rightarrow$   $\odot$ *Bookmark List*  $\blacklozenge$  → ۞ Select **Adding Downloaded Dictionary Canceling Added Dictionary In**  $\odot$ **,**  $\odot$ *Cancel Dictionary*  $\rightarrow$   $\odot$   $\rightarrow$ 

<span id="page-44-0"></span>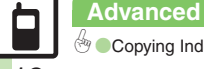

# **Searching Text**

### **Web Search**

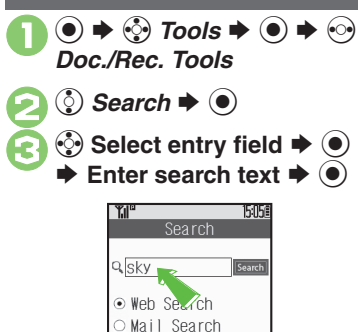

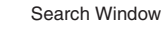

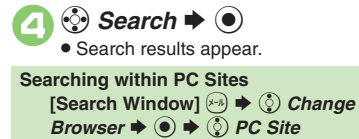

*Browser*  $\blacklozenge$   $\textcircled{\scriptsize{}}$ 

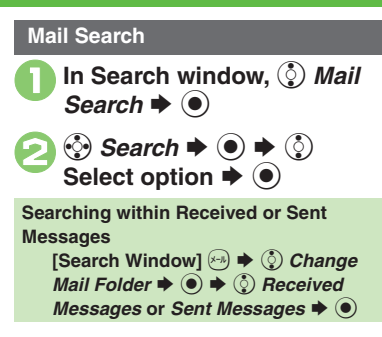

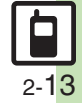

## **Phone Book**

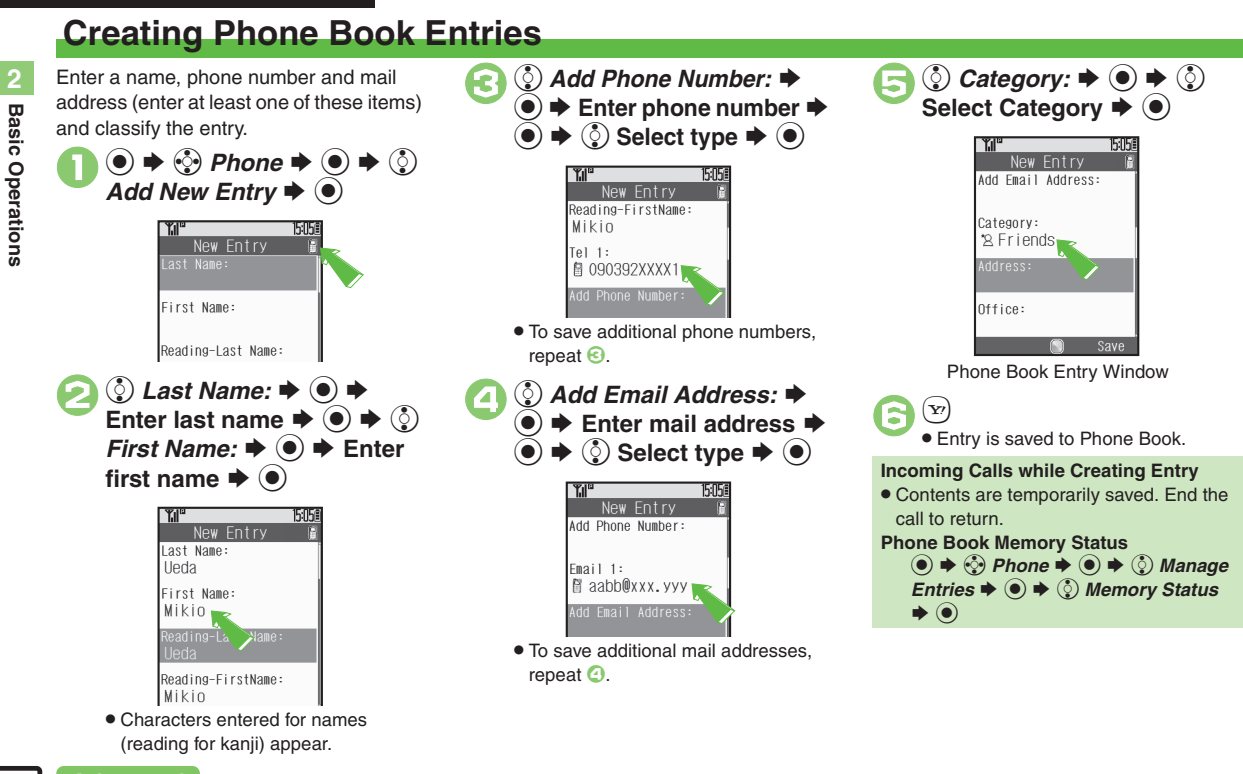

### <span id="page-46-0"></span>**Advanced**

0([Saving Other Information](#page-56-0) (**[P.2-24](#page-56-0)**)

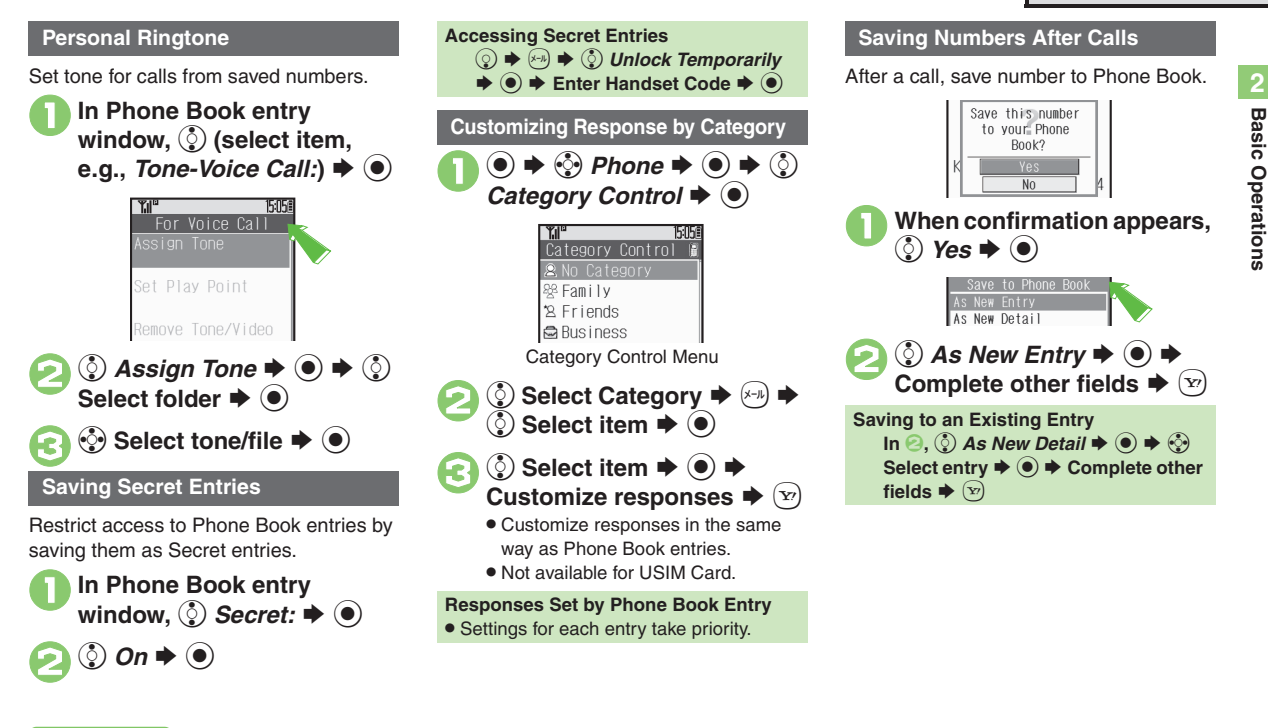

### **Advanced**

**6** [Changing Vibration Pattern](#page-56-1) C[Setting Incoming Mail Ring Time](#page-56-2) **Assigning Images to Phone Book Entries for Incoming Transmissions** (**[P.2-24](#page-56-1)**)

<span id="page-47-0"></span>1([Changing default storage media for new entries](#page-202-5)  ([Hiding confirmation](#page-202-6)  [after calls to/from unsaved numbers](#page-202-6) (**[P.12-6](#page-202-5)**)

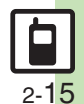

# **Using Phone Book Entries**

## $\odot$  **Specify katakana row Dialing via Phone Book**

**FERI KAR YA FAR AD AD**  $Q$   $\blacksquare$ **&Kimura Tetsuva** & Kondo Koichi Entry Search Window (By a-ka-sa-ta-na)

<span id="page-48-1"></span><span id="page-48-0"></span>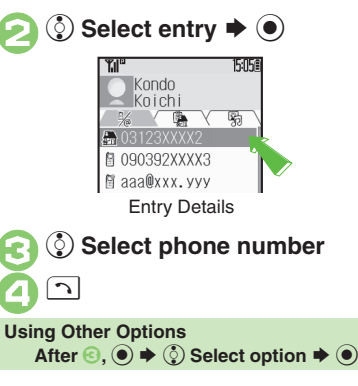

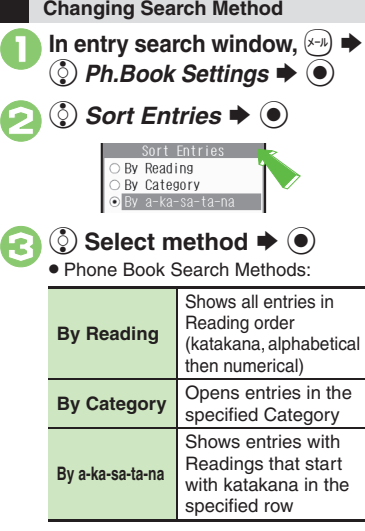

**Changing Search Method Temporarily [Entry Search Window]** A **(press repeatedly to toggle search methods)**

### **Opening from Other Functions**

Example: Enter a recipient via Phone Book when sending a message.

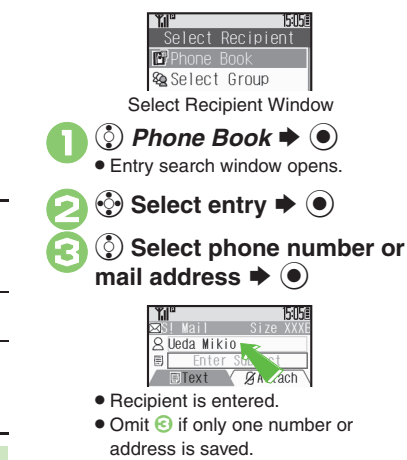

### **Advanced**

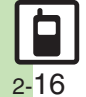

**[Messaging via Phone Book](#page-57-0) C[Editing Phone Book Entries](#page-57-1) C**Deleting [Phone Book Entries](#page-57-2) **C** [Renaming Categories](#page-57-3) **C** [Moving Categories](#page-57-4) ([P.2-25](#page-57-0))

# **Data Folder**

Handset files are organized in folders by file format.

### [ **Preset Folders**

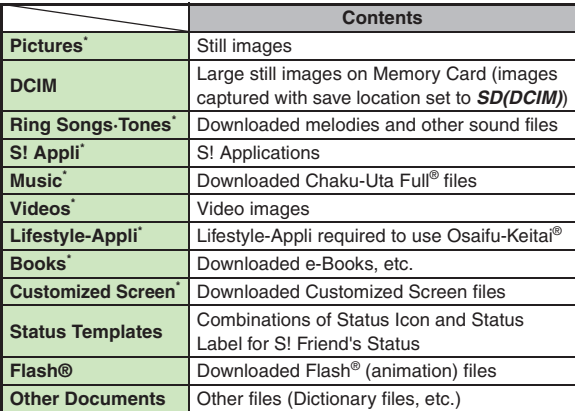

\*Contains corresponding Yahoo! Keitai menu shortcut.

### **Memory Status**

- . Delete messages/files when memory is low. Handset performance may be affected when memory is full.
	- **(e)**  $\Rightarrow$  **۞ Data Folder**  $\Rightarrow$  **ⓒ**  $\Rightarrow$  **③ Memory Status**  $\Rightarrow$  **⑨**  $\Rightarrow$  **③ Phone Memory or Memory Card**  $\blacklozenge$

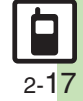

### **Data Folder**

# **Opening Files**

**2**

 $\blacktriangleright$   $\langle \cdot \rangle$  Data Folder  $\blacktriangleright$   $\langle \cdot \rangle$ Data Folder **Repictures PEDCIM Ca** Ring Songs Tones **B**S! Appli **B**Music r⊒Videos  $a$ Lifestyle-Appli **面Books** Data Folder. Unselectable files/folders appear in gray. . To show/hide sub folders, select a folder and press  $\left(\overline{x}\right)$ .

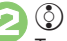

**3 Select folder**  $\blacktriangleright$  **<b>O**<br>To open a sub folder, select it and  $pres \circledcirc$ .

<span id="page-50-1"></span>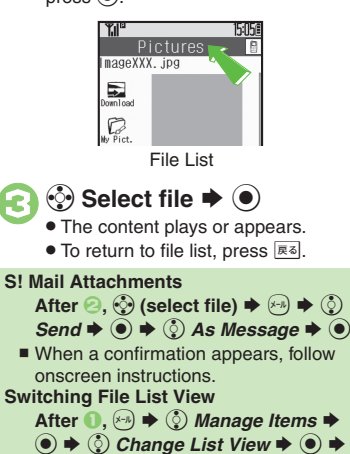

**(** $\circ$ ) Select option  $\blacktriangleright$  ● **Copy Protected Files (** $\textcircled{1}$  **or**  $\textcircled{2}$ **)** . Some functions may be unavailable.

# **Slide Show**

Available for Pictures or DCIM folder.

<span id="page-50-0"></span>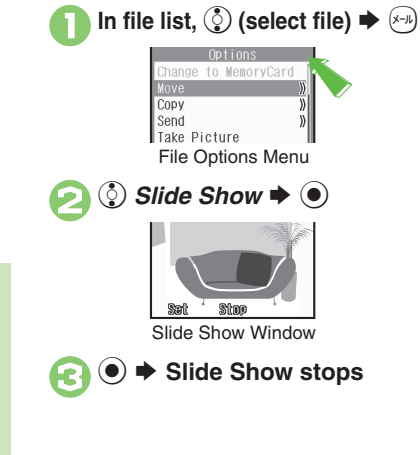

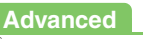

2-18

# **Managing Files & Folders**

### **Adding Folders**

May be unavailable for some folders.

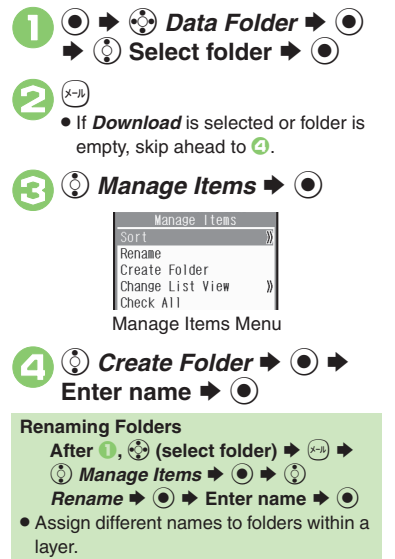

### **Moving Files**

Some files may not be moved.

**1** In file list,  $\circled{e}$  (select file)  $\Rightarrow$   $\circled{e}$ 2 e *Move* S% Se *Phone* or *Memory Card*  $\blacklozenge$ 

 $\bm{\Theta}$ **⊙** Select folder  $\blacktriangleright$  **●** 

 $\boldsymbol{\Theta}$ <sup>্</sup>� Move here  $\blacktriangleright$   $\odot$ 

**Copying Files** (File List] ঔ্ট Select file ➡ ➡ ③ Copy  $\rightarrow$  ⊙  $\rightarrow$  ⊙ Phone or Memory  $Card \blacktriangleright \stackrel{\frown}{\Theta} \blacktriangleright \stackrel{\frown}{\Leftrightarrow}$  Copy here  $\blacktriangleright \stackrel{\frown}{\Theta}$ 

### **Selecting Multiple Files**

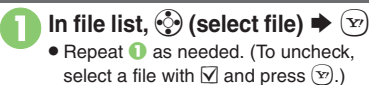

### **Hiding Folders**

Restrict access to created folders.Only handset folders can be hidden.

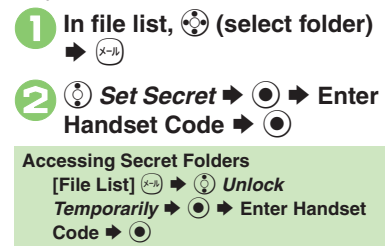

<span id="page-51-0"></span>**Advanced**

b **• [Renaming Files](#page-58-2) • [Sorting Files](#page-58-3) • [Canceling Secret](#page-58-4) • Deleting Files &** [Folders](#page-58-5) (**[P.2-26](#page-58-2)**)

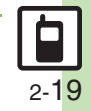

# **Using Memory Card**

**2Basic Operations Basic Operations**

Use microSD<sup>™/</sup>microSDHC™ Memory Card (hereafter "Memory Card") to save and organize files for use on 830SH s. Use recommended Memory Cards only. For details, see **[P.13-21](#page-233-0)** "microSD<sup>=</sup> Memory Card Compatibility."

### **Precautions**

- . Do not force Memory Card into or out of handset.
- . Do not touch terminals or expose them to metal objects.
- **•** SoftBank is not liable for any damages resulting from accidental loss/alteration of information. Keep a copy of Phone Book entries, etc. in a separate place.
- **Important Memory Card Usage Notes**
- . Never remove Memory Card or battery while files are being accessed; do not subject to shocks/vibration or turn handset power off.
- . Be careful not to erase or overwrite files accidentally.

### **Inserting & Removing**

Turn handset power off first.

### 1**Open cover**

2**Insert card**

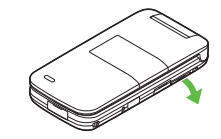

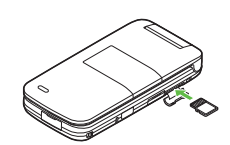

- . With terminal side up, insert card until it clicks.
- . Do not insert other objects into Memory Card Slot.

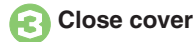

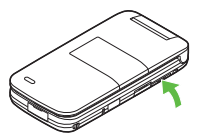

### **If**  $\overline{23}$  **Appears after Power On**

. Memory Card may not be inserted properly; reinsert the card.

### **Removing Memory Card**

. Gently push in card and release it; card pops out. Pull card straight out gently.

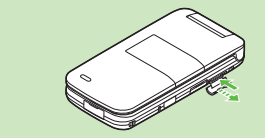

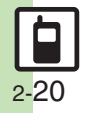

### **Format Card**

When using a new Memory Card for the first time, format it on the handset before trying to save files, etc. Format Card deletes all Memory Card files, even those created on other devices.

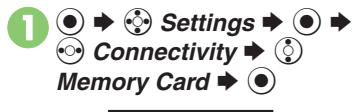

 $\mathsf{T} \mathsf{T} \mathsf{I}^{\mathsf{m}}$ 囨 15059 Memory Card SD Local Contents Format Card Memory Status

2 **③** Format Card  $\rightarrow$  ● ◆ ③ *Yes*  $\blacklozenge$ 

> . Offline Mode is set. Handset transmissions are suspended until format is complete.

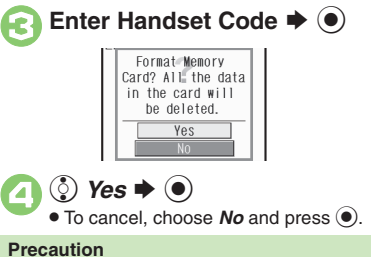

. Never remove Memory Card or battery while formatting; may cause damage.

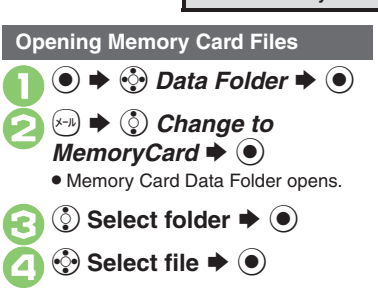

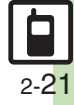

# **Additional Functions**

<span id="page-54-3"></span><span id="page-54-2"></span><span id="page-54-1"></span><span id="page-54-0"></span>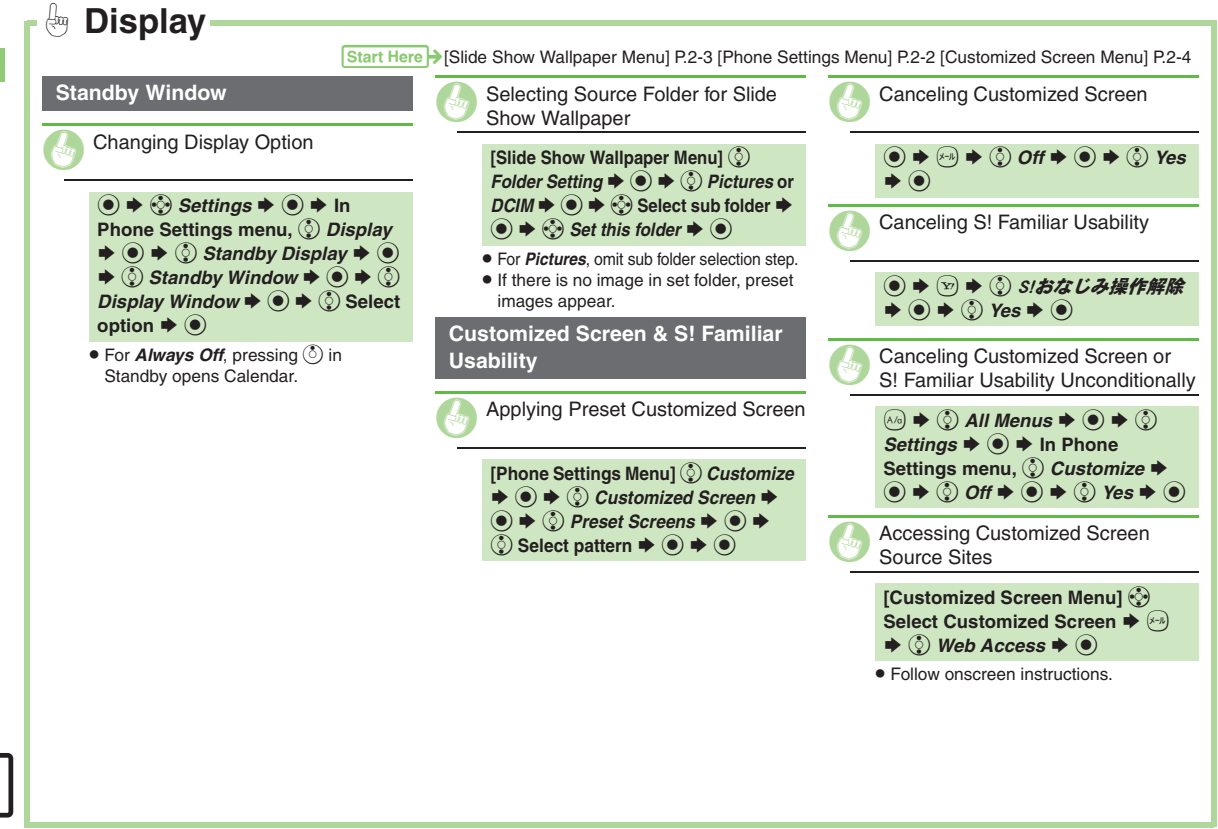

<span id="page-54-4"></span>2-22

<span id="page-55-10"></span><span id="page-55-9"></span><span id="page-55-8"></span>**2**

<span id="page-55-7"></span><span id="page-55-6"></span><span id="page-55-5"></span><span id="page-55-4"></span><span id="page-55-3"></span><span id="page-55-2"></span><span id="page-55-1"></span><span id="page-55-0"></span>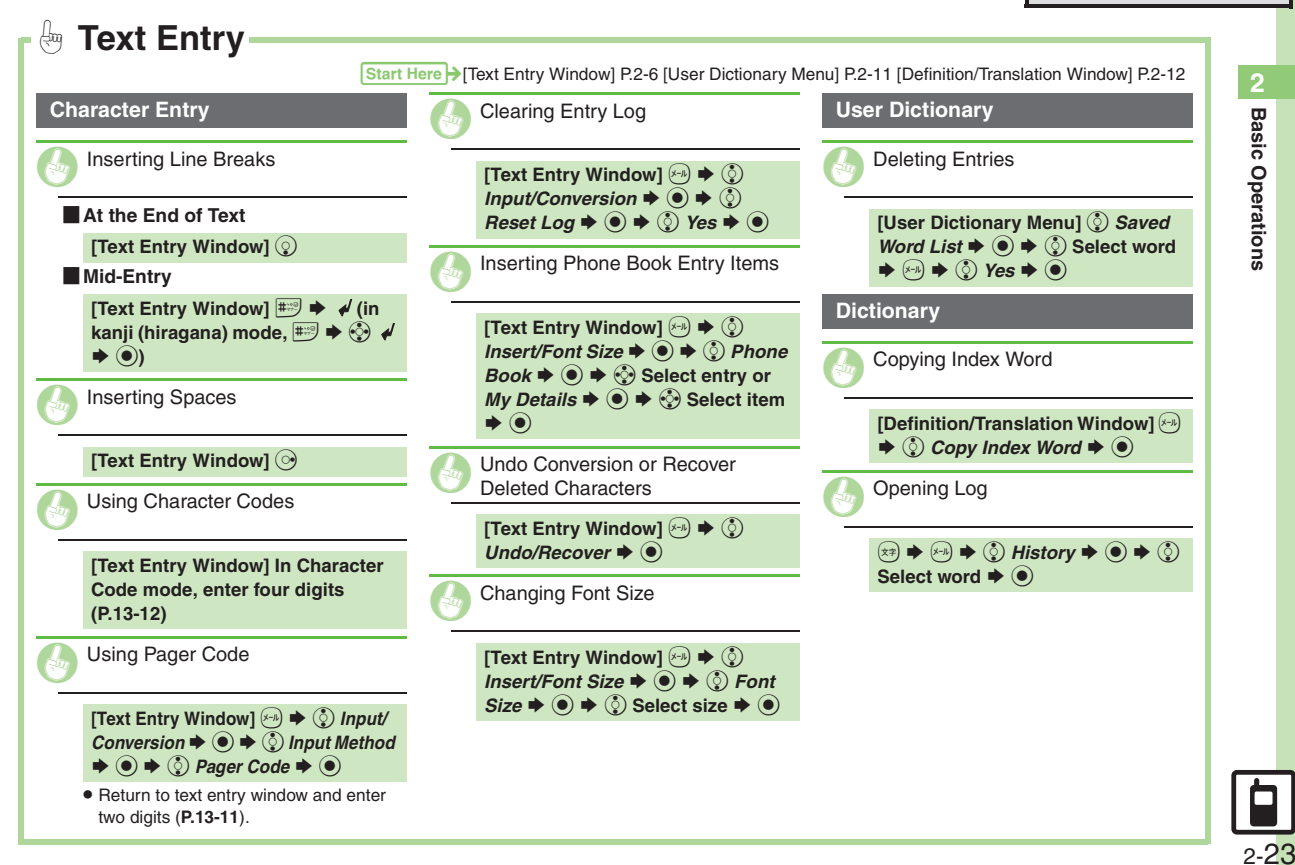

### <span id="page-56-3"></span><span id="page-56-2"></span><span id="page-56-1"></span><span id="page-56-0"></span> $\bigoplus$ **Phone Book Entry Items** Start Here > [\[Phone Book Entry Window\] P.2-14](#page-46-0) [ **Address** [ **Office** [ **Homepage** [ **Note** [ **Birthday** . Available for compatible ringtones. **Phone Book Entry Changing Vibration Pattern [Phone Book Entry Window]**  $\binom{5}{2}$ **Select item, e.g.,** *Vibration-Message:*  $\blacktriangleright$   $\odot$   $\blacktriangleright$   $\odot$   $\blacktriangleright$  Switch On/Off  $\blacktriangleright$   $\odot$   $\blacktriangleright$  $\Diamond$  Select option  $\blacktriangleright$   $\circledcirc$   $\blacktriangleright$   $\Diamond$ *Vibration Pattern*  $\blacktriangleright$  ◉  $\blacklozenge$   $\blacktriangleright$   $\Diamond$  Select **pattern**  $\blacktriangleright$  $\bullet$  $\blacktriangleright$  $\mathbb{R}$ **<sup>s</sup>** Saving Other Information **[Phone Book Entry Window]**  $\binom{5}{2}$ *Address:*  $\bullet$  **O**  $\bullet$  ۞ Select item  $\blacktriangleright$   $\textcircled{\textcolor{blue}{\blacktriangleright}}$   $\blacktriangleright$  Complete field  $\blacktriangleright$   $\textcircled{\textcolor{blue}{\blacktriangleright}}$   $\textcircled{\textcolor{blue}{\blacktriangleright}}$ **[Phone Book Entry Window]**  $\binom{5}{2}$ *Office:*  $\rightarrow$  ◉  $\rightarrow$  ູ៝ Select item  $\rightarrow$  $\textcircled{\textcircled{\textcirc}} \Rightarrow$  Enter text  $\textup{\textcircled{\textcirc}} \bullet$   $\textcircled{\textcircled{\textcirc}} \Rightarrow$   $\textcircled{\textcircled{\textcirc}}$ **[Phone Book Entry Window]**  $\binom{5}{2}$ *Homepage:*  $\Rightarrow$   $\circledcirc$   $\Rightarrow$  Enter URL  $\Rightarrow$  $\odot \blacktriangleright \odot$  Select type  $\blacktriangleright \odot$ **[Phone Book Entry Window]**  $\binom{5}{2}$  $Note: \rightarrow \textcircled{\ } \rightarrow \text{Enter text} \rightarrow \textcircled{\ }$ **[Phone Book Entry Window]**  $\binom{5}{2}$  $Birthday: \rightarrow \textcircled{\textcircled{\#}}$  Enter date  $\rightarrow \textcircled{\textcircled{\#}}$ Setting Incoming Mail Ring Time **[Phone Book Entry Window]**  $\binom{5}{2}$ *Tone-New Message:*  $\blacklozenge$   $(\diamond) \blacktriangleright (\diamond)$ *Duration*  $\blacktriangleright$  ● → Enter time  $\blacktriangleright$  ● G Assigning Images to Phone Book Entries for Incoming Transmissions **[Phone Book Entry Window]**  $\binom{5}{2}$ *Picture:*  $\blacklozenge$  ● ② Assign Picture  $\blacktriangleright \textcircled{\scriptsize{\circ}} \blacktriangleright \textcircled{\scriptsize{\circ}}$  Select image  $\blacktriangleright \textcircled{\scriptsize{\circ}}$

2-24

<span id="page-57-3"></span><span id="page-57-2"></span><span id="page-57-1"></span><span id="page-57-0"></span>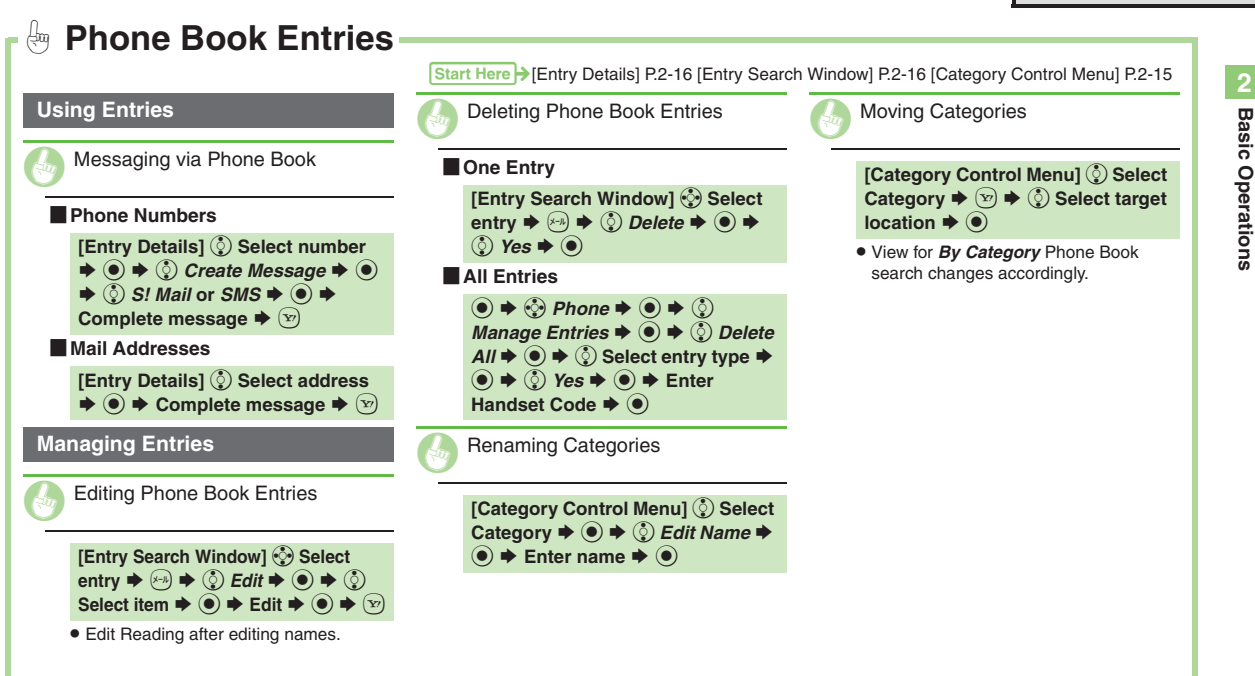

<span id="page-57-4"></span>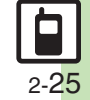

<span id="page-58-5"></span><span id="page-58-2"></span>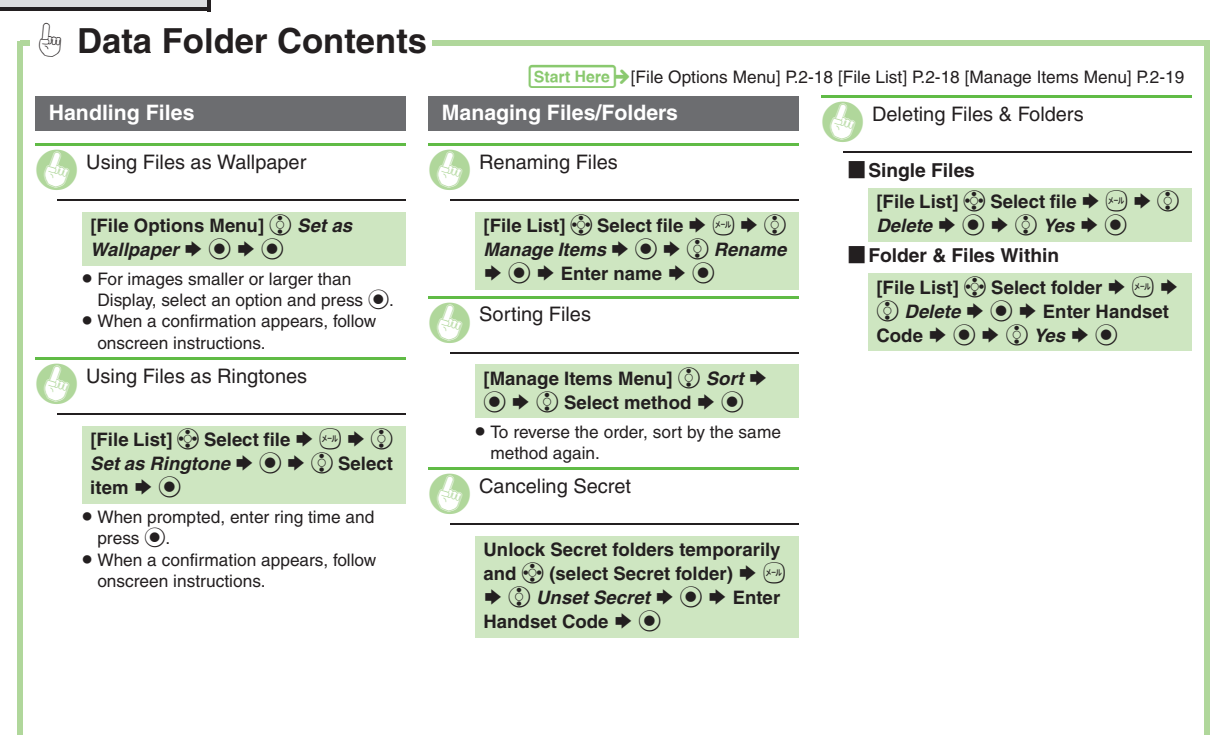

<span id="page-58-4"></span><span id="page-58-3"></span><span id="page-58-1"></span><span id="page-58-0"></span>**Basic Operations**

**Basic Operations** 

**2**

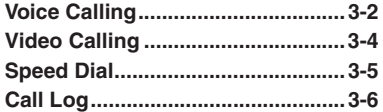

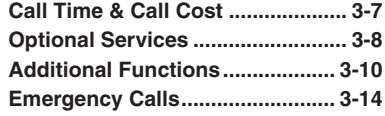

**3**

**Calling**

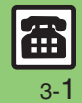

# <span id="page-60-0"></span>**Voice Calling**

# **Voice Calling**

## **Answering a Voice Call**

**3**

Incoming Call window opens for a call. TIH T 15058  $\sqrt{$ oice Call...  $\epsilon$ Incoming Voice Call Window  $\Omega$  to accept the call Call connects. <sup>•</sup> Call ends

**Muting Ringer Temporarily [Incoming Voice Call Window]**  $\overline{R3}$ **After Calls to/from Unsaved Numbers•** Save to Phone Book confirmation appears. <span id="page-60-1"></span>**Placing a Voice Call**

1**Enter phone number with area code**

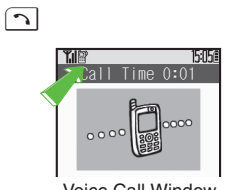

<span id="page-60-2"></span>Voice Call Window. Handset dials the number.

 $\widehat{\mathbb{R}}$   $\blacktriangleright$  Call ends

### **Correcting Numbers**

- **In <b>0**,  $\odot$  (place cursor under the  $d$ **igit)**  $\blacktriangleright$   $\boxed{\mathbb{R}^5}$
- Long Press  $R$ <sup>3</sup> to delete the digits above and after the cursor.

**Earpiece Volume**

**During a call,**  $\binom{5}{2}$  **or**  $\boxed{12}$ 

### **Placing an International Call**

Apply for International Call Service beforehand.

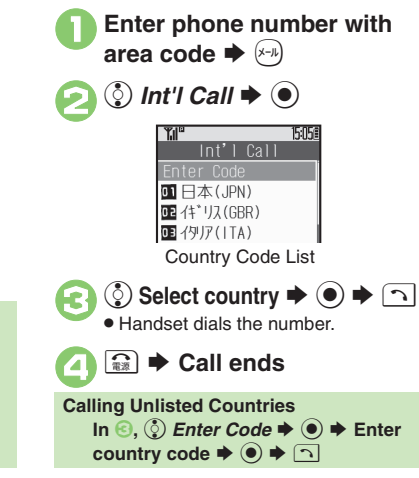

### **Advanced**

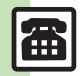

3-2

**C** [Rejecting Calls](#page-68-1) C [Placing Calls on Hold](#page-68-2) C Answering with [Headphones](#page-68-3) • [Adjusting Earpiece Volume](#page-68-4) • [Muting Microphone](#page-68-5) ([Recording Caller Voice](#page-69-0) ([Using Speaker Phone](#page-69-1) (**[P.3-10](#page-68-1)** - **[3-11](#page-69-1)**) 1([Setting handset to beep once each minute during Voice Calls](#page-203-0)  [Showing Call Cost after each call](#page-203-1) Hiding Call Time during calls (**[P.12-7](#page-203-0)**)

### **Placing Calls while Abroad**

See below to place a call to Japan from abroad. Apply for Global Roaming beforehand. http://mb.softbank.jp/mb/en/global\_service/

### **Enter phone number with**  $\Rightarrow$

2

**③ Int'l Call**  $\rightarrow$  **◉**  $\rightarrow$  **⑤ 日本**  $(JPN) \rightarrow \textcircled{\frown}$ 

. Handset dials the number.

 $\bm{\Theta}$ **<u><sup>as</sup></u> → Call ends** 

### **Calling SoftBank Handsets**

• In  $\odot$ , always select  $\odot$   $H$ 本(JPN). **Calling Landlines & Mobiles within the Same Country**

. Perform steps in "Placing a Voice Call" on **[P.3-2](#page-60-1)**.

### **Calls Overseas**

**Advanced**

. Calling may not be possible outside Japan. Connections depend on available network, signal strength, and handset settings.

### **Answer Phone**

Record caller messages on handset. Answer Phone cannot be used when handset is off or out-of-range. Use Voicemail to record caller messages when Answer Phone is not available.

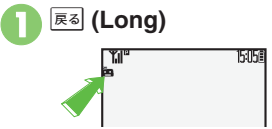

. Answer Phone is set.

**Canceling Answer Phone 展る** (Long) **Answering Calls while Recording** . No message will be recorded.

### <span id="page-61-0"></span>**Playing Messages**

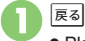

. Playback ends automatically after all messages have played.

### [ **Playback Operations**

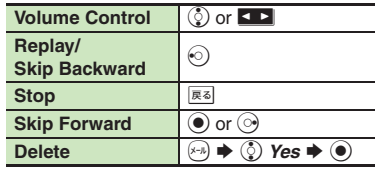

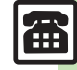

# <span id="page-62-0"></span>**Video Calling**

# **Video Calling**

View the other party's image or send an Outgoing Image to compatible handsets. Use External Camera to send your image. Incoming Call window opens for a call.

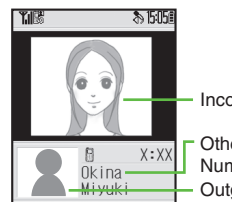

Incoming Image Outgoing Image Other Party's Number/Name

### **Important Video Call Usage Notes**

- If both parties are using handset models without internal cameras, Video Call cannot be used as intended.
- If both parties are not using the same Video Call system, call may be interrupted. (Video Call charges apply.)

### **Answering a Video Call**

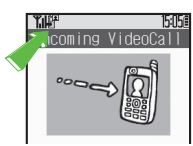

Incoming Video Call Window

<span id="page-62-1"></span>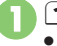

# 1 ! **to accept the call** .

Alternative Image is sent.

# $\widehat{\mathbb{R}}$   $\blacktriangleright$  Call ends

**Answering with External Camera Image [Incoming Video Call Window]**  $\odot$  $\blacklozenge$  $\circled{c}$  *No*  $\blacktriangleright$   $\circled{e}$ 

**After Calls to/from Unsaved Numbers**

**•** Save to Phone Book confirmation appears.

### **Placing a Video Call**

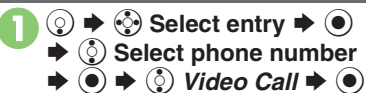

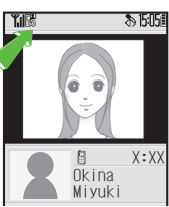

<span id="page-62-2"></span>Video Call Window. Call is accepted and image appears.

িয়ী <del>⊅</del> Call ends

**Viewing Engaged Video Call Operations** After **1**,  $(A \cup B) \neq (B)$  Help  $\Rightarrow (B)$ **Toggling Camera/Alternative Image After 0,**  $\odot$ 

## **Advanced**

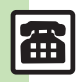

3-4

[Rejecting Calls](#page-68-1) [Placing Calls on Hold](#page-68-2) Answering with [Headphones](#page-68-3) ([Answering Video Calls Automatically](#page-68-7) ([Adjusting](#page-68-4)  [Earpiece Volume](#page-68-4) [Muting Microphone](#page-68-5) Canceling Speaker Output (**[P.3-10](#page-68-1)** - **[3-11](#page-69-2)**)

1([Showing Call Cost after each call](#page-203-1) ([Hiding Call Time during calls](#page-203-2) **[Changing Alternative Image](#page-203-3) Changing quality of Incoming/Outgoing** [Images](#page-203-4) ([Disabling Loudspeaker for Video Calls](#page-203-5) (**[P.12-7](#page-203-1)**)

**Calling 3**

**Calling** 

# **Speed Dial**

### **Saving Phone Numbers**

Save phone numbers to Speed Dial/Mail list for easy dialing.

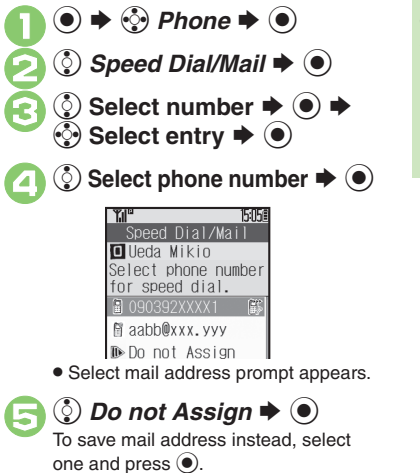

6

**<del><b><del>⊙</del>** → Saved</del>

. To save additional phone numbers, repeat  $\Theta$  -  $\Theta$ .  $\overline{6}$  -  $\overline{6}$ .

**Using Headphones for Speed Dial**

• Save a phone number to **I**.

- **Canceling Speed Dial Entries**
	- $\mathbf{In} \mathbf{\Theta}, \mathbb{Q}$  (select entry)  $\blacktriangleright$   $\boxdot \blacktriangleright \mathbb{Q}$
	- *Remove Selected* or *Remove All* ➡
	- **ta**  $\bullet$   $\bullet$   $\circledcirc$  Yes  $\bullet$   $\circledcirc$
	- Omit entry selection step when canceling all entries.

### <span id="page-63-0"></span>**Using Speed Dial**

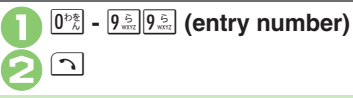

### **Placing Video Calls**

**In**  2**,** % Se *Speed Video* S%

### **Using Headphones**

. In Standby, Long Press Call Button until a double beep sounds; handset dials the number saved in  $\blacksquare$ . To end the call, Long Press Call Button until a beep sounds.

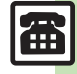

# <span id="page-64-0"></span>**Call Log**

# **Call Log**

 $\Omega$ 

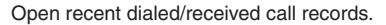

**Calling 3**

- 15050 l Yıl All Calls **YAVAYA XX/XX/XX 15-05 B** B Kondo Koichi All Calls Window $\bullet$  All Calls opens; press  $\odot$  to open
- <span id="page-64-1"></span>Dialed Numbers, Dialed Frequency and then Received Calls.

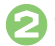

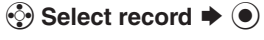

**When the Same Number is Dialed More Than Once Using the Same Call Option**

. Only the last record appears. (All records appear for S! Circle Talk.)

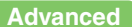

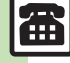

# **Call Time & Call Cost**

### **Call Time**

Check estimated time of the most recent call and all calls.

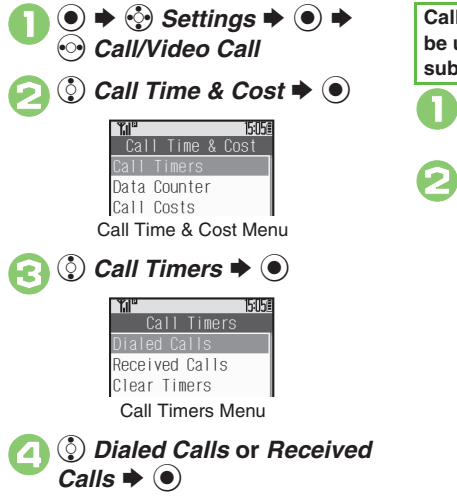

### **Call Cost**

Check estimated call charges of the most recent call and all calls.

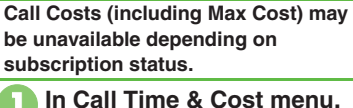

**© Call Costs → ⊙** *② Show Call Cost* $\blacktriangleright$  **●** 

<span id="page-65-2"></span>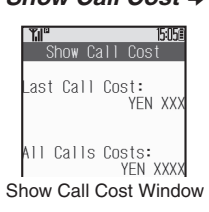

<span id="page-65-1"></span>**Advanced**

4 **C** [Resetting Call Timers](#page-70-0) C [Resetting Call Costs](#page-70-1) ([P.3-12](#page-70-0)) 12

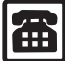

**Calling 3**

<span id="page-65-0"></span> $\boldsymbol{3}$ **Calling** 

# <span id="page-66-0"></span>**Optional Services**

Call Forwarding and Voicemail can only be set simultaneously when Call

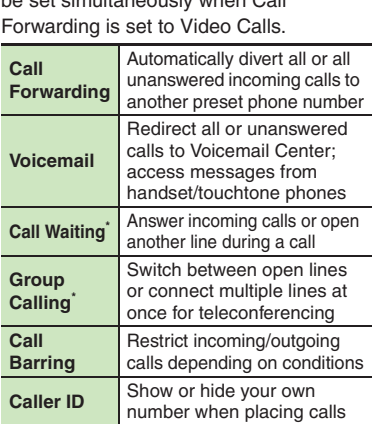

\*A separate contract is required.

**Initiating Call Forwarding**

Follow these steps to divert calls to a phone number saved in Phone Book after selected ring time (*No Answer* set):

 $\Rightarrow$  **۞ Settings**  $\Rightarrow$  ⊙  $\Rightarrow$  Call/Video Call *Voicemail/Divert*  $\rightarrow$   $\odot$ Voicemail/Divert Diverts Cancel All Status Voicemail/Divert Menu $\Diamond$  *Diverts*  $\blacktriangleright$   $\odot$   $\blacktriangleright$   $\Diamond$ <br>Select call type  $\blacktriangleright$   $\odot$  $\textcircled{\scriptsize{2}}$  No Answer  $\blacktriangleright$   $\textcircled{\scriptsize{4}}$ Forward to Phone Book **B**-Enter Number **(***<sup>3</sup>*) *Phone Book*  $\rightarrow$  **⊙**  $\rightarrow$  ⊗ Select entry  $\rightarrow$  **⊙**  $\binom{5}{5}$  Select phone number  $\blacktriangleright$   $\blacklozenge$ • Omit **6** if only one number is saved.

 $\left( \bullet \right)$ **(c)** Select ring time  $\rightarrow$   $\bullet$ **Diverting Calls without Handset Response**  $\text{In} \text{ } \textcircled{4}$ ,  $\textcircled{5}$  Always  $\blacktriangleright$   $\textcircled{6}$   $\blacktriangleright$   $\textcircled{7}$ **Entering Forwarding Number Directly**  $\ln \Theta$ ,  $\odot$  *Enter Number*  $\Rightarrow$   $\odot$   $\Rightarrow$ **Enter phone number**  $\Rightarrow$  $\odot$  $\Rightarrow$  $\odot$ **Select ring time**  $\blacklozenge$  **(** $\odot$ **) Initiating Voicemail** Follow these steps to divert calls to Voicemail Center after selected ring time (*No Answer* set): **In Voicemail/Divert menu,**<br> **②** *Voicemail*  $\rightarrow$  **③**  $\rightarrow$  ③ *Activate*  $\blacklozenge$  **◎** 1505 Activate No Answer 2 No Answer  $\blacklozenge \odot \blacklozenge$ <br>Select ring time  $\blacktriangleright \odot$ **Diverting Calls without Handset Response**

 $\ln \Theta$ ,  $\odot$  *Always*  $\blacktriangleright$   $\odot$ 

**Advanced**

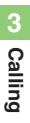

### **Missed Call Notification**

Activate this function for records of calls missed while handset is off/out-of-range and Voicemail is active.

 $\mathbf 0$  $\textcolor{blue}{\bullet}$ S $\diamondsuit$  Settings  $\blacktriangleright$   $\textcircled{\blacktriangleright}$   $\blacktriangleright$ f *Call/Video Call*

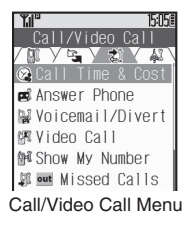

**O**  $\bullet$  out Missed Calls  $\bullet$   $\bullet$   $\bullet$   $\bullet$ 

. Follow the voice guidance for further operations.

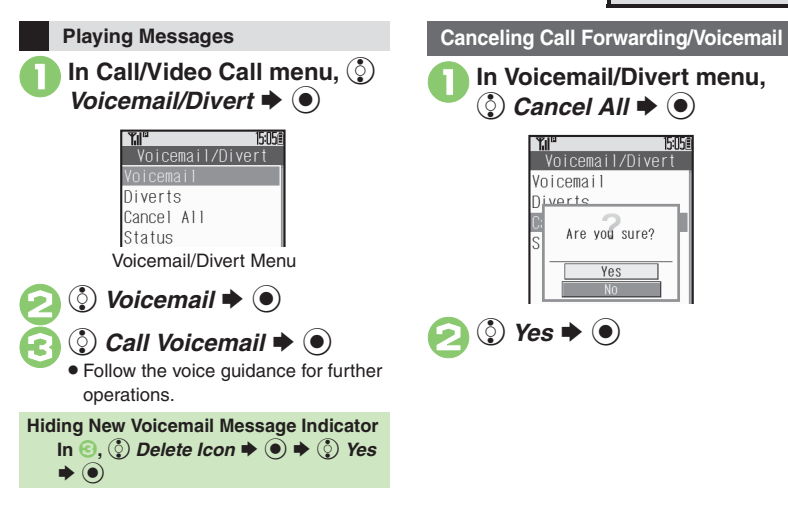

### **Advanced**

<span id="page-67-0"></span> $\boldsymbol{\Theta}$ 

### 0**[Call Waiting (Separate Contract Required)]**

**[Activating Call Waiting](#page-70-3) Placing Line 1 on Hold to Answer Line 2** (**[P.3-12](#page-70-3)**)

### **[Group Calling (Separate Contract Required)]**

**[Opening Another Line during a Call](#page-70-5) C** Switching Between Open Lines [\(Swap Calls\)](#page-70-6) ([Talking on Multiple Lines Simultaneously](#page-70-7) (**[P.3-12](#page-70-5)**)

### **[Call Barring]**

**• [Rejecting Calls by Number](#page-71-0) • Rejecting Calls without Designating** [Numbers](#page-71-1) ([Changing Network Password](#page-71-2) (**[P.3-13](#page-71-0)**) **[Caller ID]** 

([Showing/Hiding Caller ID](#page-71-3) (**[P.3-13](#page-71-3)**)

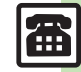

<span id="page-68-3"></span><span id="page-68-2"></span><span id="page-68-1"></span>**Calling**

3-10

<span id="page-68-6"></span>侖

**3**

<span id="page-68-7"></span><span id="page-68-0"></span>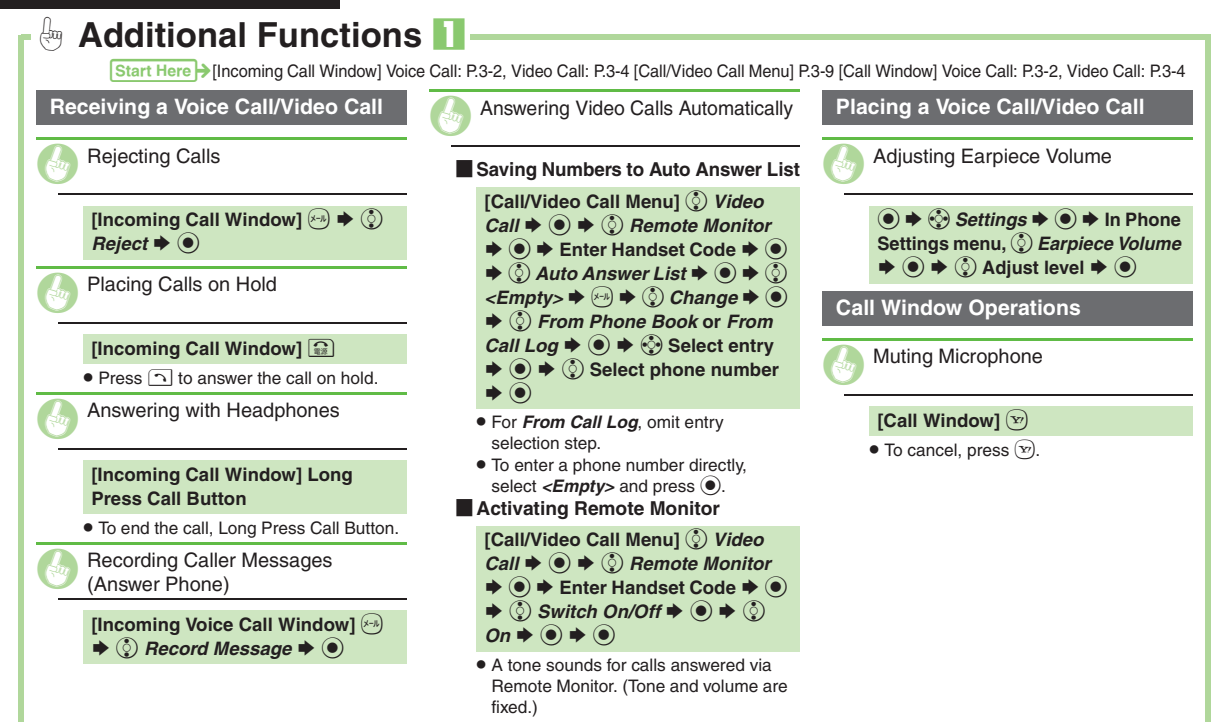

<span id="page-68-5"></span><span id="page-68-4"></span>**• Remote Monitor is effective only when** handset is open.

<span id="page-69-6"></span><span id="page-69-5"></span><span id="page-69-4"></span><span id="page-69-3"></span><span id="page-69-2"></span><span id="page-69-1"></span><span id="page-69-0"></span>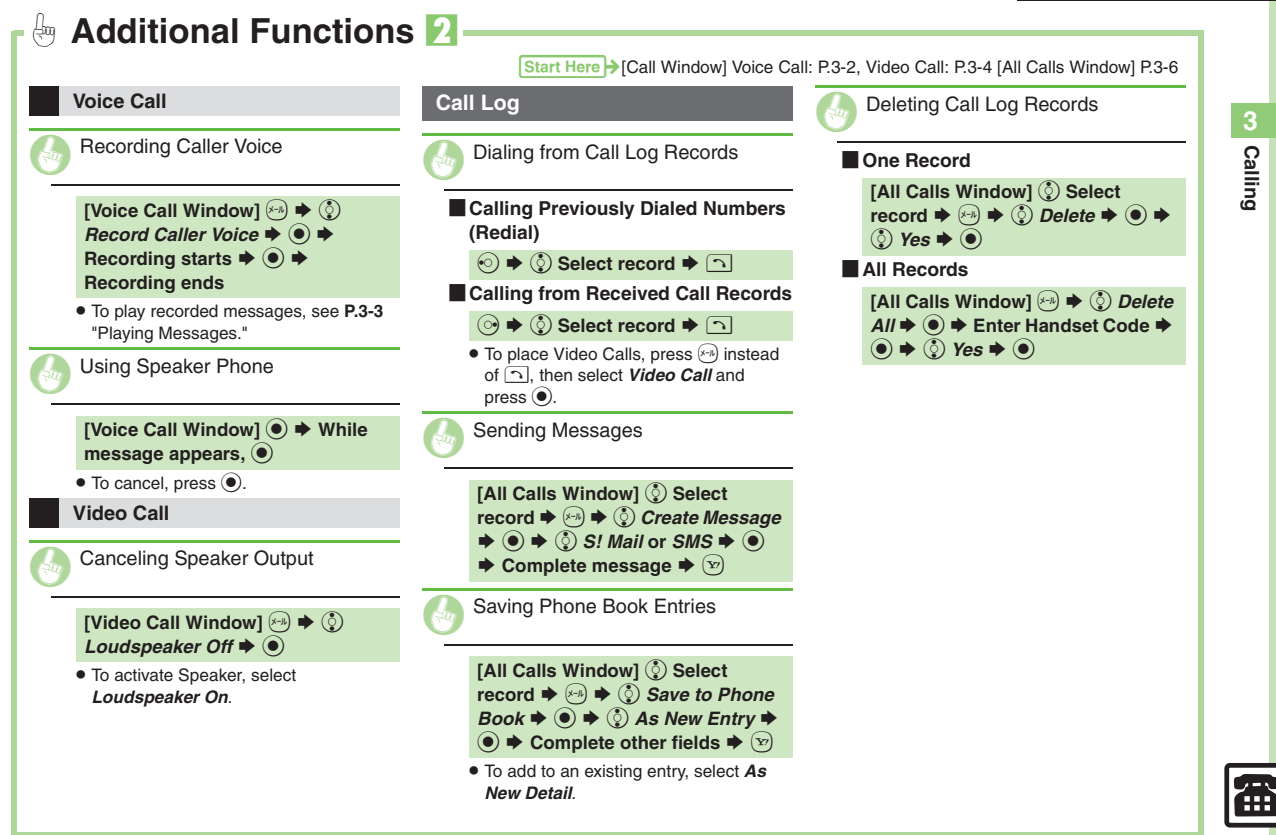

<span id="page-70-7"></span><span id="page-70-6"></span><span id="page-70-5"></span><span id="page-70-3"></span><span id="page-70-2"></span><span id="page-70-1"></span><span id="page-70-0"></span>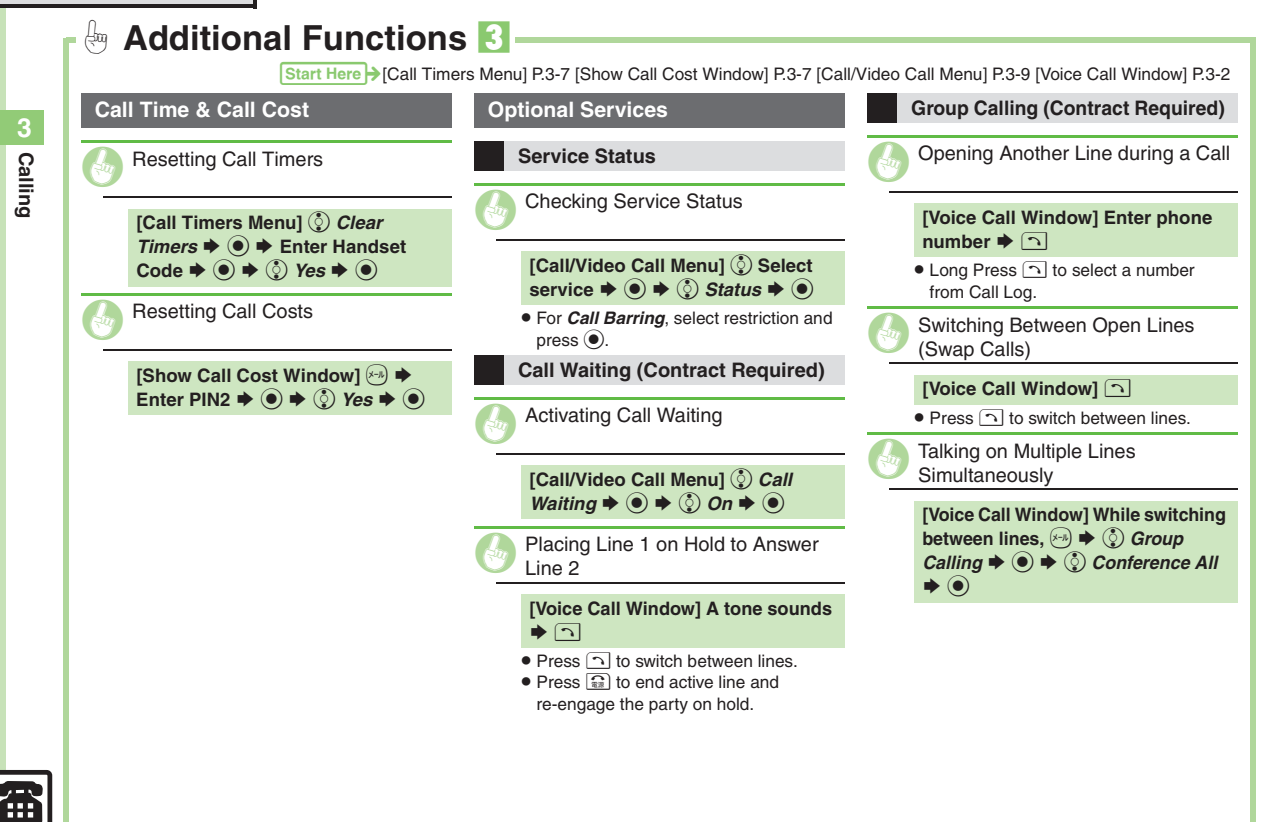

<span id="page-70-4"></span>3-12

<span id="page-71-3"></span><span id="page-71-2"></span>**3**

<span id="page-71-1"></span><span id="page-71-0"></span>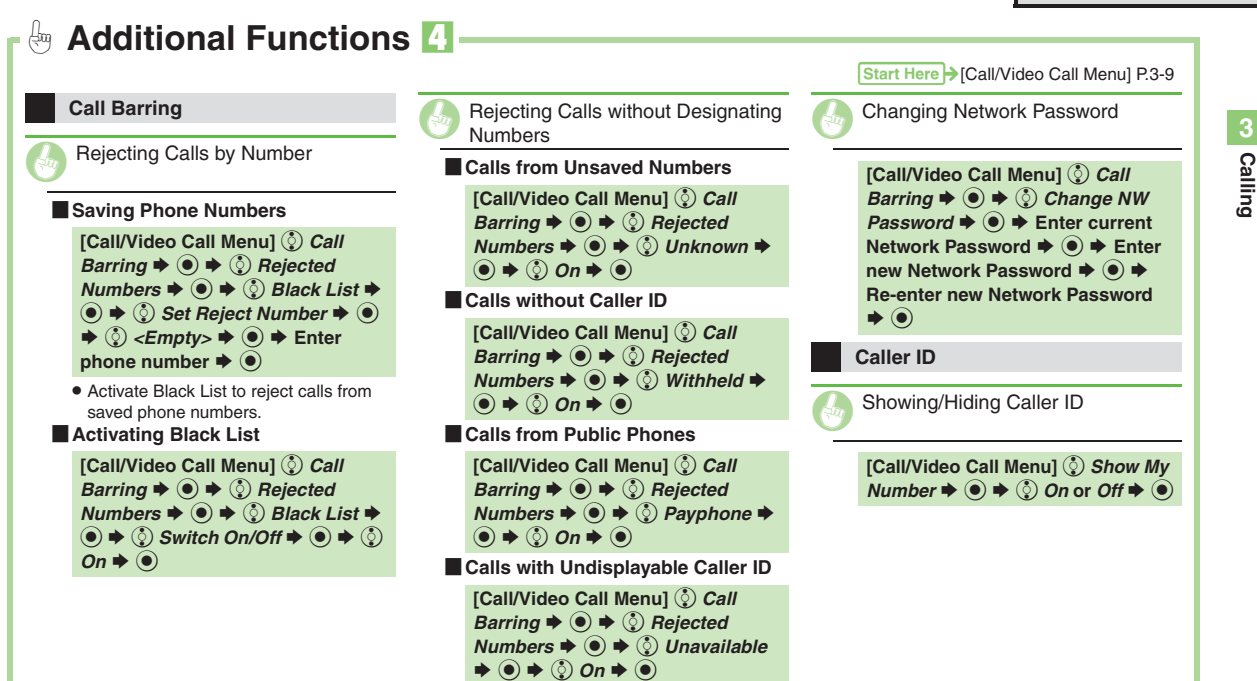

3-13
# **Emergency Calls**

Your location is automatically reported to the corresponding agency (police, etc.) when you place emergency calls (110, 119 or 118) with SoftBank 3G handsets. (Emergency Location Report) 830SH s reports Location Information based on positioning signals from radio stations.

- . Registration/transmission fees do not apply.
- . Positioning accuracy is affected by location/signal conditions. Always provide your location and purpose on the phone.
- . Location Information is not reported when emergency calls are placed without Caller ID (such as when the number is prefixed with *184*). However, the corresponding agency may obtain your Location Information in a life threatening situation.
- . Not available during international roaming.

#### **Handset Restrictions & Emergency Calls**

Emergency calls are possible even while some handset restrictions are active.

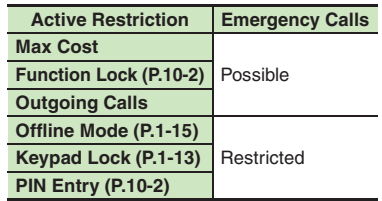

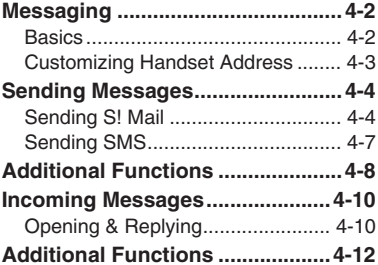

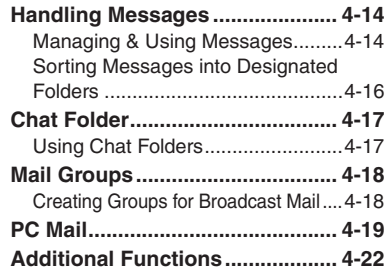

**Messaging**

**4**

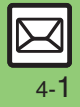

## <span id="page-74-0"></span>**Messaging**

# <span id="page-74-1"></span>**Basics**

Use the following messaging services.

#### **SMS**

Exchange up to 160 alphanumerics with SoftBank handsets.

#### **S! Mail**

Exchange up to 30,000 characters with e-mail compatible handsets. PCs, etc; attach media files, etc.

Send Graphic Mail; set Feeling Setting in subject field when messaging SoftBank handsets.

#### **PC Mail**

Receive or reply to PC mail account messages. Use 830SH s to handle PC Mail messages like SMS or S! Mail.

#### **Example Entry Items**

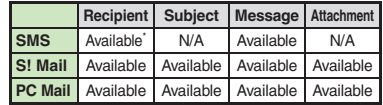

\*SoftBank handset numbers only.

- A separate contract is required to use S! Mail and receive e-mail from PCs, etc.
- . For more information, see SOFTBANK MOBILE Corp. Website (**[P.13-21](#page-233-0)**).

#### **Auto Retry Function**

If recipient's handset is off/out-of-range, a sent message is saved in Server Mail Box and delivery attempted at regular intervals. (Undeliverable messages are deleted.)

#### **Auto Resend**

When Auto Resend is active, handset automatically resends unsent messages up to two times. Cancel to disable (**[P.12-8](#page-204-0)**).

# <span id="page-75-0"></span>**Customizing Handset Address**

Change alphanumerics before @ of the default handset mail address.For more information, see SOFTBANK MOBILE Corp. Website (**[P.13-21](#page-233-0)**).

#### **Changing Address**

 $\mathbf 0$ 

2

(x-11) S**table 3 Settings**  $\blacklozenge$  **→ ⊙** 

**<b>***O* Address Settings  $\blacklozenge$  **●** 

. Handset connects to the Internet. Select *English* and press  $\textcircled{\scriptsize{}}$ , then follow onscreen instructions.

#### **Saving Address**

When handset address is changed, SoftBank sends new address confirmation via S! Mail.

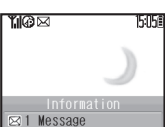

To save new address to My Details (**[P.1-14](#page-29-0)**), follow these steps. (New address is effective even if not saved.)

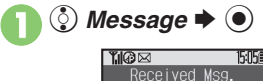

**R** Information Kimura Tetsuya,

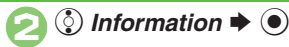

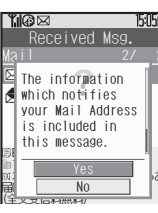

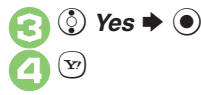

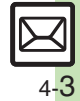

# <span id="page-76-0"></span>**Sending Messages**

# <span id="page-76-1"></span>**Sending S! Mail**

Follow these steps to send S! Mail to a number/address saved in Phone Book:

**4**

(x-u)  $\Rightarrow$  ( $\bullet$ ) **Create Message**  $\Rightarrow$   $\bullet$  **When a PC Mail Account exists, select** *S! Mail* and press  $\odot$ .

<span id="page-76-2"></span>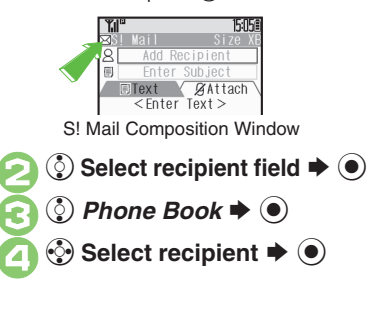

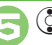

### $\circled{5}$  Select number or mail address  $\blacktriangleright$  ( $\blacklozenge$ )

- Omit **+** if only one number or address is saved.
- . When a mail address is entered, do not use single-byte katakana in message text or subject.

<sup>6</sup> <sup>e</sup> **Select subject field** <sup>S</sup> % <sup>S</sup> **Enter subject** <sup>S</sup> %

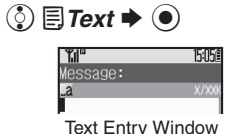

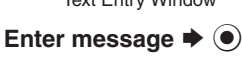

**& Ueda Mikio iii** Wedding

<span id="page-76-3"></span>S! Mail Composition Window

**ØAttach** ease bring a camera a a tripod to Mr. o and Miss Kawahashi's wedding next Sunday. I w

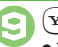

 $\textbf{F} \left( \textbf{v} \right)$   $\blacktriangleright$  Transmission starts

 $\bullet$  To cancel, press  $\widehat{Y}$  during transmission.

#### **Incoming Calls while Creating Message**

. Content is saved temporarily. End the call to return.

#### **Previewing Outgoing Message**

**After** *B*,  $\left($ <sup>*s*</sup>→ $\right)$   $\blacklozenge$  *( c*} *Preview Message*  $\blacktriangleright$   $\textcircled{\scriptsize{}}$ 

#### **Pictogram Entry**

- $\bullet$  In Pictogram List, press  $\circledast$  to toggle cross-carrier Pictograms and all Pictograms.
- . Pictogram appearance may differ by carrier.

#### **Advanced**

- **O[Using Other Recipient Entry Methods](#page-80-1) C[Adding Recipients](#page-80-2) CInserting** [Signature Automatically](#page-80-3) [Speed Dial/Mail List](#page-80-4) Saving without [Sending](#page-80-5) [Auto Send when Signal Returns](#page-80-6) [Designating Send Date/](#page-80-7) [Time \(within one week\)](#page-80-7) [Canceling Sent S!](#page-80-8) Mail CRequesting Delivery [Confirmation](#page-81-0) (**[P.4-8](#page-80-1)** - **[4-9](#page-81-0)**)
- 1([Disabling automatic resend of unsent messages](#page-204-1) (**[P.12-8](#page-204-1)**)

#### **Attaching Files**

Send attachments to compatible handsets. Follow these steps to attach images to S! Mail:

> <sup>1</sup>**In S! Mail Composition window after composing message,**  f k*Attach*

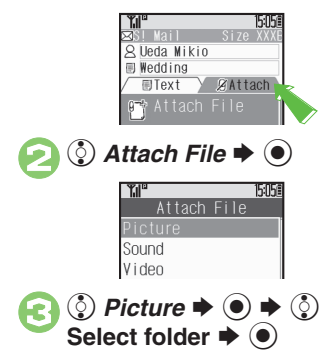

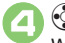

ু Select file  $\blacktriangleright$  **⑨** When a size list appears, select attachment size and press  $\textcircled{\small{\bullet}}$ . 15056

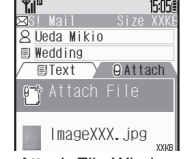

Attach File Window

<span id="page-77-0"></span> $\bullet$  Repeat  $\odot$  -  $\odot$  to attach more files.

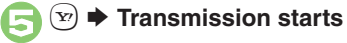

**Attaching Non-Image Files** . In 3, select a folder other than *Picture* and press  $\textcircled{\blacktriangleright}$ , then select a file.

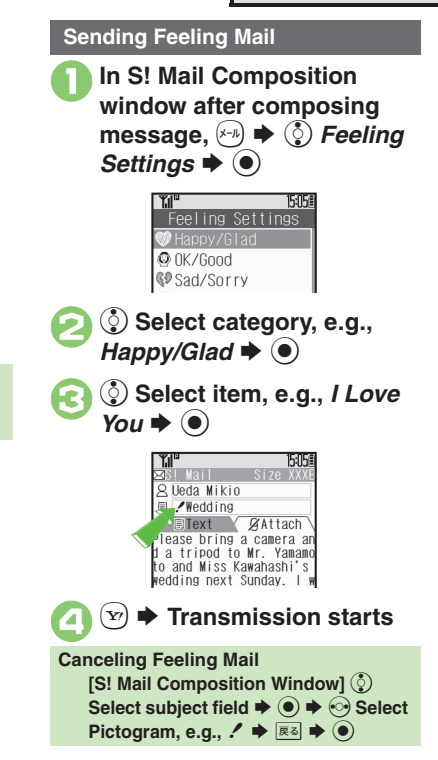

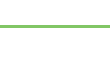

**Advanced**

#### **Sending Graphic Mail**

Follow these steps to:

- . Change font size and background color
- . Insert images and My Pictograms
- Scroll text

# <sup>1</sup>**In text entry window,** ! **(Long)**

<span id="page-78-0"></span>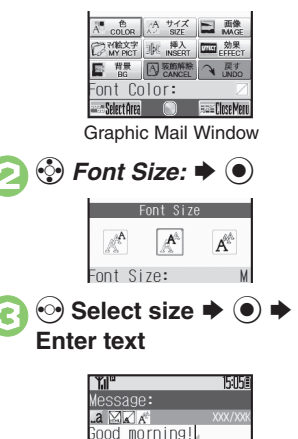

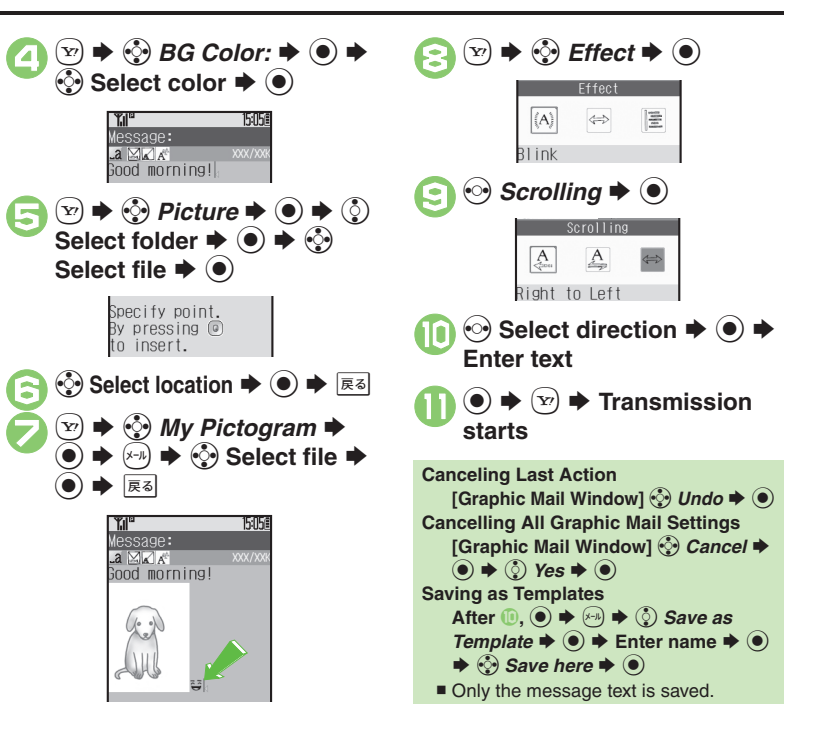

#### **Advanced**

**Ocreating Graphic Mail from Templates Changing Text Color, Size &** [Effect](#page-81-3) (**[P.4-9](#page-81-2)**)

# <span id="page-79-0"></span>**Sending SMS**

 $\mathbf 0$ 

<span id="page-79-1"></span>2

 $\bm{\Theta}$ 

<span id="page-79-2"></span> $\boldsymbol{\Theta}$ 

 $\bm \Theta$ 

 $\binom{5}{2}$  Select message text field Follow these steps to send SMS to a 6 number saved in Phone Book: $\textcolor{blue}{\bullet}$ S $\bigodot$ **© Create New SMS → ●** SΥF 505 lessage: 505 Add Recipient Text Entry Window **Enter Text** SMS Composition Window **7** Enter message  $\rightarrow$  <sup>6</sup> **◯ Select recipient field**  $\blacklozenge$   $\textcircled{\tiny{\textsf{}}}\blacklozenge$ Υï 15056 **& Ueda Mikio ②** Phone Book  $\blacktriangleright$  ● See you at the meeting today! **Select recipient → ●** SMS Composition Window **② Select number**  $\blacktriangleright$  **●** 8  $\circled{r}$ S **Transmission starts**15056 **Incoming Calls while Creating Message & Ueda Mikio** . Content is saved temporarily. End the call Enter Text to return.• Omit **b** if only one number is saved. **When Message Text Exceeds Limit** • A confirmation appears. To convert SMS to S! Mail, follow these steps: e *Yes* S%

#### **Advanced**

- $\overset{\wedge}{\otimes}$  ●[Using Other Recipient Entry Methods](#page-80-1) ●[Adding Recipients](#page-80-2) ●Speed [Dial/Mail List](#page-80-4) [Saving without Sending](#page-80-5) Auto Send when Signal [Returns](#page-80-6) **[Designating Send Date/Time \(within one week\)](#page-80-7)** Requesting [Delivery Confirmation](#page-81-0) (**[P.4-8](#page-80-1)** - **[4-9](#page-81-0)**)
- **/ •** [Requesting Delivery Report for all messages](#page-204-2) Disabling automatic [resend of unsent messages](#page-204-1)  ([Changing Server sent message storage](#page-205-0)  [limit](#page-205-0) (**[P.12-8](#page-204-2)** - **[12-9](#page-205-0)**)

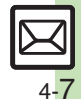

<span id="page-80-5"></span><span id="page-80-4"></span><span id="page-80-0"></span>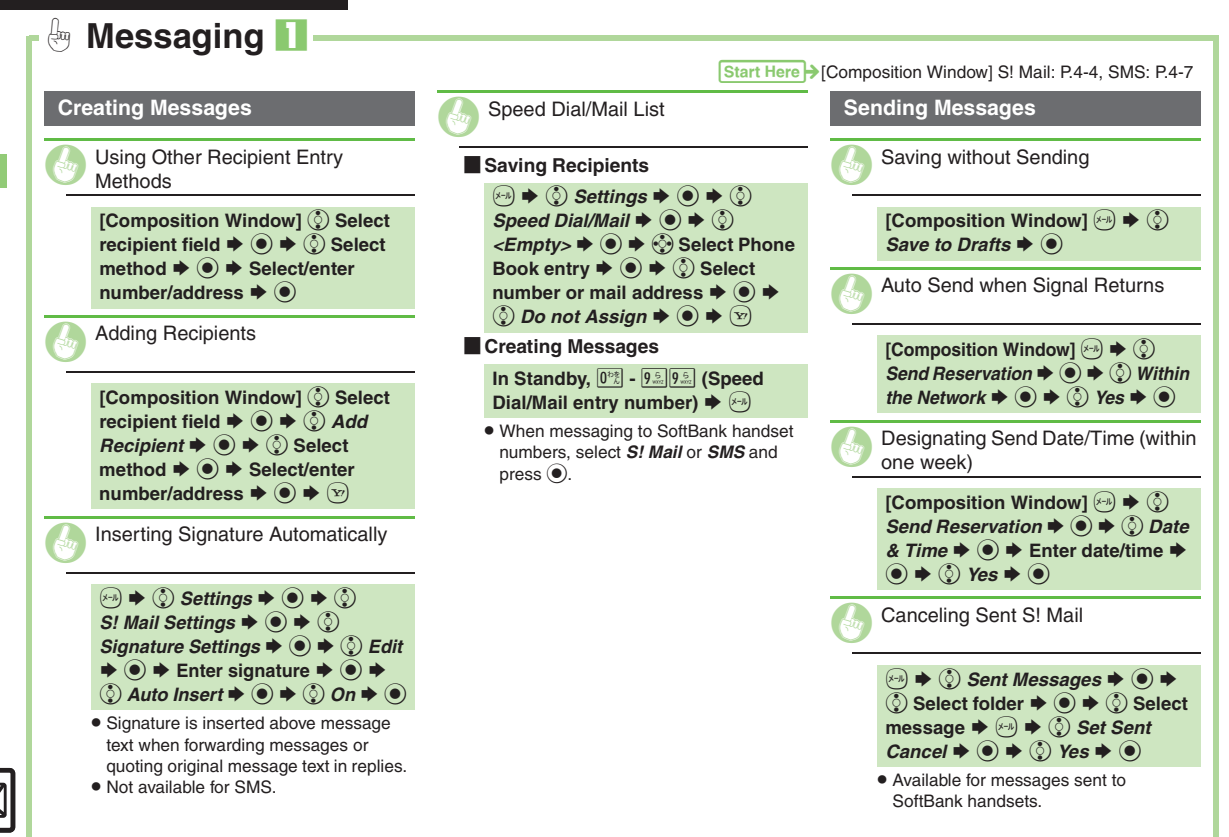

<span id="page-80-8"></span><span id="page-80-7"></span><span id="page-80-6"></span><span id="page-80-3"></span><span id="page-80-2"></span><span id="page-80-1"></span>**4**Messaging **Messaging**

<span id="page-81-3"></span><span id="page-81-2"></span><span id="page-81-1"></span><span id="page-81-0"></span>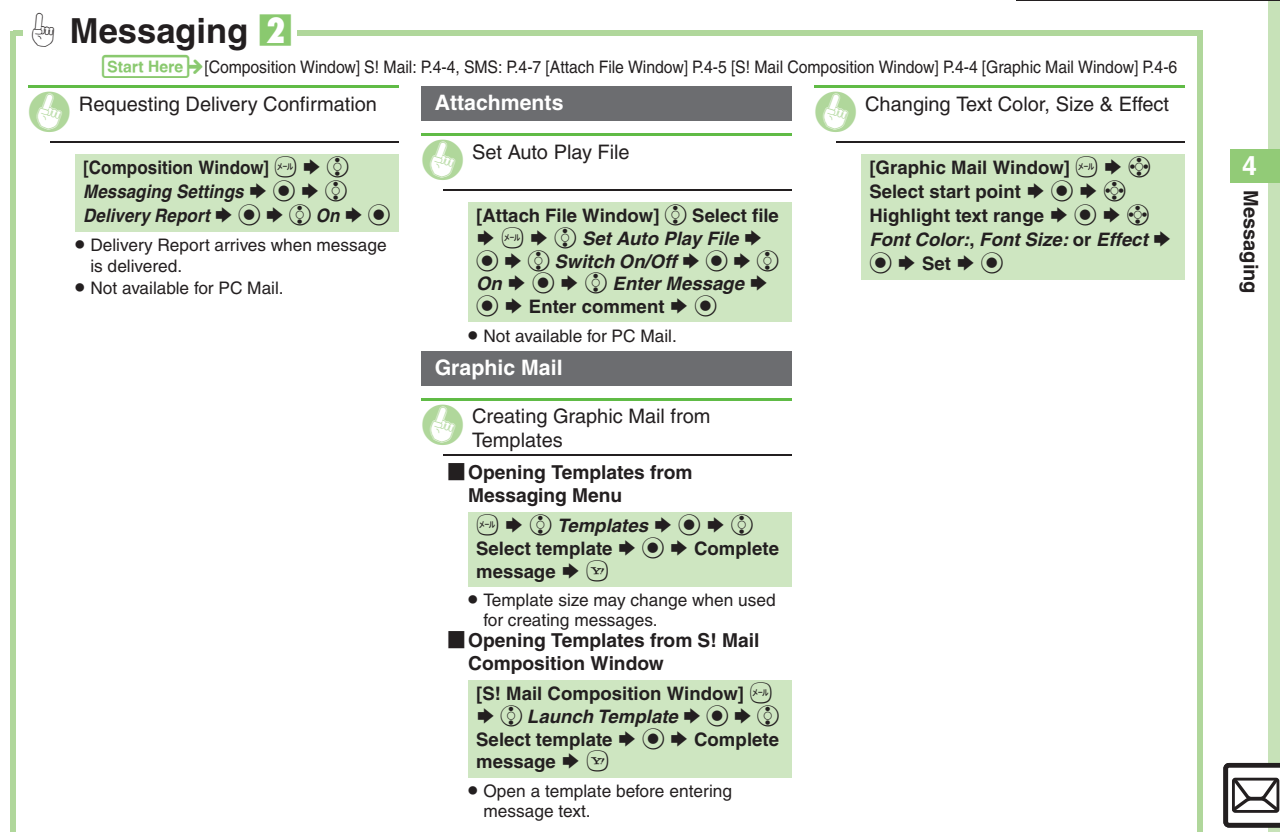

# <span id="page-82-0"></span>**Incoming Messages**

# <span id="page-82-1"></span>**Opening & Replying**

**Opening New Messages**

Information window opens for new mail. . See **[P.4-21](#page-93-0)** to receive PC Mail.

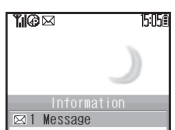

- . By default, complete S! Mail messages including attachments are retrieved; transmission fees apply depending on the price plan.
- . Automatic message retrieval while abroad may incur high charges since flat-rate packet transmission plans do not apply during international roaming. Set handset to retrieve initial portion of message text, then manually retrieve complete message as needed.

#### **Delivery Report**

**Advanced**

. Information window opens for Delivery Report. Follow these steps to open it: *(☉) Delivery Report*  $\blacktriangleright$  (*●*)  $\blacktriangleright$  (*☉*) Select

**message with report**  $\blacktriangleright$  $\odot$  $\blacktriangleright$   $\odot$ 

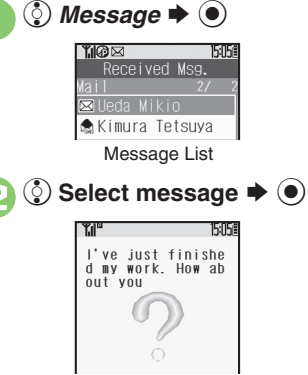

- . Message text appears in 3D animation (3D Pictogram).
- 3 Select 3D Pictogram<br>option  $\Rightarrow$  **O** 
	- . Message window opens.

#### **Receiving Feeling Mail**

. Vibration and ringtone respond according to settings.

#### **Attached Images**

. Attached images open automatically.

#### **Messages with Quiz**

- **Enter or select answer**  $\blacklozenge$
- Message cannot be opened until the correct answer is entered or selected.**Animation View**
- When a specific Pictogram is included in subject or message text, corresponding animation appears in message window background.

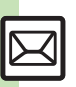

4-10

- [Opening New Mail Out of Standby](#page-84-1) **C** [Retrieving New S!](#page-84-2) Mail Manually [Retrieving Server Mail List](#page-84-3) Viewing New Messages on External [Display](#page-84-4) **•** [Reporting Unsolicited Message Sources as Spammers](#page-84-5) ([Saving Attachments to Data Folder](#page-84-6) (**[P.4-12](#page-84-1)**)
- **[Hiding incoming Feeling Mail subject, sender, etc.](#page-204-3)** Disabling 3D [Pictogram](#page-204-4) C[Disabling automatic S!](#page-205-1) Mail retrieval in Japan CDisabling automatic S! [Mail retrieval abroad](#page-205-2) ([Enabling image auto-resize](#page-205-3) ([Disabling image auto-open](#page-205-4) ([Enabling sound auto-play](#page-205-5) (**[P.12-8](#page-204-3)** - **[12-9](#page-205-5)**)

**4**Messaging **Messaging**

#### **Window Description**

#### **Message List**

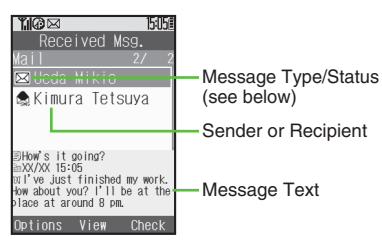

#### [ **Message Type/Status**

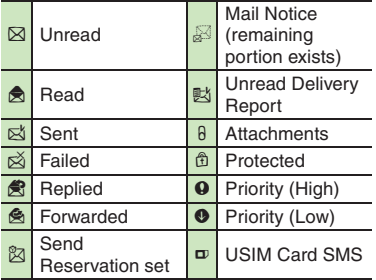

SMS OF PC appears for SMS/PC Mail messages ( $\mathbb{S}$ ,  $\mathbb{R}^3$ , etc.).

#### **Advanced**

0([Using Linked Info](#page-84-7) ([Saving to Phone Book](#page-85-0) ([Copying Text](#page-85-1) ([Quoting](#page-85-2)  [Original Message Text](#page-85-2) **C** [Replying Quickly Using Fixed Text](#page-85-3) **C** Replying [to Messages Automatically](#page-85-4) (**[P.4-12](#page-84-7)** - **[4-13](#page-85-4)**)

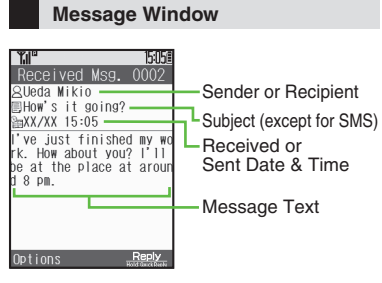

Press  $\mathbb{H}^{\{0\}}$  to open previous (older) message, or  $\frac{H_{\text{total}}}{H_{\text{total}}}$  to open next (newer) one. Use  $\Box$  to change font size.

#### **Replying to Messages**

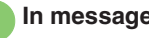

In message window,  $\left(\mathbf{x}\right)$ 

**Complete message →**  $\boxed{\infty}$  **→<br>Transmission starts** 

**Replying to Messages Addressed to Multiple Recipients**

**After <b>1**,  $\circled{0}$  *To Sender* or *Reply All*  $\bigstar$   $\odot$   $\bigstar$  2

#### **Auto Reply**

. Handset sends a reply automatically when receiving messages from saved numbers or addresses in specified mode.

 $\triangle$   $\bullet$  [Changing message window scroll unit](#page-204-5)  $\bullet$  Changing message list view ([Showing complete sent/received message addresses](#page-204-7) (**[P.12-8](#page-204-5)**)

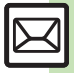

**Messaging**

Messaging

**4**

#### <span id="page-84-0"></span> $\bigoplus$ **Handling Incoming Messages** 1

<span id="page-84-8"></span>**Receiving/Opening Messages**

<span id="page-84-1"></span>Opening New Mail Out of Standby

#### B **(Long)**

<span id="page-84-2"></span>Retrieving New S! Mail Manually

#### $(x-n)$   $\Rightarrow$   $(x-n)$

- . When a PC Mail Account exists, select *S! Mail* and press  $\odot$ .
- . Retrieve messages missed while handset is out-of-range.

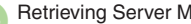

<span id="page-84-3"></span>Retrieving Server Mail List

 $\widehat{A}^{(k)}$   $\Rightarrow$   $\widehat{B}$  Server Mail Box  $\Rightarrow$   $\widehat{B}$   $\Rightarrow$  $\binom{5}{2}$  Mail List  $\blacktriangleright$   $\binom{6}{2}$   $\blacklozenge$  Yes  $\blacktriangleright$   $\binom{6}{2}$  <span id="page-84-4"></span>Viewing New Messages on External<br>Display

#### $\Box \bullet \Box$

- . Available with handset closed.
- <span id="page-84-5"></span>G Reporting Unsolicited Message Sources as Spammers

**[Message Window]**  $(*\mathbb{R}) \rightarrow (\mathbb{S})$ *Report Spam*  $\blacktriangleright$  ( $\odot$ )  $\blacktriangleright$   $(\triangleright)$ 

- . Signature is not inserted automatically.
- . Not available for PC Mail.

<span id="page-84-6"></span>Saving Attachments to Data Folder

```
[Message Window] \circled{e} Select file
 \blacktriangleright \lbrack \mathbf{A} \rbrack \blacktriangleright \lbrack \mathbf{C} \rbrack Save to Data Folder \blacktriangleright\textcircled{\textcircled{\textcirc}} \Rightarrow Enter name \Rightarrow \textcircled{\textcircled{\textcirc}} \Rightarrow \textcircled{\textcircled{\textcirc}} Save
 here \blacklozenge \textcircled{\scriptsize{}}
```
. For templates, *Save as Template* appears. (Omit file name entry step.)

<span id="page-84-7"></span>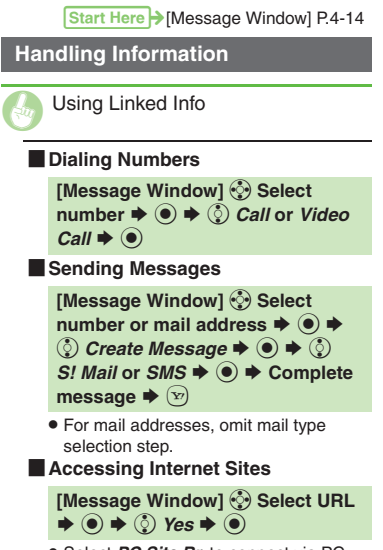

. Select *PC Site Br.* to connect via PC Site Browser.

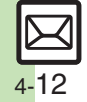

<span id="page-85-5"></span><span id="page-85-2"></span><span id="page-85-1"></span><span id="page-85-0"></span>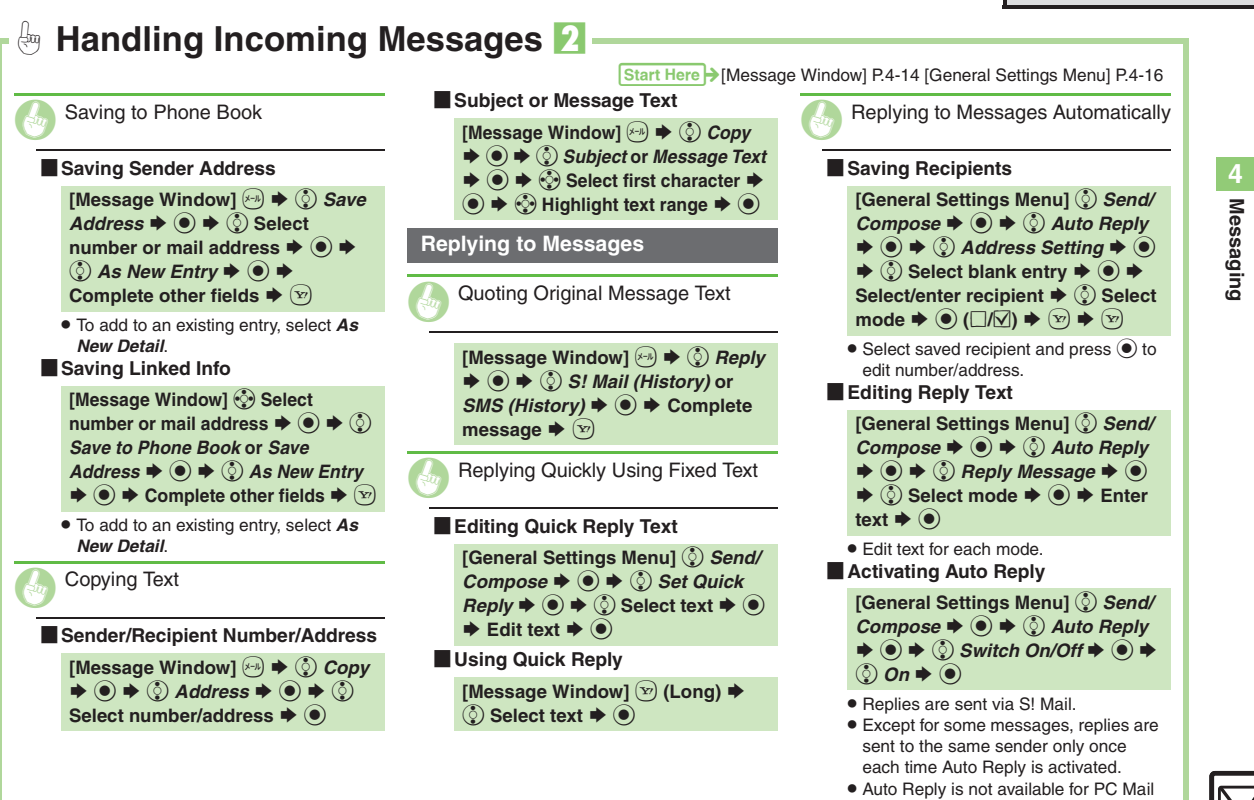

4-13

<span id="page-85-4"></span><span id="page-85-3"></span>or while abroad.

# <span id="page-86-0"></span>**Handling Messages**

# <span id="page-86-1"></span>**Managing & Using Messages**

#### **Messaging Folders**

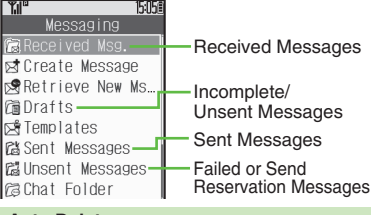

#### **Auto Delete**

• Oldest received/sent messages are deleted automatically to save new ones when memory is full. Protect important messages to avoid unintentional deletion.

#### **Opening Help**

. Follow these steps in folder list, message list or message window:  $\widehat{S}$   $\Rightarrow$   $\widehat{S}$  *Help*  $\Rightarrow$   $\widehat{S}$ 

**Checking Messages** Messages are organized in folders by type. 1  $\binom{5}{2}$  **Peceived Msg.** or **Sent Messages**  $\bullet$   $\odot$ Received Msg  $7$ Mail 门Folder 1 **©Folder 2 ∂Folder 3** Folder List. When a PC Mail Account exists, folder with the name specified in Account Name appears.

<span id="page-86-5"></span> $\bullet$  Select a folder and press  $\Im$  to hide/ show sub folders. To open full message list, hide sub folders and press  $\left( \bullet \right)$ .

#### $\hat{Q}$  Select folder  $\blacklozenge$   $\blacklozenge$

<span id="page-86-3"></span>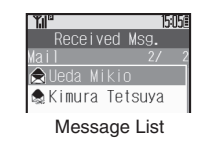

<span id="page-86-2"></span>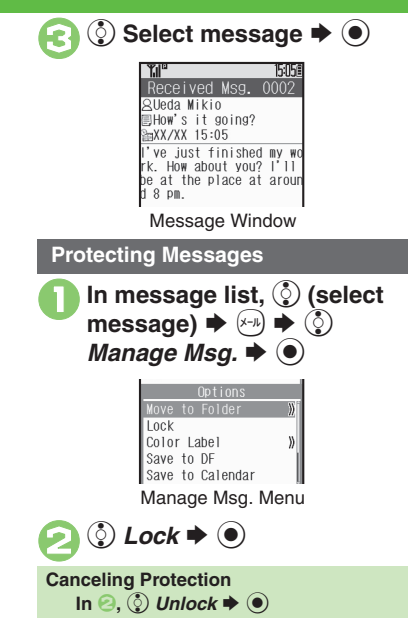

#### **Advanced**

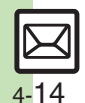

- **O[Deleting Messages](#page-94-1) C**[Selecting Multiple Messages](#page-94-2) Color-Tagging [Messages](#page-94-3) [Sorting Messages](#page-94-4) Copening Sender/Recipient Details ([Forwarding Messages](#page-94-6) ([Sending from Drafts](#page-94-7) (**[P.4-22](#page-94-1)**)
- <span id="page-86-4"></span>**4** [Changing view for Received Msg. folder](#page-204-8) Changing view for Sent [Messages folder](#page-204-9) Canceling automatic deletion of oldest received [messages](#page-204-10) ([Canceling automatic deletion of oldest sent messages](#page-204-11)  (**[P.12-8](#page-204-10)**)

#### **Searching Messages**

Search messages by message text, sender/recipient address, etc.

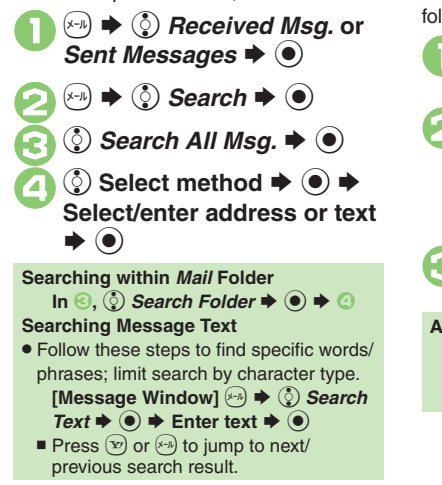

#### **Hiding Folders**

Messages appear in Chat Folders even if source messages are sorted into Secret folders.

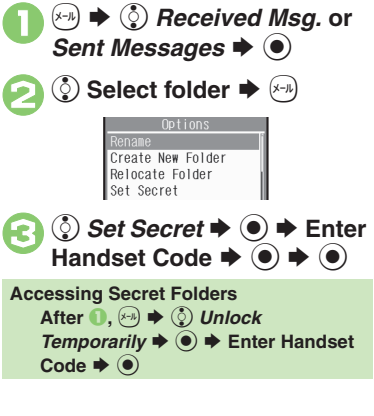

#### **Advanced**

b **[Sending Unsent Messages](#page-95-0) Cusing Sent Messages C Searching** [Messages within Specified Folder](#page-95-2) Saving Messages with Schedules to [Calendar](#page-95-3)  ([Canceling Secret](#page-95-4) (**[P.4-23](#page-95-0)**)

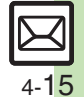

# <span id="page-88-0"></span>**Sorting Messages into Designated Folders**

Sort messages by sender/recipient or partially matching text in sender/recipient address, subject or SMS message text.

- $\langle x \rangle$   $\blacklozenge$   $\langle x \rangle$  *Received Msg.* or *Sent Messages*  $\blacklozenge$  (●)
- **2** Select target folder  $\blacktriangleright$   $\cancel{(x-y)}$

Messaging **Messaging**

**4**

3 *My Folders*  $\Rightarrow$   $\circledcirc$   $\Rightarrow$   $\circledcirc$ <br>Select blank entry  $\Rightarrow$   $\circledcirc$ 

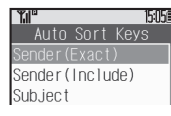

<sup>4</sup> <sup>e</sup> *Sender(Exact)* **(***Recipient(Exact)* **for Sent**  Messages)  $\blacktriangleright$   $\odot$ 

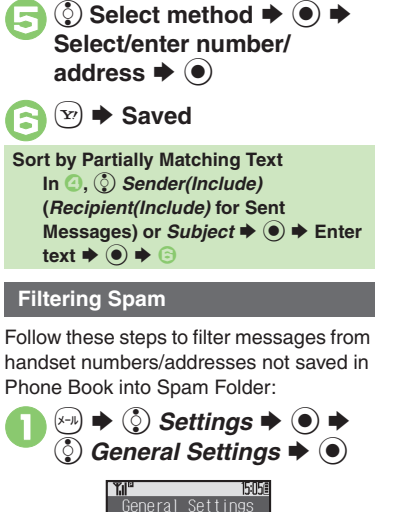

<span id="page-88-1"></span>General Settings Menu

Anti Spam Measures

Rece i ve

<span id="page-88-2"></span>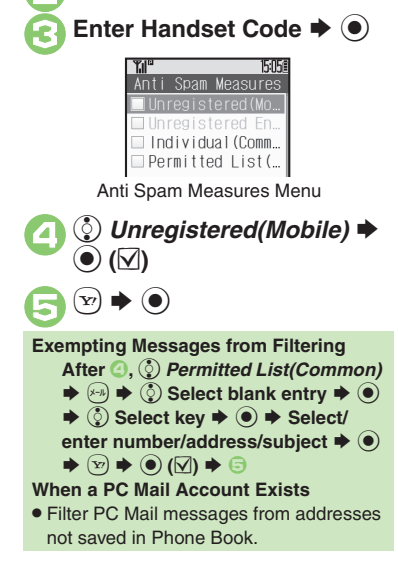

**(2) Anti Spam Measures**  $\blacklozenge$  **(0)** 

#### **Advanced**

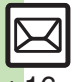

**C** [Renaming Folders](#page-95-5) C [Deleting Folders](#page-95-6) C [Adding Folders](#page-95-7) C Re-sorting [Messages](#page-95-8) [Moving Messages Manually](#page-96-0) Sorting Spam by Setting [Keys](#page-96-1) (**[P.4-23](#page-95-5)** - **[4-24](#page-96-1)**)

<span id="page-89-0"></span>**Messaging 4**

Messaging

# <span id="page-89-1"></span>**Using Chat Folders**

<span id="page-89-2"></span> $\bm{\Theta}$ *②* **Add New Member**  $\rightarrow$  **●** Organize messages exchanged between **Changing Members** handset and Chat members' handsets. $\mathsf{In} \: \mathcal{O}, \: \mathbb{Q}$  (select member)  $\blacktriangleright \: \mathbb{A} \blacktriangleright \mathbb{Q}$ Υľ To hide messages, set Chat Folder to Secret. *Change Member ♦ ● ♦ From* Register Member **Deleting Members Saving Members**  $\mathsf{In} \: \mathcal{O}, \: \mathbb{Q}$  (select member)  $\blacktriangleright \: \mathbb{A} \blacktriangleright \mathbb{Q}$ [3]  $\mathbf 0$  $\bigodot$ **© Chat Folder → ●**  $Delete \rightarrow \textcircled{\} \rightarrow \textcircled{\} \text{Yes} \rightarrow \textcircled{\} \rightarrow \textcircled{\}$ S $[4]$ **Opening Chat Folders**  $\boldsymbol{\Theta}$ **Select blank entry**  $\blacktriangleright$  **<sup>●</sup>** Chat Folder  $\Box$  Group  $\Box$ **1In Chat Folder list,**  $\circled{)}$ . Select saved member to edit number/ **行 Group②** address.(select folder)  $\blacklozenge$ @Group<sup>3</sup> 5 e **Select method**  S% SChat Folder List**Till** 15059 **Select/enter number/**Chat Folder 2 e **Select folder**  S $(x - \mu)$ address **→** ● **Add New Member** 505 图Ueda Mikio xxxxxxxx Rename Register Member XXXXXXXXXX Create New Folder 11 Ueda Mikio Delete Folder  $\boldsymbol{\Theta}$ **◯ Select message**  $\blacktriangleright$  **●**  $[2]$ Set Secret  $[3]$  $[14]$ • Repeat  $\bigcirc$  -  $\bigcirc$  to add members. 6  $\bf{Y}$ S **Saved**

#### **Advanced**

<sup>*A*</sup> ● [Renaming Folders](#page-95-5) ● [Adding Folders](#page-95-7) ● Re-sorting Messages

**O[Deleting Folders](#page-96-2) O[Deleting All Messages](#page-96-3) O[Resetting Chat Folders](#page-96-4)** (**[P.4-23](#page-95-5)** - **[4-24](#page-96-3)**)

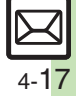

# <span id="page-90-0"></span>**Mail Groups**

<span id="page-90-2"></span><span id="page-90-1"></span>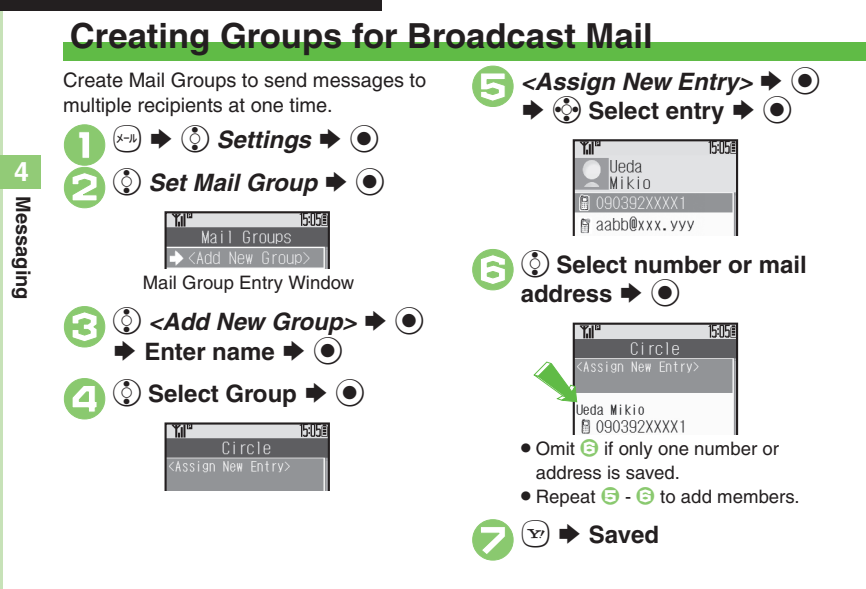

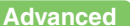

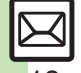

**Committee Committee Committee Committee Committee Committee Committee Committee Committee Committee Committee C** ([Changing Mail Group Members](#page-96-7) (**[P.4-24](#page-96-5)**)

**Messaging 4**

**Messaging** 

# **PC Mail**

#### Receive or reply to PC mail account messages.

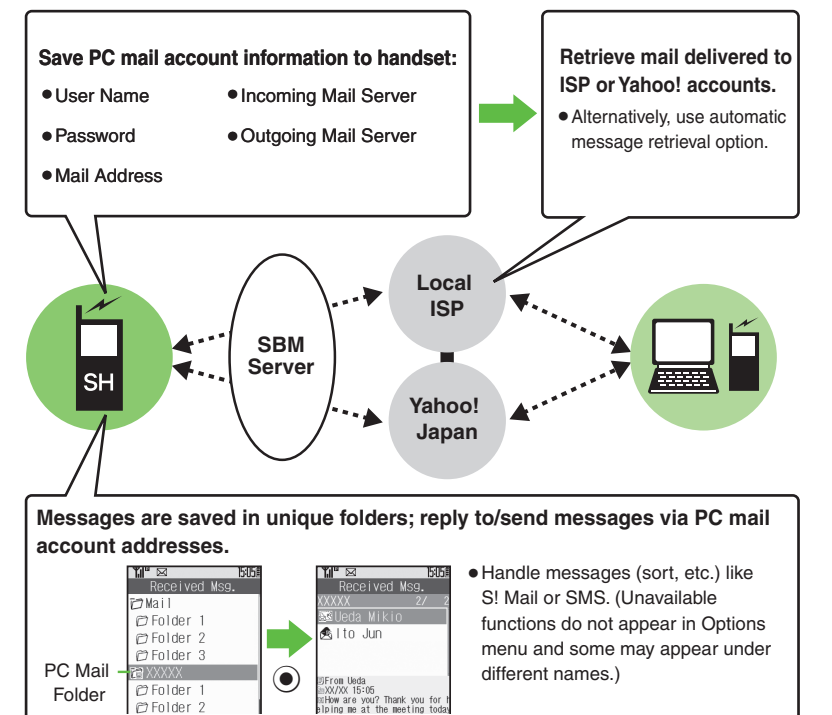

#### <span id="page-91-0"></span>**Important PC Mail Usage Notes**

- Receiving PC Mail for the first time after PC Mail Account setup may incur high charges due to large-volume packet transmissions.
- **•** Setting handset to retrieve PC Mail automatically may incur high charges; remember this, especially when using handset outside Japan.
- . Other functions may slow while handset is checking for new messages.
- . Checking for new messages may incur transmission fees even when none exists.
- . Single-byte katakana and Pictograms are not supported.
- . When messages sent from handset to PC mail account are retrieved by handset, included Pictograms may not appear or may appear as different characters.

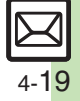

#### **PC Mail**

#### **PC Mail Account Setup**

- . Proceed with setup according to information supplied by ISP.
- . PC Mail services may be unavailable depending on the services, settings or contract details for your PC mail account. Confirm compatibility with POP/SMTP message retrieval/transmission via e-mail software beforehand.

#### **E** Mandatory Items for Retrieval

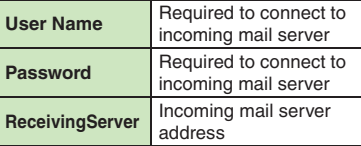

#### [ **Mandatory Items for Transmission**

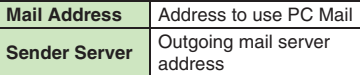

#### **Setting Other Items**

. Edit information as needed; for description, select an item and press  $\mathbb{R}$ .

<u>∰</u>  $\circledast$   $\circledast$  Settings  $\blacklozenge$   $\circledast$   $\bullet$  $P$ *C* Mail Account  $\blacktriangleright$   $\odot$ PC Mail Account  $\sqrt{1}$  <Fmpty>  $H \langle Fmntv \rangle$  $H \le Fmptv$ wiset Quick Yahoo... PC Mail Account Window<u>ৢ</u>৾) <Empty>  $\blacktriangleright$  (●) **(** $\odot$  Account Name  $\blacktriangleright$  ●  $\blacklozenge$   $\blacktriangleright$ Enter name  $\blacktriangleright$   $\textcircled{\scriptsize{\bullet}}$  $\binom{5}{5}$  Set Receiving  $\Rightarrow$   $\binom{5}{5}$ Select item  $\rightarrow$  ( $\bullet$ )  $\rightarrow$  Select/ enter item  $\blacktriangleright$   $\textcircled{\scriptsize{\bullet}}$   $\blacktriangleright$   $\textcircled{\scriptsize{x}}$ . User Name, Password and ReceivingServer are mandatory.  $\bigodot$  Set Sending  $\bigodot$   $\bigodot$   $\bigodot$ Select item  $\Rightarrow$   $\circ$   $\Rightarrow$  Select/ enter item  $\blacktriangleright$   $\textcircled{\scriptsize{\bullet}}$ 

. Mail Address and Sender Server are mandatory.

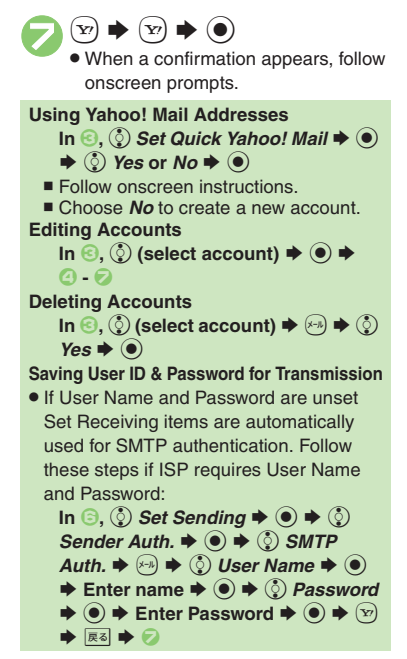

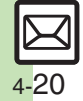

**4Messaging Messaging**

#### **PC Mail**

# **Messaging 4** Messaging

Retrieve new messages from created accounts. If message count is high, some may not be received on the first attempt.

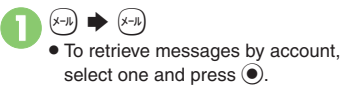

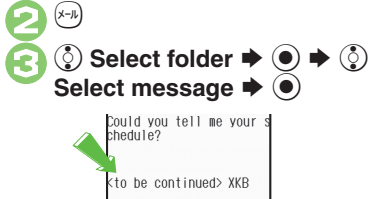

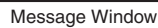

Options

- $\bullet$  Press  $\circledcirc$  to retrieve full message.
- . Message window is similar to that of S! Mail.

More

<span id="page-93-0"></span> $\mathbf 0$  $\bigodot$ S*① Received Msg.* $\blacklozenge$  $\bullet$ S**◯ Select folder**  $\blacktriangleright$  **●** . Message list appears. Message list is similar to that of S! Mail. $\boldsymbol{\Theta}$ **◯ Select message**  $\blacktriangleright$  **● Retrieving New PC Mail When Handset is Set to Retrieve Messages Automatically** . Messages are received after set intervals. (Information window opens.) **Deleting Messages [Message List]**  e **Select message**   $\rightarrow$  $\odot$  $\rightarrow$  $\odot$  $\rightarrow$  $\odot$  $\rightarrow$  $\odot$  $\odot$  **Select option**  $\blacktriangleright$  **ⓒ**  $\blacklozenge$   $\blacklozenge$  Yes  $\blacktriangleright$  **◉ Checking Received PC Mail Quoting Original Message Text in Replies**

. Message window opens.

#### **Replying to PC Mail**

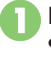

**1** In message window,  $\circledcirc$ . PC Mail Composition window opens.

**2** Complete message  $\rightarrow$  ⊗ → **Transmission starts**

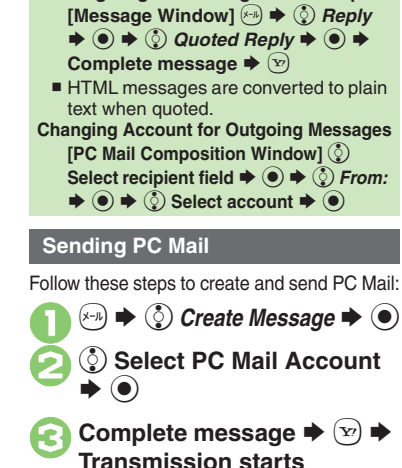

**Converting PC Mail to S! Mail After** *<b>e,*  $\text{ }^{(4)}$  $\blacklozenge$  $\text{ }^{(5)}$  *<i>Convert to S! Mail*  $\rightarrow$  **⊙**  $\rightarrow$  **⊙** Yes  $\rightarrow$  ⊙ **Note**. Single-byte katakana and Pictograms are

#### **Advanced**

- b **C** [Saving without Sending](#page-80-5) C [Auto Send when Signal Returns](#page-80-6) ([P.4-8](#page-80-5)) (Handling Incoming Messages (**[P.4-12](#page-84-8)** - **[4-13](#page-85-5)**) (Managing Messages (**[P.4-22](#page-94-8)** - **[4-24](#page-96-8)**)
- ↓ O[Disabling automatic resend of unsent messages](#page-204-1)  Retrieving [complete PC Mail messages](#page-205-6) **[Retrieving new messages automatically](#page-205-7) [Changing interval between automatic message retrieval](#page-205-8) CDisabling** [automatic word wrap](#page-205-9) (**[P.12-8](#page-204-1)** - **[12-9](#page-205-9)**)

not supported.

$$
\boxed{\boxtimes}
$$

<span id="page-94-8"></span><span id="page-94-7"></span><span id="page-94-6"></span><span id="page-94-5"></span><span id="page-94-4"></span><span id="page-94-3"></span><span id="page-94-2"></span><span id="page-94-1"></span><span id="page-94-0"></span>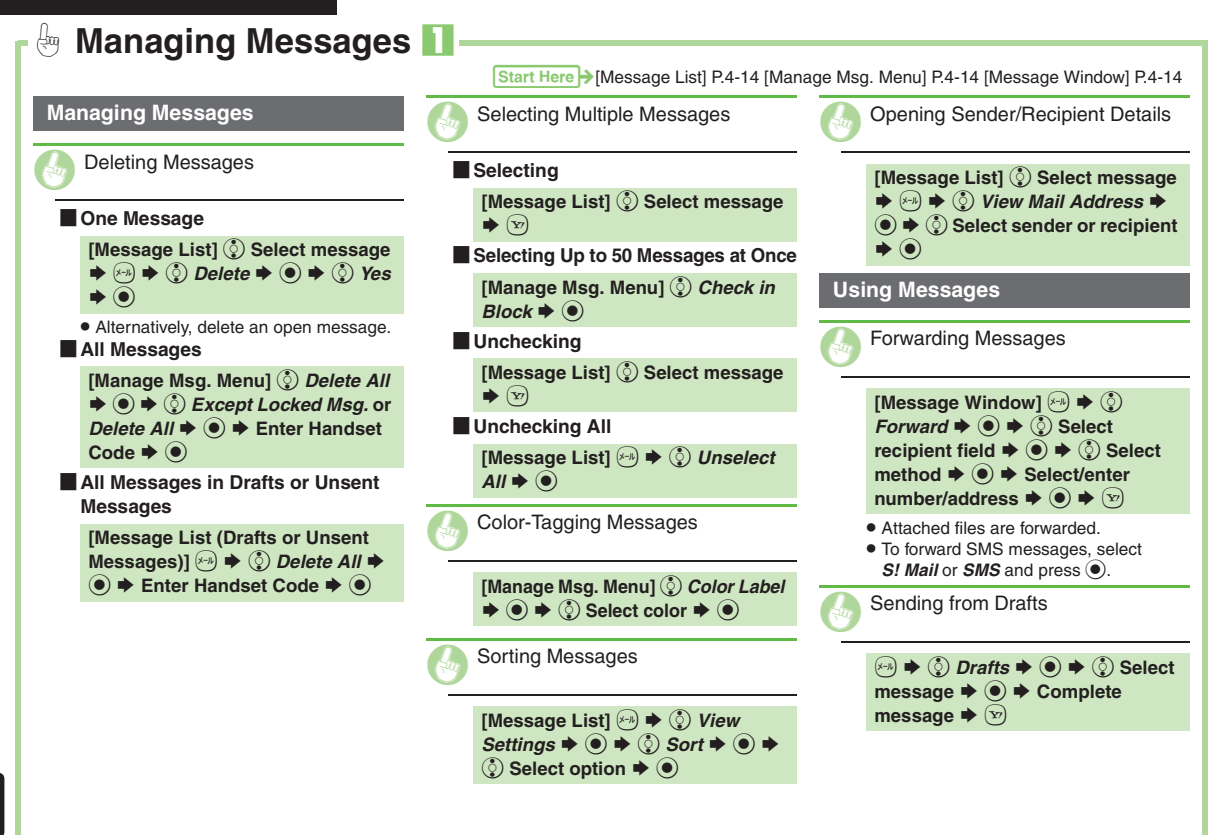

<span id="page-95-6"></span><span id="page-95-5"></span><span id="page-95-3"></span><span id="page-95-2"></span><span id="page-95-1"></span><span id="page-95-0"></span>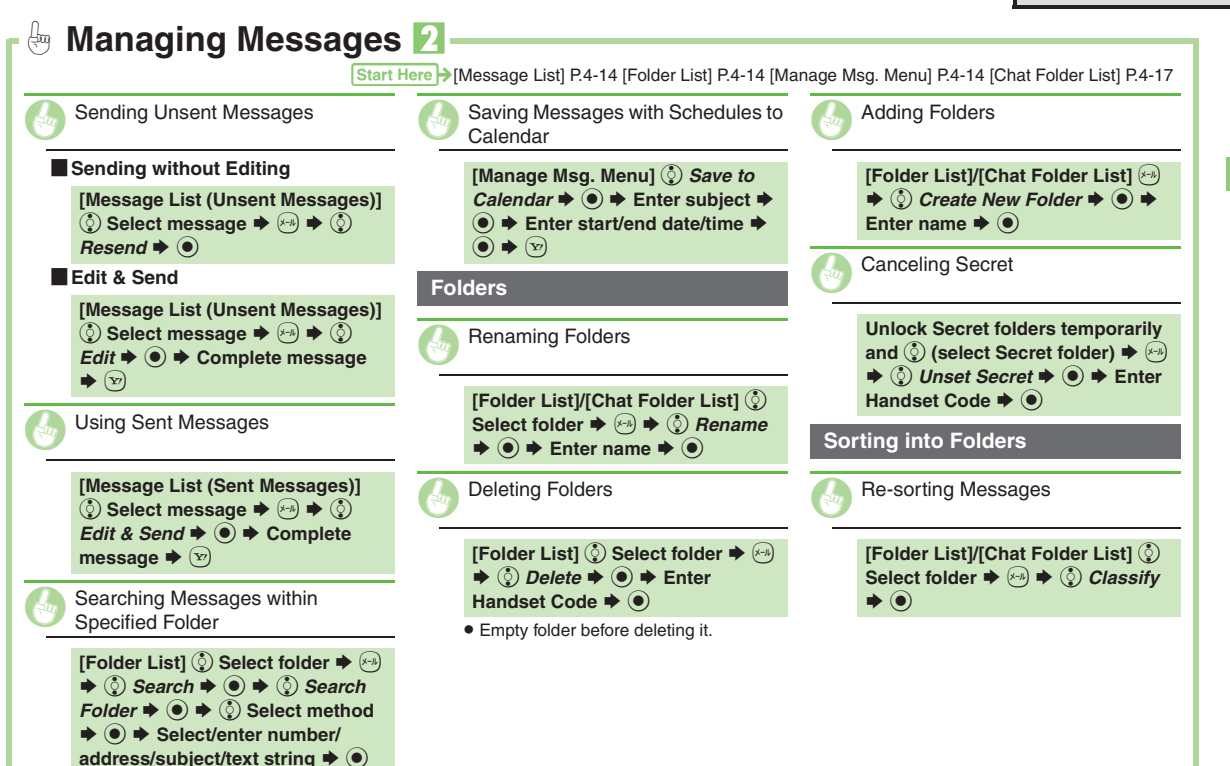

<span id="page-95-8"></span>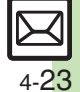

**Messaging**

<span id="page-95-7"></span><span id="page-95-4"></span>Messaging

<span id="page-96-8"></span><span id="page-96-6"></span><span id="page-96-3"></span><span id="page-96-0"></span>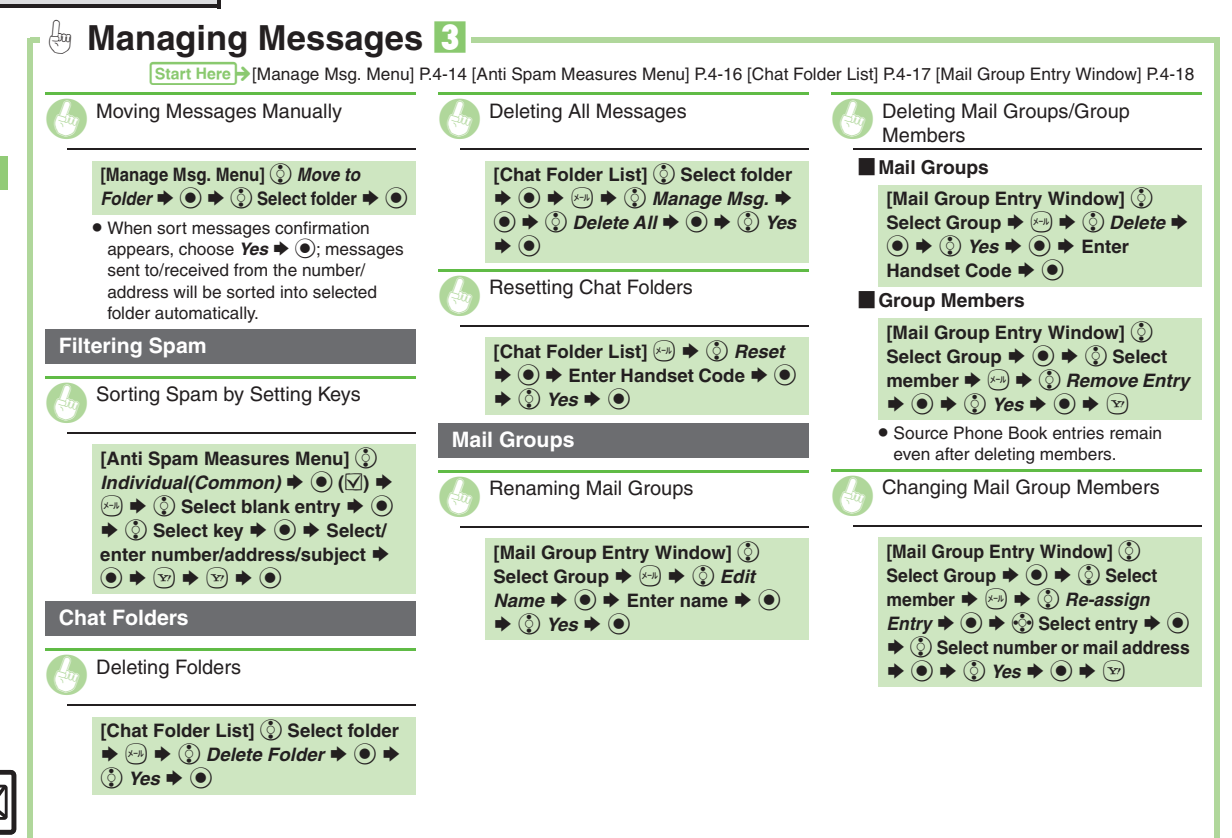

<span id="page-96-7"></span><span id="page-96-5"></span><span id="page-96-4"></span><span id="page-96-2"></span><span id="page-96-1"></span>**4**Messaging **Messaging**

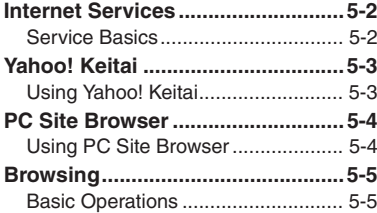

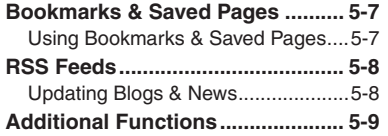

# **5 Yahoo! Keitai &**

**PC Site Browser**

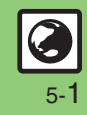

# <span id="page-98-0"></span>**Internet Services**

# <span id="page-98-1"></span>**Service Basics**

Access the Mobile Internet via Yahoo! Keitai, or view PC Internet sites via PC Site Browser.

- . Service requires a separate contract; retrieve Network Information to use these services.
- . For more about Yahoo! Keitai, see SOFTBANK MOBILE Corp. Website (**[P.13-21](#page-233-1)**).

#### **Transmission/Information Fees**

Some page content may automatically activate Internet connection incurring transmission fees. Information fees may also apply.

#### **Security**

Electronic certificates are saved on handset to support SSL (encryption protocol for Internet transmissions of important/sensitive information).

#### **Secure Pages**

- A confirmation appears before entering and exiting secure pages.
- When a security notice appears, subscribers must decide for themselves whether or not to open the page. Opening secure pages constitutes agreement to the terms of usage. SoftBank, VeriSign Japan, Cybertrust, Entrust Japan, GlobalSign, RSA Security and SECOM Trust Systems cannot be held liable for any damages associated with the use of SSL.

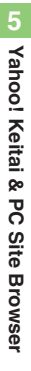

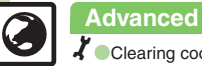

# <span id="page-99-1"></span>**Using Yahoo! Keitai**

#### **Opening Main Menu**

Internet pages may not open depending on connection/Server status, etc.

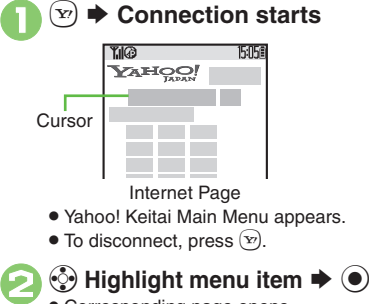

<span id="page-99-2"></span>. Corresponding page opens.

<span id="page-99-3"></span>• Repeat <sup>2</sup> to open additional links.

 $\bm{\Theta}$  $\widehat{\mathbb{R}} \rightarrow \mathbb{Q}$  Yes  $\Rightarrow \odot \Rightarrow$  Page **closes**

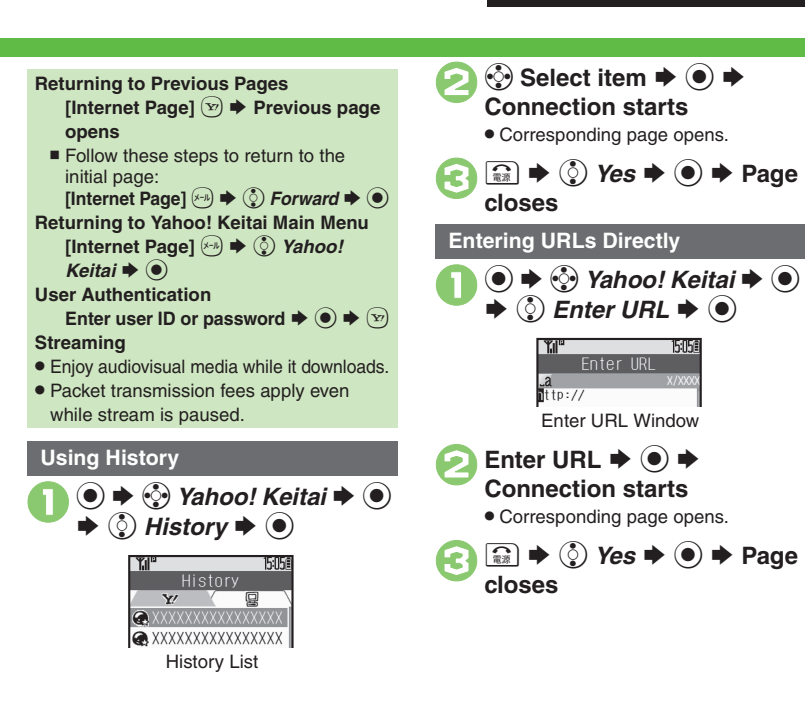

#### **Advanced**

b **[Switching Browsers](#page-105-1) C[Deleting History](#page-105-2) CUsing Previously Entered** [URLs](#page-105-3) (**[P.5-9](#page-105-1)**)

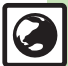

**Yahoo! Keitai & PC Site Browser 5**

<span id="page-99-4"></span><span id="page-99-0"></span>In Yahoo! Keitai & PC Site Browse

# <span id="page-100-0"></span>**PC Site Browser**

<span id="page-100-1"></span>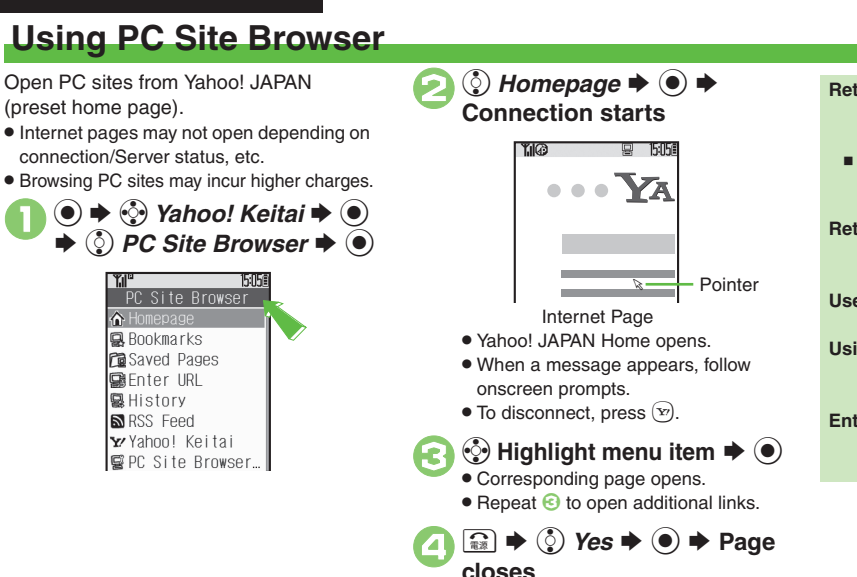

<span id="page-100-2"></span>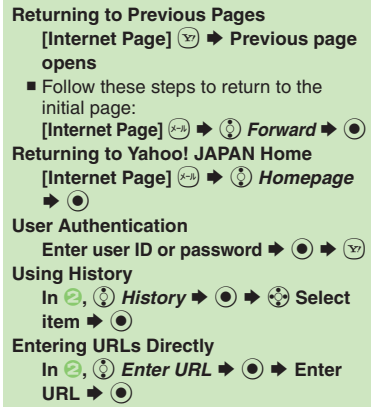

#### **Advanced**

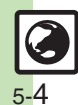

**6** [Switching Browsers](#page-105-1) **O[Deleting History](#page-105-2) 
OUSing Previously Entered** [URLs](#page-105-3) (**[P.5-9](#page-105-1)**)

**4** Resetting browser settings and stored information (Bookmarks, Saved [Pages, etc.\)](#page-206-2) [Restoring default handset settings](#page-206-3) Hiding PC Site [Browser activation/change confirmation](#page-206-4) (**[P.12-10](#page-206-2)**)

# <span id="page-101-1"></span>**Basic Operations**

#### **Page Browsing**

#### **Scrolling Pages**

If page content continues beyond view, use  $\ddot{\mathbb{Q}}$  to scroll pages.

Long Press  $\circled{?}$  to scroll continuously. On PC sites, use Page Navigation to confirm current page position.

#### **Switching Frames**

On framed pages, Long Press  $(*)$  to select other frames.

When pointer navigation is active, point to a frame and press  $\textcircled{\small{\bullet}}$  to select it.

#### **Viewing Single Frame**

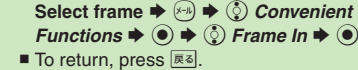

**Tabbed Browsing**

Open another page in a new tab and switch between tabs.

#### **Dening a New Tab**

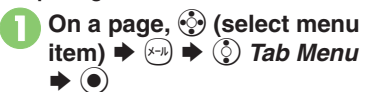

2 **© Open in New Tab → ●** 

# 日本 Tab

#### [ **Switching Tabs**

 $\mathbf 0$ 

( **(Long)**  Sf **Select tab**   $\blacktriangleright$   $\textcircled{\scriptsize{}}$ 

. When pointer navigation is active, point to a tab and press  $\textcircled{\small{\bullet}}$  to open it.

#### <span id="page-101-0"></span>**Closing Tabs**

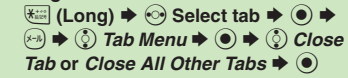

#### **Advanced**

- b **[Switching View](#page-105-4) [Zooming on Pages \(Zoom Factor\)](#page-105-5)** Jumping to [Specific Locations](#page-105-6) [Zooming Specific Areas](#page-105-7) [Copying Text](#page-105-8) Sending [URLs via Mail](#page-105-9) ([Searching Current Page](#page-105-10) (**[P.5-9](#page-105-4)**)
- ↓ [Changing character size](#page-206-5) [Changing scroll unit](#page-206-6) CActivating pointer [navigation](#page-206-7) [Changing pointer speed](#page-206-8) C Disabling automatic image [display](#page-206-9) C[Disabling automatic sound playback](#page-206-10) CHiding navigation map [for continuous scroll](#page-206-11) ([Changing scroll unit \(PC Site Browser\)](#page-206-12) (**[P.12-10](#page-206-5)**)

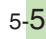

#### **Browsing**

#### **Selecting Text**

Activate pointer navigation and Long Press  $\left( \bullet \right)$  to enable text selection (Drag Mode). Select text to copy or search via Web Search.

Follow these steps to copy text:

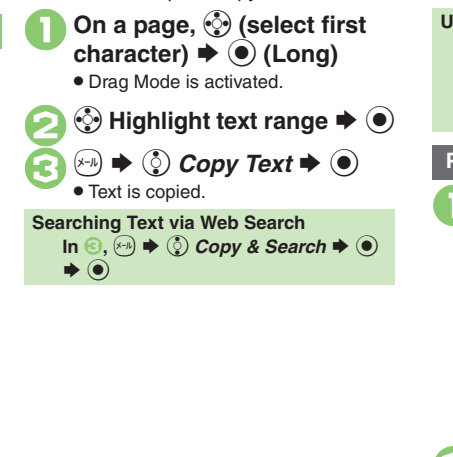

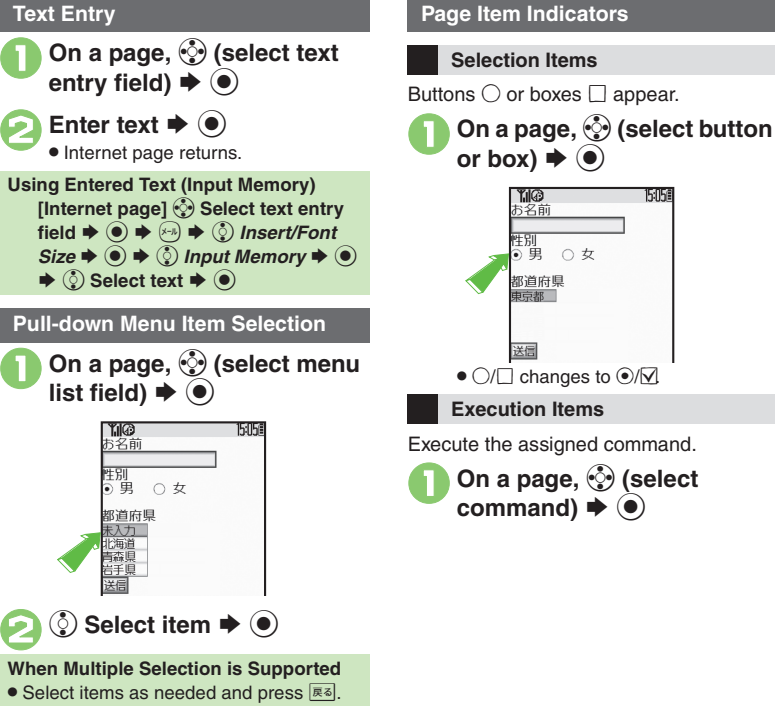

#### **Advanced**

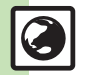

**O[Using Web Search](#page-106-0) C[Saving Files to Data Folder](#page-106-1) CUsing Linked Info C** [Jumping to Page Top/Bottom](#page-106-3) C [Opening Function Shortcuts](#page-106-4) C Playing [Media Streams](#page-106-5) (**[P.5-10](#page-106-0)**)

1([Clearing cache \(temporarily saved information\)](#page-206-13) ([Using Memory Card](#page-206-14)  [as primary download storage](#page-206-14) (**[P.12-10](#page-206-13)**)

**TIO** お名前

性別  $\sum_{i=1}^{n}$ ○女 都道府県 西京

# <span id="page-103-1"></span>**Using Bookmarks & Saved Pages**

#### **Bookmarks**

Bookmark sites for quick access.

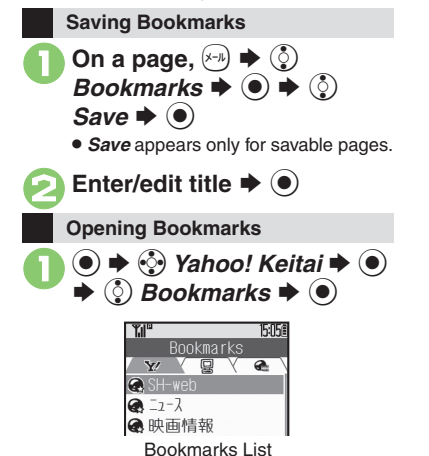

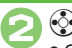

**⊙ Select title**  $\blacktriangleright$  **⊙** 

. Corresponding page opens.

**Opening Bookmarks Online [Internet Page]**  B Se *Bookmarks*  $\blacktriangleright$   $\textcircled{\tiny{\textcircled{\#}}} \blacklozenge$   $\blacktriangleright$   $\textcircled{\tiny{\textcircled{\#}}}$   $\textcircled{\tiny{\textcircled{\#}}}$ **Select title**  $\blacklozenge$ 

#### **Saved Pages**

Save page content; handset opens saved pages without connecting to the Internet.

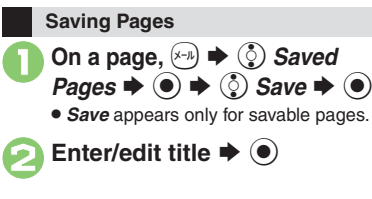

<span id="page-103-3"></span><span id="page-103-0"></span>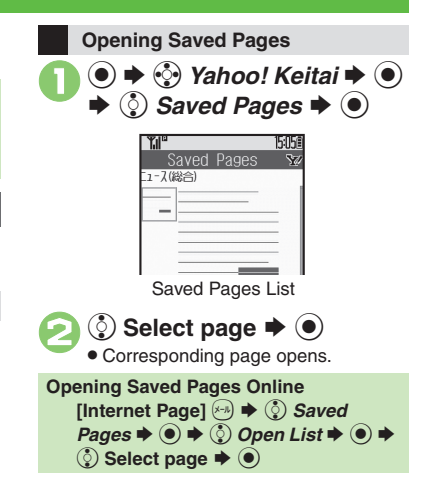

#### <span id="page-103-2"></span>**Advanced**

4 **O[Deleting Titles/Pages](#page-107-0) C[Editing Titles](#page-107-1) C[Editing Bookmarked URLs](#page-107-2)** ([Sending Bookmarked URLs via Mail](#page-107-3) (**[P.5-11](#page-107-0)**)

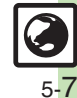

<span id="page-104-1"></span><span id="page-104-0"></span>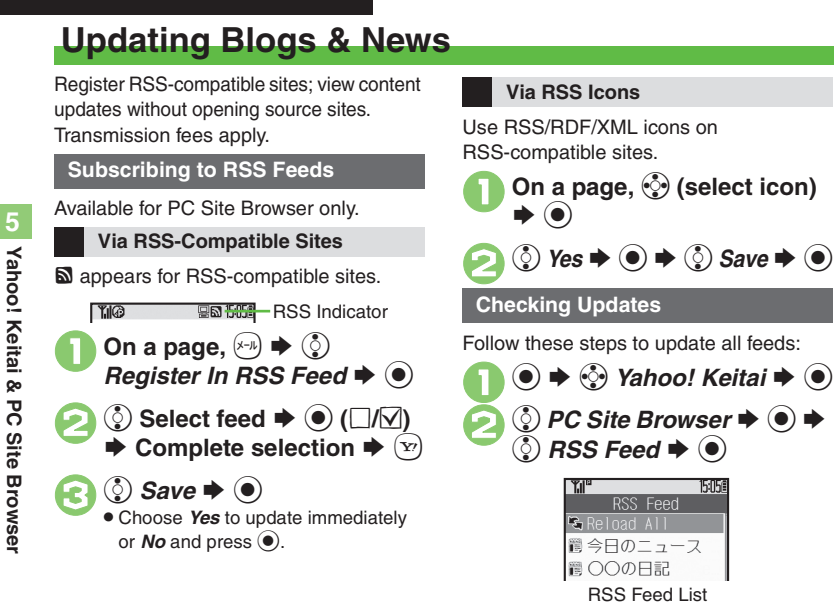

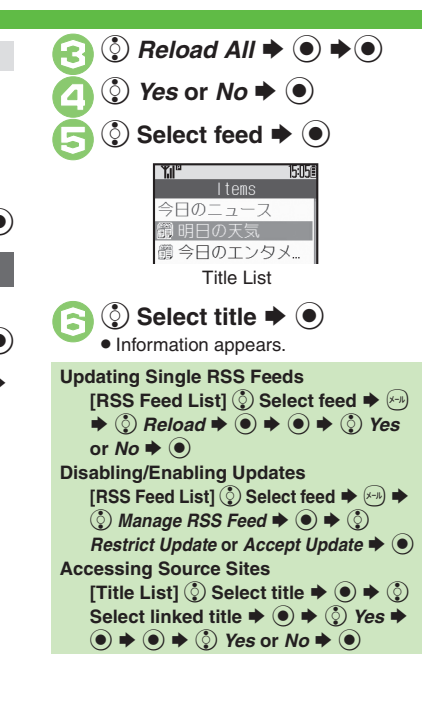

<span id="page-104-2"></span>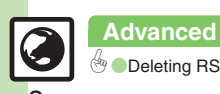

<span id="page-105-10"></span><span id="page-105-9"></span><span id="page-105-8"></span><span id="page-105-7"></span><span id="page-105-6"></span><span id="page-105-5"></span><span id="page-105-4"></span><span id="page-105-3"></span><span id="page-105-2"></span><span id="page-105-1"></span><span id="page-105-0"></span>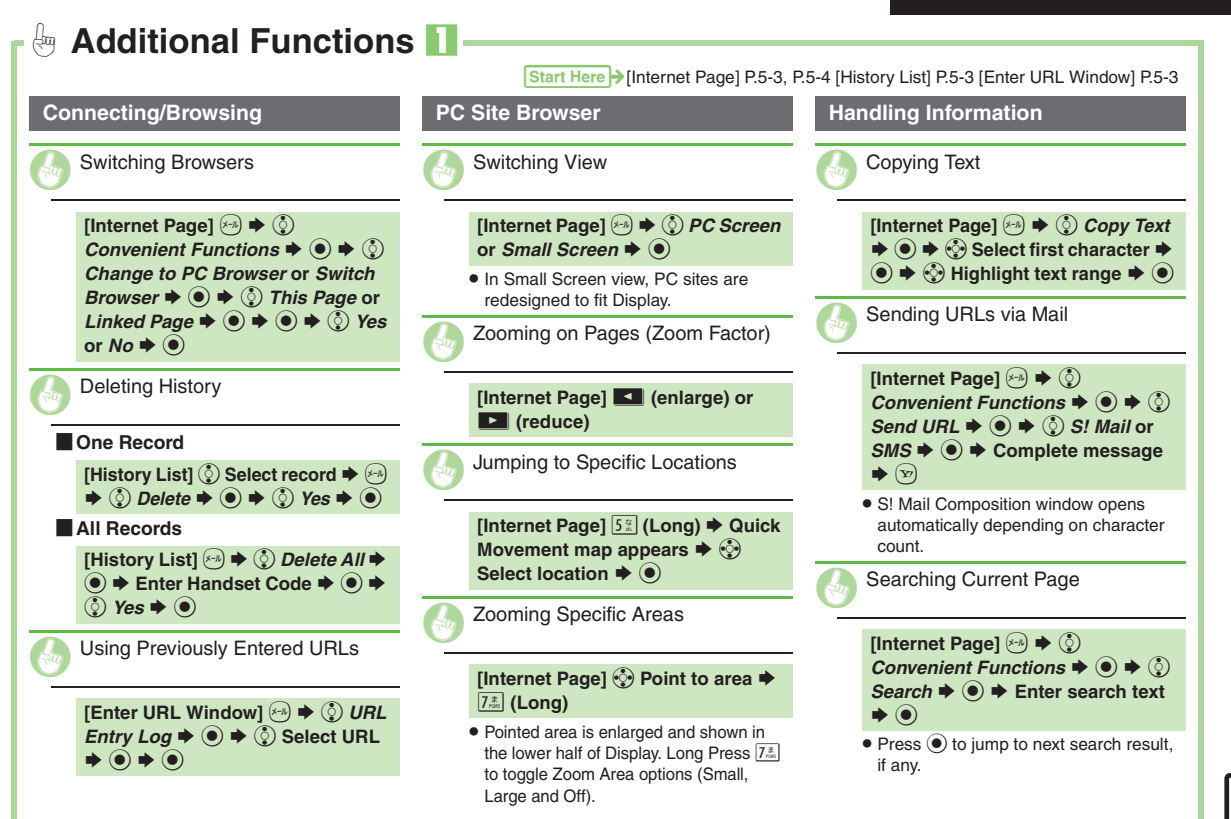

<span id="page-106-3"></span><span id="page-106-2"></span><span id="page-106-0"></span>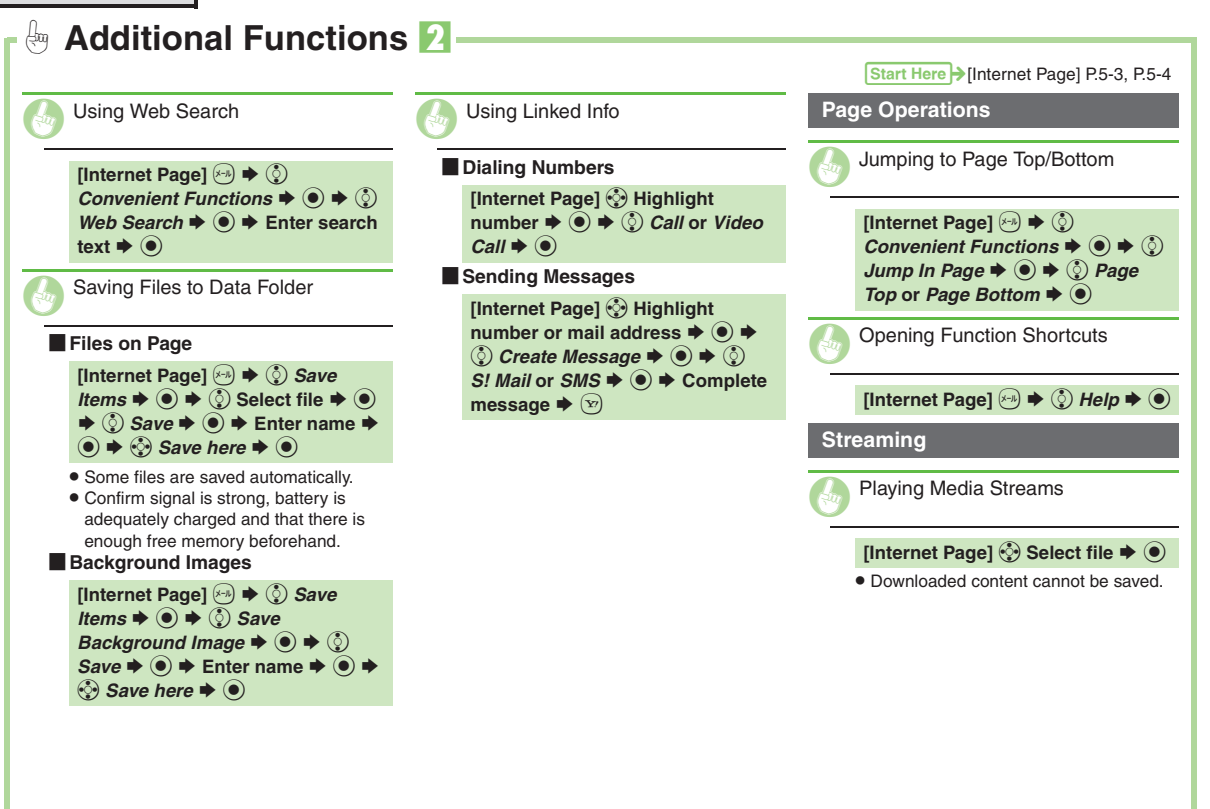

<span id="page-106-5"></span><span id="page-106-4"></span><span id="page-106-1"></span>**5**

<span id="page-107-3"></span><span id="page-107-2"></span><span id="page-107-1"></span><span id="page-107-0"></span>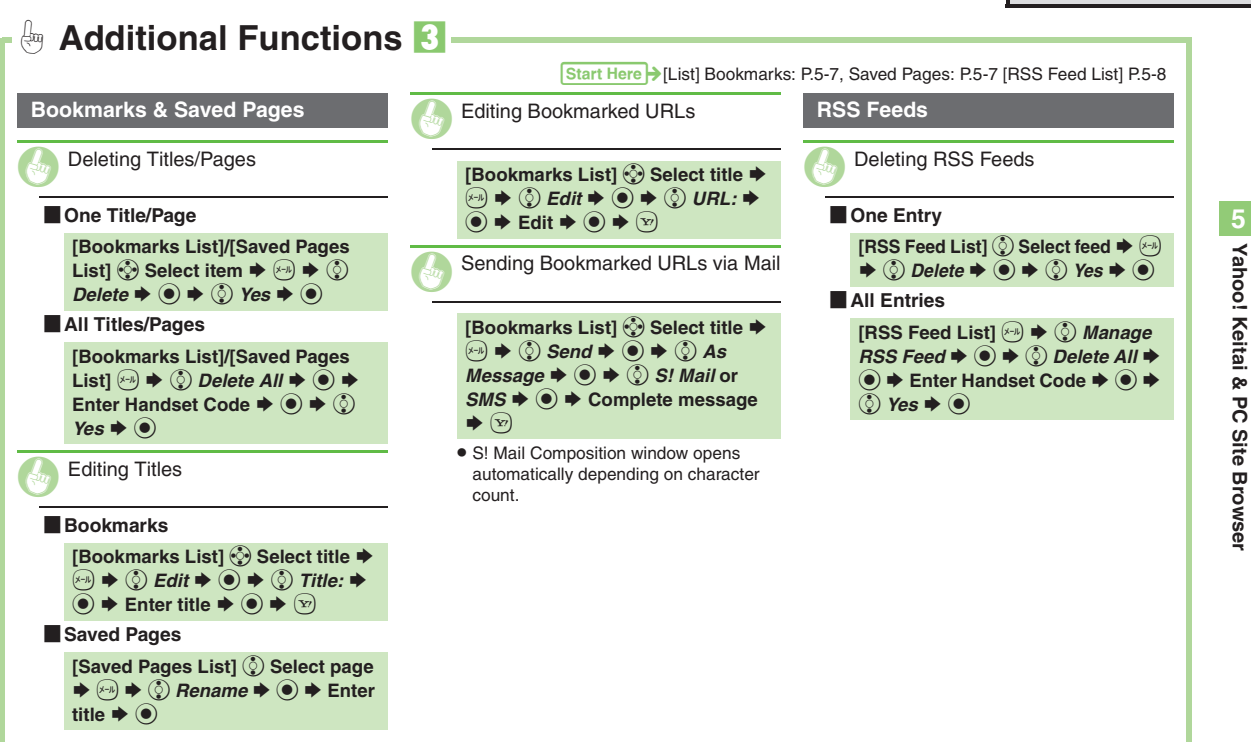

<span id="page-107-4"></span>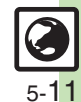
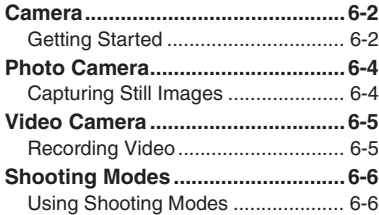

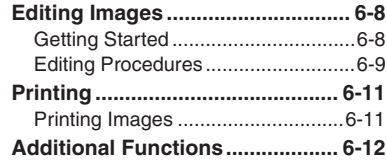

# **6**

# **Camera & Imaging**

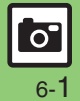

# <span id="page-109-1"></span><span id="page-109-0"></span>**Getting Started**

Capture still images or record video.

# **Various Image Sizes**

Select small sizes to send captured images/recorded video via S! Mail\*; select larger sizes for higher resolutions.

# **Multiple Shooting Modes**

Apply effect or add frame, capture sequential/panoramic or scan images.

# **Auto Focus**

Measures the distance between subjects and camera to adjust focus.

# **Imaging Functions**

Edit captured images or print on a compatible printer.

\*Images/video may not be delivered as sent depending on file size or recipient device.

### **Precautions**

- . Clean dust/smudges from lens cover with a soft cloth before use.
- . Mobile camera is a precision instrument, however, some pixels may appear brighter or darker.
- . Shooting/saving images while handset is hot may affect the image quality.
- . Subjecting the lens to direct sunlight will damage the camera's color filter.

### **Auto Shut-off**

- . Before image capture/recording, mobile camera shuts down after a period of inactivity and handset returns to Standby. **Shutter Click**
- . Shutter click and Self-timer tone sound at fixed volume regardless of handset settings.

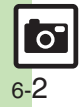

# **Display Indicators**

The following indicators appear at the top of Display.

### **Photo Viewfinder**

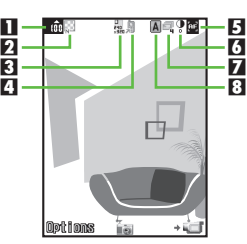

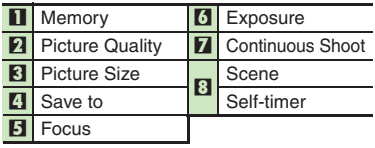

# **Video Viewfinder**

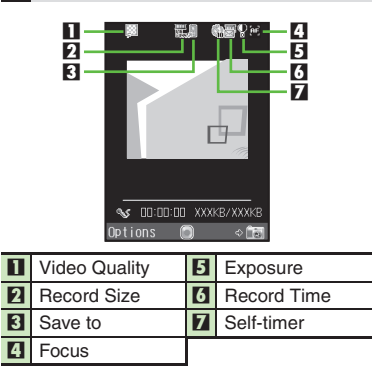

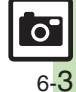

# <span id="page-111-0"></span>**Photo Camera**

<span id="page-111-1"></span>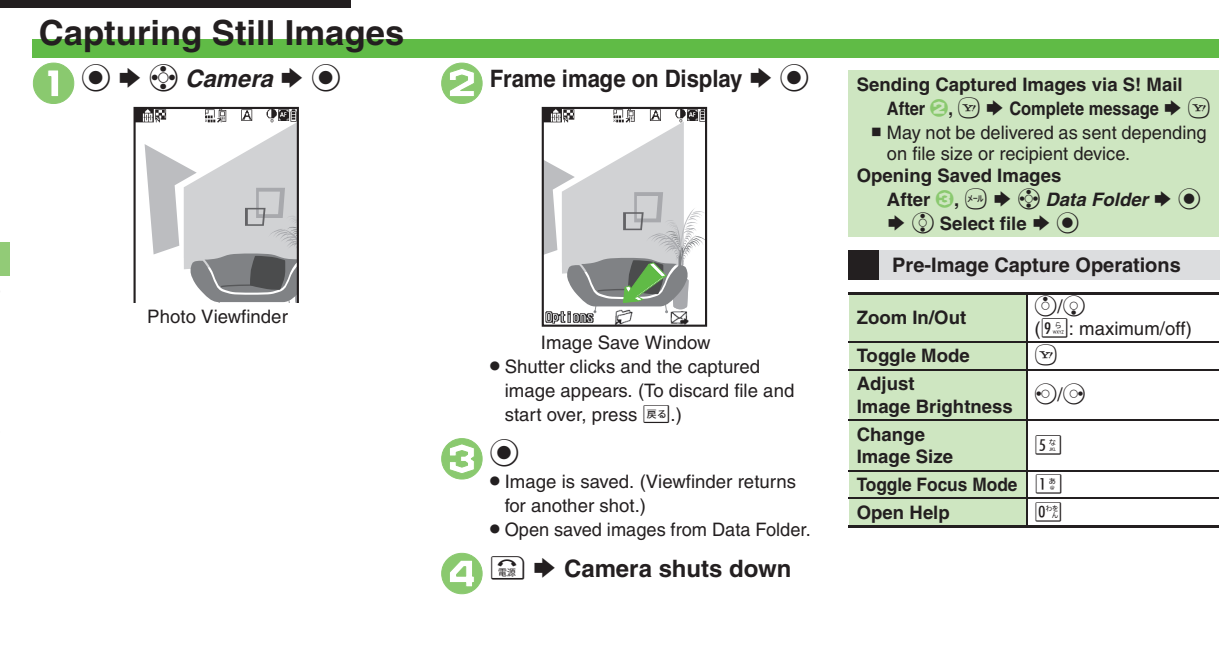

<span id="page-111-4"></span><span id="page-111-3"></span>**6**

# **Advanced**

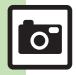

6-4

**C[Adjusting Focus Quickly for Close-up Shots](#page-119-1) CAdjusting Focus** [Manually](#page-119-2) [Locking Focus](#page-119-3) [Sending Images Wirelessly](#page-119-4) Changing [Image Size](#page-119-5) ([Changing Mode According to Lighting or Subject](#page-119-6) (**[P.6-12](#page-119-1)**) <span id="page-111-2"></span>1([Changing save location](#page-207-0) ([Activating automatic saving](#page-207-1) ([Selecting](#page-207-2)  [image quality](#page-207-2) ([Changing shutter click sound](#page-207-3) (**[P.12-11](#page-207-0)**)

# <span id="page-112-1"></span>**Recording Video**

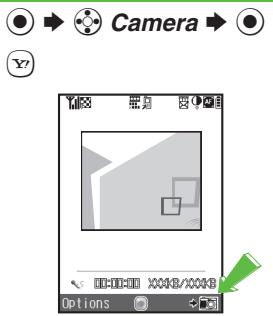

Video Viewfinder

- <span id="page-112-2"></span>**.** Omit **2** if Video Camera is already active.
- . For pre-recording operations, see **[P.6-4](#page-111-2)** "Pre-Image Capture Operations."

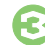

# **Frame image on Display**  $\blacktriangleright$  $\blacklozenge$

- Recording starts after a tone. (To start over, press  $\overline{\mathbb{R}^3}$ .)
- $\bullet$  Press  $\circledcirc$  to pause/resume recording (may be unavailable depending on file size).

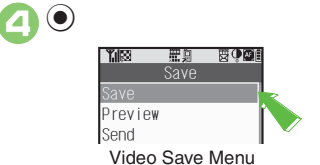

<span id="page-112-3"></span>• Recording stops with a tone. (To discard file and start over, press  $\overline{R}$ .)

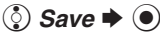

- Video is saved. (Viewfinder returns for another shot.)
- . Play saved video from Data Folder or Media Player.
- **a**  $\bigoplus$   $\bigoplus$  **Camera shuts down**

<span id="page-112-0"></span>**Playing Unsaved Video**  $In \bigodot$ ,  $\bigodot$  *Preview*  $\blacktriangleright$   $\bigodot$ **Playing Saved Video** After  $\bigcirc$ ,  $\bigcirc$   $\bigcirc$   $\bigcirc$   $\bigcirc$  *Data Folder*  $\bigcirc$   $\bigcirc$  $\blacktriangleright$   $\circledS$  Select file  $\blacktriangleright$   $\circledcirc$ **Sending Recorded Video via S! Mail**  $\ln \Theta$ ,  $\binom{5}{2}$  Send  $\blacktriangleright$   $\binom{6}{2}$  Save and *Send*  $\blacklozenge$   $\blacklozenge$   $\blacklozenge$  Complete message  $\blacktriangleright$   $\triangledown$  $\blacksquare$  May not be delivered as sent depending on file size or recipient device. **Incoming Calls** . If a call arrives before video is saved, recorded clip is temporarily saved. End the call to return.**When Battery Runs Low**

. Recording stops. (Recorded clip is saved.)

**6**

**Advanced**

**C[Adjusting Focus Quickly for Close-up Shots](#page-119-1) CAdjusting Focus** [Manually](#page-119-2) C[Locking Focus](#page-119-3) C[Sending Images Wirelessly](#page-119-4) Changing [Recording Time/Size](#page-119-7) (**[P.6-12](#page-119-1)**)

1([Changing save location](#page-207-0) ([Activating automatic saving](#page-207-1) ([Selecting](#page-207-2)  [image quality](#page-207-2) [Recording video without sound](#page-207-4) **Canadian Changing Viewfinder** [size](#page-207-5) (**[P.12-11](#page-207-0)**)

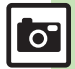

# <span id="page-113-0"></span>**Shooting Modes**

# <span id="page-113-1"></span>**Using Shooting Modes**

May be unavailable depending on selected image/video size.

# **Self-timer**

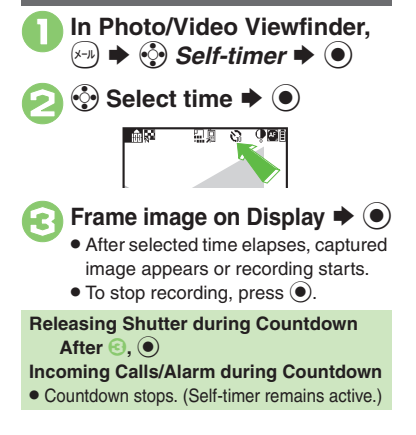

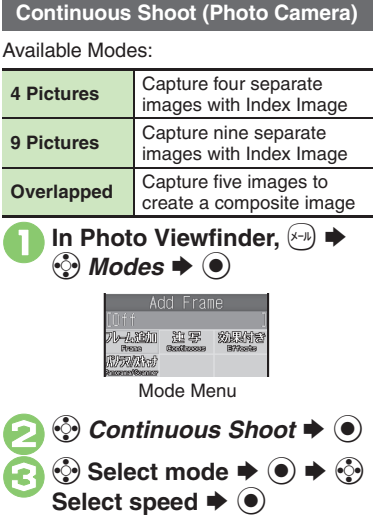

**Frame image on Display**  $\blacktriangleright$  $\blacklozenge$ 

- After image capture, Index Image or a composite image appears.
- . When shooting speed is set to *Manual* (4 Pictures and 9 Pictures modes), repeat  $\Theta$  for each frame.

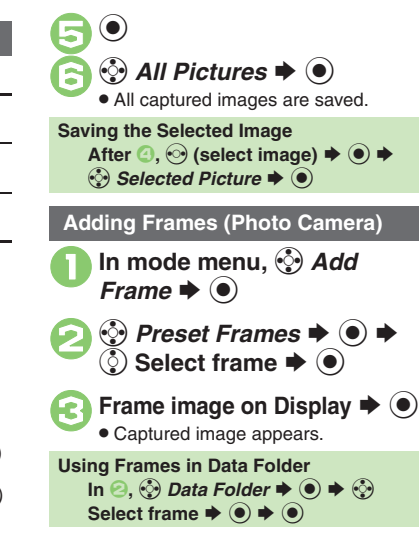

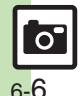

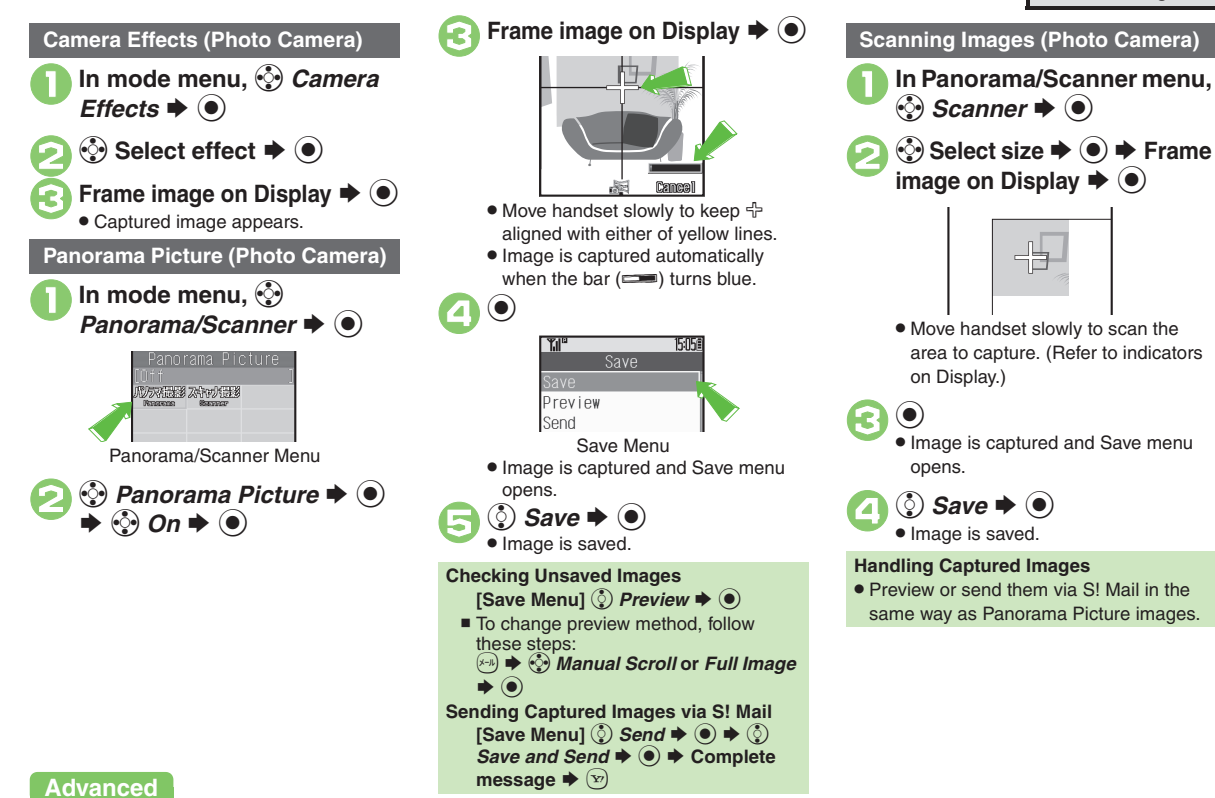

<span id="page-114-0"></span>**<sup>6</sup>** [Sending Images Wirelessly](#page-119-4) ([P.6-12](#page-119-4))

 $\mathbf{O}^{\prime}$ 6-7

**Camera & Imaging**

**Camera & Imaging** 

# <span id="page-115-0"></span>**Editing Images**

# <span id="page-115-1"></span>**Getting Started**

The following options are available. Some images may not be editable depending on file type and size.

# [ **Picture Editor**

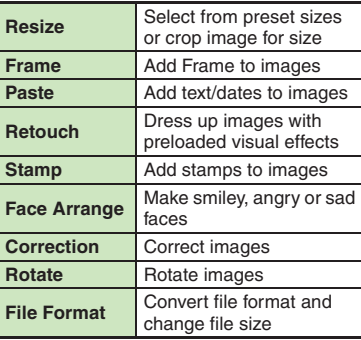

# [ **Composite**

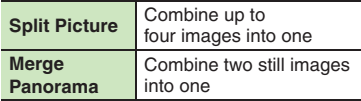

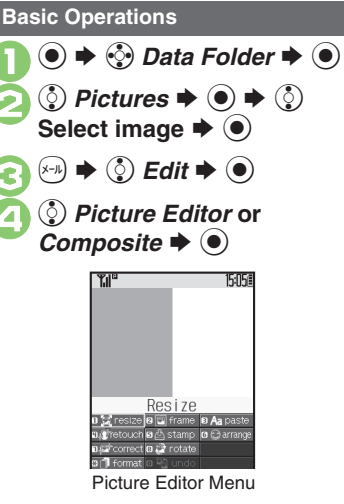

<span id="page-115-3"></span><span id="page-115-2"></span>SplitPicture XXXxXXX<br>DESIRAL XXX RESIRANCE DEFINITION Composite Menu

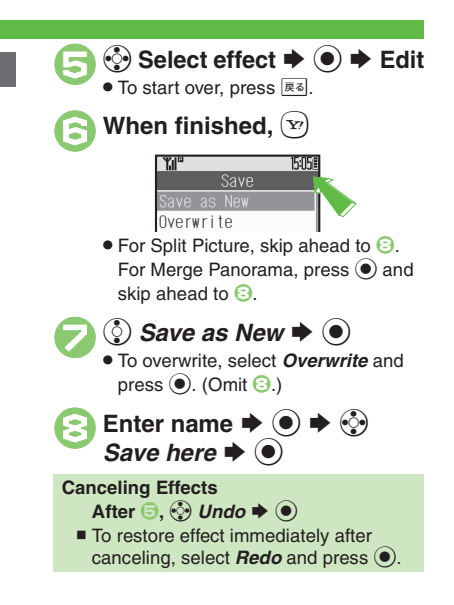

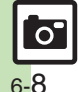

# <span id="page-116-0"></span>**Editing Procedures**

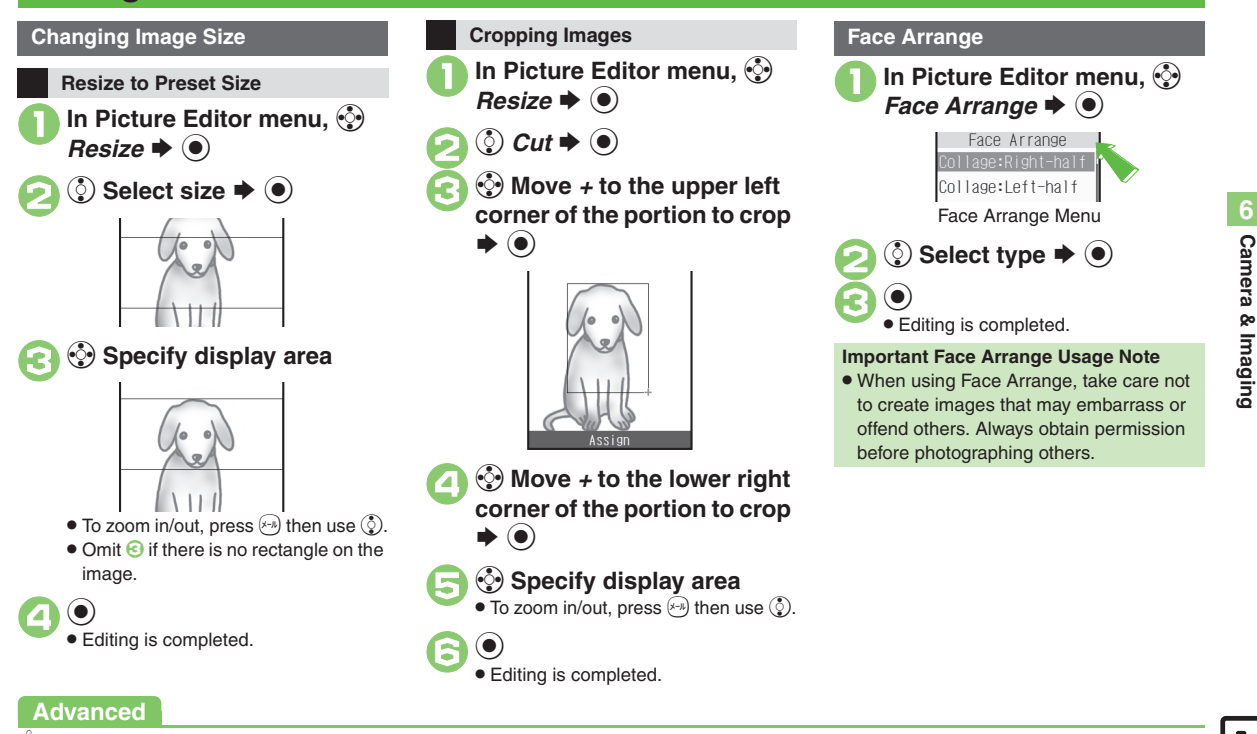

**C[Applying Visual Effects](#page-120-0) C[Adding Text](#page-120-1) C[Adding Frames](#page-120-2) CAdding** [Stamps](#page-120-3) (**[P.6-13](#page-120-0)**)

### **Editing Images**

Change the default positions and sizes of targets to fit the image.

- **In Face Arrange menu,**  $(*\nu)$  $(x - \mu)$
- . A rectangle appears with *+* in the upper left corner.
- 2 <sup>g</sup> **Move** *+* **to top left of face**

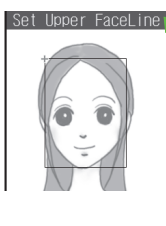

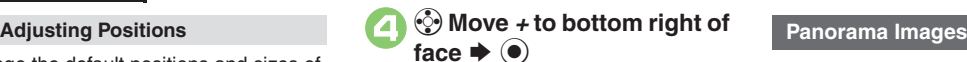

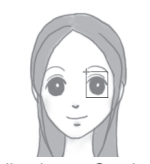

. Face line is set. Set the eyes and then mouth in the same way.

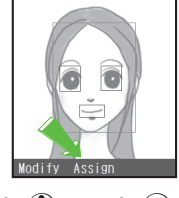

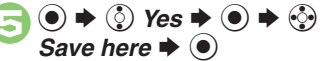

. Image is saved as a new entry with Face Arrange positions adjusted. Complete Face Arrange. Face Arrange is applied to the adjusted positions.

Panorama Image Effects:

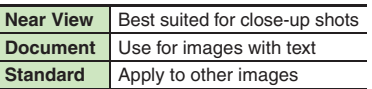

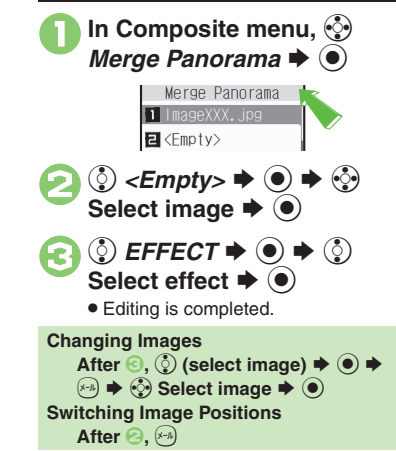

# **Advanced**

 $\mathbf{c}$   $\mathbf{c}$ 

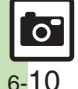

**[Correcting Image Parameters](#page-120-4) C**[Rotating Images](#page-120-5) Converting File

[Format](#page-120-6) ([Combining Reduced Images](#page-120-7) (**[P.6-13](#page-120-4)**)

# <span id="page-118-1"></span>**Printing Images**

# **Digital Print Order Format (DPOF)**

Select images from Memory Card and specify the number of copies to print on DPOF-compatible printers, or at digital printing services.

DPOF settings made on other devices are unusable; delete existing settings to create new ones on handset.

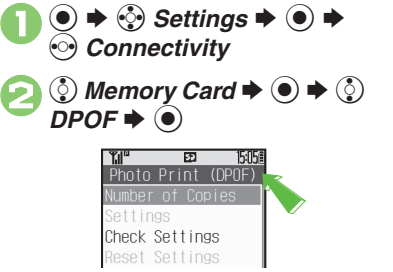

<span id="page-118-2"></span>Photo Print Menu

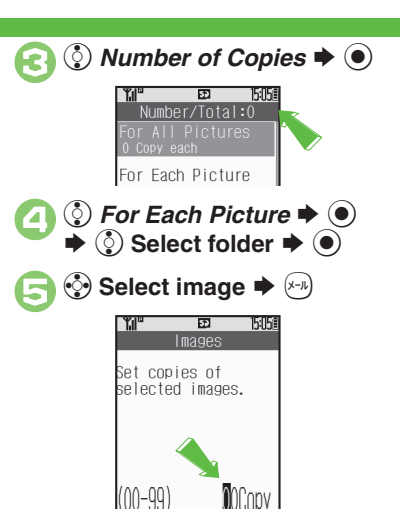

<span id="page-118-0"></span>**Enter a number of copies to**  $\blacktriangleright$   $\textcircled{\scriptsize{}}$ ● For more settings, repeat **+** 8. 0  $\left( \mathbf{x}\right)$ **Applying a Number to All Images** In  $\textcircled{1},\textcircled{2}$  *For All Pictures*  $\blacklozenge$   $\textcircled{1}$ Enter a number of copies to print  $\blacklozenge$ **Canceling Specified Number** In  $\textcircled{\scriptsize{0}}$ , enter  $\textup{00}\blacktriangleright\textcircled{\scriptsize{0}}\blacktriangleright\textcircled{\scriptsize{x}}$ **Viewing Current Print Settings In**  $\textcircled{s}, \textcircled{\scriptsize{\O}}$  **Check Settings**  $\blacklozenge$ 

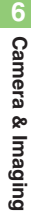

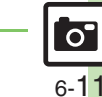

0([Adding Dates to Prints](#page-120-8) ([Creating an Index Print](#page-120-9) (**[P.6-13](#page-120-8)**)

**Advanced**

# <span id="page-119-0"></span>**Additional Functions**

<span id="page-119-7"></span><span id="page-119-6"></span><span id="page-119-5"></span><span id="page-119-4"></span><span id="page-119-3"></span><span id="page-119-2"></span><span id="page-119-1"></span>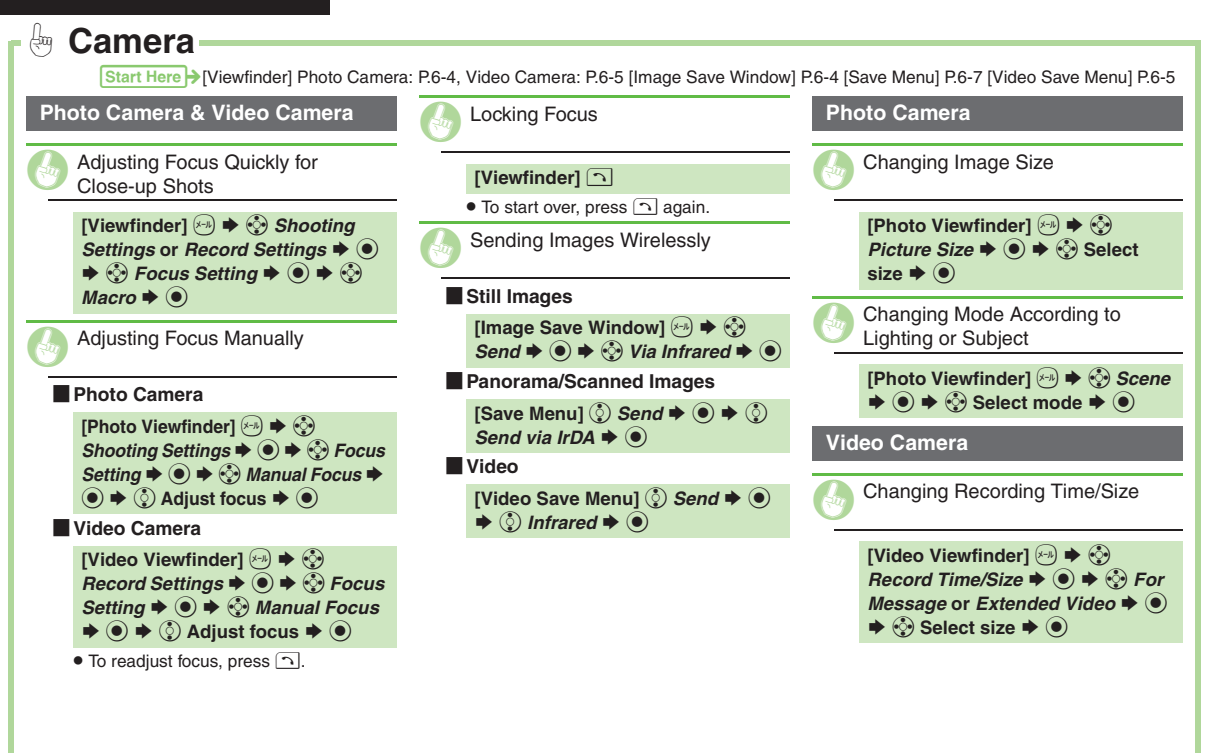

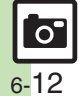

<span id="page-120-6"></span><span id="page-120-5"></span><span id="page-120-4"></span><span id="page-120-3"></span><span id="page-120-2"></span><span id="page-120-1"></span><span id="page-120-0"></span>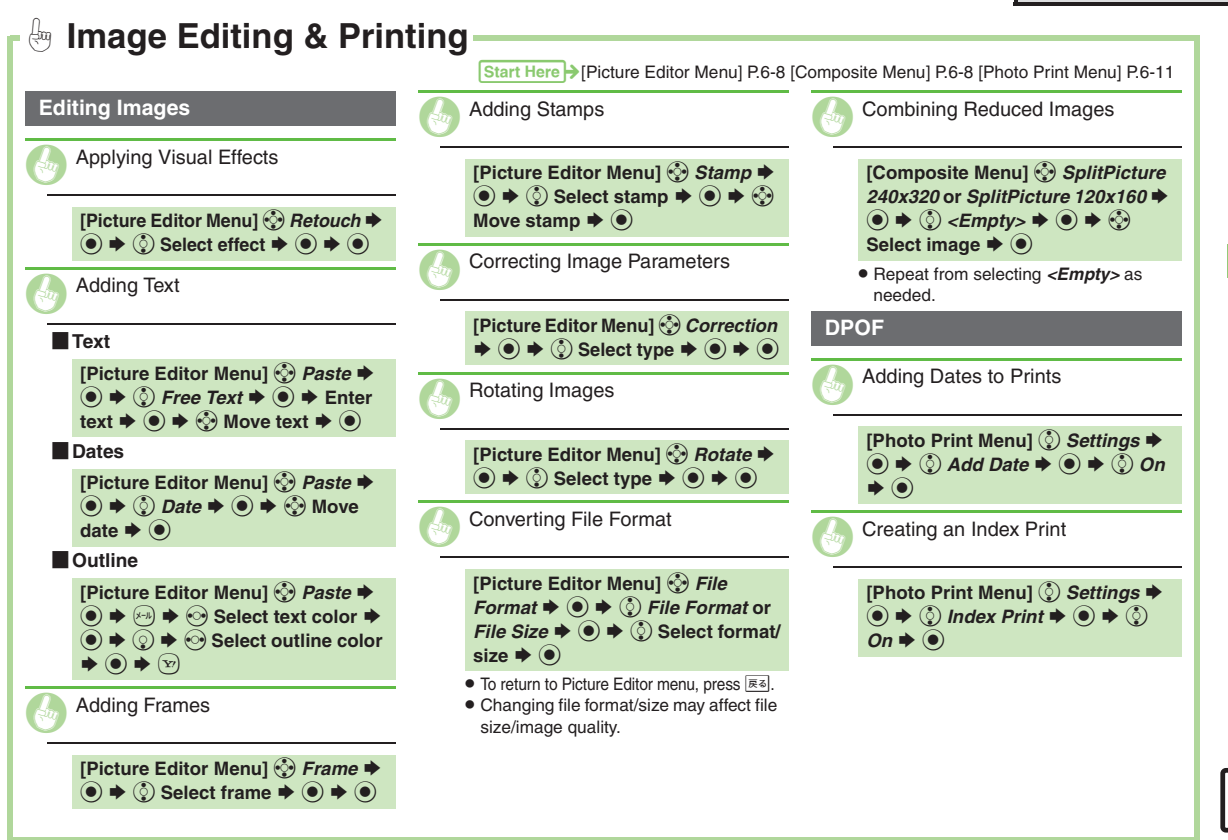

<span id="page-120-9"></span><span id="page-120-8"></span><span id="page-120-7"></span> $\mathbf{O}^{\prime}$ 

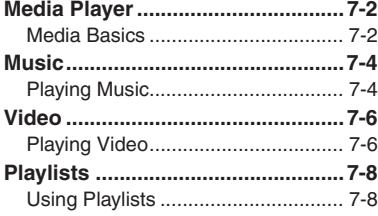

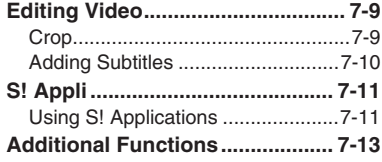

Media Player &<br>S! Applications

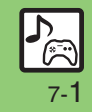

# <span id="page-122-0"></span>**Media Player**

# <span id="page-122-1"></span>**Media Basics**

Use Media Player to play music/video on 830SH s.

- . Download media files from Mobile Internet sites via Media Player directly.
- . Transfer PC music files and save them on Memory Card.

### Features & File Support:

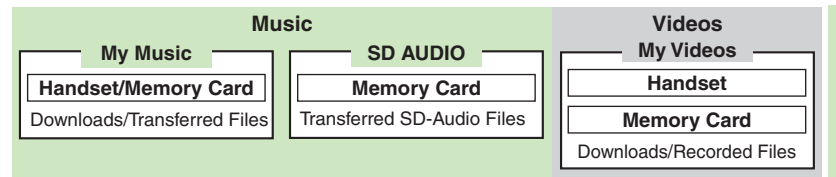

## **SD-Video Files**

- . When using a Memory Card with SD-Video files recorded on other devices, open them from *SD VIDEO*. **Playback Precautions**
- . Media Player is not compatible with some recording/playback formats. Files may not play depending on the Memory Card status.
- Playback stops for incoming calls.
- . When battery is low, Media Player will not play. If battery runs low during playback, Media Player shuts off.
- Turn down the volume if distortion is noticeable in Speaker sound.
- . Handset plays media while it downloads (streaming); downloaded media cannot be saved. Packet transmission fees apply even while stream is paused.

# **Compatibility**

. Files transferred from PCs cannot be used as ringtones or System Sounds.

# Media Player & S! Applications **Media Player & S! Applications**

# **Obtaining Music**

# **Downloading Music**

Download music from the Internet.Read information (price, expiry date, etc.) on the source site.

 $\mathbf 0$  $\textcolor{blue}{\bullet}$  $\rightarrow$  **۞ Media Player**  $\rightarrow$  **⊙**  $\boldsymbol{\Theta}$ e *Music* S% 1505 **Music** ast Played Music lv Music. SD AUDIO Download Music Music Search Settings Music Menu $\bm{\Theta}$ **©** Download Music **→** ● . Follow the links to download media. **Download via Music Search (Japanese) In ❸, ②** *Music Search* **♦ ④** 

<span id="page-123-0"></span>■ Follow onscreen instructions.

# **Saving Music Files from PCs**

Convert PC music files to 830SH s-compatible format (**[P.13-20](#page-232-0)**), then save to corresponding Memory Card folder (**[P.13-22](#page-234-0)**).

- . Install Utility Software CD-ROM (Japanese) beforehand.
- . Use software to convert music file format.
- . For software usage and specifications, see the provider's website, etc.
- . SoftBank does not guarantee compatibility with any software.
- . USB Cable may be purchased separately.

### **Handling Transferred Files**

- . Copyright laws limit duplicated material to private use only.
- . Files created with PC software, etc. may not play.
- Comply with copyright and other intellectual property laws when using obtained files.

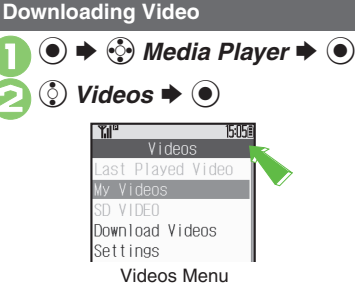

 $\mathbf 0$ 

 $\boldsymbol{\Theta}$ 

<span id="page-123-1"></span>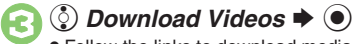

. Follow the links to download media.

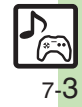

# <span id="page-124-0"></span>**Music**

<span id="page-124-5"></span><span id="page-124-1"></span>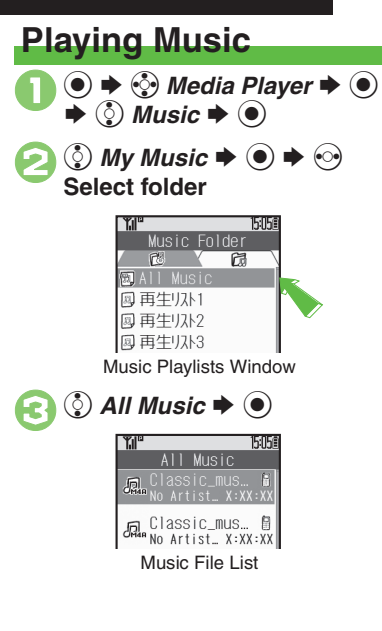

<span id="page-124-3"></span>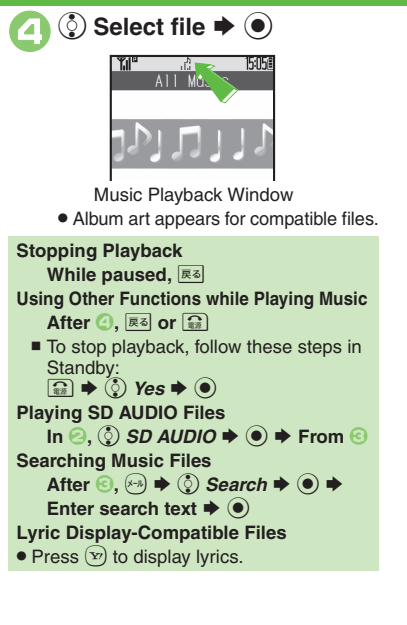

### **Music Playback Window Indicators**

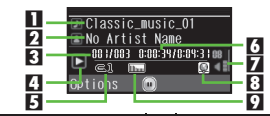

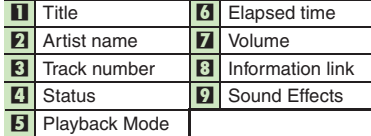

Title and elapsed time appear on External Display during playback.

# <span id="page-124-2"></span>**Music Playback Operations**

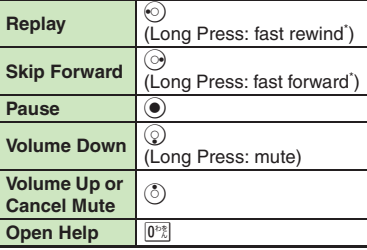

\*Release for playback.

# <span id="page-124-4"></span>**Advanced**

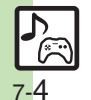

0([Deleting SD AUDIO Files](#page-125-0) (**[P.7-5](#page-125-0)**) ([Resuming from Stopped Point](#page-133-1) **O[Playing Repeatedly or Randomly](#page-133-2) [Changing Sound Effects](#page-133-3) Corting** [Files](#page-134-0) (**[P.7-13](#page-133-1)** - **[7-14](#page-134-0)**)

# **Deleting Files**

Delete other music files from Data Folder.

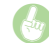

<span id="page-125-0"></span>Deleting SD AUDIO Files

# [ **Single Files**

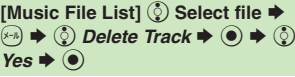

# [ **All Files**

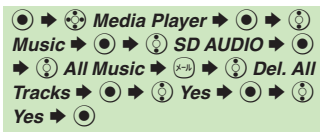

. Source files will be deleted.

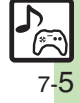

 $\odot \blacktriangleright \odot$  *Media Player*  $\blacktriangleright \odot$  $\blacktriangleright$   $\binom{5}{2}$  Videos  $\blacktriangleright$   $\binom{6}{2}$ *Card*  $\blacktriangleright$   $\odot$ 

<span id="page-126-1"></span><span id="page-126-0"></span>**Playing Video**

<span id="page-126-4"></span>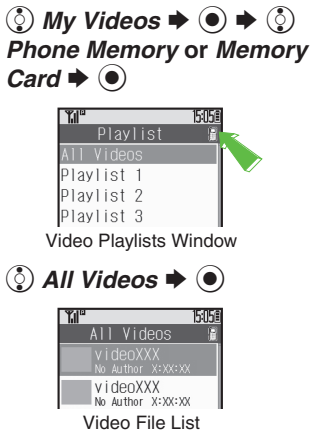

<span id="page-126-2"></span>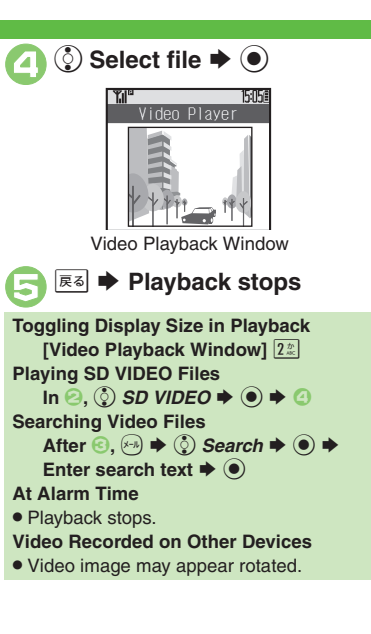

### **Video Playback Window Indicators**

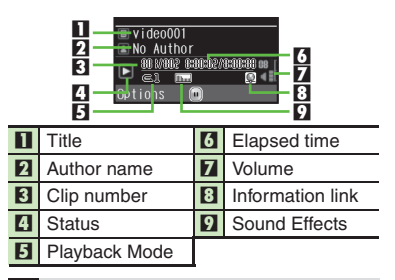

### **Video Playback Operations**

For pause, volume up/down or help, see **[P.7-4](#page-124-2)** "Music Playback Operations."

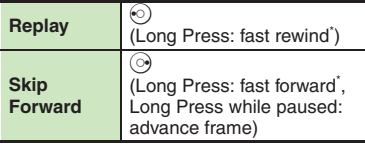

\*Release for playback.

# <span id="page-126-3"></span>**Advanced**

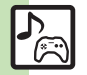

**[Deleting SD VIDEO Files](#page-127-0) ([P.7-7](#page-127-0))** Resuming from Stopped Point **O[Playing Repeatedly or Randomly](#page-133-4) [Changing Sound Effects](#page-133-5) Corting** [Files](#page-134-0) (**[P.7-13](#page-133-1)** - **[7-14](#page-134-0)**)

1([Setting Backlight status](#page-208-0) ([Hiding linked information](#page-208-1) (**[P.12-12](#page-208-0)**)

# **Deleting Files**

Delete other video files from Data Folder.

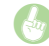

<span id="page-127-0"></span>Deleting SD VIDEO Files

**to**  $\rightarrow$  **۞ Media Player**  $\rightarrow$  **⊙**  $\rightarrow$  **۞** *Videos*  $\rightarrow$  ⊙  $\rightarrow$  ⊙ *SD VIDEO*  $\rightarrow$  $\textcircled{\tiny{\textcircled{\tiny{\#}}}} \Rightarrow$   $\textcircled{\tiny{\textcircled{\tiny{\#}}}}$   $\Rightarrow$   $\textcircled{\tiny{\textcircled{\tiny{\#}}}}$   $\Rightarrow$   $\textcircled{\tiny{\textcircled{\tiny{\#}}}}$  $Delete \rightarrow \textcircled{\} \rightarrow \textcircled{\} \text{Yes} \rightarrow \textcircled{\}$ 

**.** Source files will be deleted.

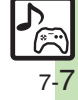

# <span id="page-128-0"></span>**Playlists**

# <span id="page-128-1"></span>**Using Playlists**

Playlists store playback orders. Add favorite media files to Playlists, or organize files by artist/genre. Playlists store only file locations. Source files remain in All Music or All Videos.

# **Adding to Playlist**

Follow these steps to add a music file to 再生リスト*1*:

> $\textcircled{\scriptsize\bullet} \Rightarrow \textcircled{\scriptsize\circ}$  *Media Player*  $\blacktriangleright \textcircled{\scriptsize\circ}$  $\textcircled{}$  *Music*  $\blacktriangleright$   $\textcircled{}$  $T$ 15050 **Music** ast Played Music My Music-SD AUDIO Download Music Music Search Settings

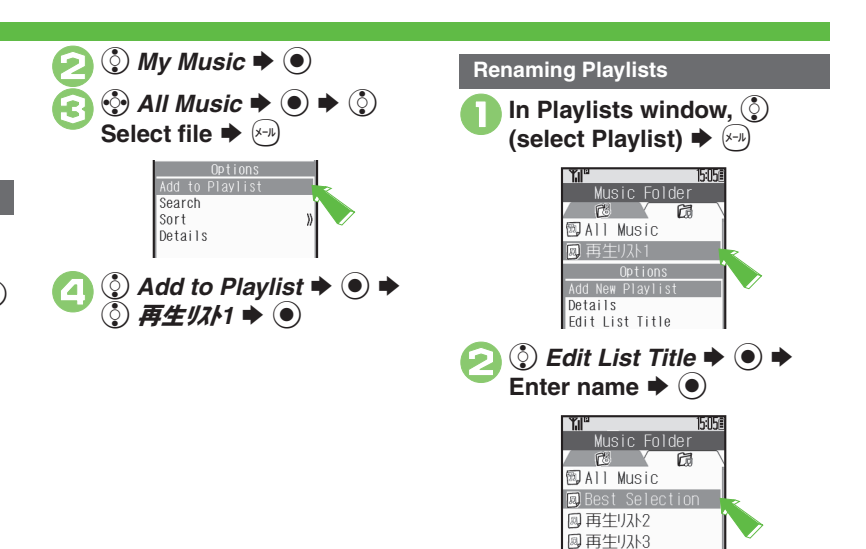

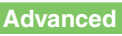

# **Editing Video**

# <span id="page-129-1"></span>**Crop**

 $\bm{\Theta}$ 

Some files may not be edited.

**Clip Portions between Two Points**

- $\mathbf 0$  $\textcolor{blue}{\bullet}$ S**<sup>◆</sup>** *Media Player*  $\bullet$  ● S**① Videos → ①**
- 2 **②** My Videos  $\blacktriangleright$  ● ◆ ③ *Phone Memory* **or** *Memory*   $Card \blacktriangleright \textcircled{\scriptsize{\bullet}}$ 
	- $\binom{5}{2}$  Select Playlist or *All Videos*  $\rightarrow$  ◉ → ☉ Select file  $\blacktriangleright$   $\textcircled{\scriptsize{\bullet}}$

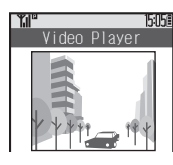

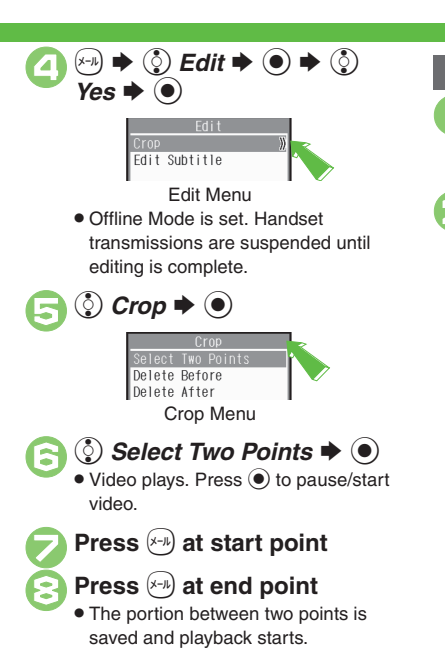

# <span id="page-129-0"></span>**Delete Before/After**

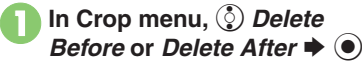

. Video plays.

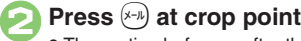

. The portion before or after the selected point is deleted and playback starts.

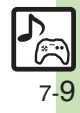

### **Editing Video**

# <span id="page-130-0"></span>**Adding Subtitles**

Adjust settings via Advanced. (Some effects cannot be applied at the same time.) Follow these steps to add left-to-right scrolling text:

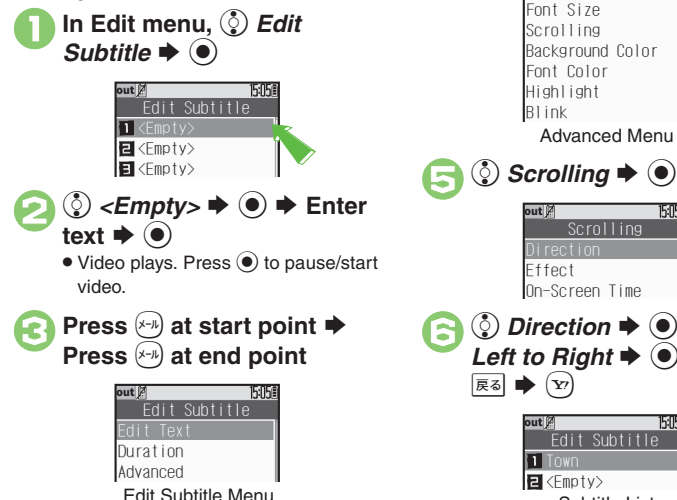

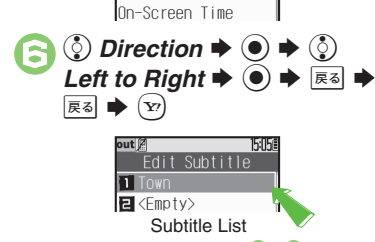

Advanced Menu

Scrolling

Advanced

15:05:

15:05:

 $\bigcirc$  Advanced  $\bigcirc$ 

Font Size Scrolling Background Color Font Color

Highlight

Blink

Effect

out Ø

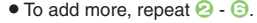

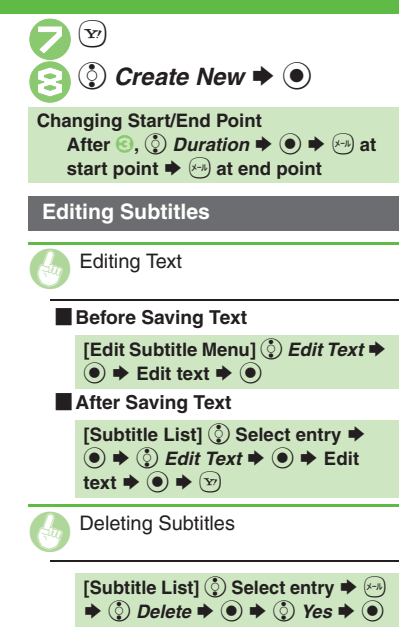

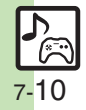

# <span id="page-131-1"></span>**Using S! Applications**

Try out the preloaded S! Applications or download and use 830SH s-compatible S! Applications, including games. Refer to the S! Application's help menu or the source Internet site, etc. for operational instructions.

<span id="page-131-0"></span>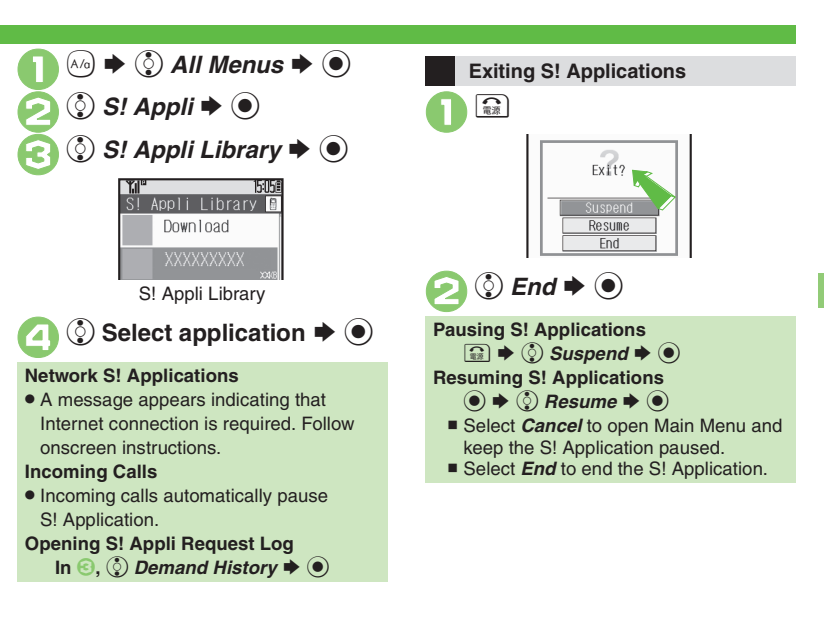

# **Advanced**

- 4 **O[Downloading S!](#page-132-0) Applications OD** Setting S! Application to Activate in [Standby](#page-132-1) (Deleting S! [Applications](#page-132-2) (**[P.7-12](#page-132-0)**)
- 1 (Adjusting S! [Application sound volume](#page-208-2)  ([Showing incoming](#page-208-3)  [transmission notice](#page-208-3) Pausing S! [Application for incoming mail](#page-208-4) Setting [handset to show notice at Alarm Time](#page-208-5) [Showing incoming S!](#page-208-6) Appli [Request notice](#page-208-6) [Changing Screensaver Activation Time](#page-208-7) CRestoring default S! [Application settings](#page-208-8) **C** [Restoring default S!](#page-208-9) Appli Library (**[P.12-12](#page-208-9)**)

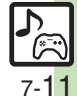

### <span id="page-132-0"></span>**S! Appli**

<span id="page-132-1"></span>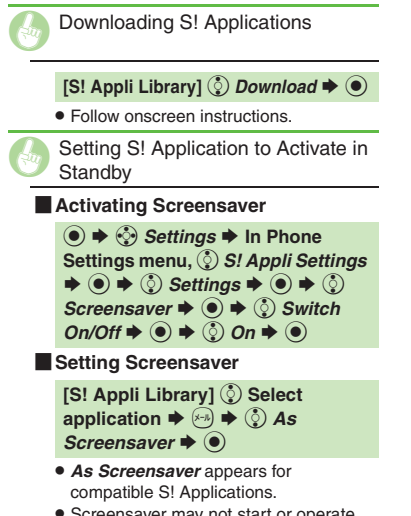

. Screensaver may not start or operate correctly when an external device (Headphones, etc.) is connected to handset.

<span id="page-132-2"></span>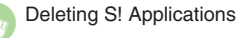

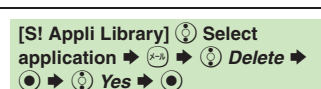

- . Handset Code may be required.
- . Cancel Screensaver to delete Screensaver S! Application.

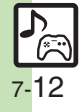

# <span id="page-133-4"></span><span id="page-133-0"></span>**Additional Functions**

<span id="page-133-2"></span><span id="page-133-1"></span>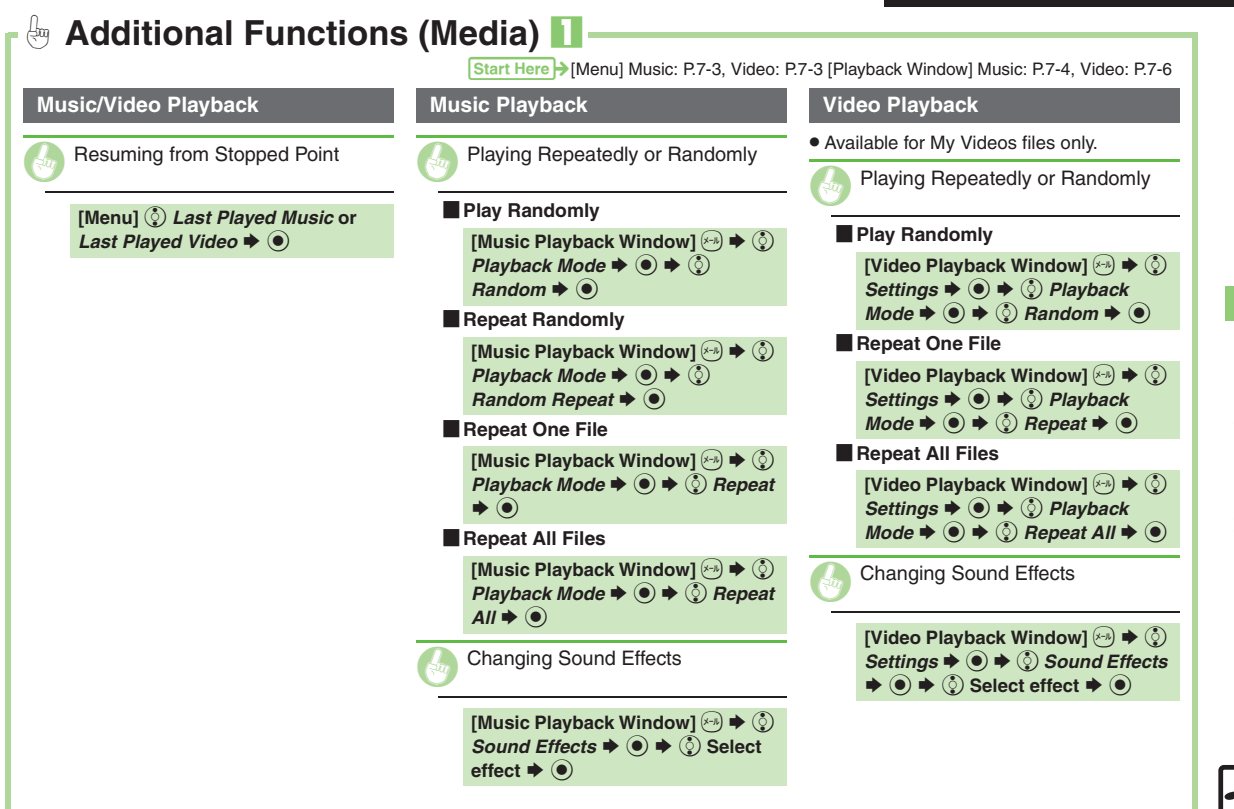

<span id="page-133-5"></span>Media Player & S! Applications **Media Player & S! Applications**

**7**

<span id="page-133-3"></span>7-13

<span id="page-134-3"></span><span id="page-134-2"></span><span id="page-134-1"></span><span id="page-134-0"></span>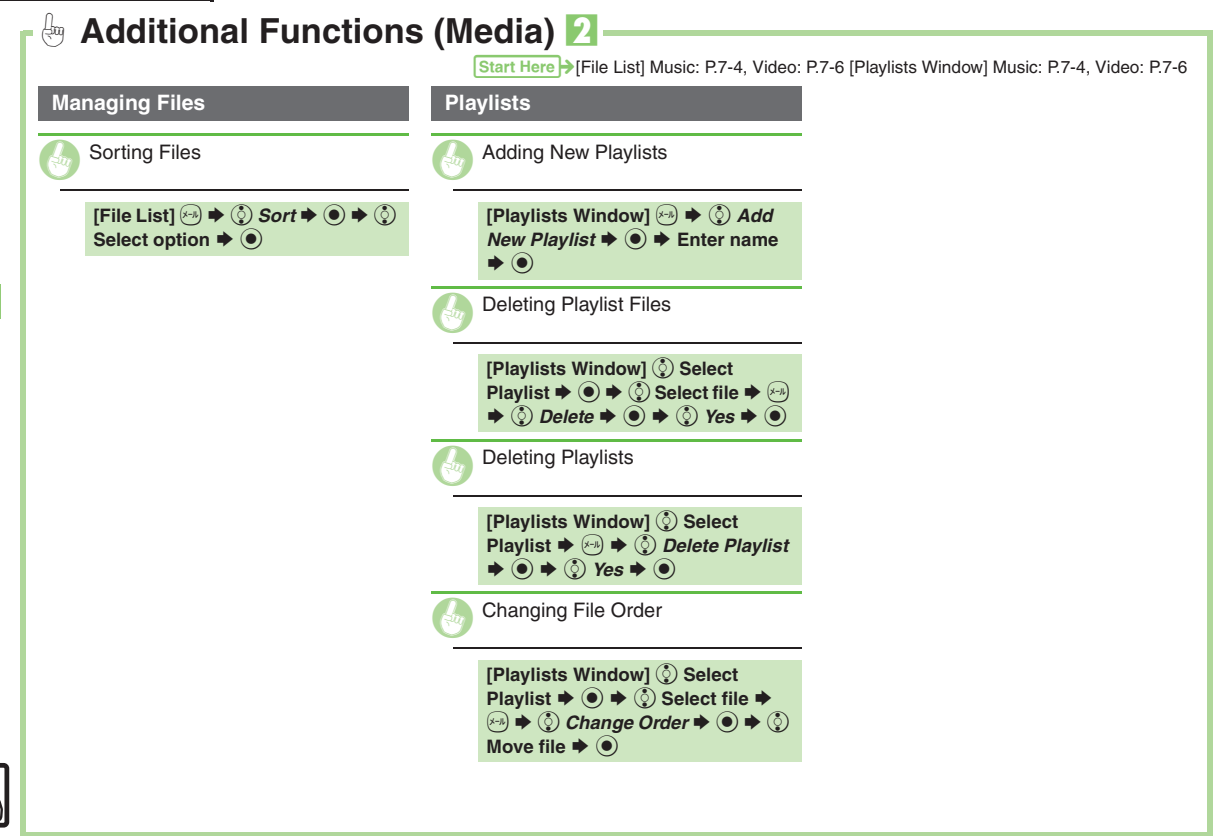

<span id="page-134-4"></span>7-14

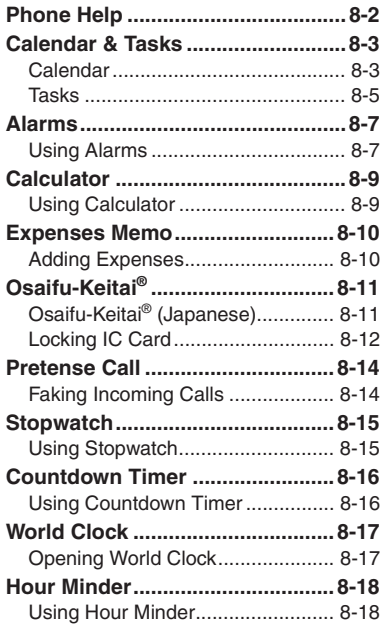

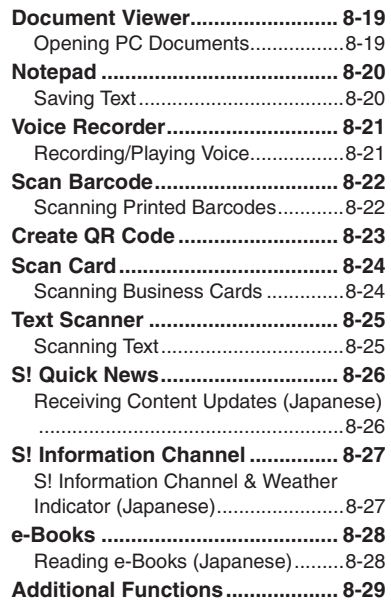

**8**

# **Handy Extras**

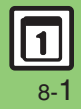

# <span id="page-136-0"></span>**Phone Help**

# **Phone Help**

Access this handy guide to handset settings and key functions/shortcuts.

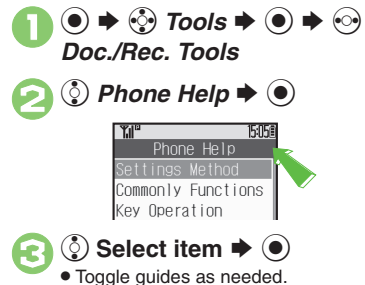

**Handy Extras 8**

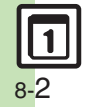

<span id="page-137-1"></span>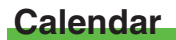

**Opening Calendar**

**(●)**  $\leftrightarrow$  $\odot$  **7** Tools  $\leftrightarrow$  ●  $\leftrightarrow$  In PIM/LifestyleTools menu,  $\odot$ *Calendar*  $\dot{•}$  <sup>●</sup>  $T^{\rm eff}$ 151158

|                 |             |   |               |            | XX/XX/XX(Mo) |                      | Ŧ |
|-----------------|-------------|---|---------------|------------|--------------|----------------------|---|
|                 | S.          |   |               |            | <b>MTWTF</b> |                      | s |
|                 |             |   |               |            |              |                      |   |
|                 | $\exists$   | ч |               | <b>567</b> |              | $\mathbf{H}$         | 9 |
|                 |             |   |               |            |              | 10 00 12 13 14 15 16 |   |
|                 |             |   |               |            |              | 11 18 19 20 21 22 23 |   |
|                 |             |   |               |            |              | 24 25 26 27 28 29 30 |   |
|                 | $\exists$ 1 |   | $(2)$ : Stamp |            |              |                      |   |
| Calendar Window |             |   |               |            |              |                      |   |

**Key Assignments**

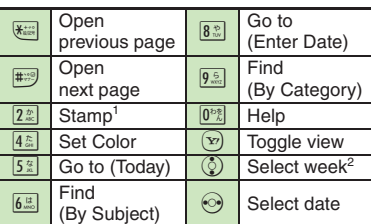

1Available in Month View.

<sup>2</sup>In Week View, select time block.

# **Advanced**

**<sup>6</sup>** [Changing Date Color](#page-163-1) [Changing Alarm Tone/Video](#page-163-2) Hiding Entries ([Saving Repetitive Schedules](#page-163-4) (**[P.8-29](#page-163-1)**)

<span id="page-137-0"></span>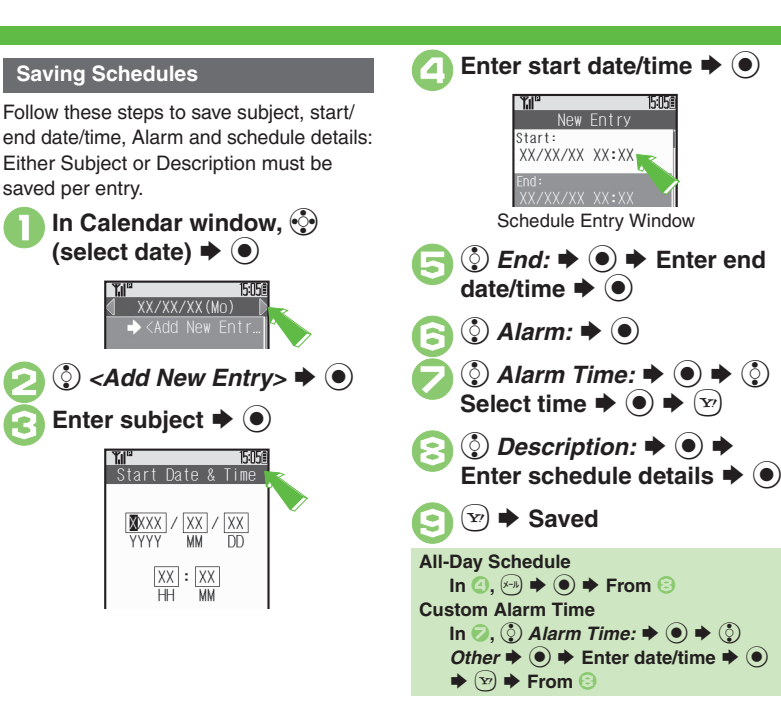

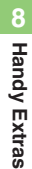

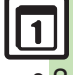

### **Calendar & Tasks**

# **At Alarm Time**

Alarm activates; sounds/vibrates by related settings.

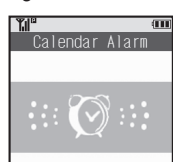

To stop Alarm, press a key.

### **Opening Schedule**

**While Alarm sounds/vibrates.**  $\boxed{\mathbf{x}}$ **When Another Function is Active**

. Alarm may not activate until handset returns to Standby.

# **Incoming Calls**

. Active Alarm stops for incoming calls. Information window opens after handset returns to Standby.

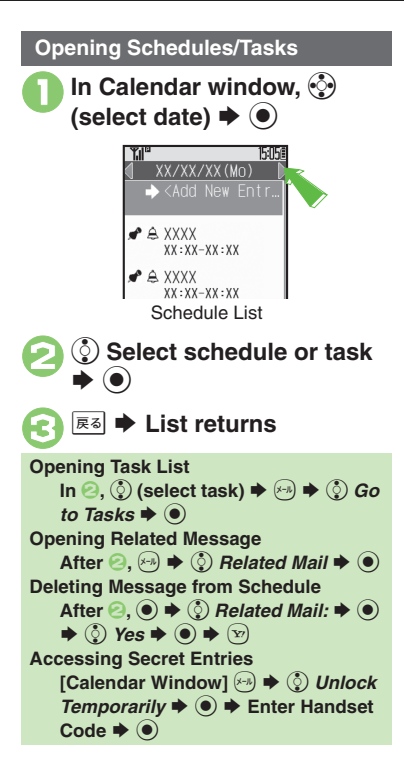

# **De Entry In schedule list, ⓒ (select schedule)**  $\rightarrow$  $\overline{(*)}$ **②** Delete  $\blacklozenge$  **⑨**  $\Diamond$  *This Appointment*  $\blacktriangleright$   $\circledcirc$  $\Rightarrow$   $\circled{)}$  Yes  $\Rightarrow$   $\circled{)}$ [ **All Entries of the Day In Calendar window, ۞**<br>(select date)  $\bigoplus$   $\{5, 6\}$  $\circled{2}$  *Delete*  $\blacklozenge \circledcirc \blacklozenge \circledcirc$  *All This Day*  $\blacklozenge \circledcirc \blacklozenge \circledcirc$  *Yes*  $\blacklozenge \circledcirc$ **Deleting Schedules**

**8**

**Advanced**

8-4

# <span id="page-139-0"></span>**Tasks**

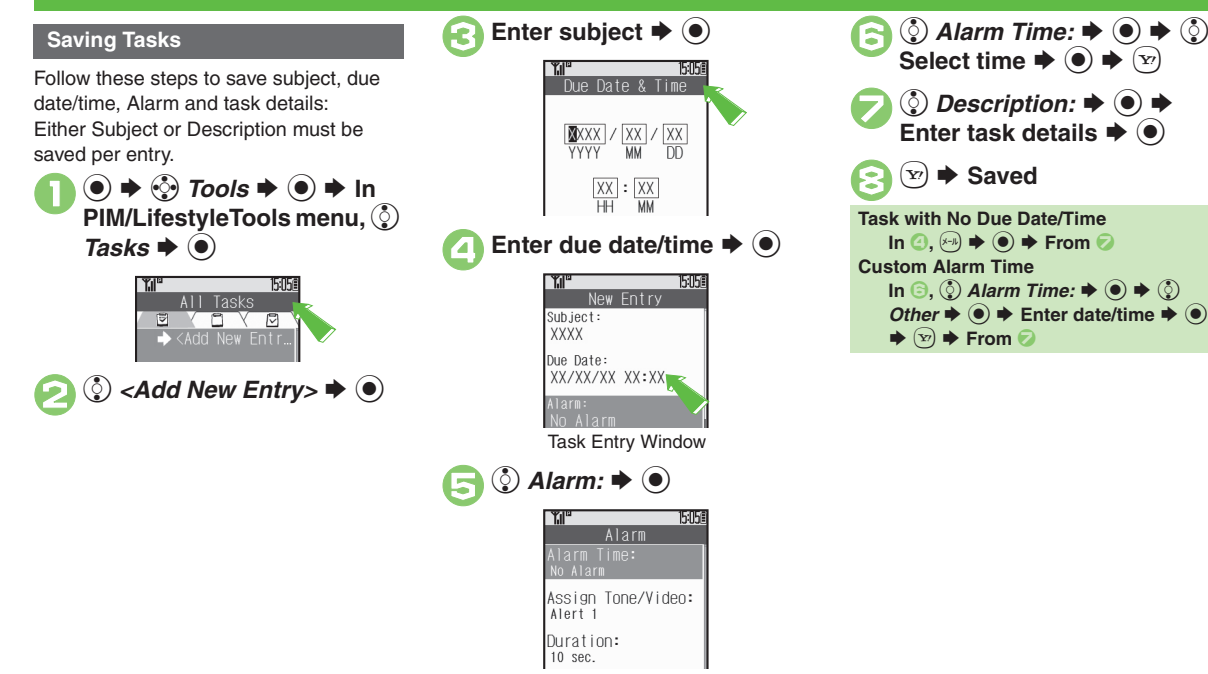

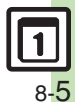

0([Changing Alarm Tone/Video](#page-163-2)  ([Hiding Entries](#page-163-3) (**[P.8-29](#page-163-2)**)

**Advanced**

### **Calendar & Tasks**

# **At Alarm Time**

Alarm activates; sounds/vibrates by related settings.

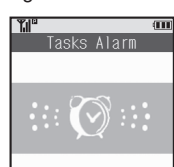

To stop Alarm, press a key.

### **Opening Task**

**While Alarm sounds/vibrates,**  $\widehat{X}$ **When Another Function is Active**

. Alarm may not activate until handset returns to Standby.

### **Incoming Calls**

. Active Alarm stops for incoming calls. Information window opens after handset returns to Standby.

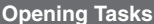

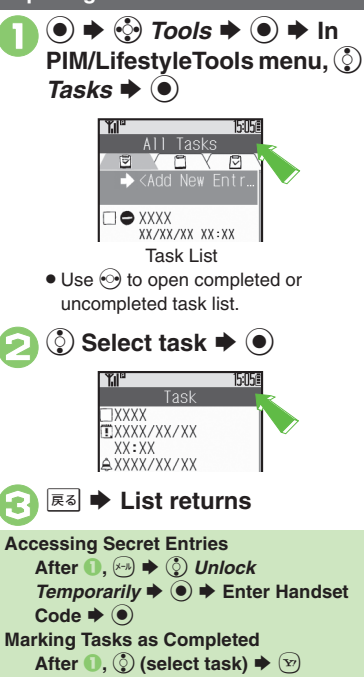

# **Deleting Tasks**

**De Entry In task list,**  $\Diamond$  **(select task)**  $\Rightarrow$   $(x-1)$  $\textcircled{2}$  *Delete*  $\blacklozenge$   $\textcircled{2}$  $\binom{5}{2}$  This Task  $\blacktriangleright$   $\binom{6}{2}$  $\bm{s}\bm{*}\bm{\odot}$ [ **All Completed Tasks** In task list,  $\xi \rightarrow$ <br>  $\Diamond$  *Delete*  $\blacktriangleright$   $\Theta$   $\blacktriangleright$   $\Diamond$  *All*  $Comp.$  Tasks  $\blacktriangleright$   $\odot$   $\blacktriangleright$   $\odot$ *Yes*  $\blacklozenge$ 

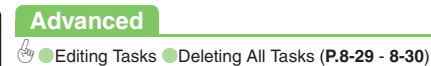

# <span id="page-141-1"></span>**Using Alarms**

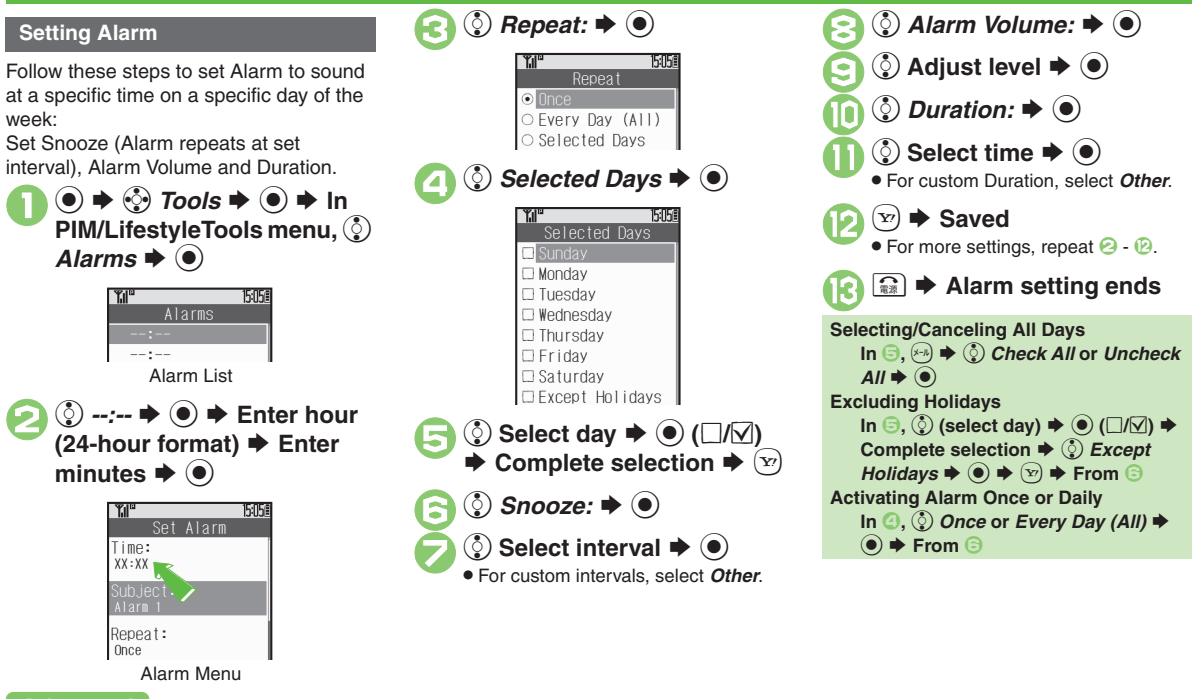

# **Advanced**

b **[Saving Entry Name](#page-164-2) [Changing Alarm Tone/Video](#page-164-3) CSetting Handset** [to Vibrate at Alarm Time](#page-164-4) (**[P.8-30](#page-164-2)**)

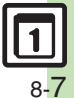

<span id="page-141-0"></span>**Handy Extras 8**

**Handy Extras** 

### **Alarms**

### **At Alarm Time**

Alarm activates; sounds/vibrates by related settings.

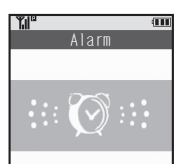

To stop Alarm, press a key.

# **When Another Function is Active**

. Alarm may not activate until handset returns to Standby.

### **Incoming Calls**

. Active Alarm stops for incoming calls. Information window opens after handset returns to Standby.

### **When Snooze is Set**

Alarm repeats at the set interval. Other Alarms do not activate while handset is Snoozing.

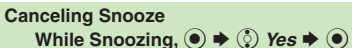

. Snooze is automatically canceled after a period of time.

# **Canceling Alarm**

In Alarm list,  $\circled{e}$  (select entry)  $\blacktriangleright \circled{e^{(-1)}}$ 

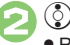

# $\binom{5}{2}$  Switch Off  $\blacktriangleright$   $\blacklozenge$

 Reactivate entry to use the same settings.

### **Reactivating Entry**

 $\ln \Theta$ ,  $\odot$  *Switch On*  $\blacktriangleright \odot$ 

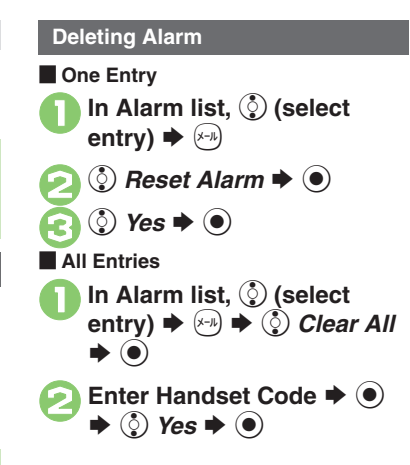

**8**

**Advanced**

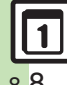

0([Editing Entries](#page-164-5) (**[P.8-30](#page-164-5)**) 1([Sounding Alarm Time tone even in Manner mode](#page-209-0) ([Activating Alarm](#page-209-1)  [based on World Clock time](#page-209-1) (**[P.12-13](#page-209-1)**)

# <span id="page-143-1"></span>**Using Calculator**

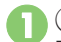

**table >**  $\textcircled{}}$  *Tools*  $\blacktriangleright$  **e**  $\blacktriangleright$  **In** PIM/LifestyleTools menu,  $\textcircled{}}$ 

# *Calculator*  $\blacklozenge$  **◎**  $Til^{\alpha}$ 1505  $\overline{4}$ 6 9

Calculator Window

# **Use Keypad to enter digits → Calculate**

. Clear Memory before starting new Memory calculations.

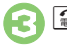

 $\widehat{\mathbb{R}}$  $\blacktriangleright$  **Calculator ends** 

<span id="page-143-0"></span>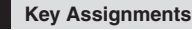

г

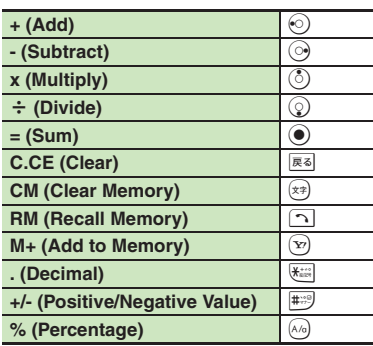

### **Memory Calculation**

. Numbers saved in Memory are cleared when handset power is turned off.

# **Incoming Calls**

. Calculations are not affected. End the call to return to Calculator.

# **Using % Function**

Use  $^{(4)}$  to find definite percentage of a known value.

Example: Calculate 30% of 800,000

- Enter  $800,000 \Rightarrow x \Rightarrow 30 \Rightarrow \%$
- 240,000 appears.

# *240,000* appears. **Advanced**

**[Copying Calculation Results](#page-164-6) Changing Exchange Rate for Currency** [Conversion](#page-164-7) ([Converting Currencies](#page-164-8) (**[P.8-30](#page-164-6)**)

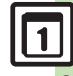
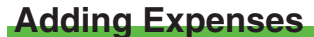

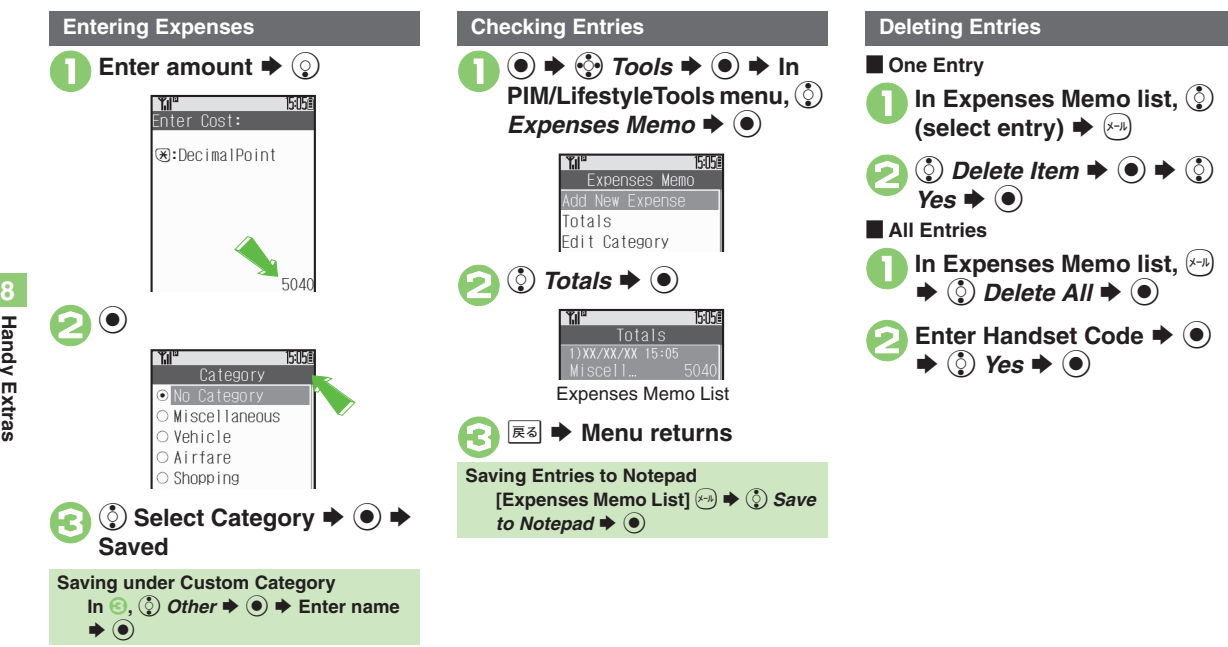

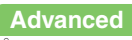

**[Changing Category of Saved Entry](#page-165-0) [Changing Amount](#page-165-1) ([P.8-31](#page-165-0))** 

<span id="page-144-0"></span>**Handy Extras Handy Extras**

# **Osaifu-Keitai® (Japanese)**

Osaifu-Keitai® describes IC Card-equipped handsets that support e-money or credit functions/services. Osaifu-Keitai® encompasses a range of IC Card-based services on FeliCa-compatible SoftBank handsets. 830SH s supports Osaifu-Keitai®. To use e-money, e-ticketing and reward points, etc., hold handset over a compatible reader/writer at shops, restaurants, and other retail outlets, etc.

#### **Basics**

Before using Osaifu-Keitai®, activate Lifestyle-Appli, complete registration, customize settings and charge accounts.

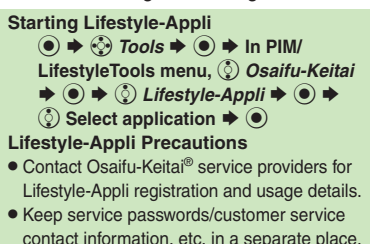

#### **Using Osaifu-Keitai®**

Follow these steps to conduct a transaction: Example: Making an electronic payment

- . Complete transactions without activating a Lifestyle-Appli. Make sure battery is adequately charged.
- . Transactions are possible even when handset power is off or during calls or Internet transmissions.
	- **Place**  $\Omega$  **logo over reader/** writer **→ Confirm scan results**

#### **Important Osaifu-Keitai® Usage Note**

SoftBank is not liable for damages resulting from accidental loss/alteration of IC Card data/settings.

#### **When Placed Over Sensor**

- If recognition is slow, move handset around slightly.
- . Handset may respond automatically for some services.

ଯ Place this part over reader/writer

. Align handset parallel to reader/writer.

#### **Advanced**

**C** [Enabling to View E-Money Balances](#page-165-2) C Moving Applications Up/Down [Balance Info List](#page-165-3) **C** Removing Applications from Balance Info List

([Checking E-Money Balance on External Display](#page-165-5) (**[P.8-31](#page-165-2)**)

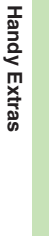

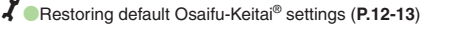

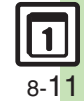

# **Locking IC Card**

#### **IC Card Lock**

Use this function to restrict access to/prevent unauthorized use of Osaifu-Keitai® on handset.

**● ◆ ☆ Tools → ● ★** In<br>PIM/LifestyleTools menu, ② *Osaifu-Keitai* →  $\odot$  $\mathbb{T}$ l $^{\text{u}}$ Osaifu-Keitai Califestyle-Appli രീ IC Card Settings 2 IC Card Settings  $\blacktriangleright$  <sup>(a)</sup> IC Card Settings IC Card Lock l n++ IC Card Settings Menu  $\binom{5}{2}$  *IC Card Lock*  $\blacktriangleright$   $\binom{6}{2}$  $n \blacktriangleright \textcircled{\scriptsize{\bullet}}$ **Enter Handset Code**  $\rightarrow$  $\bullet$  $\Rightarrow$   $\circled{?}$  Yes  $\Rightarrow$   $\circled{)}$ **Canceling IC Card Lock**  $\ln \Theta$ ,  $\binom{5}{2}$  *IC Card Lock*  $\Rightarrow$   $\binom{5}{2}$   $\Rightarrow$   $\binom{5}{2}$  *Off*  $\bullet$   $\bullet$  **Enter Handset Code**  $\bullet$   $\bullet$ 

#### **Remote Lock**

Disable Osaifu-Keitai® remotely by mail or phone.

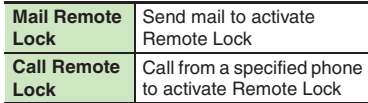

**Mail Remote Lock**

**Exercise Preparation on Handset** 

**In IC Card Settings menu,**<br>
② *Remote Lock*  $\blacktriangleright$  (●)  $\blacktriangleright$ **Enter Handset Code**  $\blacktriangleright$  $\odot$ 

<span id="page-146-1"></span>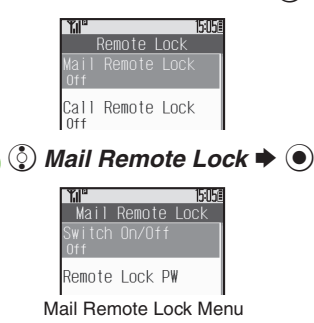

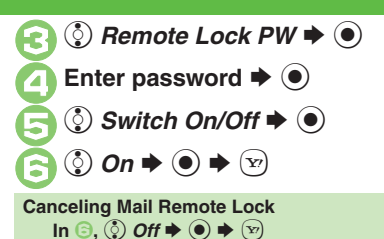

**E** Activating Remote Lock via Mail If handset cannot receive mail IC Card Lock is not set.

# <sup>1</sup>**Send S! Mail or e-mail to handset with password as subject**

- . Leave other fields blank.
- . After handset receives message, IC Card Lock is set and notice is sent as a reply.

#### <span id="page-146-0"></span>**Advanced**

0([Changing IC Card Lock Notice Recipient](#page-165-6) (**[P.8-31](#page-165-6)**)

8-12

<span id="page-147-0"></span>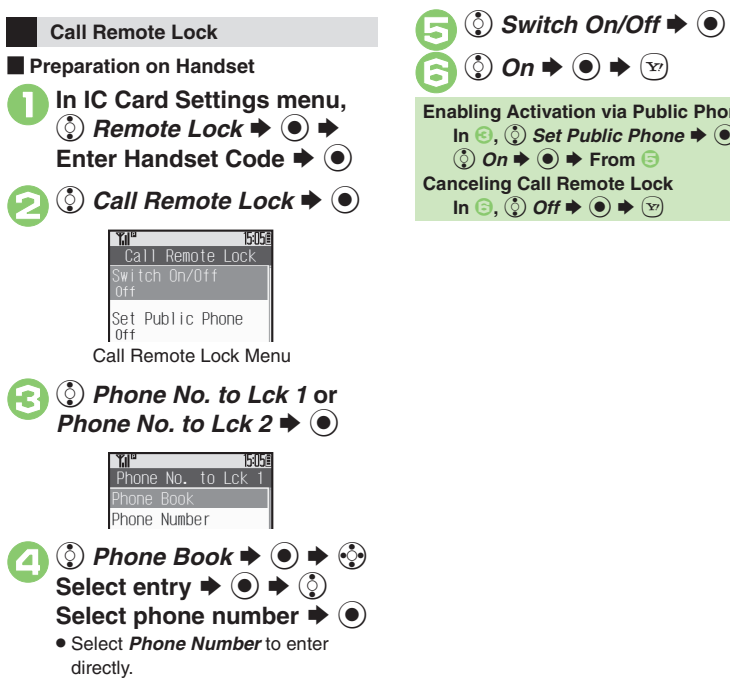

 $\circled{0}$  On  $\blacktriangleright$   $\circledcirc$   $\blacktriangleright$   $\circledcirc$ **Enabling Activation via Public Phone**  $\ln \Theta$ ,  $\odot$  *Set Public Phone*  $\blacktriangleright \odot$   $\blacklozenge$  $\textcircled{a}$  On  $\blacktriangleright$   $\textcircled{b}$   $\blacktriangleright$  From  $\textcircled{b}$ **Canceling Call Remote Lock**  $\ln \textcircled{3}$ ,  $\textcircled{3}$  *Off*  $\blacklozenge$   $\odot$   $\blacklozenge$   $\textcircled{9}$ 

**E** Activating Remote Lock via Phone If handset cannot receive calls IC Card Lock is not set.

<sup>1</sup>**Using one of the specified phones, call handset**

. Send Caller ID.

# **Handset receives call ♦**<br>End the call

. The call is recorded as a Missed Call.

3**Within three minutes, repeat** <sup>1</sup> **-** 2 **twice**

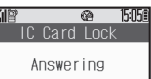

. After the third Missed Call, IC Card Lock is set; a message announces Remote Lock activation. Confirm the message and end the call.

**If Series is Interrupted by Another Call**

. Missed Call count is reset. Start over from the beginning.

#### **Advanced**

0([Changing Required Missed Call Count for Call Remote Lock](#page-165-7) (**[P.8-31](#page-165-7)**)

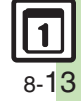

## **Pretense Call**

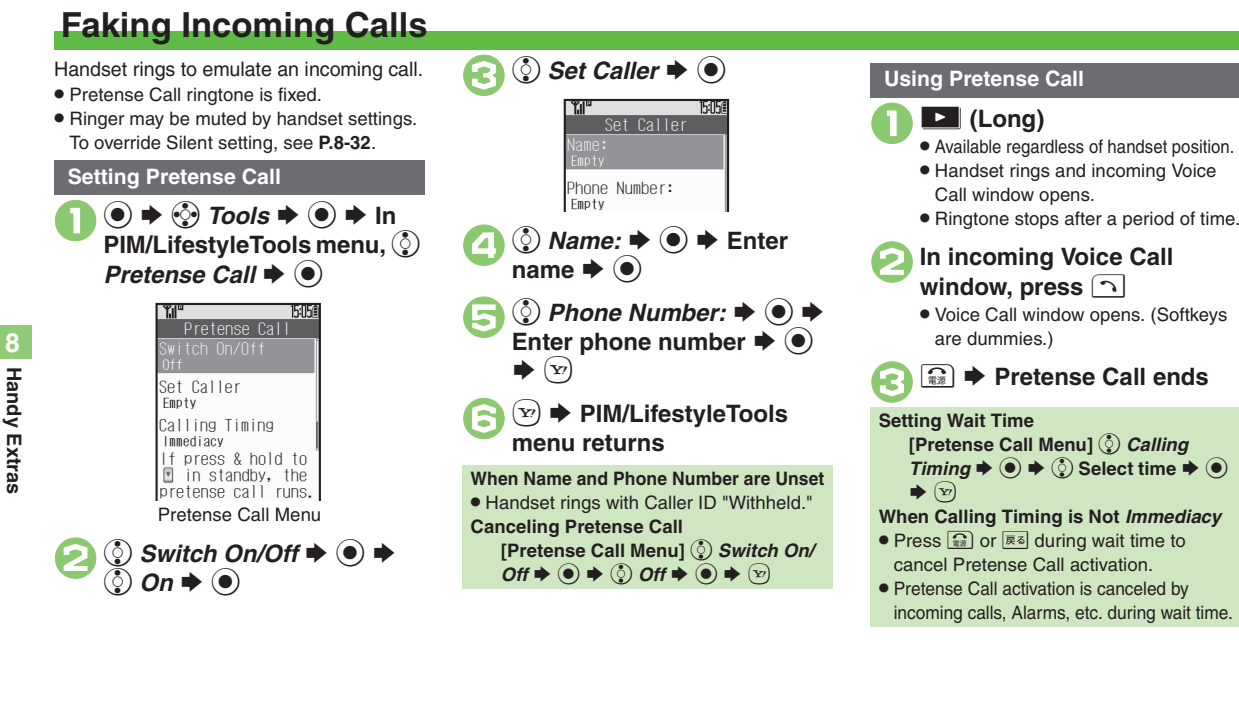

<span id="page-148-0"></span>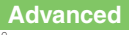

# **Using Stopwatch**

Stopwatch stops when battery runs low.

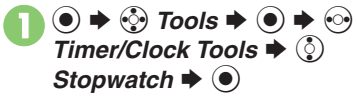

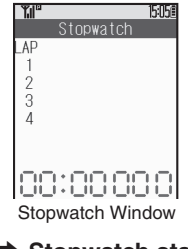

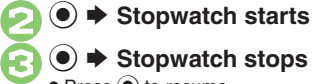

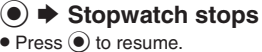

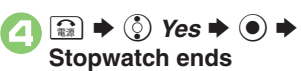

• Records are deleted when Stopwatch ends.

**Recording Lap Times While Stopwatch is running,**  $\sqrt{2\pi}$ **Saving Records to Notepad** After **<b>ta**,  $\left( \begin{matrix} 1 \end{matrix} \right)$   $\blacktriangleright$   $\binom{0}{k}$  *Save to Notepad*  $\blacktriangleright$   $\textcircled{\scriptsize{}}$  **Resetting Records** After  $\textcircled{\scriptsize 3}, \textcircled{\scriptsize 4} \Rightarrow \textcircled{\scriptsize 2}$  Reset  $\blacktriangleright$   $\textcircled{\scriptsize 9}$   $\blacktriangleright$ **From** 2**Incoming Calls** • Stopwatch is not affected by incoming calls. End the call to return.

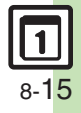

**Handy Extras 8**

co Handy Extras

#### **Countdown Timer**

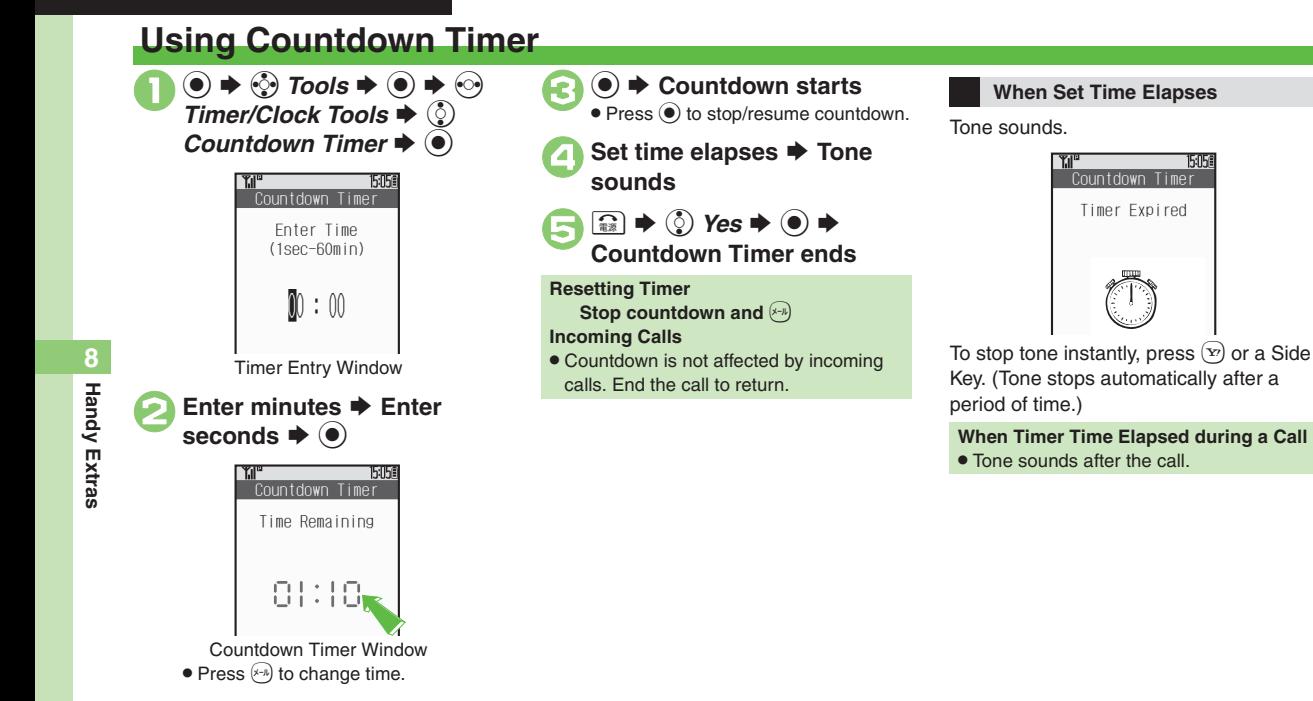

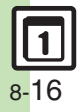

#### **World Clock**

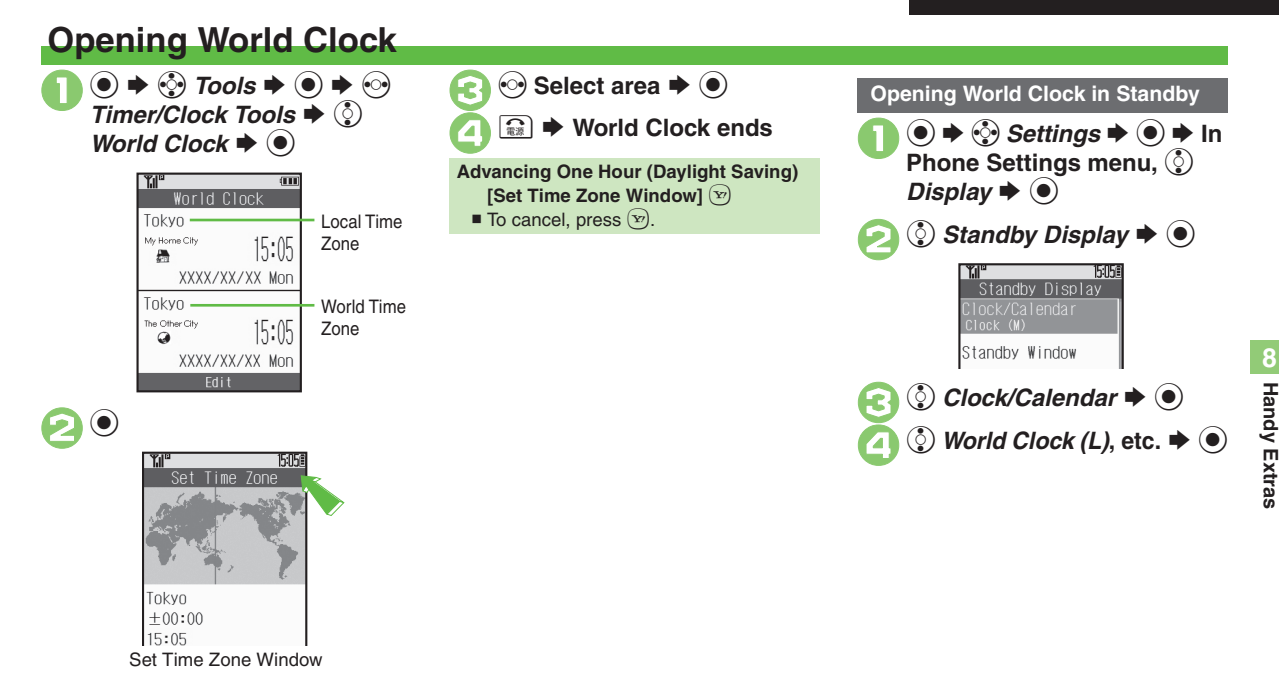

<span id="page-151-0"></span>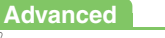

0([Adding Custom Time Zone](#page-167-0) (**[P.8-33](#page-167-0)**)

### **Hour Minder**

# **Using Hour Minder**

**Setting Hour Minder**

Follow these steps to activate the hourly time signal at selected hours:

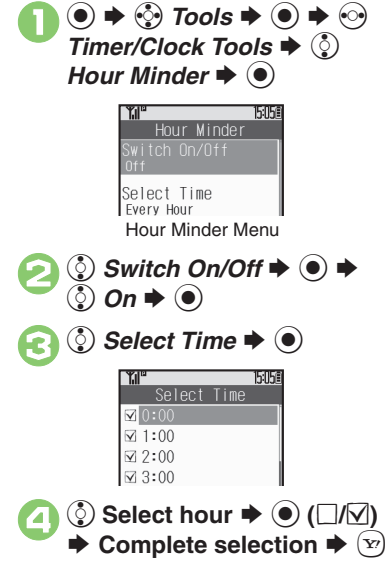

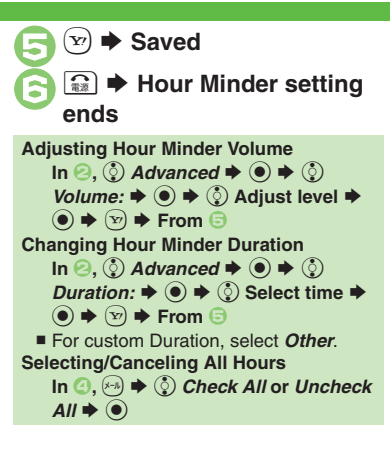

#### **At Hour Minder Time**

Hour Minder activates; sounds/vibrates by related settings.

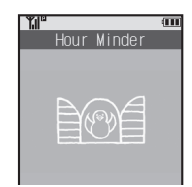

To stop tone instantly, press a key.

#### **When Another Function is Active**

. Hour Minder does not activate.

**Incoming Calls**

. Active Hour Minder stops for incoming calls.

#### **Canceling Hour Minder**

**In Hour Minder menu.**  $\binom{5}{2}$  $\mathfrak{r}\blacktriangleright\textcircled{\scriptsize{\bullet}}\blacktriangleright\textcircled{\scriptsize{\circ}}$  $\mathsf{Off} \blacktriangleright \textcircled{\scriptsize{\bullet}} \blacktriangleright \textcircled{\scriptsize{\circ}}$ 

<span id="page-152-0"></span>**Handy Extras**

**Handy Extras** 

**8**

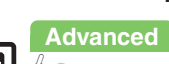

**[Changing Hour Minder Tone/Video](#page-167-1) CSetting Handset to Vibrate at** [Hour Minder Time](#page-167-2) (**[P.8-33](#page-167-1)**)

1([Sounding Hour Minder Time tone even in Manner mode](#page-209-1) ([Activating](#page-209-2)  [Hour Minder based on World Clock time](#page-209-2) (**[P.12-13](#page-209-1)**)

# **Opening PC Documents**

Supported File Formats:

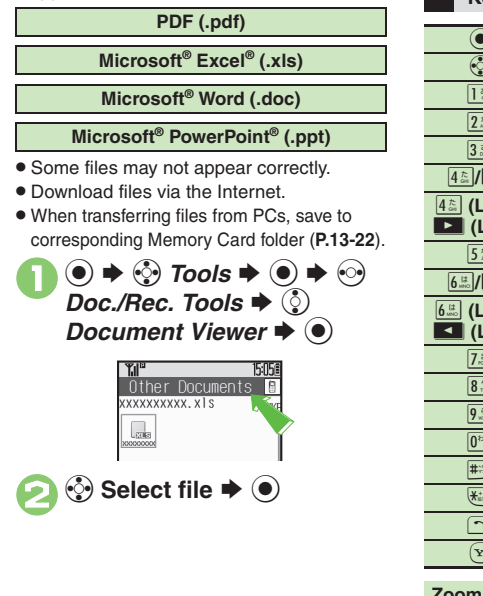

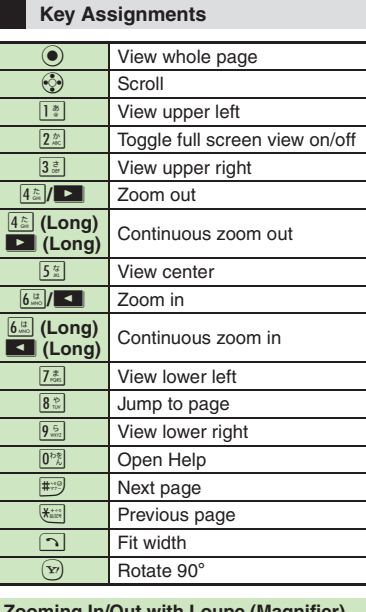

**Zooming In/Out with Loupe (Magnifier) In open file,**  $\stackrel{(x)}{\lll}$  **(Long) ➡ ۞ Select portion**  $\rightarrow$  **↔**  $\rightarrow$  $\odot$ *Zoom Out* **or** *zoom In* ♦  $\overset{\cdot}{\bullet}$ 

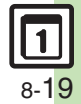

#### **Notepad**

<span id="page-154-0"></span>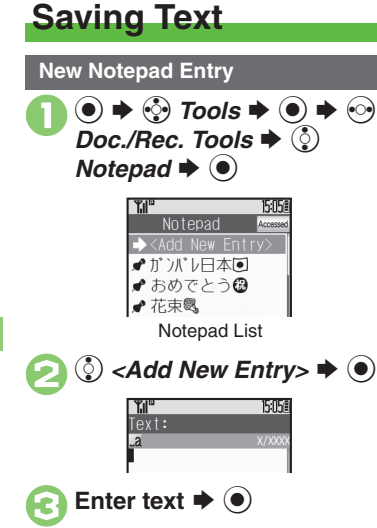

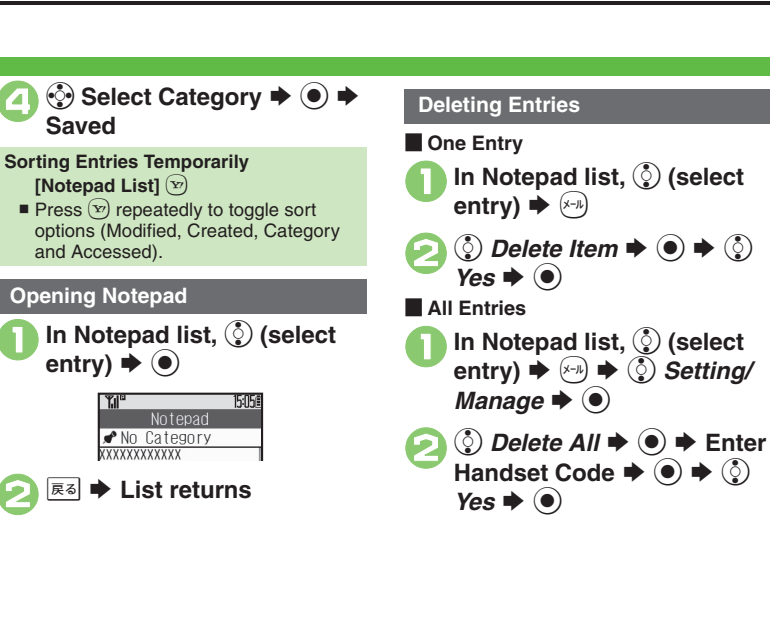

#### **Advanced**

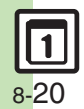

**C**[Editing Notepad](#page-168-0) C[Searching Text within All Entries](#page-168-1) CInserting [Notepad Text into Message Text](#page-168-2) [Sending Notepad Entries via S!](#page-168-3) Mail **Conserting Notepad Text during Text Entry ([P.8-34](#page-168-0))** 

# **Recording/Playing Voice**

#### **Recording**

- . If battery runs low while recording, Voice Recorder shuts off.
- . Record conversations during calls via *Record Caller Voice* (**[P.3-11](#page-69-0)**).

1 **● ◆ ☆** Tools  $\blacklozenge$  **→** ☆<br>Doc./Rec. Tools  $\blacklozenge$   $\Diamond$  Voice *Recorder*  $\blacklozenge$ 

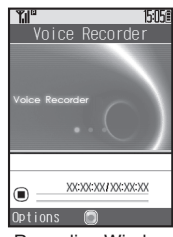

<span id="page-155-0"></span>Recording Window

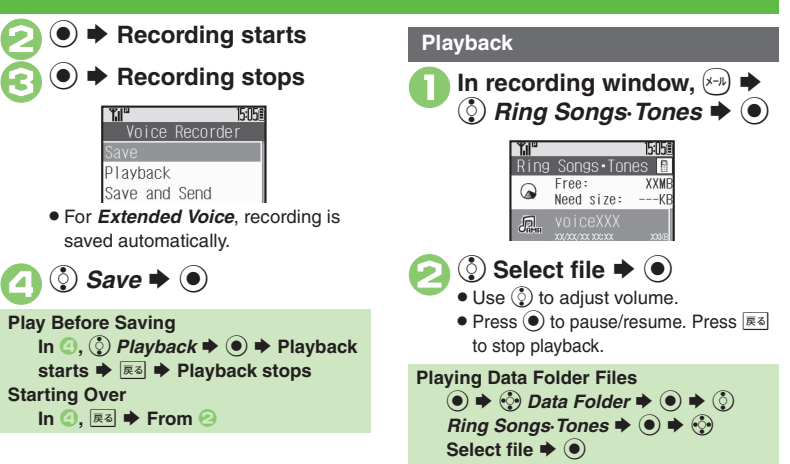

#### **Advanced**

**[Saving Longer Recordings](#page-168-5) C** [Sending Voice Files via S!](#page-168-6) Mail ([Switching Storage Media](#page-168-7) (**[P.8-34](#page-168-5)**)

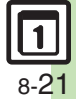

#### **Scan Barcode**

# **Scanning Printed Barcodes**

Scan UPC/JAN (1D barcodes) or QR Codes (2D barcodes).

- . Membership file or password may be required when scanning barcodes.
- . Some barcodes may not be scanned.

 $\circledcirc \Rightarrow \circledcirc$  Tools  $\Rightarrow \circledcirc$ s  $\blacklozenge$   $\circledcirc$ *Barcode/Scan* ♦ ◎

> m 15050 Barcode/Scan Open Barcode Create OR Code Scan Card Scan Text Scanned Results Barcode/Scan Menu

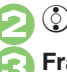

 $\binom{5}{2}$  Scan Barcode  $\blacktriangleright$   $\blacklozenge$ 

<sup>3</sup>**Frame barcode in center of Display**

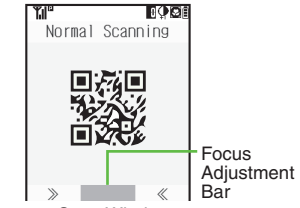

Scan Window

- . Use Focus Adjustment Bar as a guide (better focus in darker blue).
- (●)  $\blacktriangleright$  Scan starts

• If recognition takes time, slowly adjust the distance between handset and barcode.

 $\bullet$  Press  $\circledcirc$  to stop scan.

<span id="page-156-1"></span>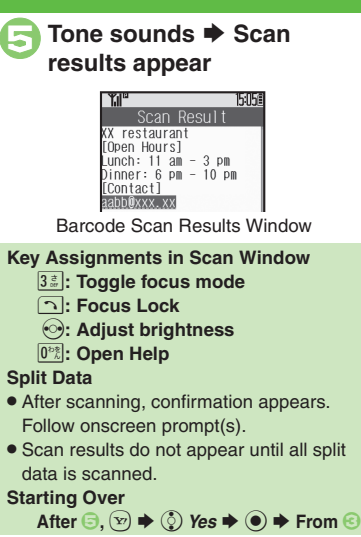

#### **Advanced**

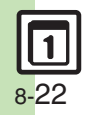

**OG [Scanning during Text Entry](#page-169-0) C**[Reading Saved Barcode Images](#page-169-1) **C**[Using Linked Info](#page-169-2) C[Saving Scan Results](#page-169-3) COpening Saved Scan [Results](#page-169-4) [Using Images as Wallpaper](#page-169-5) Saving Linked Info to Phone [Book](#page-170-0) [Saving Images & Melodies](#page-170-1) © [Opening or Playing Files](#page-170-2) C Using [Images for System Graphics](#page-170-3) [Saving to Notepad](#page-170-4) Pasting to Message [Text](#page-170-5) ([Copying Text](#page-170-6) (**[P.8-35](#page-169-0)** - **[8-36](#page-170-6)**)

<span id="page-156-0"></span>**8Handy Extras Handy Extras**

#### **Create QR Code**

# **Creating QR Codes**

Create QR Codes from these items on handset:

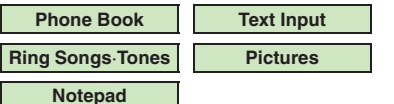

Large items are divided into multiple QR Codes.

#### **Procedure**

Follow these steps to create QR codes from Data Folder files:

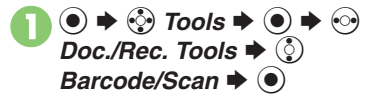

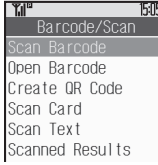

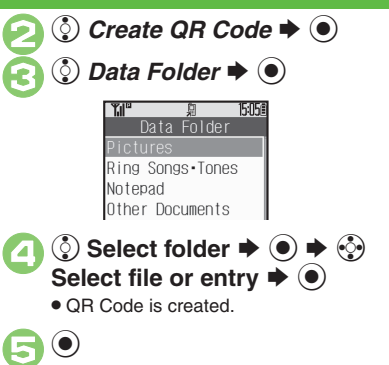

**.** QR Code is saved to Data Folder (Pictures).

**From Phone Book Entries**In  $\textcircled{s},\textcircled{s}$  *Phone Book*  $\blacktriangleright\textcircled{\bullet}\blacktriangleright\textcircled{\circ}$ Select entry  $\bigstar$  **◉**  $\bigstar$  **⊜ From Entered Text** $\text{In} \text{ } \textcircled{\scriptsize{3}}$ ,  $\textcircled{\scriptsize{5}}$  *Text Input*  $\blacklozenge$   $\textcircled{\scriptsize{6}}$   $\blacktriangleright$  Enter  $text \leftrightarrow \textcircled{\bullet} \Rightarrow \textcircled{\bullet}$  **Switching Storage Media** In  $\bm{\Theta},$   $\bm{\Theta}$   $\bm{\blacklozenge}$   $\bm{\blacklozenge}$  *Save to*  $\bm{\blacklozenge}$   $\bm{\Theta}$   $\bm{\blacklozenge}$   $\bm{\odot}$ **Phone** or Memory Card  $\blacklozenge$   $\odot$   $\blacklozenge$ **Attaching to S! Mail In ☉, ⑻ ✦ ⓒ** *Send As* **✦ ◉ ✦** Complete message  $\blacklozenge \textcircled{\scriptsize{\textcirc}}$ **Incoming Calls** • QR Code creation is not affected by incoming calls. End the call to return.

**Handy Extras 8 Handy Extras** 

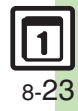

### **Scan Card**

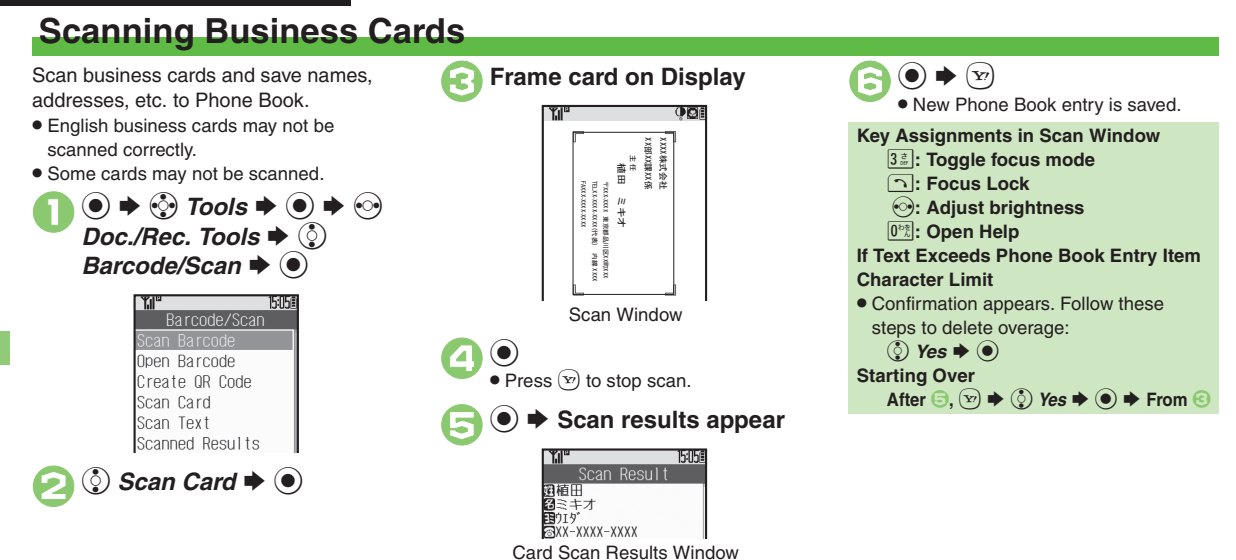

<span id="page-158-0"></span>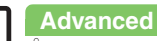

**Handy Extras Handy Extras**

8-24

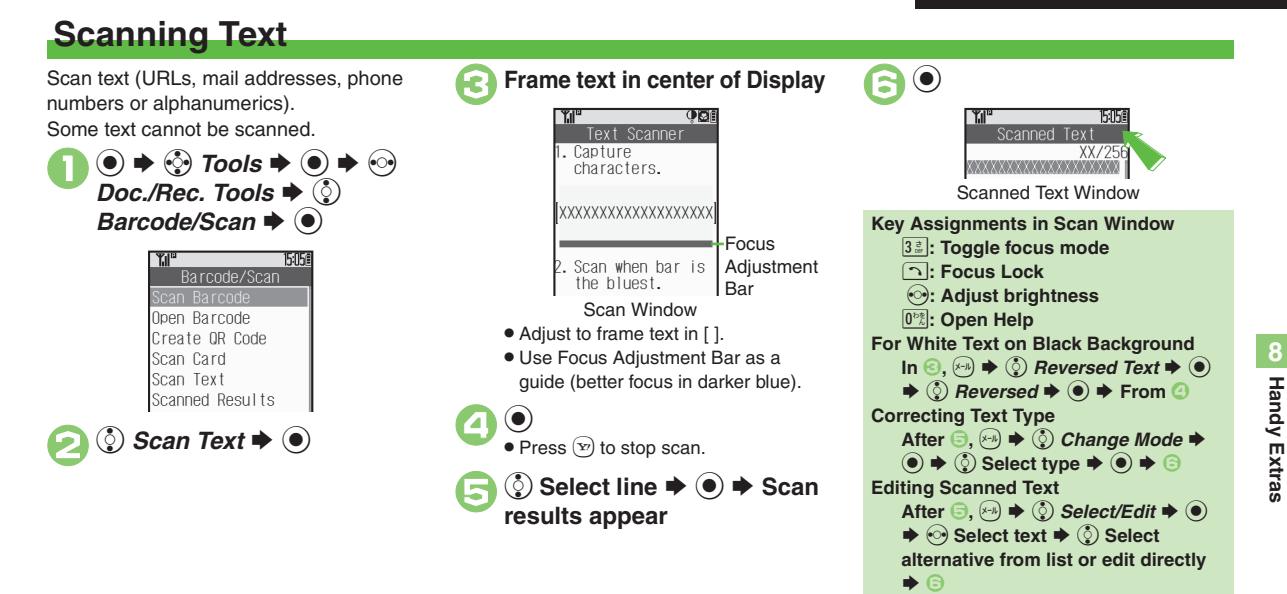

<span id="page-159-0"></span>**Starting Over**

 $\mathsf{In} \, \mathbb{\Theta}, \mathbb{S} \to \mathbb{Q}$  Yes  $\blacktriangleright \mathbb{O} \blacktriangleright \mathsf{From} \, \mathbb{\Theta}$ 

#### **Advanced**

b ● [Scanning during Text Entry](#page-169-6) ● [Using Linked Info](#page-169-2) ● Saving Scan [Results](#page-169-3) [Opening Saved Scan Results](#page-169-4) C Saving Linked Info to Phone [Book](#page-170-0) [Saving to Notepad](#page-170-4) [Pasting to Message Text](#page-170-5) [Copying Text](#page-170-6) (**[P.8-35](#page-169-0)** - **[8-36](#page-170-6)**)

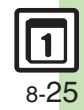

# **S! Quick News**

# **Receiving Content Updates (Japanese)**

View content updates or breaking news. Transmission fees apply.

**Registering S! Quick News Items**

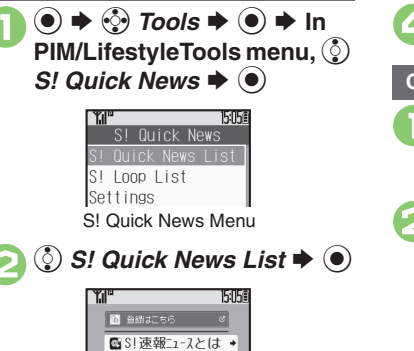

<span id="page-160-1"></span>S! Quick News List

□<未登録> □<未受線>

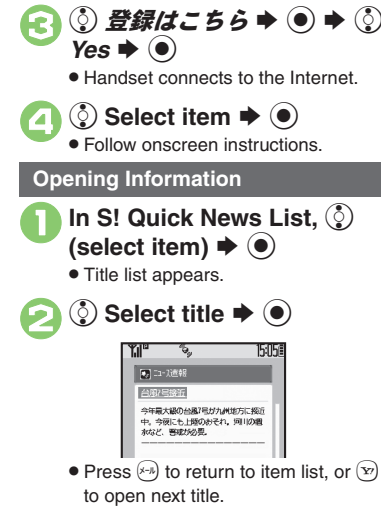

**Updating Items Manually [S! Quick News List]**  $\binom{5}{2}$  Select item  $\blacklozenge$   $\circledcirc$   $\blacktriangleright$   $\circledcirc$   $\blacktriangleright$   $\circledcirc$   $\blacktriangleright$   $\circledcirc$   $\dashv$   $\#$  or  $\hat{\mathcal{L}}$ 件 $\bullet$   $\odot$ 

#### **Indicators**

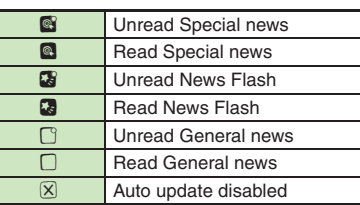

**Advanced**

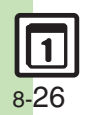

<span id="page-160-0"></span>**Handy Extras**

**Handy Extras** 

**8**

**C** Receiving S! [Loop Item Updates](#page-171-0) CUpdating List Automatically **[Checking Update Schedule](#page-171-2) [Changing Background Image](#page-171-3)** (Deleting S! [Quick News Items](#page-171-4) (**[P.8-37](#page-171-0)**)

### **S! Information Channel**

# **S! Information Channel & Weather Indicator (Japanese)**

2

Transmission fees apply.

S

#### **Service Registration & Content Subscription New Received Information**

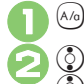

**(** $\odot$  Entertainment  $\blacktriangleright$  ●  $\blacklozenge$   $\blacktriangleright$ e *S! Information Channel/ Weather* ♦ ⊙

**(**  $\odot$  All Menus  $\blacktriangleright$   $\odot$ 

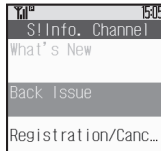

S! Information Channel Menu

<span id="page-161-1"></span> $\bm{\Theta}$ 

**(**  $\odot$  Registration/Cancel →  $\odot$ 

. Handset connects to the Internet. Follow onscreen instructions.

<span id="page-161-0"></span>Information window opens for new S! Information Channel info delivery.

# **1** While Information window appears,  $\circled{S}$  *S! Info. Channel*  $\blacktriangleright$   $\textcircled{\scriptsize{}}$

- . S! Information Channel page opens. Follow onscreen instructions.
- . S! Information Channel page handling is similar to that of Yahoo! Keitai.

#### a a **Page closes**

**Opening Unread Latest Issue [S! Information Channel Menu]**  $\circledS$ *What's New*  $\blacklozenge$  **◎ Opening Back Issues [S! Information Channel Menu]**  $\circledS$ *Back Issue*  $\blacklozenge$  **O**  $\blacklozenge$   $\Diamond$  Select date  $\blacktriangleright$   $\textcircled{\scriptsize{}}$ 

#### **Using Weather Indicator**

After S! Information Channel registration, local area weather indicator appears in Standby.

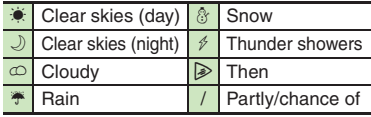

Example:  $\bigcirc/\mathbb{F}$   $\blacktriangleright$  Partly cloudy with a chance of rainIndicators other than the above also appear for more information.

#### **Manual Update**

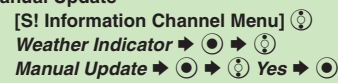

#### **Advanced**

b ● [Saving Files to Data Folder](#page-172-0) ● [Changing Display Size](#page-172-1) ● Changing [Scroll Unit](#page-172-2) [Copying Text](#page-172-3) C[Requesting Re-Delivery](#page-172-4) Checking [Weather Forecast](#page-172-5) (**[P.8-38](#page-172-0)**)

[Hiding Weather Indicator in Standby](#page-209-3) Canceling Weather Indicator [automatic updates](#page-209-4) (**[P.12-13](#page-209-3)**)

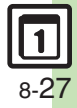

#### **e-Books**

# **Reading e-Books (Japanese)**

#### **Downloading e-Books**

$$
\bigcirc \nabla \mathbf{P} \oplus \mathbf{P} \oplus \mathbf{P} \mathbf{P} \mathbf{P} \oplus \mathbf{P} \mathbf{P} \mathbf{P} \mathbf{P} \oplus \mathbf{P} \mathbf{P}
$$

- $\dot{\mathbb{Q}}$  , 書籍・コミック・写真集  $\blacklozenge$   $(\bullet)$
- Follow onscreen instructions.
- . Downloaded e-Books are saved to Data Folder (Books).

#### **Note**

. Alternatively, visit SH-web to download e-Books.

#### **e-Book Viewer**

Read XMDF books and dictionary files. Some files may not be supported.

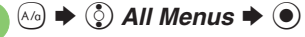

<span id="page-162-0"></span>Entertainment Menu $\binom{3}{2}$  e-Book Viewer  $\blacktriangleright$   $\blacklozenge$  e-Book Viewer starts. Refer to the e-Book Viewer help menu for operational instructions.

**Entertainment BB** BookSurfing @ e-Book Viewer

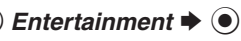

# **BookSurfing®**

Download Contents Keys and read CCF files. Some files may not be supported.

# **In Entertainment menu, ۞**<br>*BookSurfing*  $\blacklozenge$  **●**

● BookSurfing<sup>®</sup> S! Application starts. Refer to the BookSurfing® help menu for operational instructions.

#### **Moving CCF Files via Memory Card**

• When purchasing a new handset, move CCF files and retrieve Contents Keys to open the files. Some files may need to be re-downloaded.

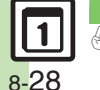

#### **Additional Functions**

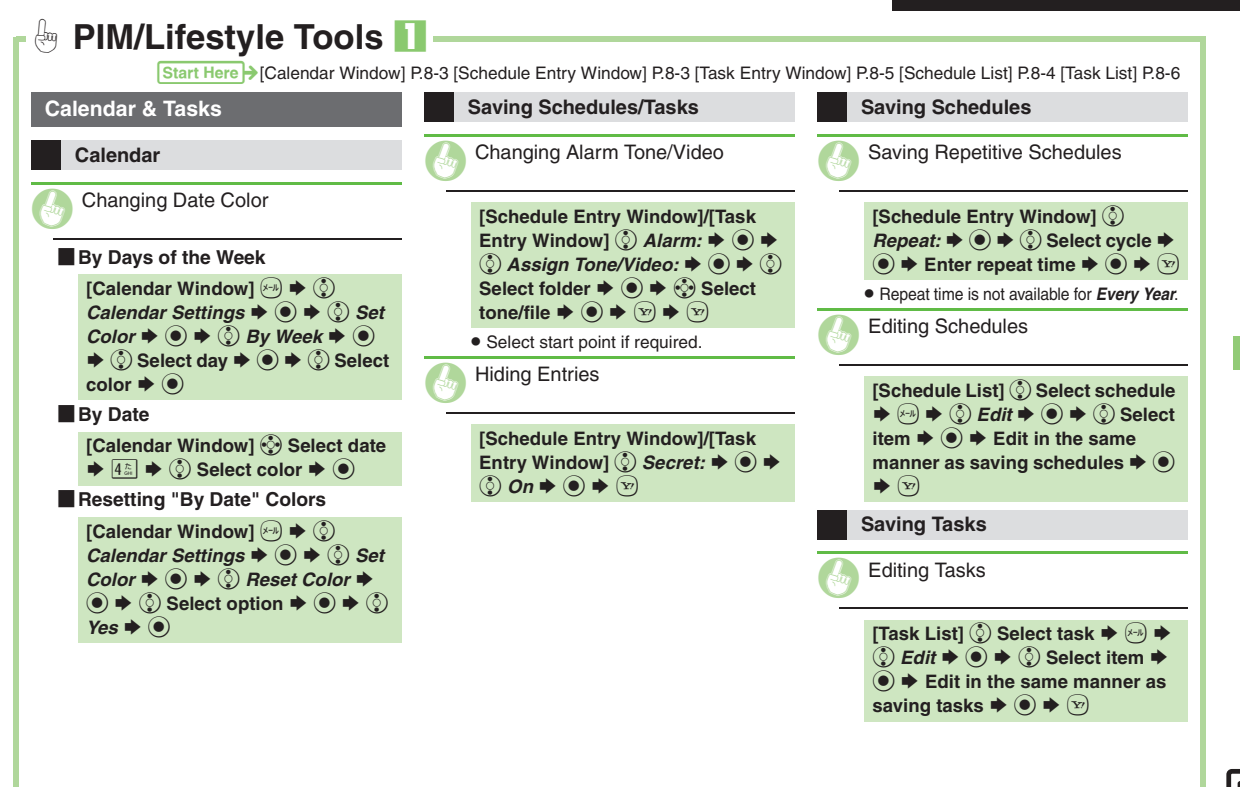

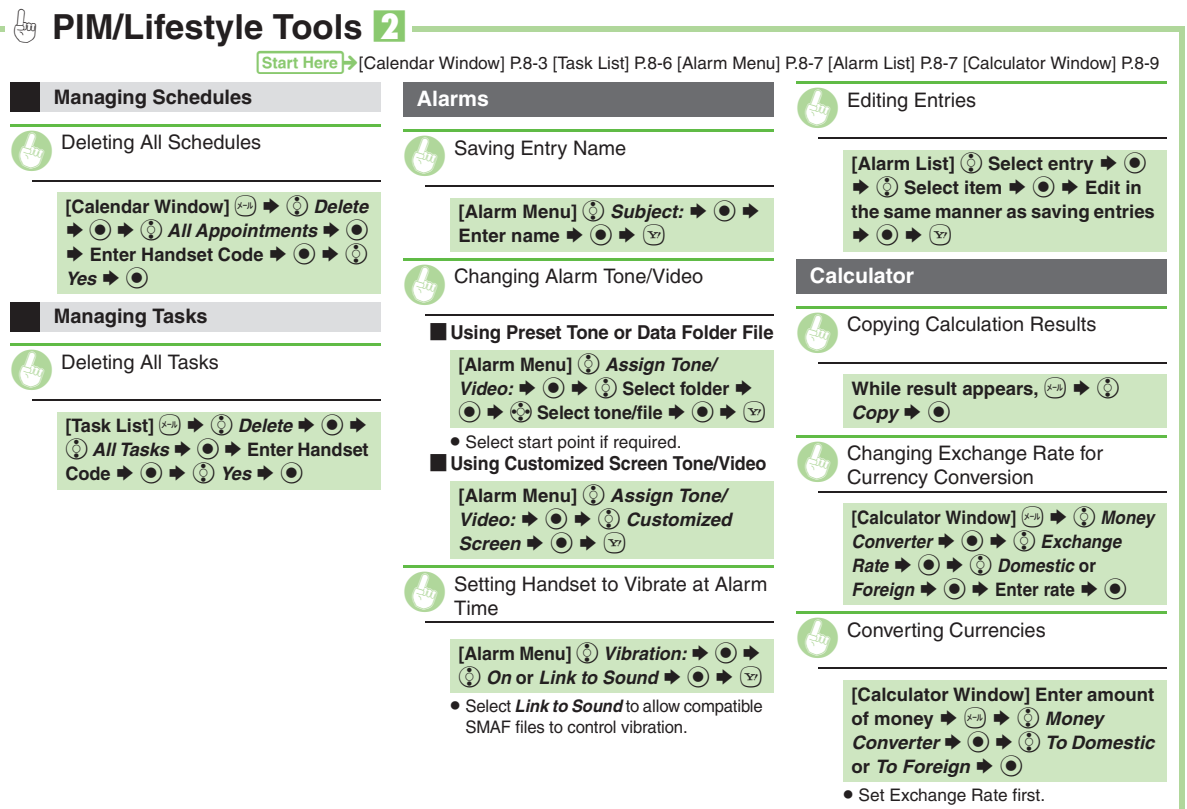

<span id="page-165-5"></span><span id="page-165-4"></span><span id="page-165-3"></span><span id="page-165-2"></span><span id="page-165-1"></span><span id="page-165-0"></span>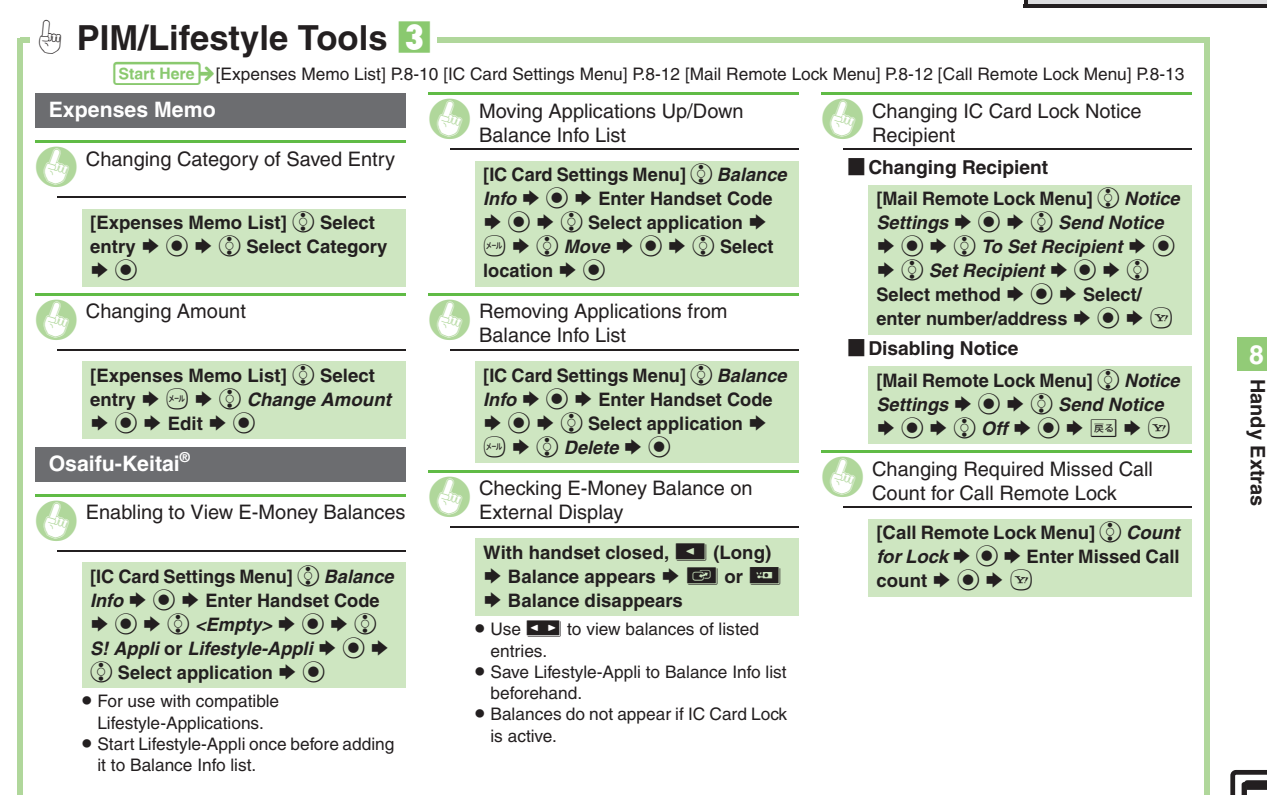

<span id="page-165-7"></span><span id="page-165-6"></span>8-31

<span id="page-166-2"></span><span id="page-166-1"></span><span id="page-166-0"></span>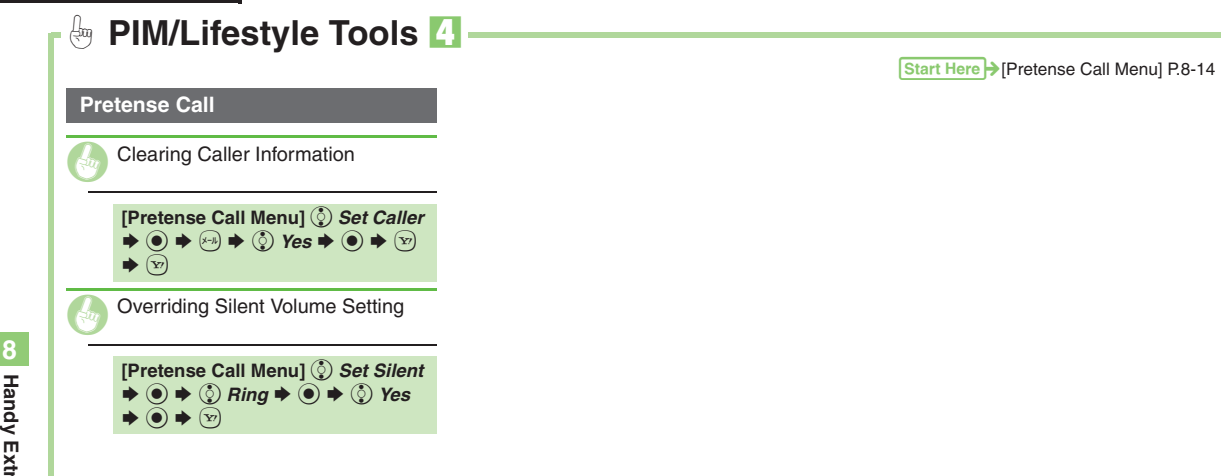

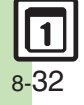

#### <span id="page-167-2"></span><span id="page-167-1"></span><span id="page-167-0"></span>Ąщ **Timer/Clock Tools**Start Here > [\[Set Time Zone Window\] P.8-17](#page-151-0) [\[Hour Minder Menu\] P.8-18](#page-152-0)  $\blacksquare$  **Using Preset Tone or Data Folder File** . Select start point if required. [ **Using Customized Screen Tone/Video** . Select *Link to Sound* to allow compatible SMAF files to control vibration.**World Clock**Adding Custom Time Zone **[Set Time Zone Window]**  $\rightarrow$  **Enter**  $\text{city name} \triangleq \text{()} \triangleq \text{()} + \text{or} \cdot \blacktriangleright \text{()} \triangleq \blacktriangleleft$ **Enter time difference**  $\blacklozenge$  $\textcircled{\tiny{\textcircled{\tiny\textcirc}}}$ **Hour Minder**Changing Hour Minder Tone/Video **[Hour Minder Menu]**  $\binom{5}{2}$  **Advanced**  $\blacktriangleright$  **()**  $\blacklozenge$   $\blacklozenge$  *Assign Tone/Video:*  $\blacktriangleright$  $\textcircled{\textbf{A}} \Rightarrow$   $\textcircled{\textbf{B}}$  Select folder  $\textbulletled{\textbf{B}} \Rightarrow$   $\textcircled{\textbf{B}}$ Select tone/file  $\blacklozenge$   $\textcircled{\textbf{F}}$   $\textcircled{\textbf{F}}$   $\blacktriangleright$   $\textcircled{\textbf{F}}$ **[Hour Minder Menu]**  $\Diamond$  **Advanced**  $\blacktriangleright$  **()**  $\blacklozenge$   $\blacklozenge$  *Assign Tone/Video:*  $\blacktriangleright$  $\textcircled{\textcircled{\tiny{*}}} \Leftrightarrow$   $\textcircled{\textcircled{\tiny{*}}}$  *Customized Screen*  $\blacklozenge$   $\textcircled{\textcircled{\tiny{*}}}$  $\blacktriangleright$  (y)  $\blacktriangleright$  (y) Setting Handset to Vibrate at Hour<br>Minder Time **[Hour Minder Menu]**  $\binom{5}{2}$ *Advanced*  $\hat{\bullet}$   $\Rightarrow$   $\hat{\circ}$ *)* Vibration:  $\Rightarrow$   $\hat{\bullet}$   $\Rightarrow$   $\hat{\circ}$ *)* On **or Link to Sound**  $\blacklozenge$  $\odot$  $\blacklozenge$   $\Im$   $\blacktriangleright$   $\Im$

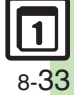

**Handy Extras**

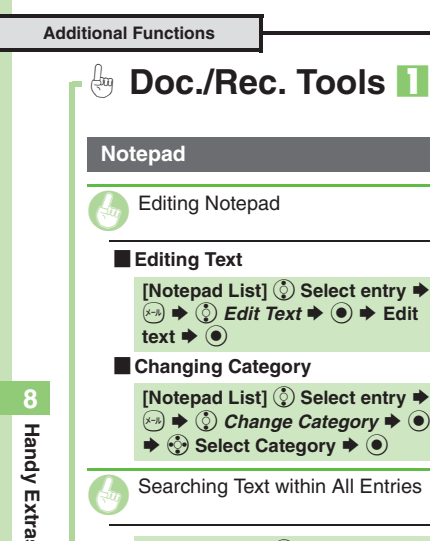

<span id="page-168-7"></span><span id="page-168-6"></span><span id="page-168-5"></span><span id="page-168-4"></span><span id="page-168-3"></span><span id="page-168-2"></span><span id="page-168-1"></span><span id="page-168-0"></span>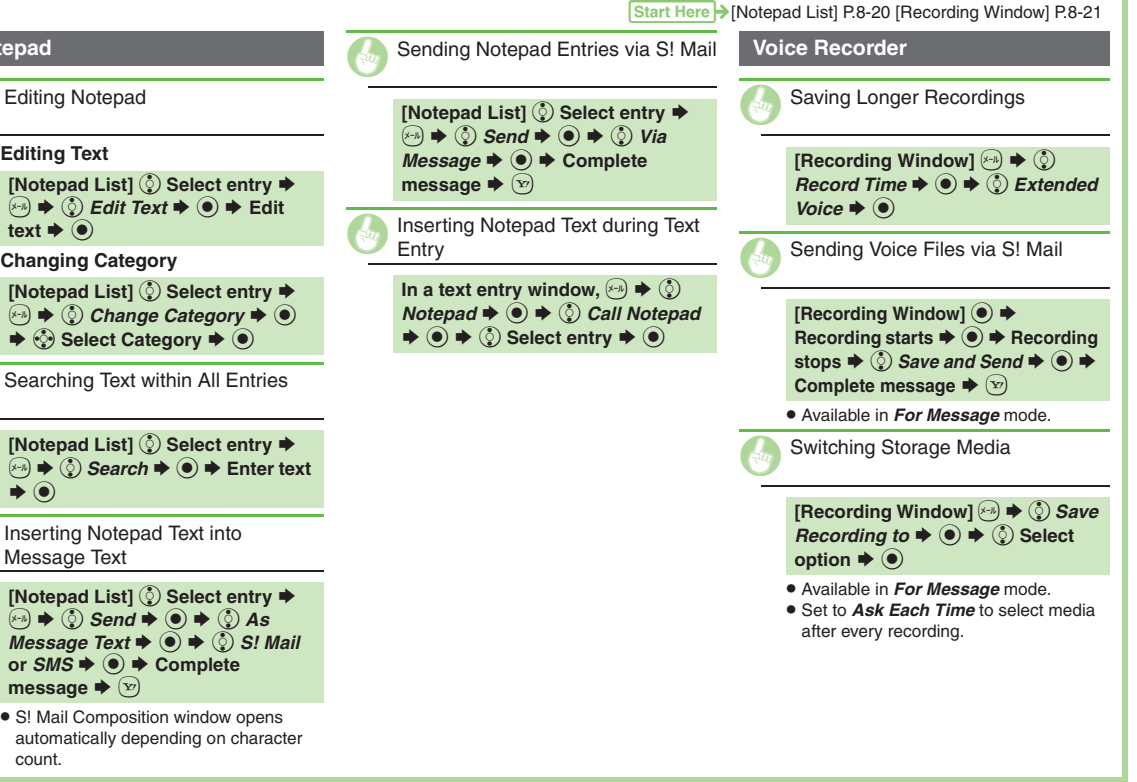

<span id="page-169-6"></span><span id="page-169-2"></span><span id="page-169-1"></span><span id="page-169-0"></span>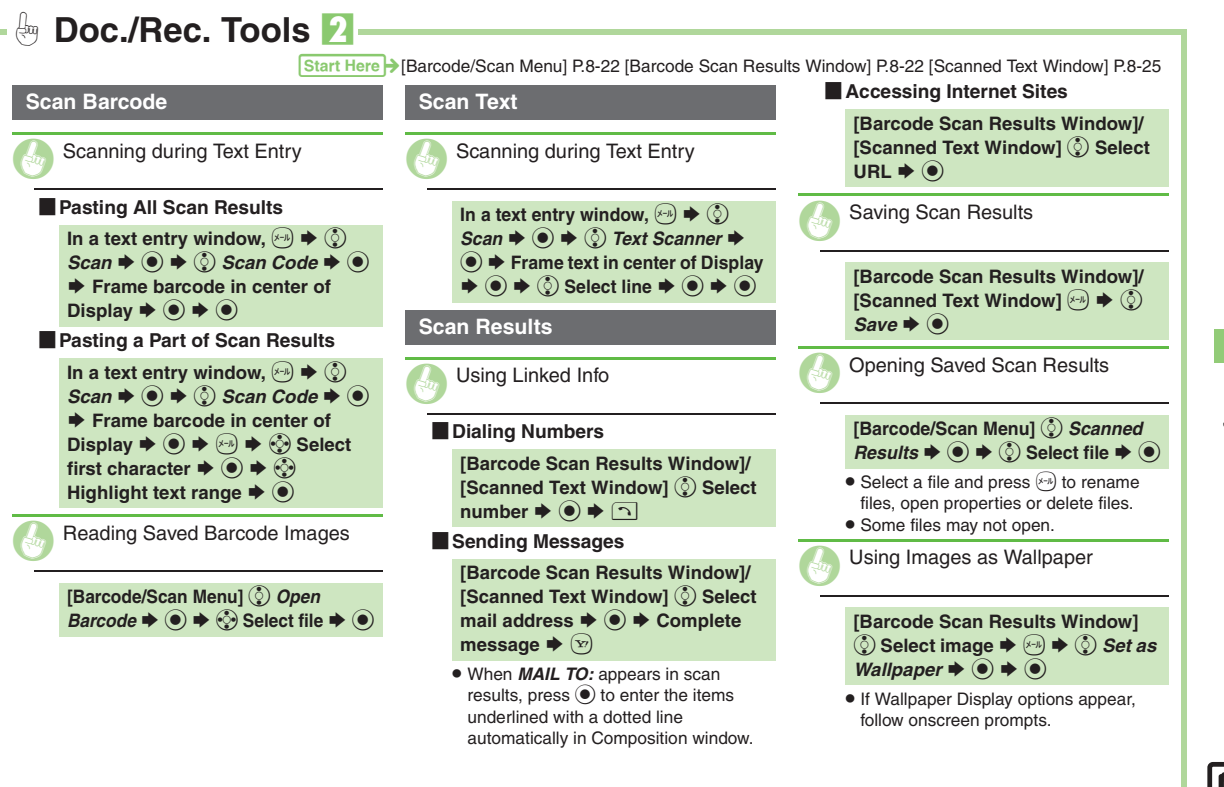

<span id="page-169-5"></span><span id="page-169-4"></span><span id="page-169-3"></span>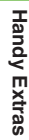

8-35

#### **Additional Functions**

<span id="page-170-6"></span><span id="page-170-5"></span><span id="page-170-4"></span><span id="page-170-3"></span><span id="page-170-2"></span><span id="page-170-1"></span><span id="page-170-0"></span>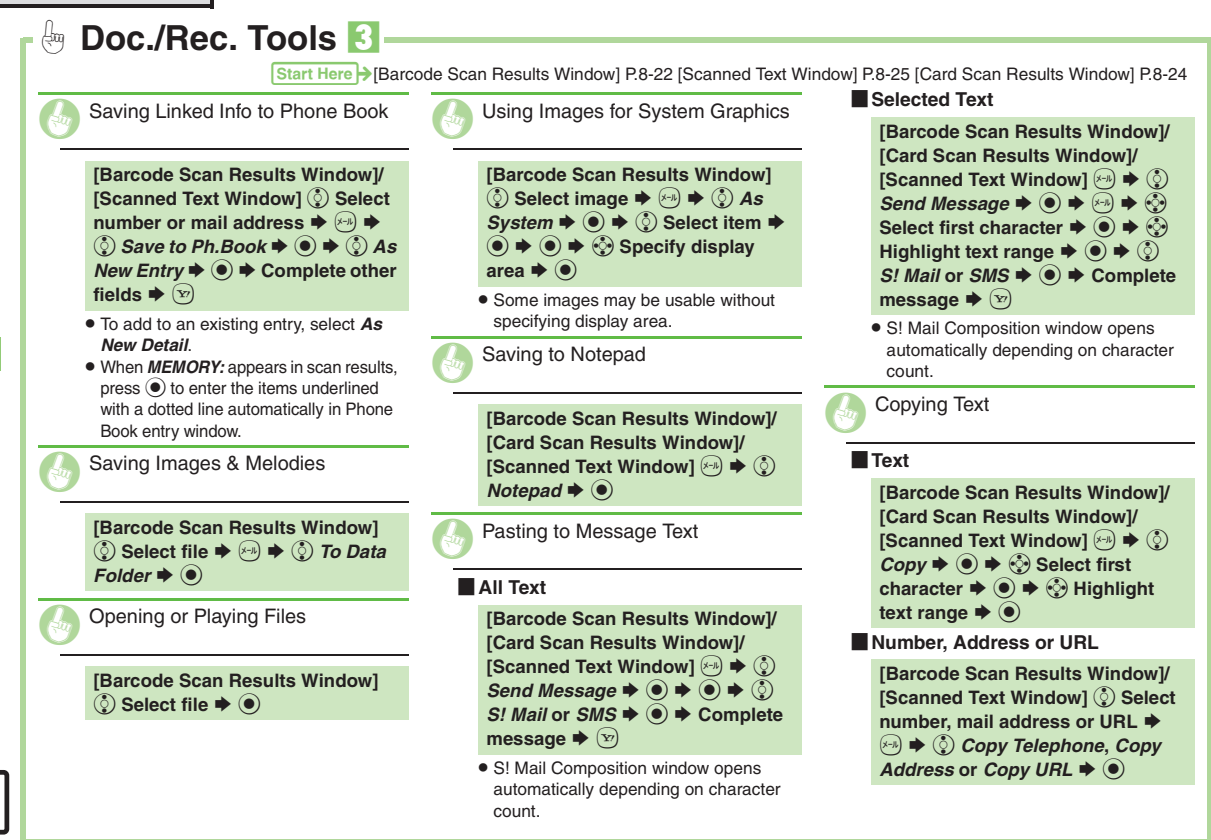

#### $\frac{1}{2}$ **Entertainment** 1

#### **S! Quick News**

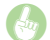

<span id="page-171-0"></span>Receiving S! Loop Item Updates

[ **Registering with S! Loop Items**

**[S! Quick News Menu]**  $\binom{5}{2}$ *S! Loop List* S % S e S!ループにアクセス S %  $\blacktriangleright$   $\circledcirc$  Yes  $\blacktriangleright$   $\circledcirc$ 

. Handset connects to the Internet. Refer to the S! Loop help menu for operational instructions.

 $\blacksquare$  Opening Information

**[S!** Quick News Menul  $\binom{5}{2}$  *S! Loop*  $List \blacktriangleright \textcircled{\scriptsize{\circ}} \blacktriangleright \textcircled{\scriptsize{\circ}}$  Select item  $\blacktriangleright \textcircled{\scriptsize{\circ}}$  $\blacktriangleright$   $\circledS$  Select title  $\blacktriangleright$   $\circledcirc$ 

. Indicators:

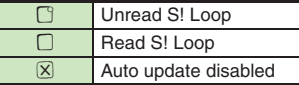

<span id="page-171-1"></span>[ **S! Quick News List**  $\bullet$  When a confirmation appears, press  $\odot$ . . When Special is set to *On*, items are updated every four hours. . When General is set to *On*, items are updated once a day. . To cancel automatic update, choose Off and press  $\textcircled{\textcirc}$ . . Updating items may incur high charges. . Only available in Japan. [ **S! Loop List** . Items are updated about four times a day. . Only available in Japan. [ **One Entry** [ **All Entries** Updating List Automatically **[S! Quick News Menu]**  $\Diamond$  **Settings**  $\blacklozenge$  $\blacklozenge$  $\Diamond$  **Automatic Update**  $\blacklozenge$  $\textcircled{\scriptsize{}}\bullet \Rightarrow \textcircled{\scriptsize{}}\textcircled{\scriptsize{}}$  *S! Quick News*  $\blacklozenge \textcircled{\scriptsize{}} \blacklozenge \blacklozenge$  $\binom{5}{2}$  Select item  $\blacktriangleright$   $\binom{6}{2}$   $\blacktriangleright$   $\binom{5}{2}$ **Select interval or choose**  $On \rightarrow \odot$ **[S!** Quick News Menu]  $\binom{5}{2}$  Settings  $\rightarrow$  **⊙**  $\rightarrow$  ⊙ Automatic Update  $\rightarrow$  $\textcircled{\scriptsize{}}\bullet \Rightarrow \textcircled{\scriptsize{}}\bullet \text{ } S!$  **Loop**  $\Rightarrow \textcircled{\scriptsize{}}\bullet \Rightarrow \textcircled{\scriptsize{}}\bullet \Rightarrow \textcircled{\scriptsize{}}\bullet \Rightarrow \textcircled{\scriptsize{}}\bullet$  $\mathsf{On} \blacklozenge @ \blacklozenge @ \blacklozenge$ **Checking Update Schedule [S! Quick News Menu]**  $\Diamond$  **Settings**  $\blacktriangleright$   $\odot$   $\blacktriangleright$   $\odot$  *Check Schedule*  $\blacktriangleright$   $\odot$ Changing Background Image **[S!** Quick News Menul  $\binom{5}{2}$  Settings  $\blacktriangleright$   $\odot$   $\blacktriangleright$   $\odot$   $\blacktriangleright$  Change Skin  $\blacktriangleright$   $\odot$   $\blacktriangleright$ **(c)** Select pattern  $\blacktriangleright$  ( $\blacklozenge$ ) Deleting S! Quick News Items **[S!** Quick News List]  $\binom{5}{2}$  Select  $\mathsf{item} \blacktriangleright \textcircled{\scriptsize{\circ}} \blacktriangleright \textcircled{\scriptsize{\circ}} \blacktriangleright \textcircled{\scriptsize{\circ}}$ *Yes*  $\bullet$   $\odot$ **[S! Quick News List]**  $\binom{6}{2}$  **Select**  $\mathsf{item} \blacktriangleright \boxdot \blacktriangleright \textcircled{\scriptsize\circlearrowleft} \Rightarrow \textcircled{\scriptsize\circlearrowleft} \ \hat{\mathcal{Z}} \hat{\mathcal{H}} \blacktriangleright \textcircled{\scriptsize\circlearrowleft} \Rightarrow$ **Enter Handset Code**  $\blacktriangleright$  $\textcircled{\scriptsize{\bullet}}$  $\blacktriangleright$   $\textcircled{\scriptsize{\circ}}$ *Yes*  $\bullet$   $\odot$ 

<span id="page-171-3"></span><span id="page-171-2"></span>Start Here > [S! [Quick News Menu\] P.8-26](#page-160-0) [S! [Quick News List\] P.8-26](#page-160-1)

<span id="page-171-4"></span>

**Handy Extras**

**Handy Extras** 

**8**

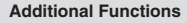

<span id="page-172-7"></span><span id="page-172-6"></span><span id="page-172-5"></span><span id="page-172-4"></span><span id="page-172-3"></span><span id="page-172-1"></span><span id="page-172-0"></span>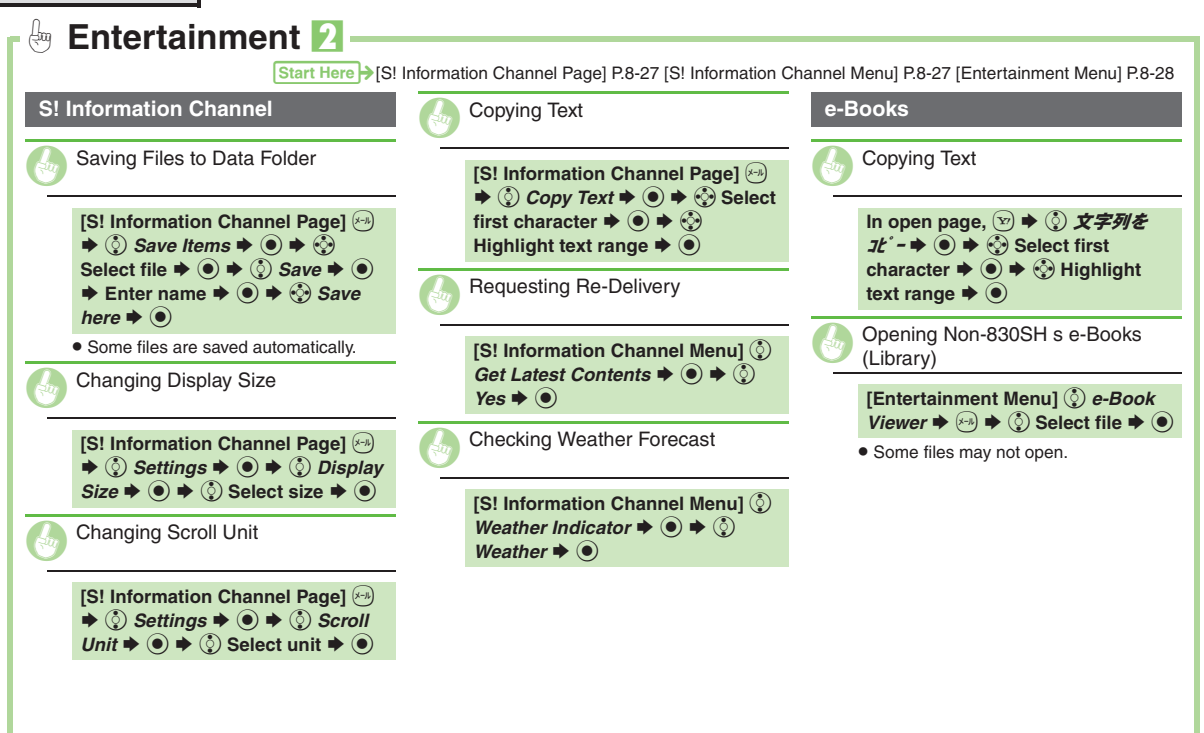

<span id="page-172-2"></span>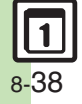

- **S! Town & S! Loop [.........................9-2](#page-174-0)** Using S! Town & S! [Loop \(Japanese\)....9-2](#page-174-1) **S! [Friend's Status...........................9-3](#page-175-0)**
	- Using S! [Friend's Status](#page-175-1) .................. 9-3

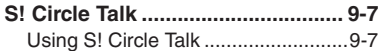

# **9 Communication Services**

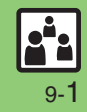

# <span id="page-174-0"></span>**S! Town & S! Loop**

# <span id="page-174-1"></span>**Using S! Town & S! Loop (Japanese)**

#### **S! Town**

Select an avatar to enter this 3D virtual town, where you can play games and meet other users.

- . To use S! Town, agree to the terms of service then complete free user registration.
- . Internet connection is required; may incur high charges.

 $\textcircled{4} \Rightarrow \textcircled{3}$  All Menus  $\blacklozenge$   $\blacklozenge$   $\blacklozenge$ 

#### $\binom{5}{2}$  *S!* Town  $\blacktriangleright$   $\binom{6}{2}$

- S! Town (S! Application) starts.
- Refer to the S! Town help menu for operational instructions.
- . When an upgrade notice appears, follow onscreen instructions to upgrade.

#### **S! Town Library**

- . Downloaded S! Town-compatible S! Applications are saved to S! Town Library. To start an application in S! Town Library, follow these steps:  $\overline{A_0}$   $\rightarrow$   $\overline{Q}$   $\overline{Q}$ 
	- *Communication*  $\blacktriangleright$  ◉  $\blacklozenge$   $\blacktriangleright$   $\circledS$  *S! Town*  $\blacktriangleright$   $\textcircled{S}$   $\blacktriangleright$   $\textcircled{S}$  Select application  $\blacktriangleright$  **●**

#### **S! Loop**

S! Loop is an online communication service. Share your diary, join BBS, etc. Internet connection is required; may incur high charges.

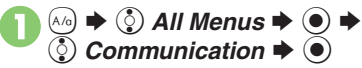

## $\binom{5}{2}$  *S!* Loop  $\blacktriangleright$   $\binom{6}{2}$

 Refer to the S! Loop help menu for operational instructions.

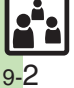

# <span id="page-175-1"></span>**Using S! Friend's Status**

- . S! Friend's Status requires a separate contract and basic monthly fee.
- . Set Connection status to *Online* beforehand.

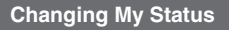

Follow these steps to change Status, Availability and Comment; new status is sent to the members.

> 1 ( **(Long)** If Connection status is *Online*, skip ahead to  $\mathbf{\Omega}$ .

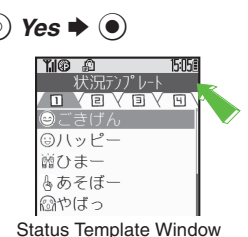

私の状況 Connection **Status** ◎ ごきげん ⊛Answer Status **BAnswer** OK 网Reply OK lasJoin OK S<Add Comment> My Status Window  $\binom{5}{2}$  Select Availability, e.g.,  $\kappa\bullet\textcircled{\bullet}\Rightarrow\textcircled{\circ}$ **Select new Availability**  $\blacktriangleright$  $\odot$ 

151156

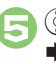

 $\binom{5}{2}$  <Add Comment>  $\blacklozenge$   $\blacklozenge$  $\blacktriangleright$  Enter text  $\blacktriangleright$  ( $\blacklozenge$ )

**3** Select Status  $\blacklozenge$  **(** $\odot$ 

Tio a

6 <sup>A</sup> <sup>S</sup> **Update starts**

<span id="page-175-0"></span>**Changing Connection Status [My Status Window]**  $\binom{5}{2}$  **Online (or**  $Offline \rightarrow \textcircled{\textcircled{\textcirc}} \Rightarrow \textcircled{\textcircled{\textcirc}}$  Select status  $\rightarrow \textcircled{\textcirc}$ **Changing Status Icon/Label [Status Template Window]**  $\binom{3}{2}$  Select Status ♦  $\circledcirc$  ♦  $\circledcirc$  *Status Icon* or *Status Label*  $\blacktriangleright$  ◉ → ۞ Select **Pictogram or enter text**  $\blacklozenge$  **(** $\odot$ **)**  $\blacklozenge$   $\odot$ **Changing Availability Settings at Once**  $\ln \mathcal{O}_1$   $\left(\frac{1}{2}\right)$  Answer Status  $\Rightarrow$   $\left(\frac{1}{2}\right)$ **Select new Answer Status ♦ ● ♦ From** 5**Editing My Status Name [My Status Window]**  $(A \rightarrow B)$   $\blacktriangleright$   $(\frac{5}{2})$  *Edit*  $Name \rightarrow \textcircled{\ } \rightarrow \text{Edit} \rightarrow \textcircled{\ }$ 

**9** Communication Services **Communication Services**

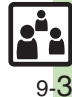

**Advanced**

#### **S! Friend's Status**

#### **Creating Status Templates**

Save custom combinations of Status Icon and Status Label to each template.

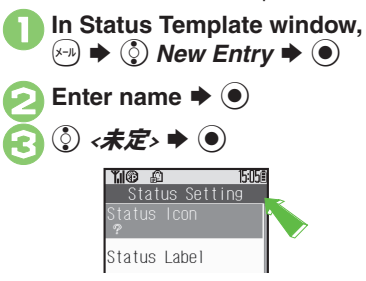

 $\bullet$   $\circled{e}$  *Status Icon*  $\bullet$   $\circled{e}$   $\bullet$   $\circled{e}$ <br>Select Pictogram  $\bullet$   $\circled{e}$  $\binom{1}{2}$  Status Label  $\blacktriangleright$   $\blacklozenge$   $\blacktriangleright$ Enter text  $\Rightarrow$   $\bullet$   $\Rightarrow$   $\infty$  $\bigodot$  Repeat  $\bigodot$  **-**  $\bigodot$  $\bigtriangleup$   $\bigtriangleup$   $\bigtriangleup$  Saved **Saving to Data Folder [Status Template Window]**  $\odot$  Select  $\text{template} \rightarrow \text{S} \rightarrow \text{S}$  Save to DF  $\rightarrow$  $\odot$   $\Rightarrow$   $\odot$ *Save here*  $\Rightarrow$   $\odot$ **Loading Templates from Data Folder [Status Template Window]**  $(A) \rightarrow (B)$ *Add Template*  $\rightarrow$  **(**⊙)  $\rightarrow$  <sup>*⊙*</sup>} Select  $template \rightarrow \odot$ **Renaming Templates [Status Template Window]**  $\odot$  Select  $template \rightarrow \text{A} \rightarrow \text{B} \rightarrow \text{C}$  *Edit Temp.* **Name**  $\blacktriangleright$  **●**  $\blacklozenge$  $\blacktriangleright$  **Enter name**  $\blacktriangleright$  **●** 

 $\blacksquare$  One Template **In Status Template window,**<br> **•••** (select template)  $\blacktriangleright$   $\stackrel{\text{def}}{\longrightarrow}$  $\circled{c}$  Reset  $\blacktriangleright$   $\circledcirc$   $\blacktriangleright$   $\circledcirc$  Yes  $\blacktriangleright$  (0) [ **All Templates In Status Template window,**  $(*\psi)$  $\binom{5}{2}$  Reset All  $\Rightarrow$   $\binom{5}{2}$  Yes  $\blacktriangleright$  (0) . Status Template window returns to the default setting. **Resetting Templates**

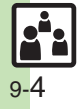

Follow these steps to register a number saved in Phone Book for the first time. To add members, see **[P.9-6](#page-178-0)**.

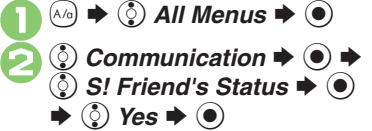

- $\bm{\Theta}$ **② Phone Book**  $\blacktriangleright$  **● → ۞ Select entry**  $\blacklozenge$  **<b>◉** 
	- e **Select phone number**  S% • Omit  $\bigcirc$  if only one number is saved.
- $\bm \Theta$ **②** Yes  $\rightarrow$  **●**

 $\boldsymbol{\Theta}$ 

. Registration request is sent to the number. Registration is complete when an acceptance notice arrives.

**Registering Members When Registration is Complete** . My Status is sent and member's status  $\mathbf 0$ appears on handset. **Direct Entry** 2 In **☉, ⓒ Add New Entry**  $\blacklozenge$  $\blacklozenge$ **Enter phone number ♦ ● ♦ 5** S**Registering from Received Request** When a registration request arrives, a confirmation appears. Accept the registration request from Kato Knichi?  $\bm{\Theta}$  $N<sub>0</sub>$ ConfirmLater  $\mathbf 0$ **②** Yes  $\blacktriangleright$  **●** . Acceptance notice is sent; the number is registered. **Rejecting In ❶, ② No**  $\blacklozenge$  **● ④**  $\blacklozenge$ *Yes* $\blacklozenge$  ● ■ Rejection notice is sent; the number cannot be registered for 24 hours.

■ For *ConfirmLater*, Information window opens.

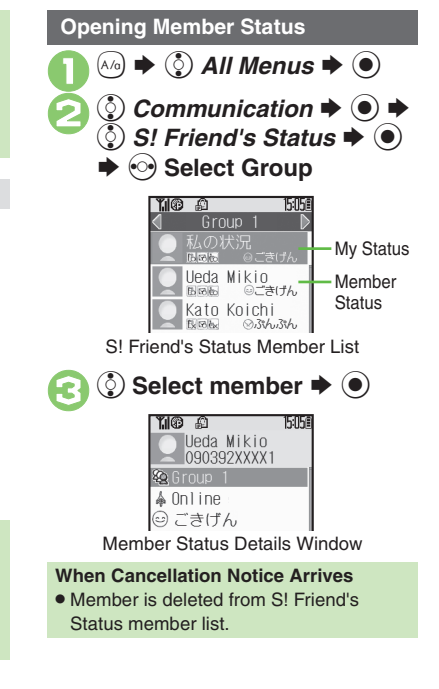

#### **Advanced**

b **C[Adding Members](#page-178-0) C[Deleting Members](#page-178-1) C[Moving Members](#page-178-2) C** [Renaming Groups](#page-178-3) [Updating Manually](#page-178-4) Copening Notices ([P.9-6](#page-178-0))

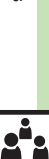

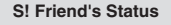

<span id="page-178-5"></span><span id="page-178-4"></span><span id="page-178-3"></span><span id="page-178-2"></span><span id="page-178-1"></span><span id="page-178-0"></span>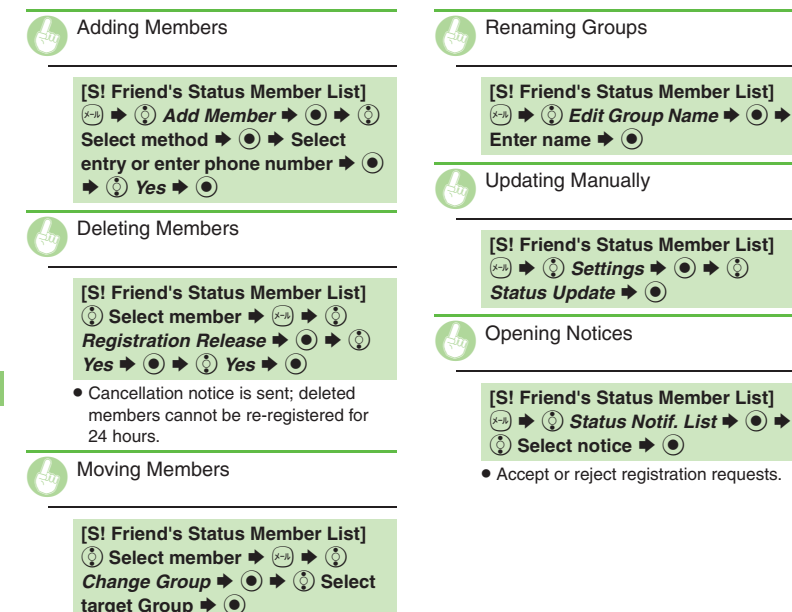

# <span id="page-179-1"></span>**Using S! Circle Talk**

- . A subscription to S! Friend's Status is required.
- . Transmission fees apply during S! Circle Talk.

Follow these steps to register a number saved in Phone Book:

 $\bullet$  When registering a member for the first time, a confirmation appears. Choose *Yes* and press . then skip ahead to  $\Theta$ .

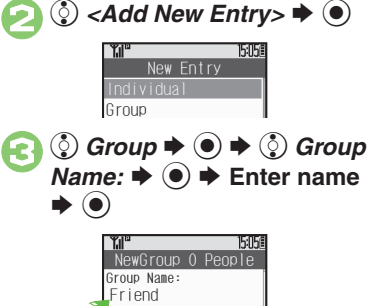

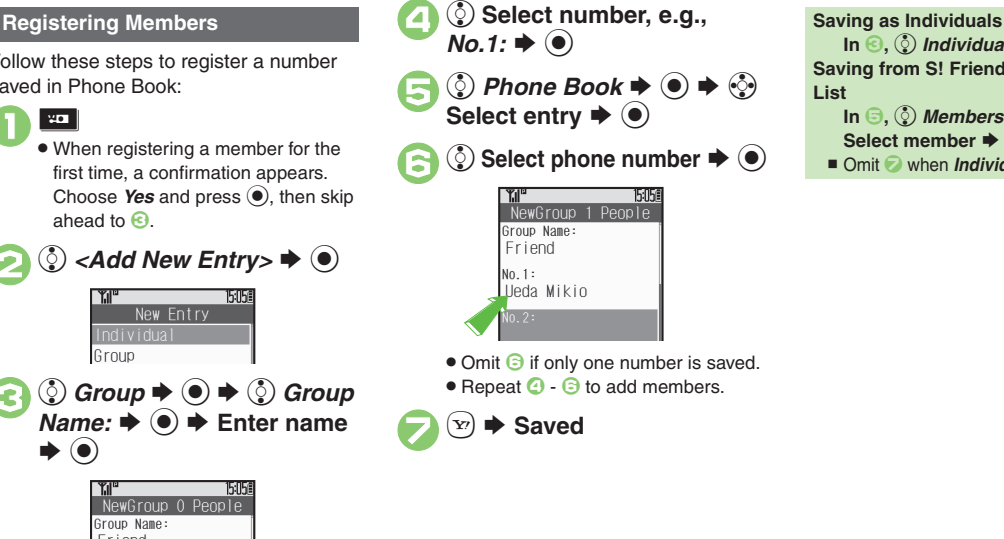

<span id="page-179-0"></span> $\text{In} \text{ } \textcircled{3}, \text{ } \textcircled{5}$  *Individual*  $\blacktriangleright$   $\textcircled{6}$   $\blacktriangleright$   $\textcircled{7}$   $\cdot$   $\textcircled{8}$ **Saving from S! Friend's Status Member**   $\ln \Theta$ ,  $\binom{5}{2}$  *Members List*  $\blacklozenge$   $\odot$   $\blacklozenge$   $\binom{5}{2}$ Select member  $\blacklozenge$   $\blacklozenge$   $\blacklozenge$ 

■ Omit 2 when *Individual* is selected in **3.** 

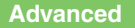

 $\overline{3n+1}$ :

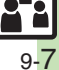
#### **Initiating S! Circle Talk**

Follow these steps to send S! Circle Talk requests to members:

Set My Status to *Online* first (**[P.9-3](#page-175-0)**).

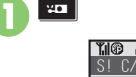

Tio a 15050 S! C/T MembersList <Add New Fntr **科XXXXXX 科Friend** S! Circle Talk Member List

 $\left\langle \zeta\right\rangle$  Select member or Group  $\bullet$ 

### $\bullet$   $\bullet$  **Transmission starts**

• S! Circle Talk starts when request is accepted by a receiver.

#### **Direct Entry**

**Advanced**

Enter phone number  $\Rightarrow$   $\blacksquare$   $\Rightarrow$   $\odot$   $\Rightarrow$ **Transmission starts**

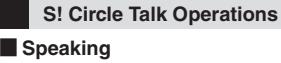

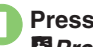

- **Press and hold <b>ED** when **F** *Press and Hold* appears
- $\rightarrow$  **You have the floor**

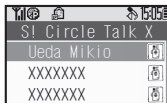

● **K**: Own appears when you have the floor.

2**Keep holding** H **to speak** S **Release** HS **Floor is released**

. Warning tone sounds before time limit.

#### **Canceling Loudspeaker**

**During S! Circle Talk,**  $\odot$ 

- To reactivate, follow these steps:
	- $\textcircled{\textbullet}$   $\blacktriangleright$  While message appears,  $\textcircled{\textcirc}$

#### [ **Exiting S! Circle Talk**

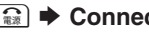

### 1 " <sup>S</sup> **Connection ends** .

• S! Circle Talk ends automatically when there is only one participant left, including yourself.

#### **Rejoining S! Circle Talk**

- $\odot$ **/** $\odot$   $\rightarrow$   $\odot$  Select most recent **S!** Circle Talk record  $\blacktriangleright$   $\cong$   $\blacklozenge$   $\blacklozenge$ *Reioin Circle Talk*  $\blacklozenge$   $\textcircled{\scriptsize{}}$
- $\blacksquare$  An error message appears when S! Circle Talk has ended or maximum number of participants are already engaged.

### **Accepting S! Circle Talk Request**

- **11 While handset is ringing/ vibrating,**  $\bigcap$  $\blacktriangleright$  **S! Circle Talk starts**
	- **.** Alternatively, press **HD**.
	- . S! Circle Talk Operations: left

**9**

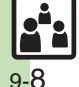

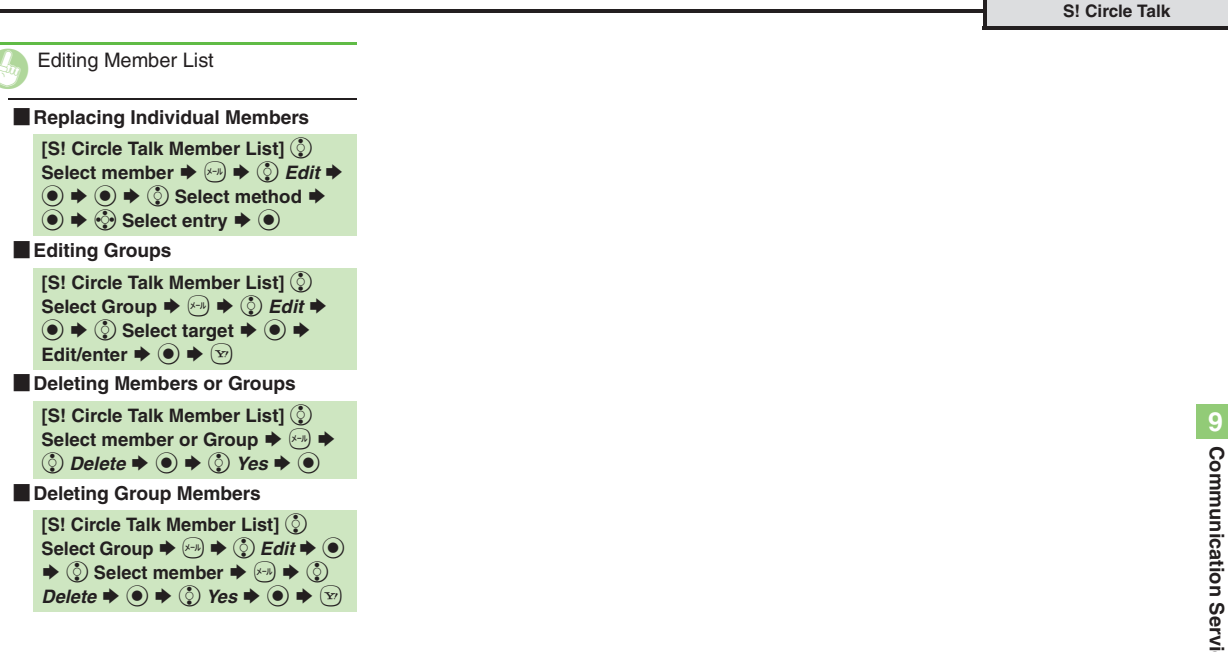

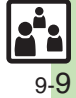

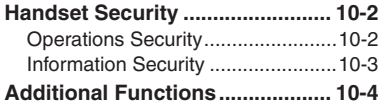

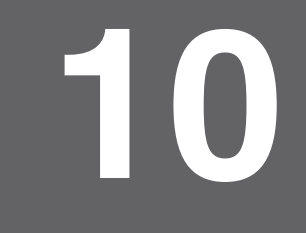

**Handset Security**

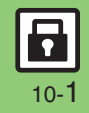

### <span id="page-183-0"></span>**Handset Security**

# <span id="page-183-1"></span>**Operations Security**

#### **Function Lock**

Restrict access to handset functions.

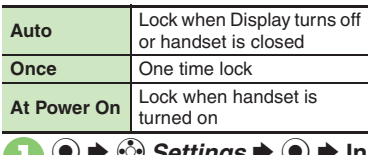

<sup>1</sup> % <sup>S</sup> <sup>g</sup> *Settings* <sup>S</sup> % <sup>S</sup> **In Phone Settings menu,** <sup>e</sup> Locks  $\blacklozenge$ 

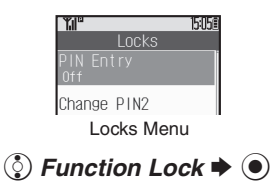

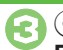

**a** ۞ Select item  $\rightarrow$  ●  $\rightarrow$ Enter Handset Code  $\blacktriangleright$  ( $\blacklozenge$ )

#### **Unlocking Handset**

**In Standby, enter Handset Code**  $\blacklozenge$  **(** $\odot$ **) When Function Lock is Active**

. Press corresponding key to turn handset on/off, answer calls, place callers on hold, end calls, etc.

### **PIN Entry**

Activate PIN Entry to require PIN entry each time handset is turned on.

**In Locks menu,**  $\Diamond$  **PIN Entry**  $\blacktriangleright$   $\odot$   $\blacktriangleright$   $\odot$  *Switch On/Off* S $\blacktriangleright$   $\textcircled{\scriptsize{}}$ 

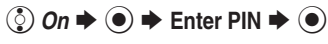

#### **Secure Remote Lock**

Lock a lost handset remotely via PC or another handset. Secure Remote Lock disables all operations except turning handset on, and activates IC Card Lock (**[P.8-12](#page-146-0)**).

For more about Secure Remote Lock, see SOFTBANK MOBILE Corp. Website (**[P.13-21](#page-233-0)**) or contact SoftBank Customer Center, General Information (**[P.13-37](#page-249-0)**).

#### **Accessing My SoftBank**

Access My SoftBank as needed.

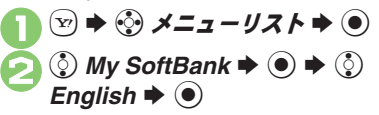

<span id="page-183-2"></span>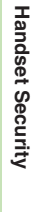

**10**

#### **Advanced**

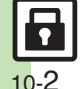

**<sup>6</sup>** [Changing PIN](#page-185-1) [Changing PIN2](#page-185-2) Setting Secure Remote Lock [Activation Message to Appear](#page-185-3) (**[P.10-4](#page-185-1)**)

# <span id="page-184-0"></span>**Information Security**

#### **Application Lock**

Restrict access to these functions:

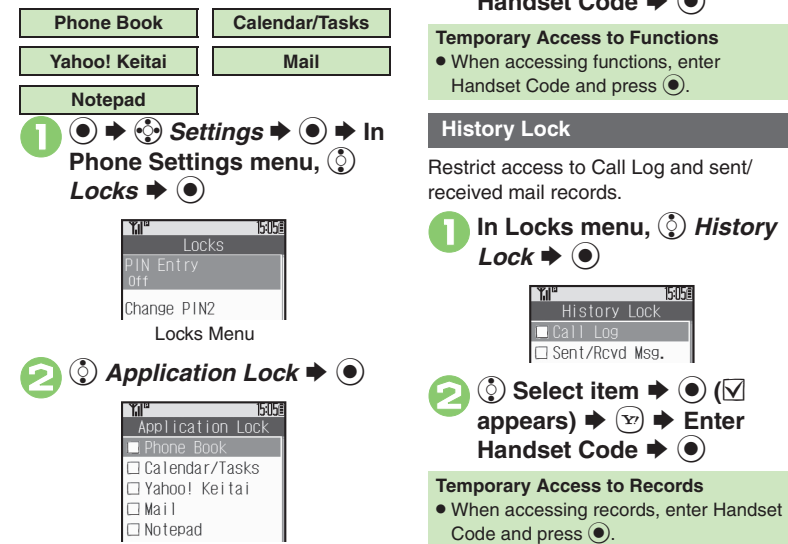

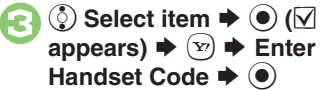

**Temporary Access to Functions** • When accessing functions, enter Handset Code and press  $\textcircled{\small{}}$ .

### **History Lock**

Restrict access to Call Log and sent/ received mail records.

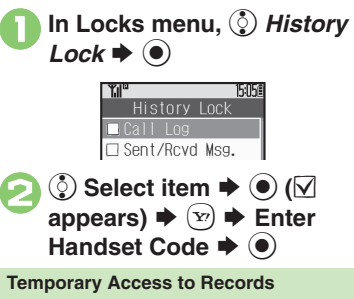

**Show Secret Data**

Activate Show Secret Data to access Secret entries.

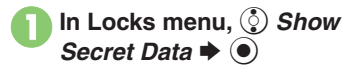

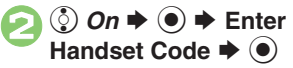

**When Show Secret Data is Active**

. Predictive is not available for text entry.

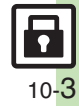

### <span id="page-185-0"></span>**Additional Functions**

<span id="page-185-3"></span><span id="page-185-2"></span><span id="page-185-1"></span>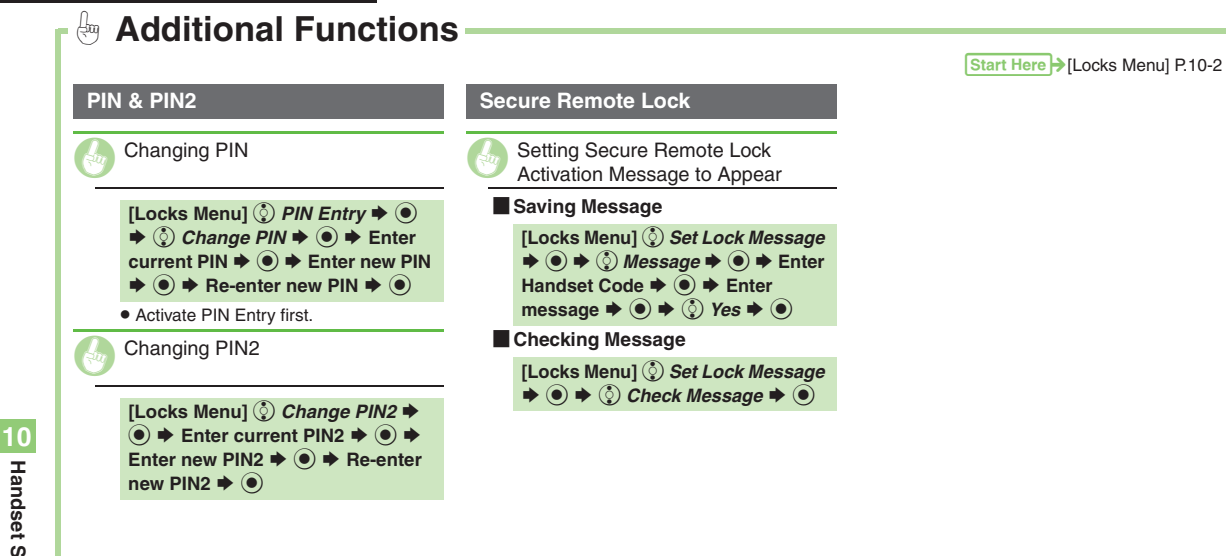

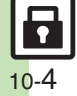

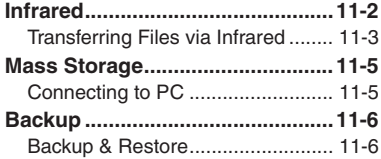

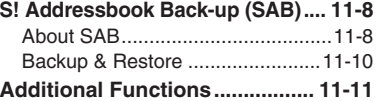

**Connectivity & File Backup**

**11**

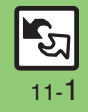

### <span id="page-187-0"></span>**Infrared**

Wirelessly transfer the following files between 830SH s and compatible devices.

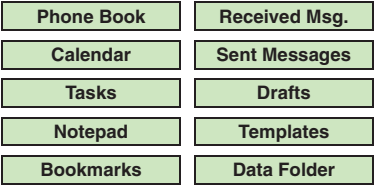

- . Copy/forward protected files are not transferable.
- . Some files may not be transferable; some settings may be lost, or files may not be saved properly.

### **Getting Started**

#### **Infrared Precautions**

Align Infrared Ports of both devices.

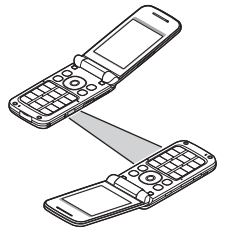

- . Do not place objects between devices.
- . Keep Infrared Ports aligned during transfer.

#### **Transfer Options**

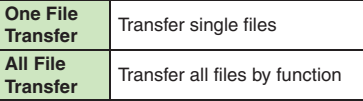

- . Some transfer options may be unavailable depending on file type.
- . Transfer Memory Card files one by one.

#### **Authorization Code**

. Four-digit code required for infrared transfers. All File Transfers possible when codes match. (Authorization Code is changeable for each transfer.)

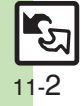

# <span id="page-188-0"></span>**Transferring Files via Infrared**

### <u>(ං)</u> (Long)

- Infrared is activated.
- . Handset receives files if sent within three minutes.
- . Handset must be in Standby to accept connection requests.
- $\bullet$  To cancel infrared, Long Press  $\odot$ .

## 2**Connection request arrives**

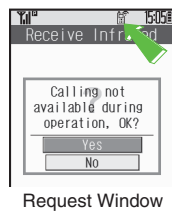

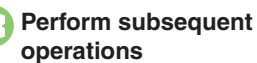

 $\bullet$  To cancel transfer, press  $\circledcirc$ .

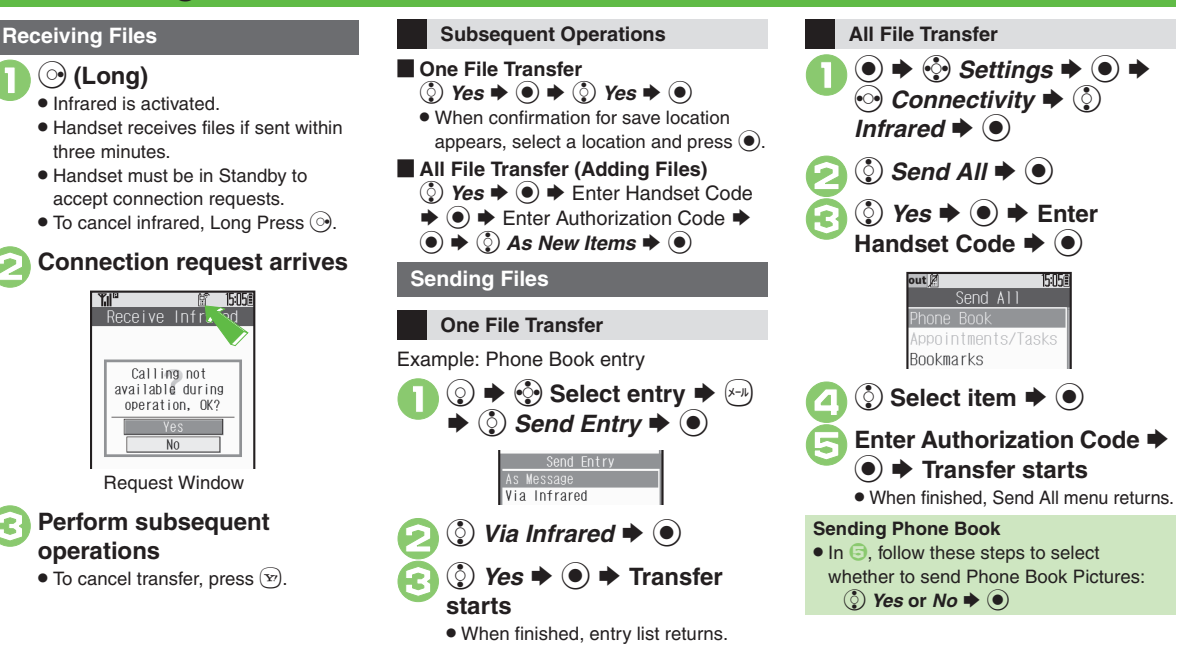

### **Advanced**

<sup><sup>(s</sup>) © [Overwriting Existing Files](#page-189-0) ● [Sending My Details](#page-189-1) ● Sending</sup> [Non-Phone Book Files](#page-189-2) (**[P.11-4](#page-189-2)**)

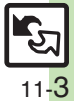

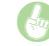

<span id="page-189-0"></span>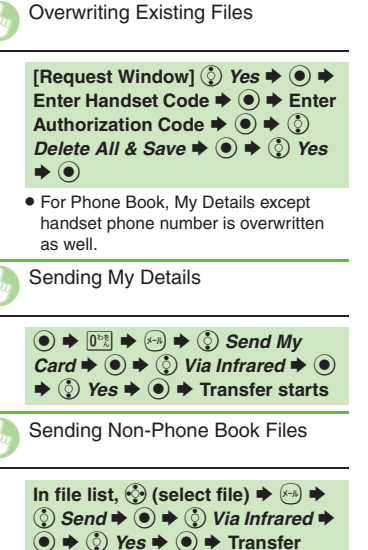

<span id="page-189-2"></span>

**starts**

<span id="page-189-1"></span>**Connectivity & File Backup**

**11**

11-4

# <span id="page-190-1"></span>**Connecting to PC**

#### **Accessing Memory Card from PC**

Connect handset to a PC via USB Cable to access Memory Card from the PC without removing the card from handset.

- . USB Cable may be purchased separately.
- . If handset is connected to a PC via USB Cable, disconnect it first.

 $\mathbf 0$  $\left( \bullet \right)$ →  $\odot$  Settings →  $\odot$  → *⊙* **Connectivity**  $\blacktriangleright$  **② Mass** *Storage*  $\blacktriangleright$  **◉** 

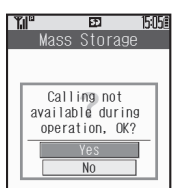

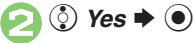

3**Connect handset to a PC via USB Cable**

. Use PC to access Memory Card.

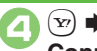

# $\circledcirc$   $\rightarrow$   $\circledcirc$  *Yes*  $\rightarrow$   $\odot$   $\rightarrow$

- **Connection ends**
- . Safely remove handset (recognized as removable hardware device) on the PC, then disconnect USB Cable.

#### **Utility Software (Japanese)**

Supplied CD-ROM contains these utility software programs:

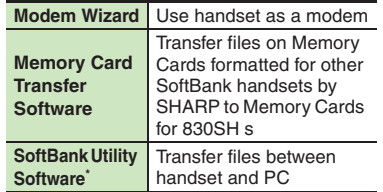

\*Access download page from Utility Software CD-ROM.

- . USB Cable driver is also contained.
- . For details, see **Utility Software Starter Guide** (Japanese) on Utility Software CD-ROM.

#### <span id="page-190-0"></span>**Mobile Data Communication Fees**

. Using the Internet by connecting handset to PC/PDA may incur high charges as large-volume packet transmissions tend to occur in a short period of time; check transmission fees while online.

#### **Unintentional Mobile Data Communication**

. Make sure handset is not connected to the PC when downloading utility software programs (unless download via mobile data communication is intended).

Downloading with handset connected to the PC may establish Internet connection via mobile data communication, incurring high charges.

■ "Unlimited Packet Discount" and "Packet Flat-rate Full" do not apply to packet transmissions via mobile data communication.

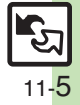

**Connectivity & File Backup Connectivity & File Backup** 

## <span id="page-191-1"></span><span id="page-191-0"></span>**Backup & Restore**

Back up information to Memory Card, and restore to handset as needed.The following folders/entries can be transferred at once:

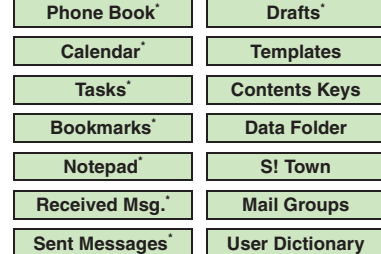

\*Selectable simultaneously via *Check Selection* in Options menu.

#### **Precautions**

- . Not available if battery is low.
- . Some items may not be transferable; some settings may be lost, or files may not transfer properly.

#### **Transferring All Items**

Use blank Memory Card for *Backup All Items*. Do not use the card to save other files after *Backup All Items*; backed up content may not be restored properly.

#### **Transferring Selected Items**

#### **Received Msg.**

- . Transfer deletes Auto Sort Keys.
- . Mail Notices are restored as messages, invalidating complete message retrieval.
- **•** If spam filter is available on recipient handset, Spam Folder messages are saved in spam folder regardless of the setting. (If unavailable, they are saved as normal received messages.)

#### [ **Sent Messages**

Transfer deletes Auto Sort Keys.

#### [ **Drafts**

If transferred from Drafts, only the first entered recipient remains or SMS addressed to multiple recipients may not be saved.

#### [ **Bookmarks**

- . Yahoo! Keitai, Streaming and PC Site Browser Bookmarks are all backed up.
- . Streaming Bookmarks are saved as Yahoo! Keitai Bookmarks.

#### [ **Contents Keys**

Moving Keys to Memory Card creates a special file. Performing Backup again on the same Memory Card overwrites that file. Perform Restore beforehand.

#### **Handset to Memory Card**

Follow these steps to back up selected items at once:

<span id="page-192-0"></span>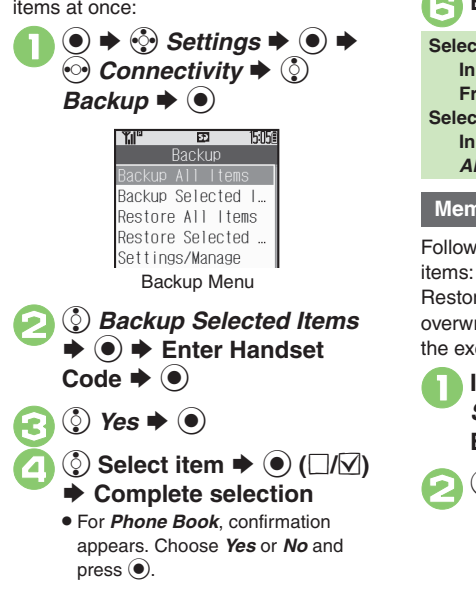

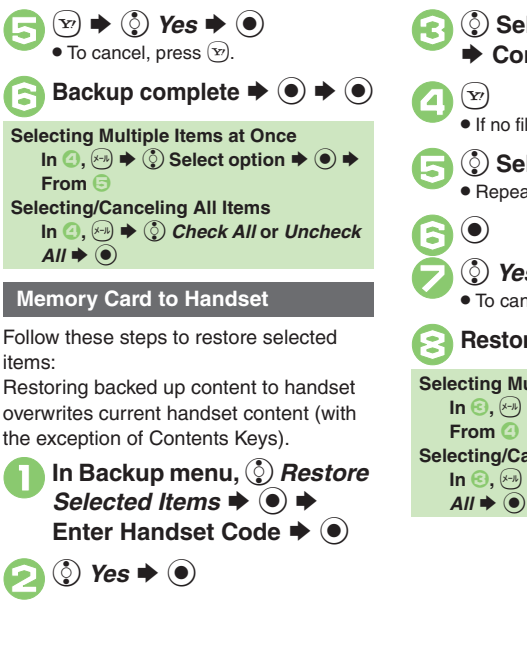

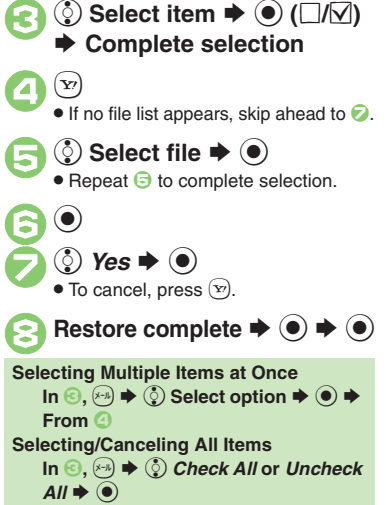

**Advanced**

4 **[Backing Up All Items](#page-196-1) C[Encoding Data for Backup](#page-196-2) CRestoring All** [Items](#page-196-3) ([Deleting Backup Files](#page-196-4) (**[P.11-11](#page-196-2)**)

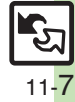

## <span id="page-193-1"></span><span id="page-193-0"></span>**About SAB**

Back up Phone Book content in SAB; add Phone Book changes to SAB anytime. Edit SAB online via PC; add SAB changes to Phone Book anytime. Restore lost or altered Phone Book content from SAB.

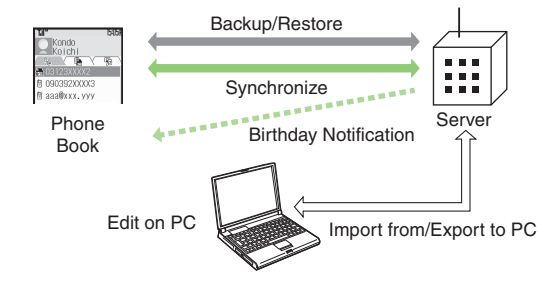

- . SAB requires a separate contract and basic monthly fee.
- . Use SAB to add Phone Book content to a new compatible SoftBank handset; some conditions apply (**[P.11-9](#page-194-0)**).
- . Use a PC to edit SAB online.
- . For more about SAB, see the corresponding Website (**[P.13-21](#page-233-0)**).
- . Sync commands (Backup, Restore and Synchronize) all incur transmission fees.

### **SAB Sync Commands & Features**

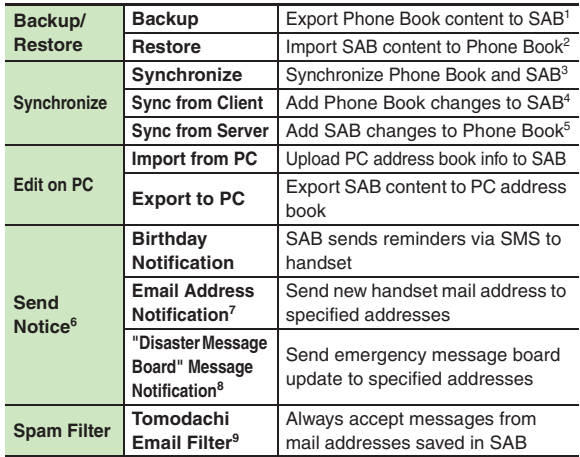

<sup>1</sup>Any existing SAB content is deleted.

<sup>2</sup> Any existing Phone Book content is deleted.

<sup>3</sup>If the same entry item is edited in Phone Book and SAB, SAB content is referenced.

4Unrelated SAB changes remain.

5Unrelated Phone Book changes remain.

6Access this function via handset or a PC.

7Backup resets notification setting; handset address is sent to all addresses.

<sup>8</sup>Backup resets notification setting; updates are not sent to any address.

9Export Phone Book content to SAB beforehand.

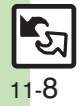

### <span id="page-194-0"></span>**Service Usage Outline**

### **Complete Contract**

**Visit a SoftBank Shop, dial 157 from a SoftBank handset for SoftBank Customer Center, General Information or access My SoftBank (Japanese) via Yahoo! Keitai.**

### **Receive User ID & Password**

#### **After subscription, User ID and Password arrive via SMS.**

. User ID and Password are required to use SAB via a PC.

### **Use SAB**

**Export Phone Book content to SAB.**

#### **Precautions**

#### [ **Unsynchronizable Items**

SAB restoration cancels these Phone Book settings:

- Picture, Tone/Video, Vibration
- [ **Unintentional Phone Book or SAB Content Deletion**
- . When no Phone Book content exists, selecting *Synchronize*, *Sync from Client* or *Backup* deletes all SAB content.
- . When no SAB content exists, selecting *Synchronize*, *Sync from Server* or *Restore* deletes all Phone Book content.

#### [ **Phone Book**  <sup>⇔</sup> **SAB Content Capacity Disparities**

When the number of savable items varies between Phone Book and SAB entries, Synchronization reflects lower limit.

#### **Exercicle Contract Termination**

SAB content is deleted upon contract termination.

- $\blacksquare$  **SAB Transfers to New Handsets**
- . **SAB-Compatible 3G Handsets** SAB remains as last saved and is fully accessible.
- . **Other 3G Handsets**SAB remains as last saved and is accessible via PC.
- . **V3/V4/V5/V6/V8 Series**

Service contract is terminated and SAB content is deleted.

11-9

**Advanced**

# <span id="page-195-0"></span>**Backup & Restore**

**Backup (Phone Book → SAB)** Any existing SAB content is deleted.  $\circledcirc \Rightarrow \circledcirc$ *Phone*  $\Rightarrow \circledcirc \Rightarrow \circledcirc$ <br>*S!* Addressbook Backup  $\Rightarrow \circledcirc$ S! Addressbook Sync History Set Auto Sync S! Addressbook Menu $\binom{3}{2}$  Start Sync  $\Rightarrow$   $\odot$   $\Rightarrow$   $\binom{3}{2}$ <br>Backup  $\Rightarrow$   $\odot$  $\bullet$   $\circledcirc$  Yes  $\bullet$   $\bullet$   $\bullet$  Enter Handset Code  $\blacktriangleright$  ( $\blacklozenge$ ) . Backup starts; when completed, details appear. 4 % <sup>S</sup> **Backup complete Canceling Backup**  $\circledcirc$   $\Rightarrow$   $\circledcirc$  Yes  $\Rightarrow$   $\circledcirc$ 

#### **Restore (SAB** > **Phone Book)**

Any existing Phone Book content is deleted.

- **In S! Addressbook menu,**<br>
③ *Start Sync*  $\rightarrow$  ◆ ③ *Restore*  $\blacklozenge$   $\textcircled{\scriptsize{}}$
- $\binom{5}{2}$  Yes  $\Rightarrow$  ( $\bullet$ )  $\Rightarrow$  Enter Handset Code  $\blacktriangleright$  ( $\blacklozenge$ )
	- . Restore starts; when completed, details appear.

**▶ Restore complete** 

**Canceling Restore**  $\circledcirc$   $\Rightarrow$   $\circledcirc$  Yes  $\Rightarrow$   $\circledcirc$ 

#### **Synchronizing Phone Book**

Synchronize Options:

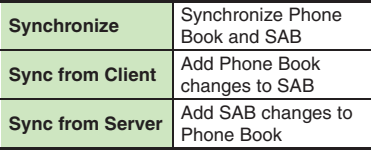

If this is your first use of SAB (new handset), Synchronization is performed via Synchronize regardless of selection.

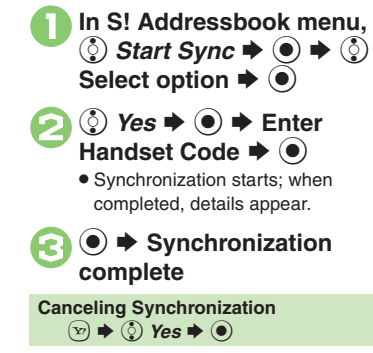

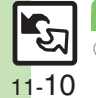

<span id="page-195-1"></span>**11**

<span id="page-196-6"></span><span id="page-196-5"></span><span id="page-196-4"></span><span id="page-196-3"></span><span id="page-196-2"></span><span id="page-196-1"></span><span id="page-196-0"></span>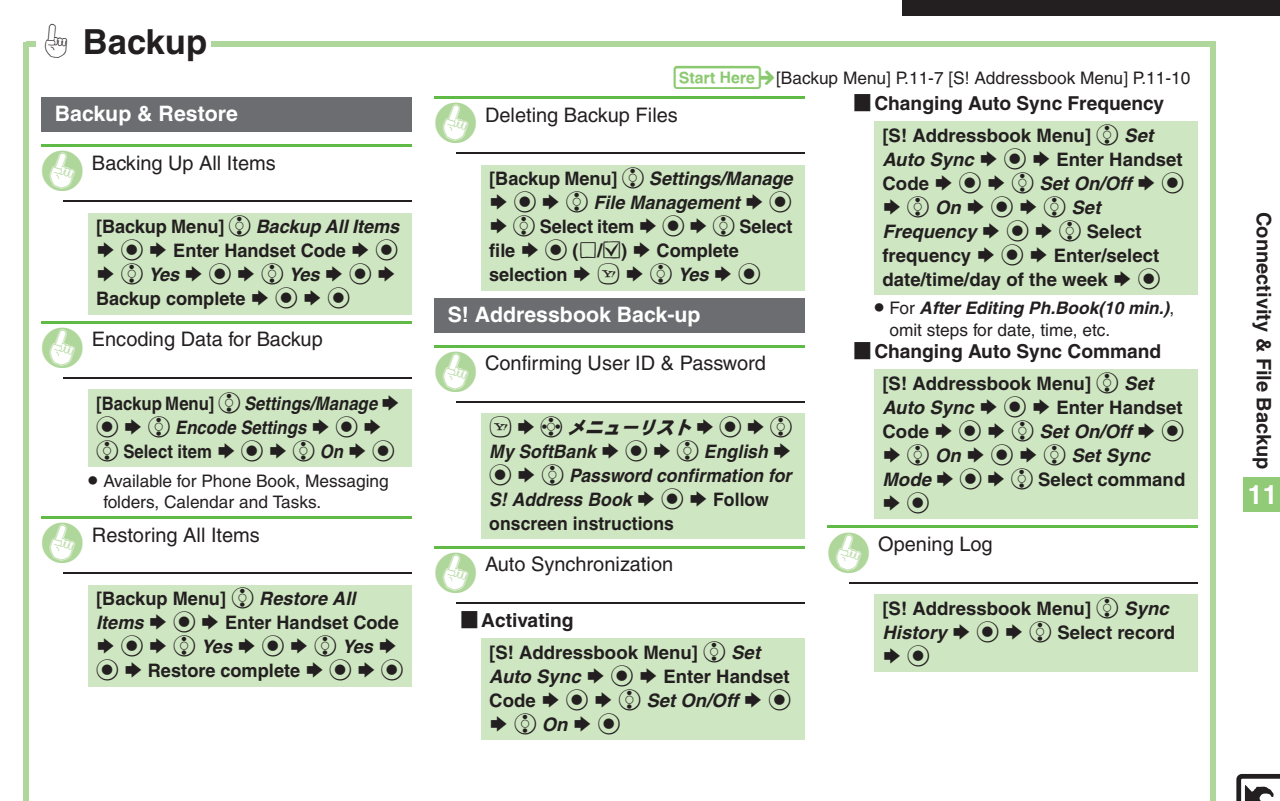

<span id="page-196-7"></span>11-11

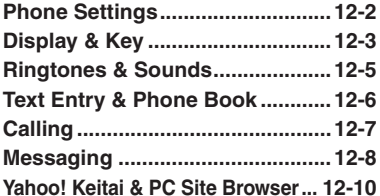

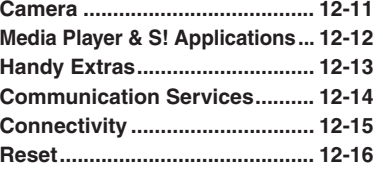

**12Handset** 

**Customization**

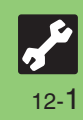

## <span id="page-198-0"></span>**Phone Settings**

# 1**Phone Settings**

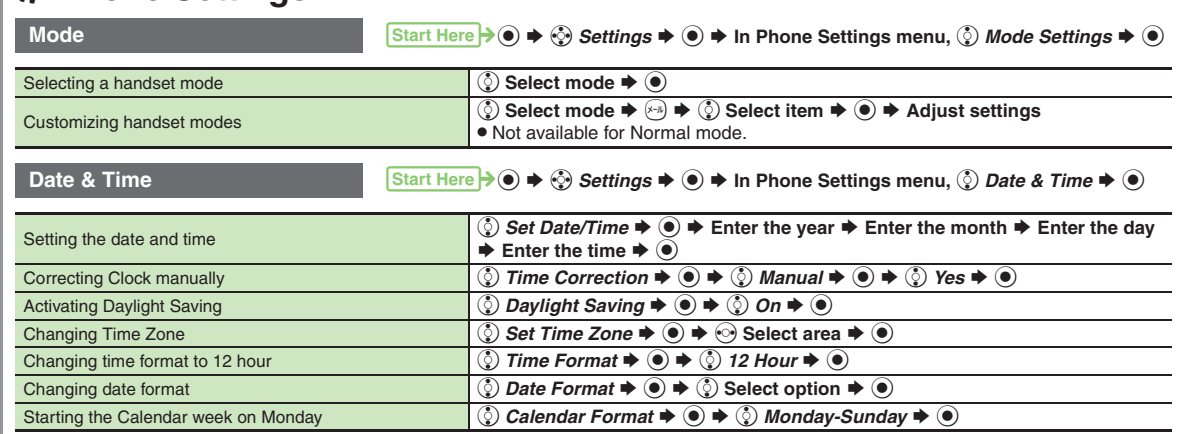

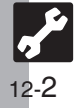

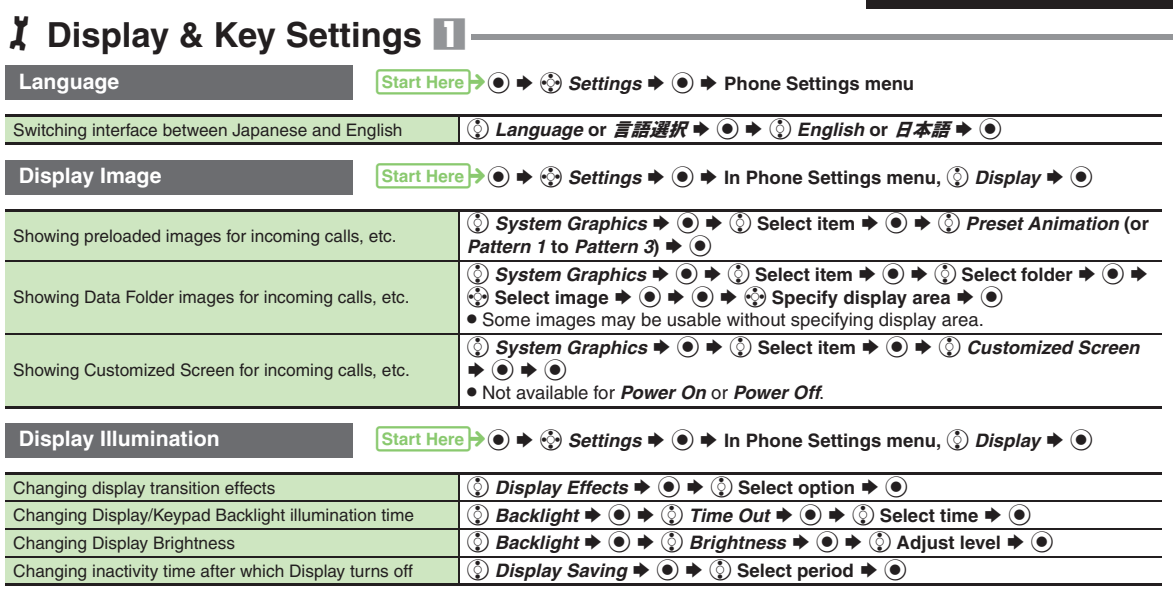

<span id="page-199-0"></span>**12**

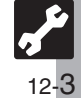

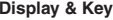

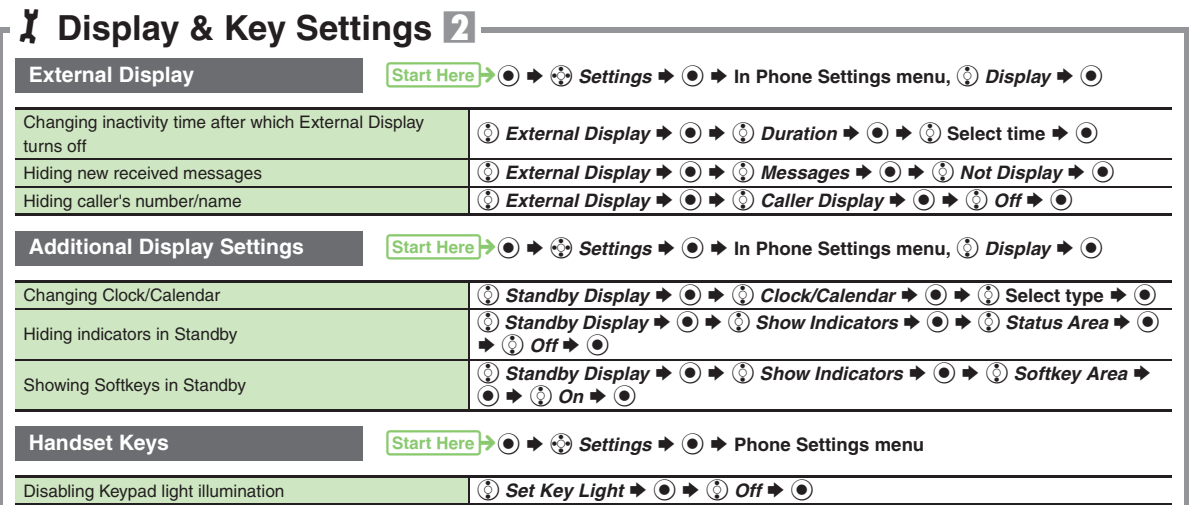

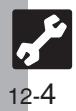

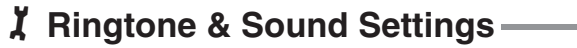

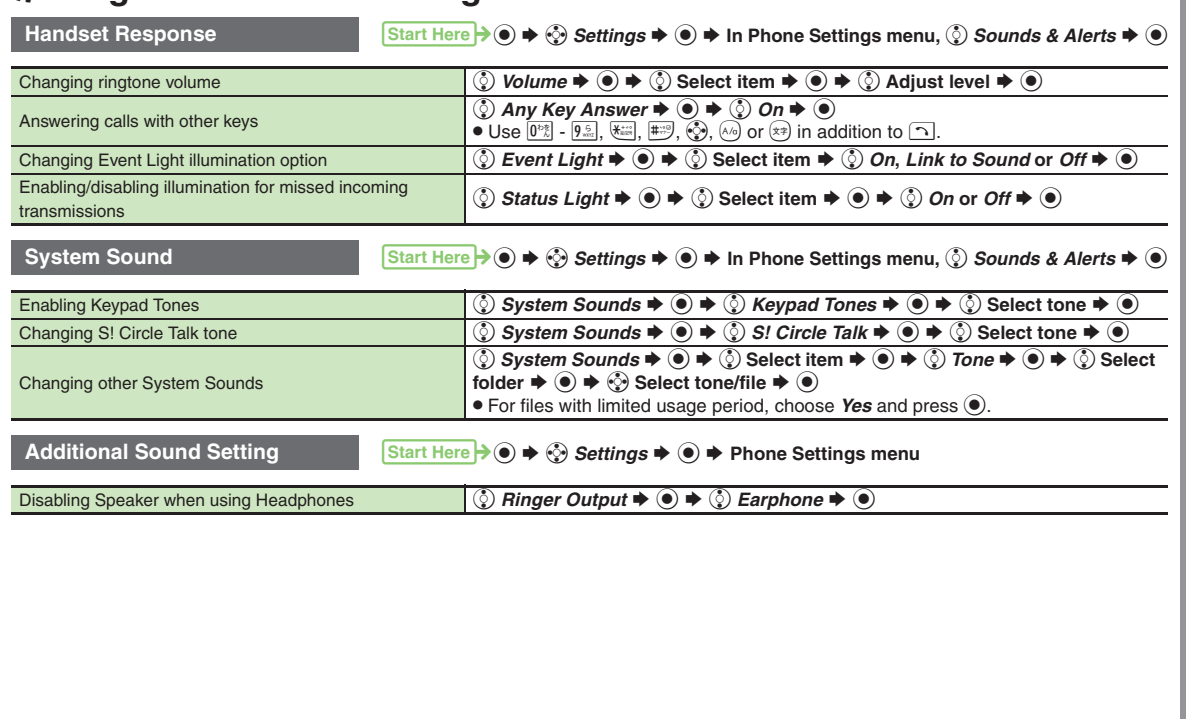

<span id="page-201-0"></span>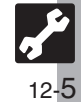

# 1**Text Entry & Phone Book Settings**

<span id="page-202-0"></span>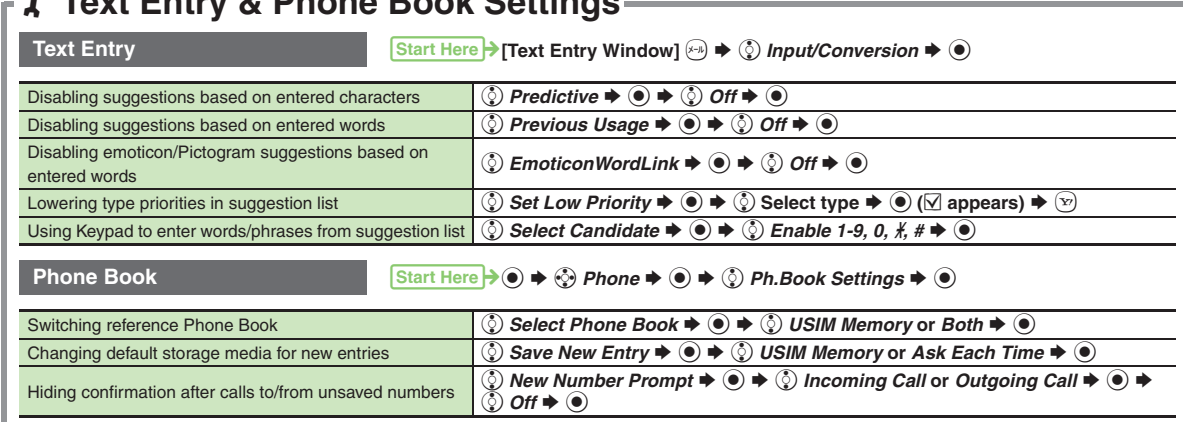

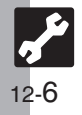

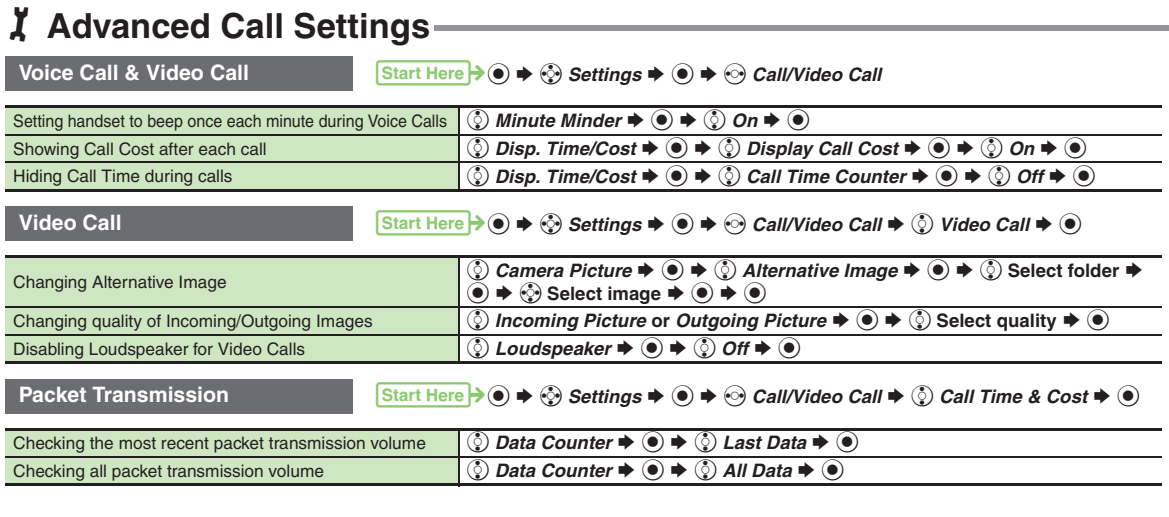

<span id="page-203-0"></span>**12**

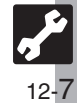

<span id="page-204-0"></span>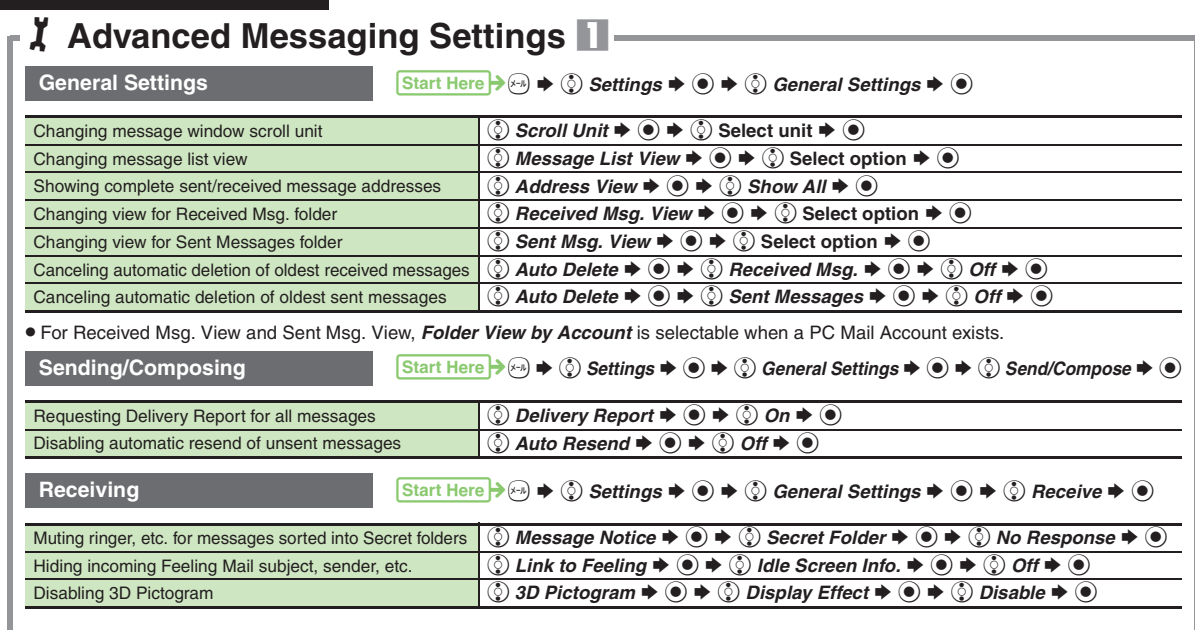

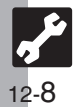

**Messaging**

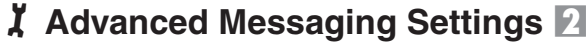

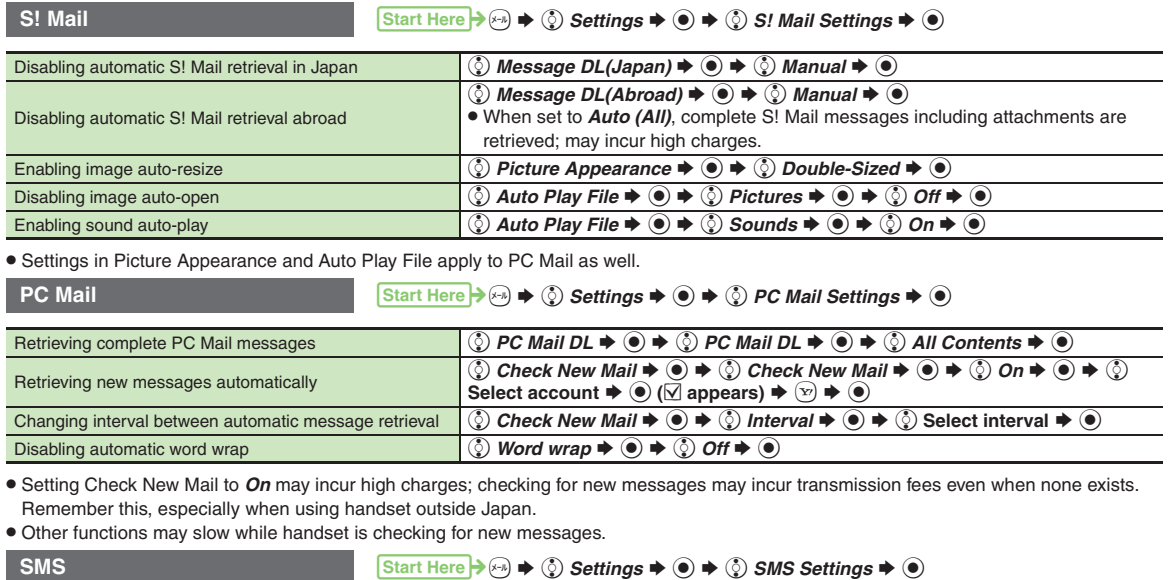

Changing Server sent message storage limit  $\Diamond$  Expiry Time  $\Rightarrow$   $\Diamond$   $\Rightarrow$   $\Diamond$  Select option  $\Rightarrow$   $\circledcirc$ 

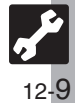

<span id="page-206-0"></span>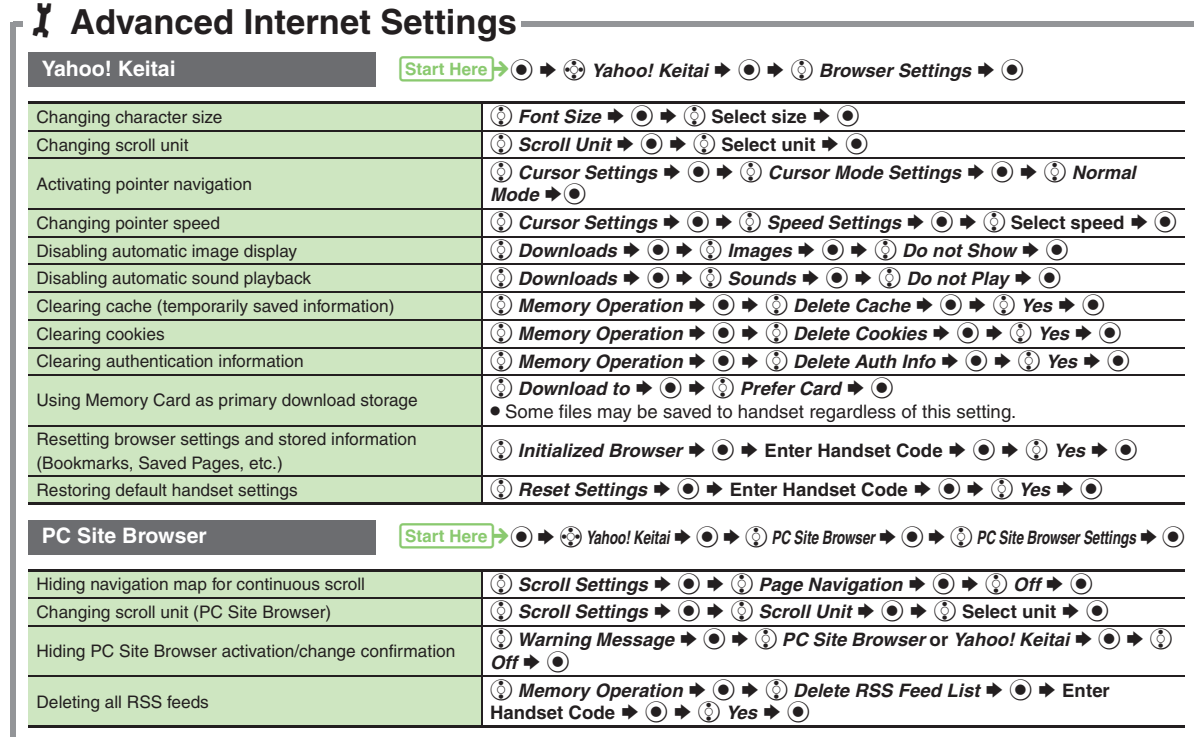

. Yahoo! Keitai settings above are also available in PC Site Browser Settings.

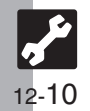

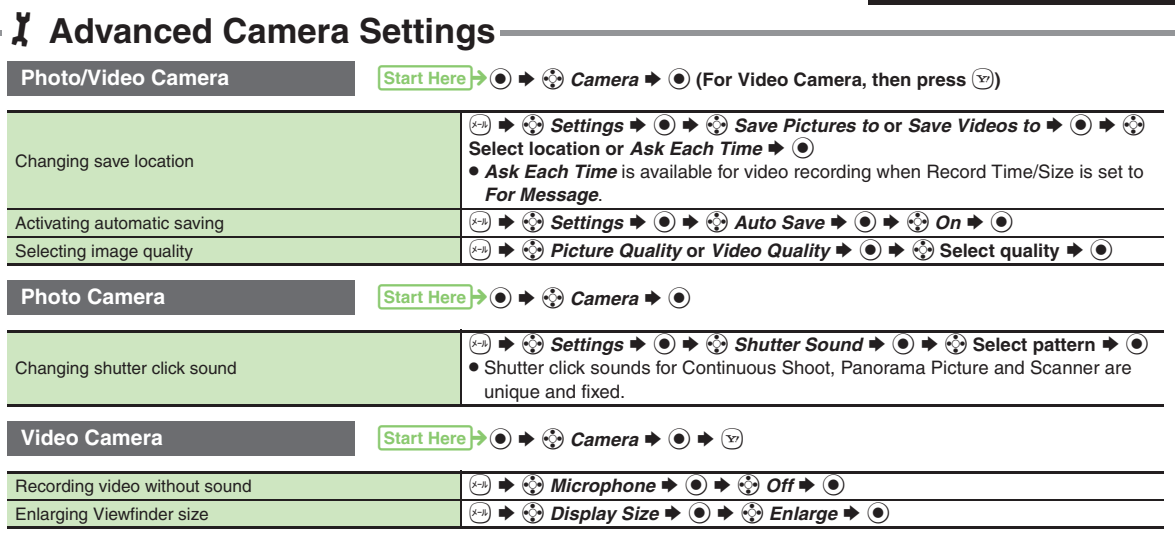

<span id="page-207-0"></span>**12**

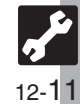

# <span id="page-208-0"></span>1**Advanced Media Player & S! Application Settings**

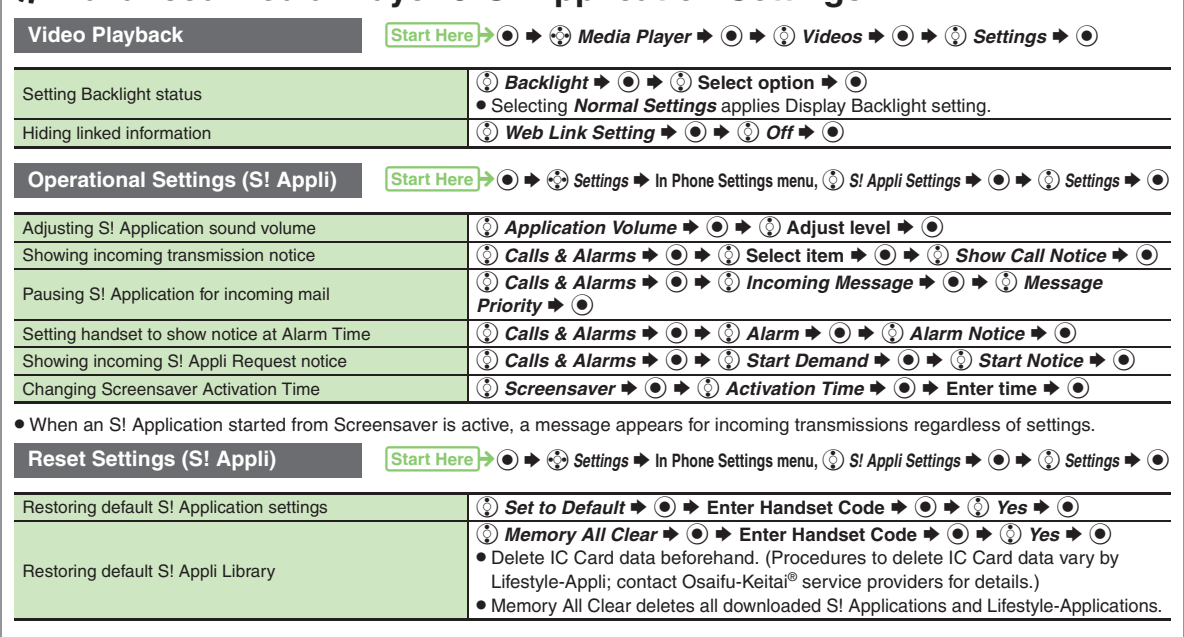

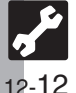

# <span id="page-209-0"></span>**Handy Extras**

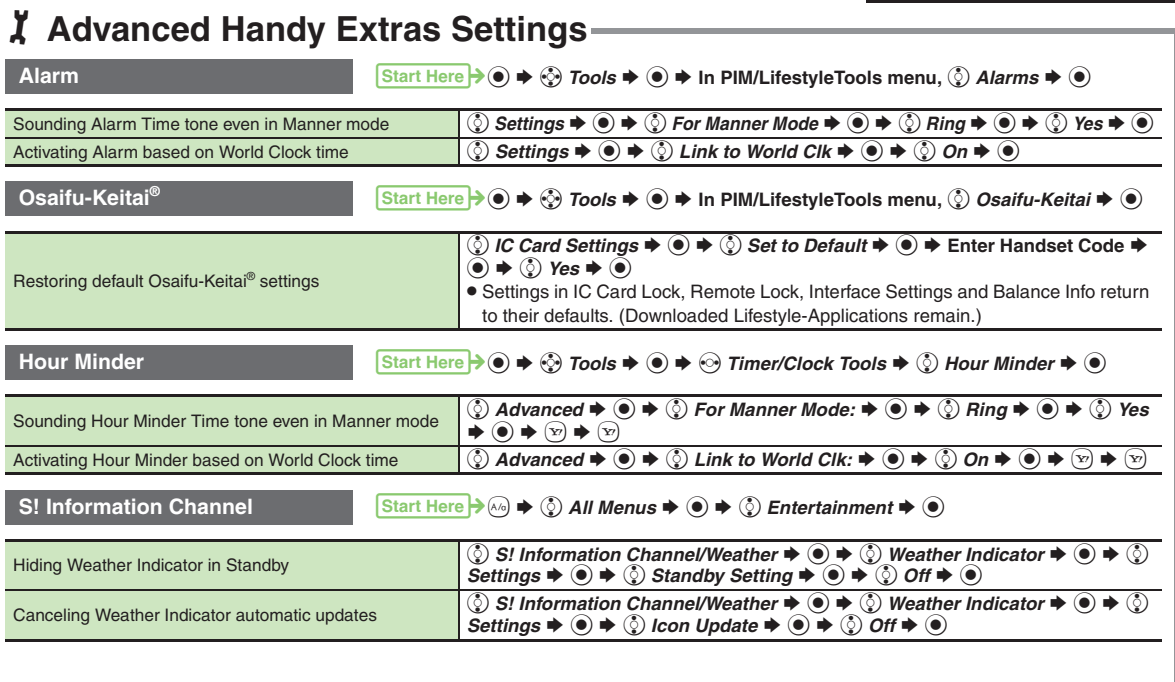

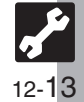

### <span id="page-210-1"></span>**Communication Services**

# 1**Advanced Communication Service Settings**

<span id="page-210-0"></span>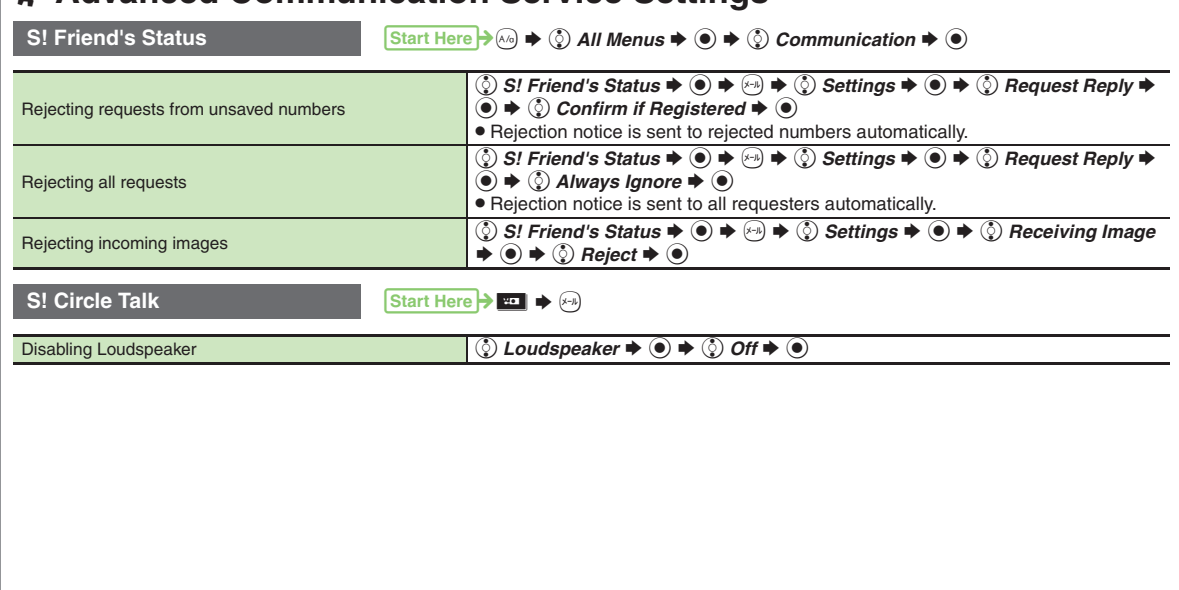

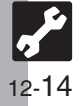

# <span id="page-211-0"></span>**Connectivity**

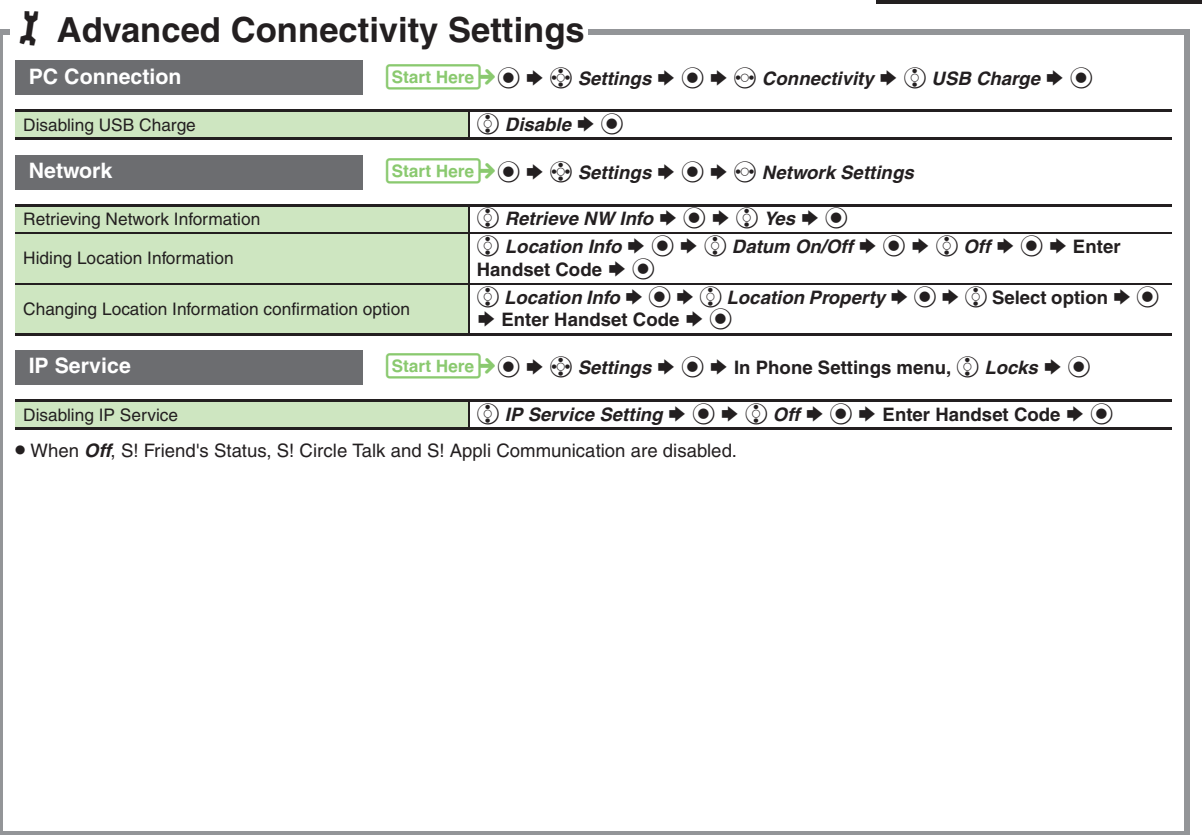

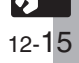

# <span id="page-212-0"></span>1**Reset Settings**

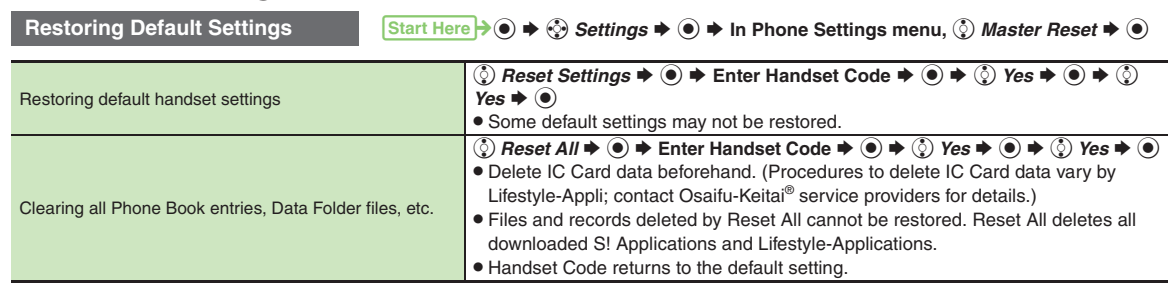

. A confirmation may appear before entering Handset Code; end the current function to proceed.

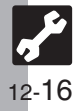

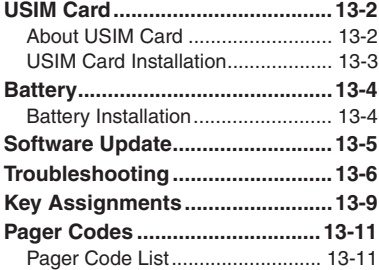

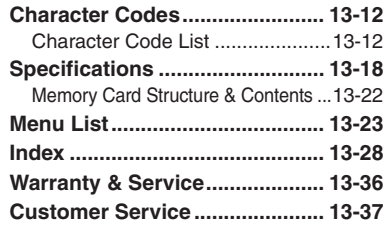

**13**

**Appendix**

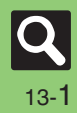

### <span id="page-214-0"></span>**USIM Card**

# <span id="page-214-1"></span>**About USIM Card**

USIM Card is an IC card containing customer and authentication information, including the handset number. USIM Card must be inserted to use this handset.Save Phone Book entries on USIM Card Phone Book to use them on other SoftBank handsets. Depending on the USIM Card in use, some entry items may not be supported, and some limits (character entry, etc.) may be lower.

#### **Precautions**

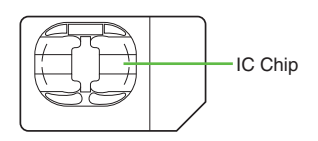

**13**

- . Do not insert USIM Card into any other IC card device. SoftBank is not liable for resulting damages.
- Keep the USIM Card IC chip clean; malfunction may result. Use a dry, soft cloth to clean the USIM Card.
- . Do not attach labels to USIM Card. Malfunction may result.

#### **Important**

- . USIM Card is the property of SoftBank.
- . USIM Card will be reissued for a fee if lost or damaged.
- Return USIM Card to SoftBank upon subscription termination.
- . Returned USIM Cards are recycled.
- USIM Card specifications may change without prior notice.
- Back up USIM Card files. SoftBank is not liable for lost files.
- . If your USIM Card or handset (with USIM Card inserted) is lost or stolen, suspend your service immediately. For details, contact SoftBank Customer Center, General Information (**[P.13-37](#page-249-2)**).

#### **USIM PINs**

There are two Security Codes for USIM Card; both are *9999* by default.

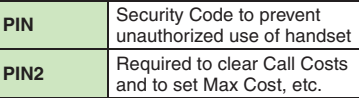

#### **PIN Lock**

- . Entering incorrect PIN or PIN2 three consecutive times activates PIN Lock or PIN2 Lock, limiting handset use. **Canceling PIN Lock**
- . Contact SoftBank Customer Center, General Information (**[P.13-37](#page-249-2)**) for your Personal Unblocking Key (PUK Code) and follow these steps:
	- **Enter PUK Code ♦ ◆ Enter new PIN/PIN2**  $\blacktriangleright$  **◉**  $\blacklozenge$  **Re-enter new PIN/**  $\mathsf{PIN2}\blacktriangleright\textcircled{\scriptsize{0}}$
- Write down PUK code. **USIM Lock**
- . Entering incorrect PUK Code ten consecutive times locks USIM Card, disabling handset. To learn how to unlock USIM Card, contact SoftBank Customer Center, General Information (**[P.13-37](#page-249-2)**).

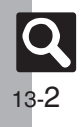

# <span id="page-215-0"></span>**USIM Card Installation**

- . Do not apply excessive force to insert/remove USIM Card.
- . USIM Card must be inserted to use this handset.

#### **Inserting**

1**Remove battery [\(P.13-4\)](#page-216-1)**

<sup>2</sup>**Slide in USIM Card with IC chip facing down**

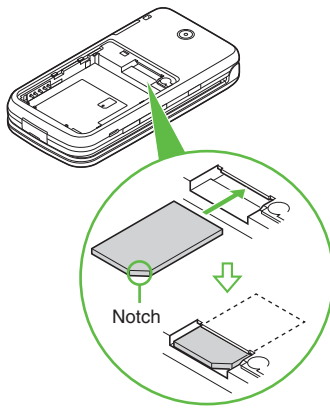

. Reinstall battery (**[P.13-4](#page-216-2)**).

Take care not to lose removed USIM Card.

1**Remove battery [\(P.13-4\)](#page-216-3)** 2**Gently slide out USIM Card as shown**

. Reinstall battery (**[P.13-4](#page-216-2)**).

#### **Removing <b>After Repairs**, USIM Card Replacement **or Handset Upgrade/Replacement**

• Some downloaded files may be inaccessible. In addition, S! Applications, BookSurfing® and S! Town may be disabled after USIM Card replacement.

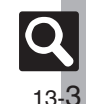
# <span id="page-216-0"></span>**Battery Installation**

# **About Battery**

- . Charge battery at least once every six months; an uncharged battery may become unusable or affect files/settings.
- . Depending on usage, bulges may appear near end of battery life; this does not affect safety.
- . Replace battery if operating time shortens noticeably.
- . Clean device charging terminals with a dry cotton swab.

#### **Lithium-ion Battery**

• This product requires a lithium-ion battery. Lithium-ion batteries are a recyclable resource.

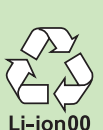

- 
- To recycle a used lithium-ion battery, take it to any shop displaying the symbol shown above.
- To avoid fire or electric shock, do not short-circuit or disassemble battery.

# <span id="page-216-1"></span>**Inserting & Removing**

1**Remove cover**

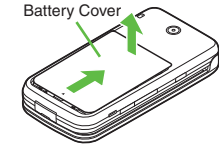

. Press and slide as shown.

# 2**Insert battery**

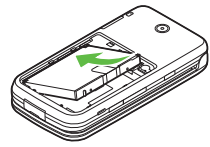

. With logo side up, fit tabs into battery cavity slots.

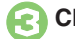

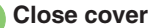

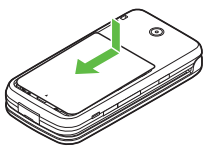

. Position and slide the cover gently as shown until it stops.

#### **Removing**

. Turn handset power off, then take hold of Battery Tab (printed "PULL") and lift as shown.

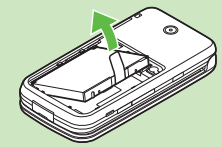

**.** If Battery Tab rips off and battery cannot be removed, contact a SoftBank Shop.

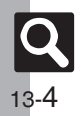

**Appendix**

# <span id="page-217-0"></span>**Software Update**

Check for firmware updates and download as required.

#### **Precautions**

- . Handset is disabled until update is complete. Update may take up to approximately 30 minutes.
- . Update failure may disable handset. To reduce failure risk, make sure signal is strong and stable, and charge battery beforehand.
- . Update will not start if other functions are in use. Before updating software (or before scheduled update time), end all active functions/applications.
- . Disconnect USB Cable beforehand to reduce failure risk.
- . Always back up important information. SoftBank cannot be held liable for damages from lost information, etc.

# **Updating Software**

Packet transmission fees do not apply to updates (including checking, downloading and rewriting).

 $\mathbf 0$ **to**  $\rightarrow$  ۞ Settings  $\rightarrow$  **(e)**  $\rightarrow$  In

2

**Phone Settings menu,**  e Software Update **→** ●

**© Software Update → ●** 

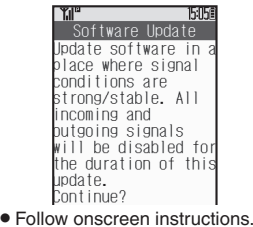

**Setting Update Period (Japanese) In**  $\textcircled{\scriptsize{1}}$ ,  $\textcircled{\scriptsize{2}}$  *Update Period*  $\blacklozenge$ ■ Follow onscreen instructions.

## **Update Result**

**In**  $\textcircled{\scriptsize{a}}, \textcircled{\scriptsize{c}}$  *Update Result*  $\blacklozenge$ 

# **Scheduled Update**

Confirmation appears at scheduled update time. Press  $\textcircled{\small{\bullet}}$  or wait a while for update to start.

## **When Updated**

A message appears and handset reboots.

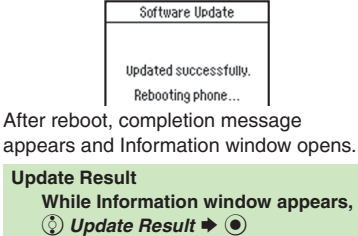

## **Reboot Failure**

. If handset does not return to Standby after update, turn power off, reinsert battery, then restart it. If it still does not restart, contact SoftBank Customer Center, Customer Assistance (**[P.13-37](#page-249-0)**).

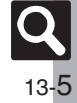

# **Troubleshooting**

# <span id="page-218-0"></span>**Troubleshooting**

#### [ **General**

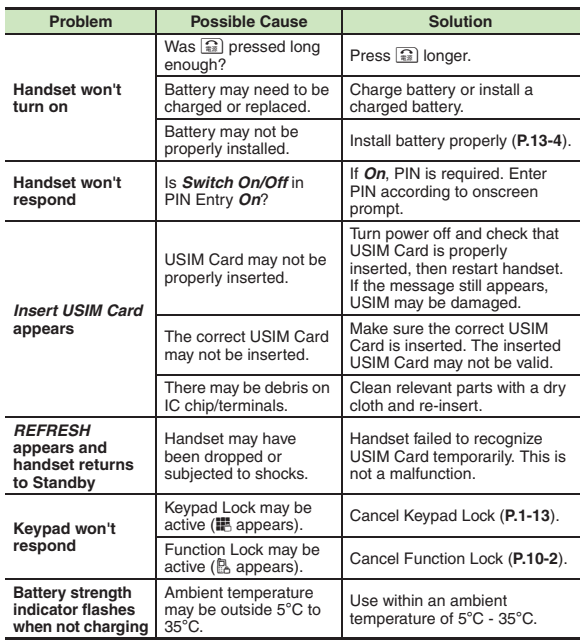

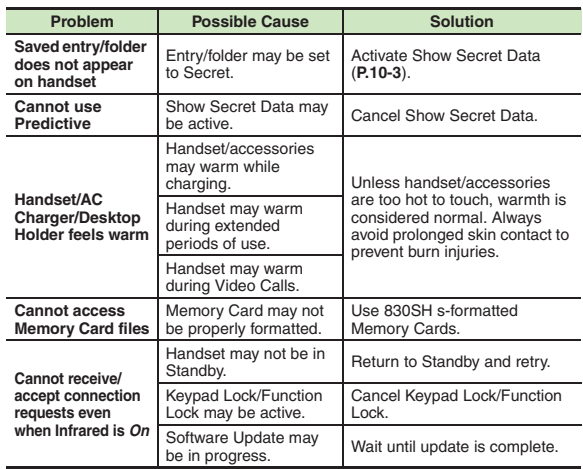

**Appendix 13**

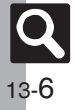

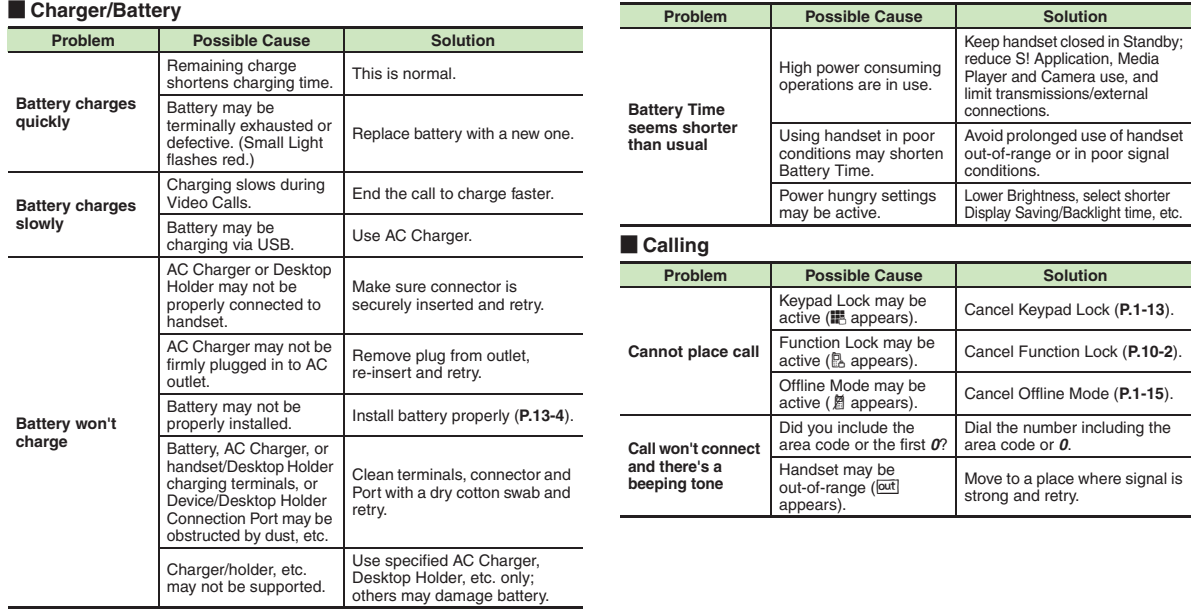

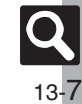

#### **Troubleshooting**

#### **Example 2 Calling (continued) Example 2 Calling (continued)**

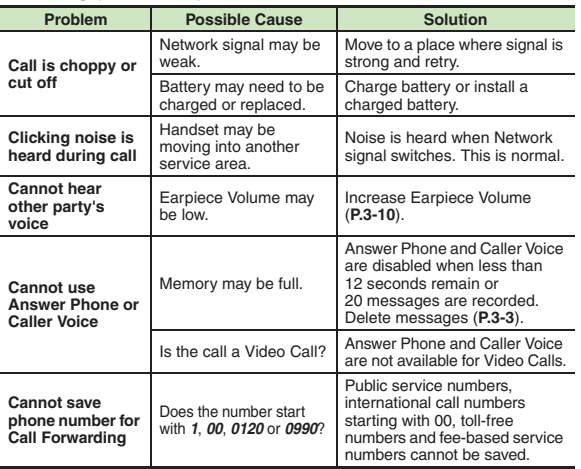

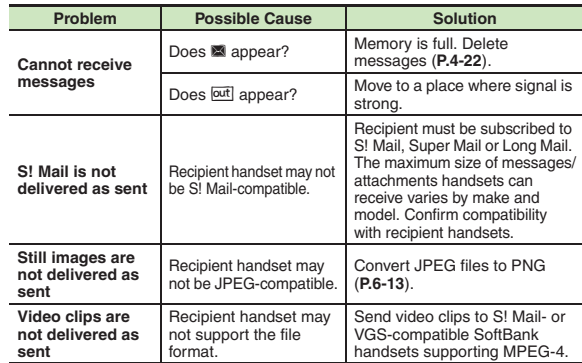

#### $\blacksquare$  **Other Functions**

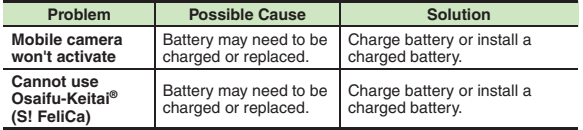

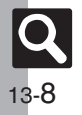

# **Key Assignments**

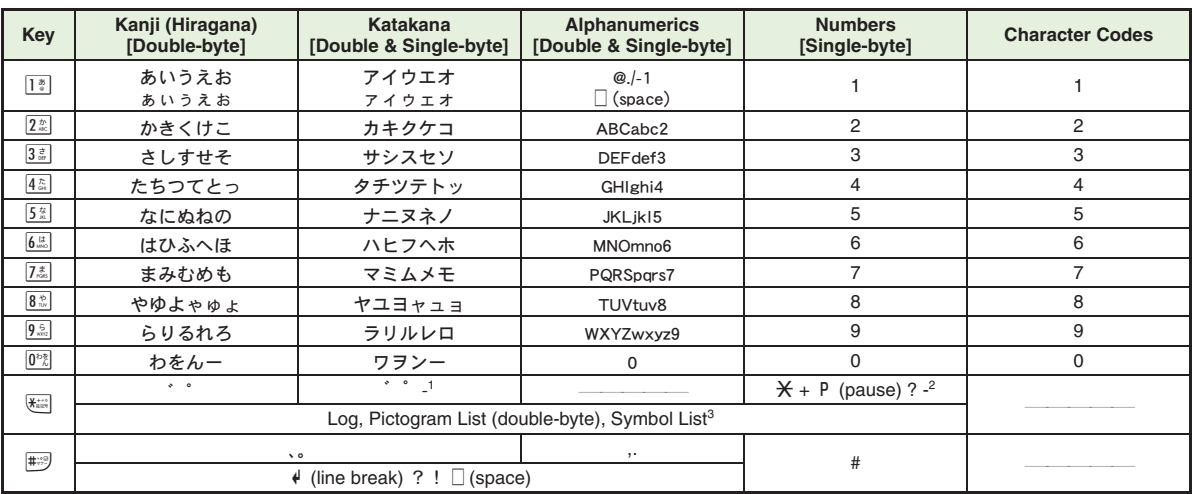

<sup>1</sup>- is available only in single-byte katakana entry.<br><sup>2</sup> Available for phone number entry; some characters may not be enterable in some windows.

<sup>3</sup>May not be enterable in some windows.

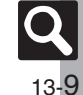

#### **Key Assignments**

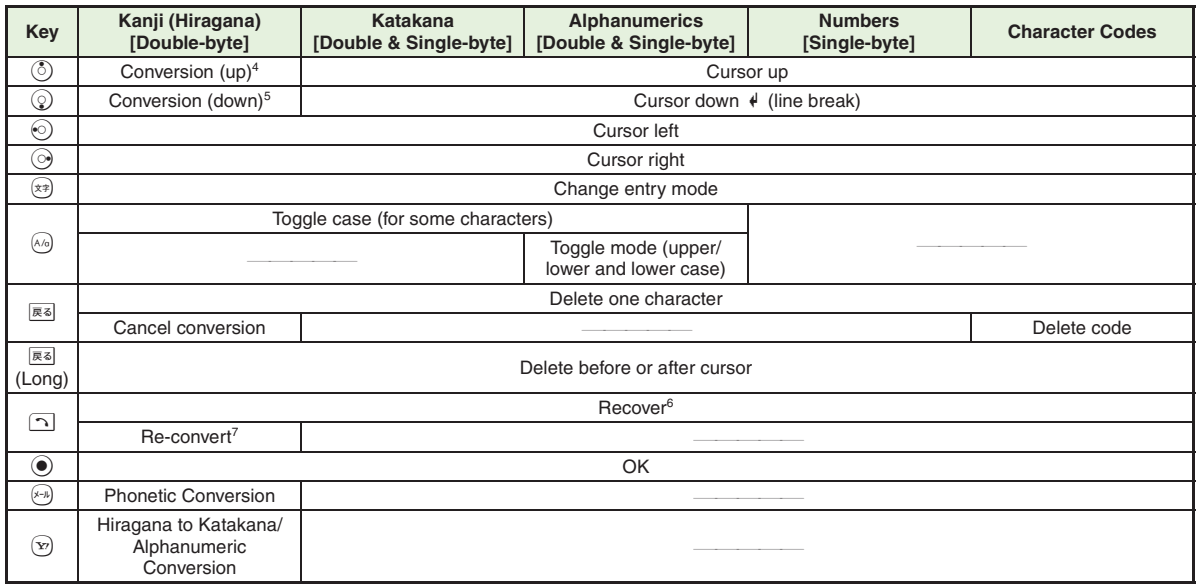

4Cursor moves up except during conversion.

<sup>5</sup>Cursor moves down except during conversion.

 $6$ Recover deleted characters. (Not available after using  $\overline{3}$  (Long).)

 $\sqrt[7]{7}$  Press  $\boxed{\sim}$  immediately after inserting characters to re-convert them.

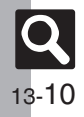

# **Appendix 13**

# **Pager Code List**

Gray background indicates upper and lower case available. Press (60) to switch immediately after character entry.

### [ **Double-byte Upper Case**

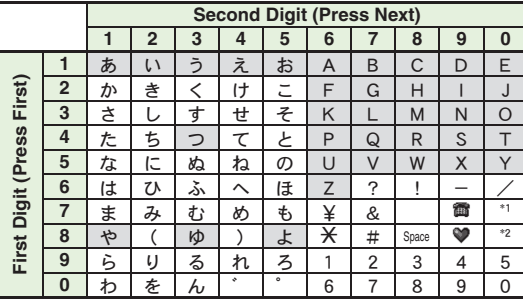

[ **Double-byte Lower Case**

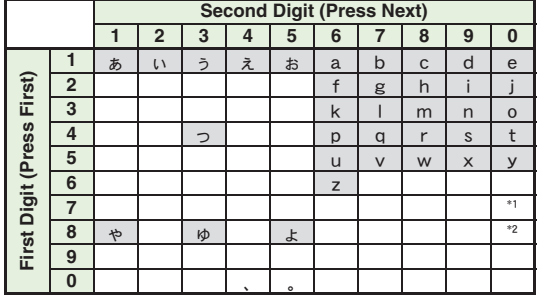

<sup>\*1</sup>Press  $\overline{L^*_{\infty}}$   $\boxed{0^*}$  to insert  $\neq$  (line break) in mail message text, Notepad, etc. \*2Press  $\sqrt{8\pi/2}$  to toggle upper and lower case modes.

# [ **Single-byte Upper Case**

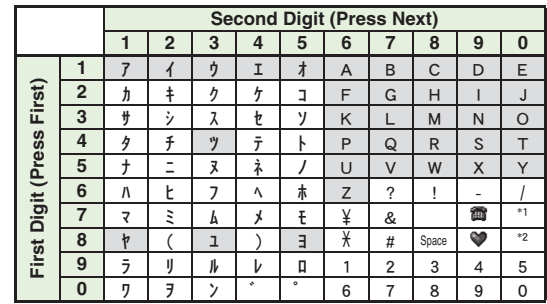

#### [ **Single-byte Lower Case**

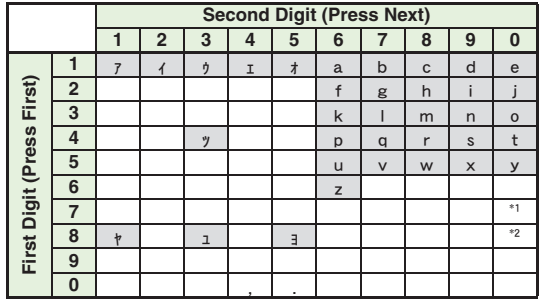

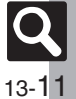

# **Character Code List**

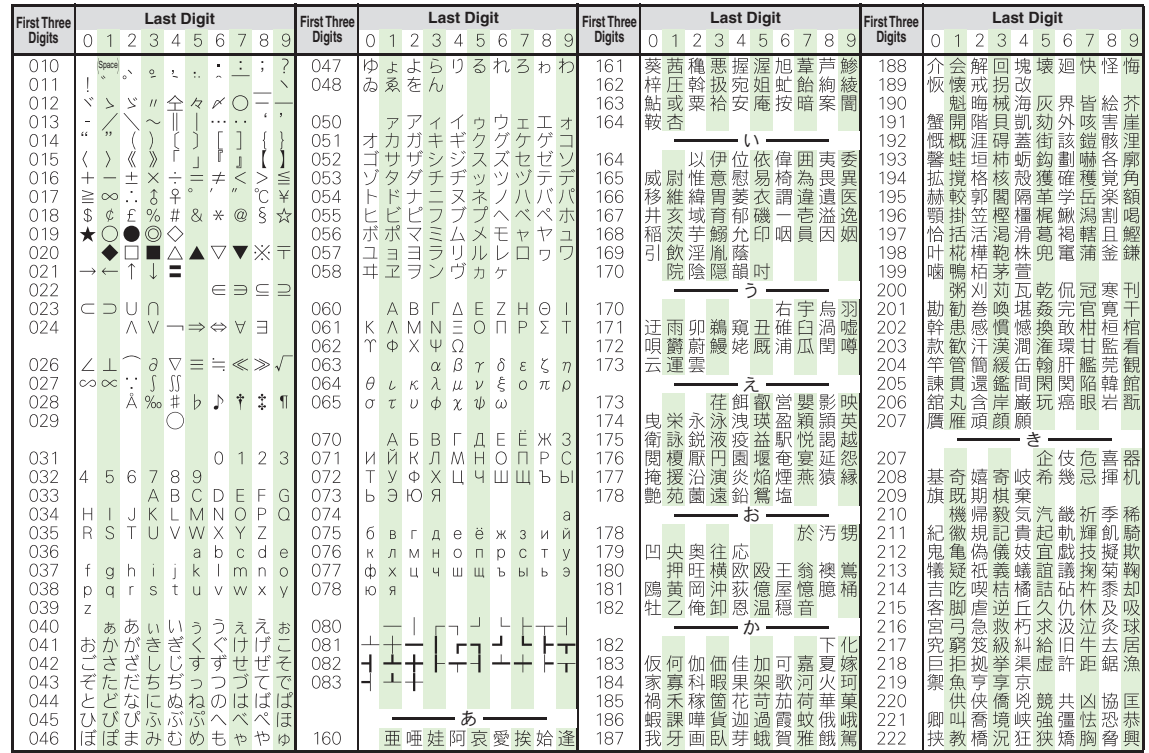

13-12

**Appendix**

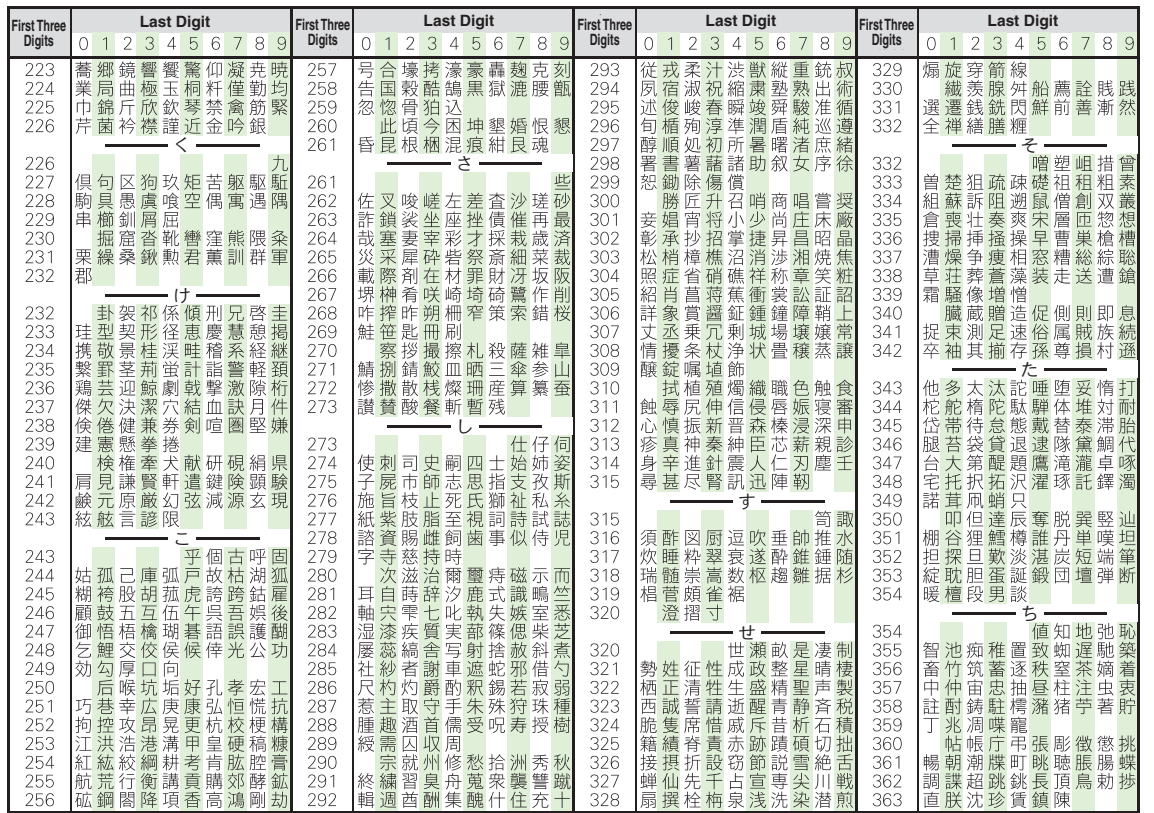

13-13

**Appendix**

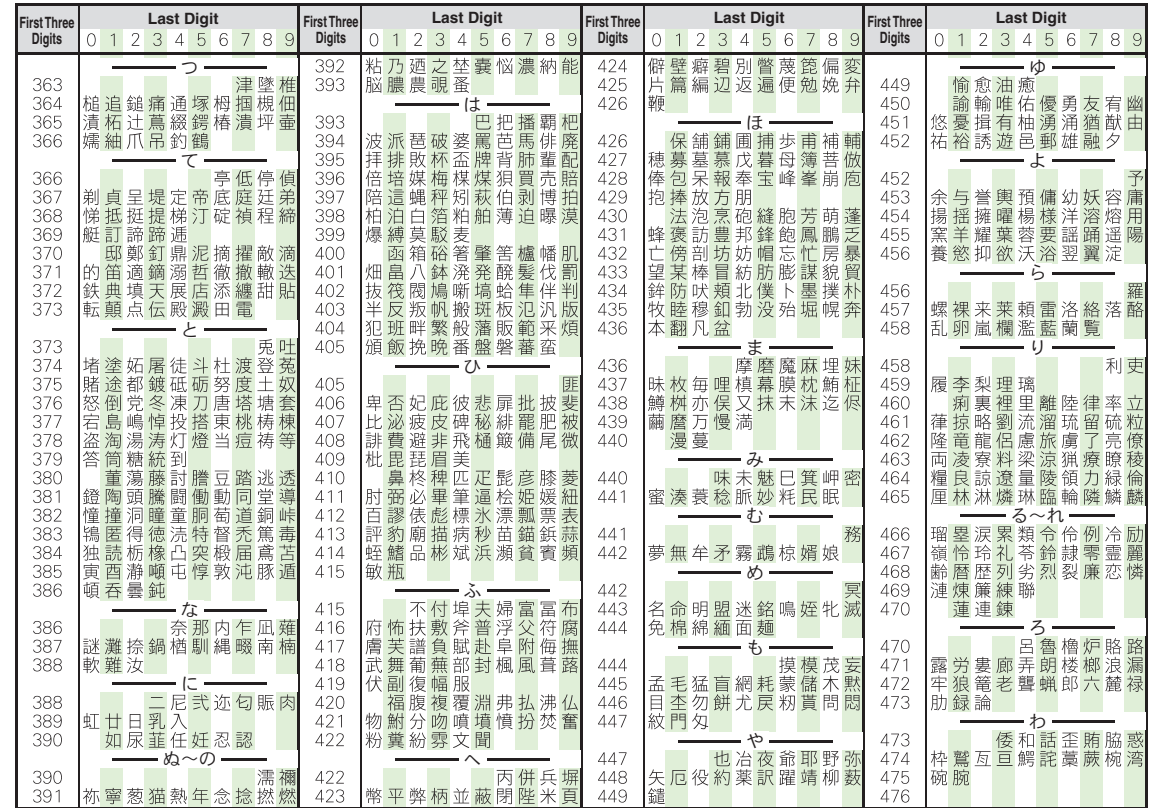

13-14

**Appendix**

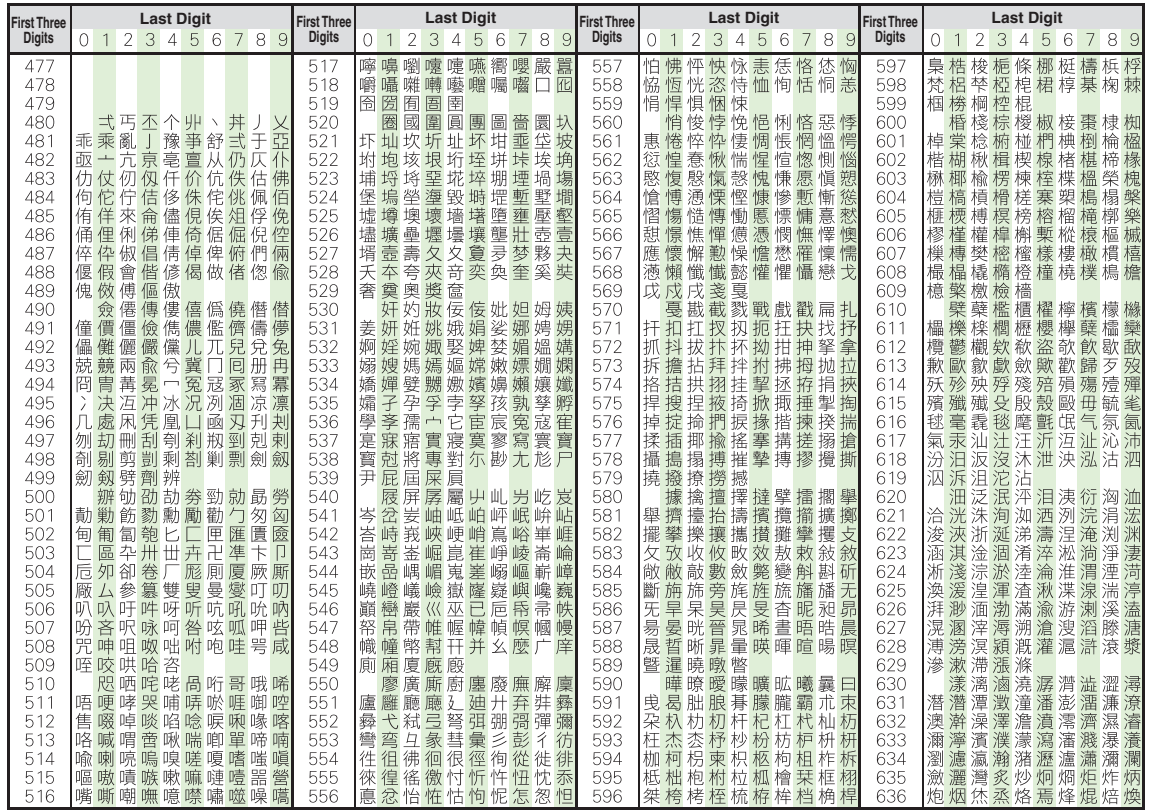

**Appendix**

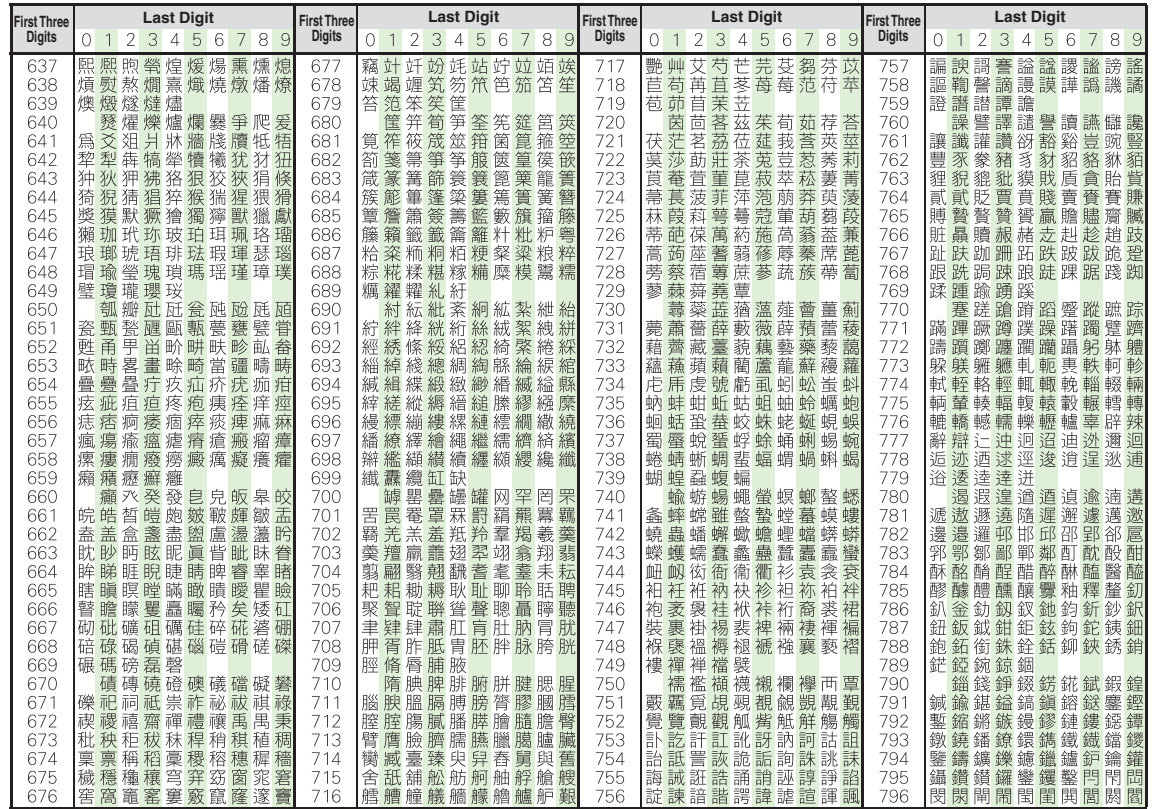

13-16

**Appendix**

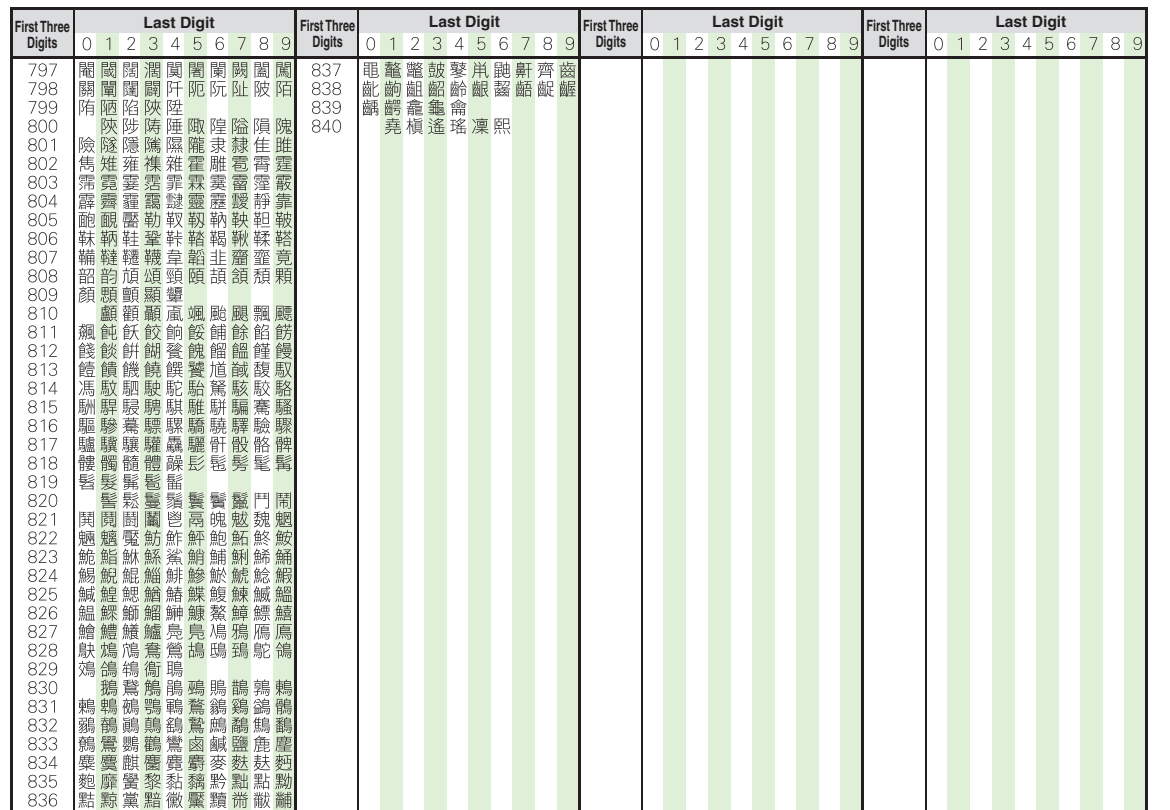

**Appendix**

### **SoftBank 830SH s**

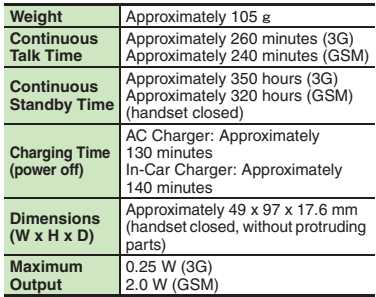

- . Above values calculated with battery installed.
- . Continuous Talk Time is an average measured with a new, fully charged battery, with stable signals.
- . Continuous Standby Time is an average measured with a new, fully charged battery, with handset closed without calls or operations, in Standby with stable signals.
- . Talk Time/Standby Time may vary by environment, status, settings, etc.
- . Display employs precision technology, however, some pixels may appear brighter/ darker.

#### [ **Handset Materials Parts Materials & Finishing** Housing (Display side), Display ornament ABS resin/Acrylic UV curing painting (sealer: discontinuous deposition) Housing (Display back), hinge cover (Keypad side) ABS resin/Acrylic UV curing painting (sealer: acrylic painting) ABS resin/Acrylic UV curing painting (sealer: discontinuous deposition) for Brown Hinge housing (left & right, Display side) Nylon-based resin (with glass fibers)/ Acrylic UV curing painting (sealer: acrylic and urethane painting) External Display ornament panel Acrylic resin/Acrylic UV curing painting (sealer: printed foil) Housing (Keypad side, Keypad back), Battery CoverABS resin/Acrylic UV curing painting (sealer: acrylic painting) Display window, External Camera window Acrylic resin Infrared Port ABS resin (infrared grade) Multi Selector (center, Cursor Keys) ABS resin (chrome plating on nickel

plating)

PC resin/Painting

Start Key, Power On/Off Key, Mail Key, Yahoo! Keitai Key, Shortcuts & A/a Key, Back Key, Text Key, Side Keys, Keypad

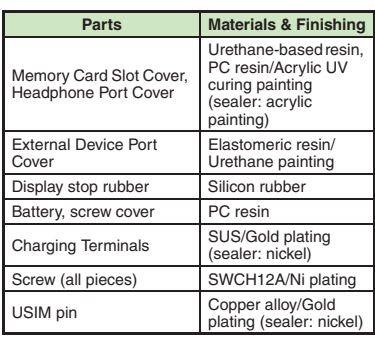

## **Accessories**

#### [ **Battery**

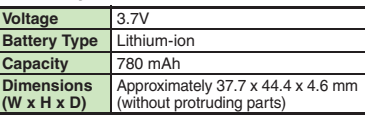

## $\blacksquare$  **Desktop Holder**

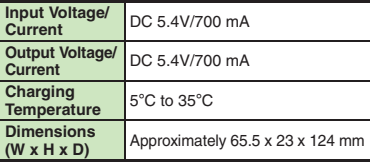

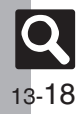

**Appendix**

# **Basic Operations**

#### [ **Text Entry**

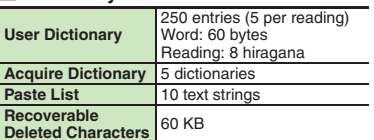

#### [ **Phone Book**

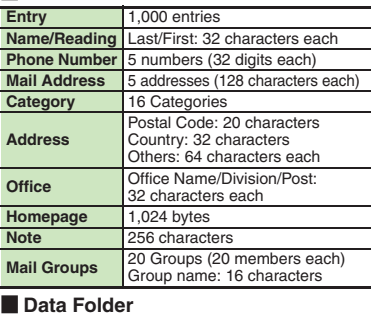

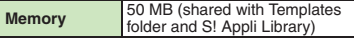

#### **Calling Dialed Numbers** Dialed Numbers: 30 records Dialed Frequency: 10 records **Received Calls** 30 records **Answer Phone/Caller Voice** 20 messages or 90 seconds **Auto Answer List** 10 numbers**Speed Dial/Mail** 100 numbers/addresses

# **Messaging**

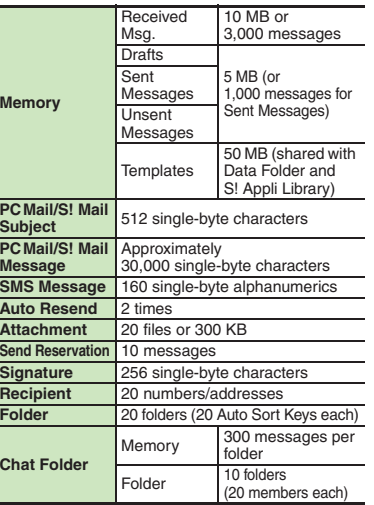

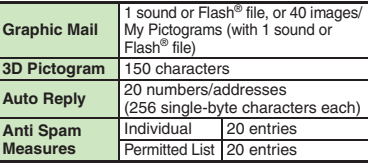

### [ **PC Mail Settings**

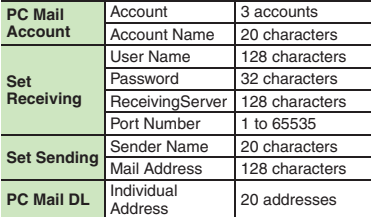

#### **Yahoo! Keitai & PC Site Browser**

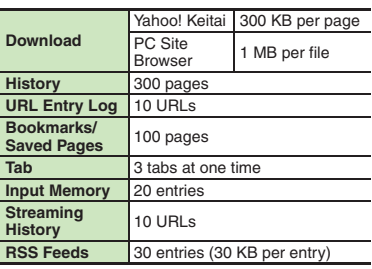

**Appendix 13**

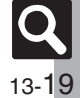

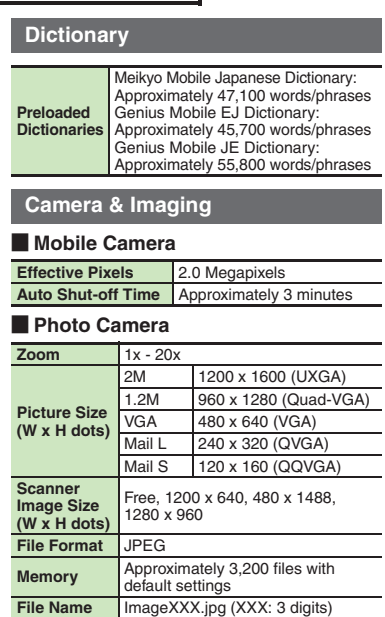

Macro: 10 cm

Use 40 KB or smaller transparent PNG files as Frames

#### [ **Video Camera**

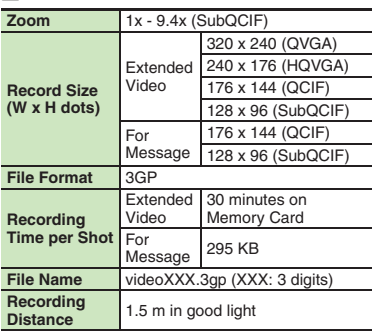

#### [ **Editing Images**

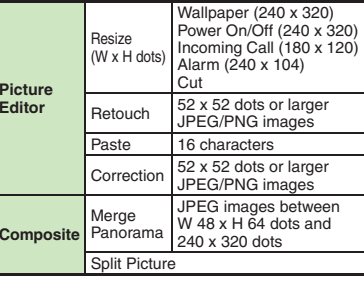

# **Media Player & S! Applications**

#### [ **Media Player**

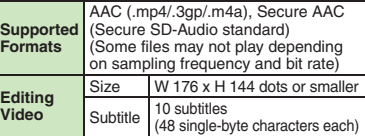

### [ **S! Applications**

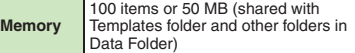

# **Handy Extras**

#### [ **PIM/Lifestyle Tools**

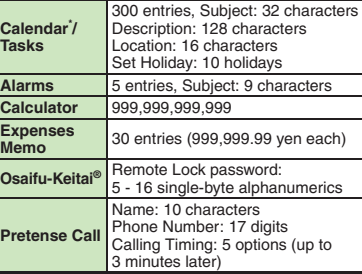

\*Preset holidays are based on Japanese calendar as of July 2008.

**Shooting Distance**

**Other**

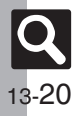

#### [ **Timer/Clock Tools**

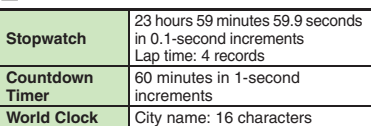

#### [ **Doc./Rec. Tools**

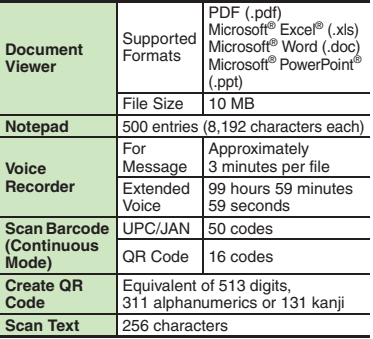

#### [ **Entertainment**

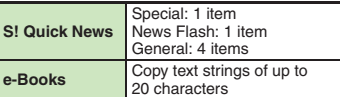

# **Communication Services**

#### [ **S! Loop**

**S!** Loop List 5 items

#### [ **S! Friend's Status**

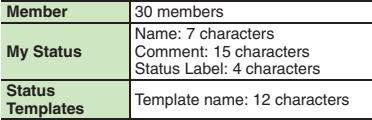

#### [ **S! Circle Talk**

**Participant** 11 members **Speak Time** 30 seconds each **Member List**30 entries (10 members per Group)

# **Connectivity & File Backup**

#### [ **Infrared**

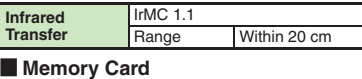

# **Backup File**

**Name**yymmddXX\* (XX: 2 digits/alphabets)

\*yymmdd for Contents Keys.

#### [ **S! Addressbook Back-up**

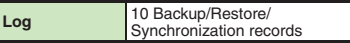

## **Network Settings**

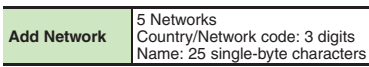

# **Reference URLs**

#### [ **SOFTBANK MOBILE Corp.**

http://mb.softbank.jp/mb/en/

# ■ microSD<sup>™</sup> Memory Card Compatibility

From PC (Japanese)

http://k-tai.sharp.co.jp/peripherals/sd\_support.html From Handset (Japanese)

http://shweb.sharp.co.jp/

#### [ **S! Addressbook Back-up**

http://mb.softbank.jp/mb/en/service/advanced/sab/

# [ **SVG-T**

From Handset (Japanese)

http://shweb.sharp.co.jp/svgt/index\_pdc.html

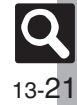

# **Memory Card Structure & Contents**

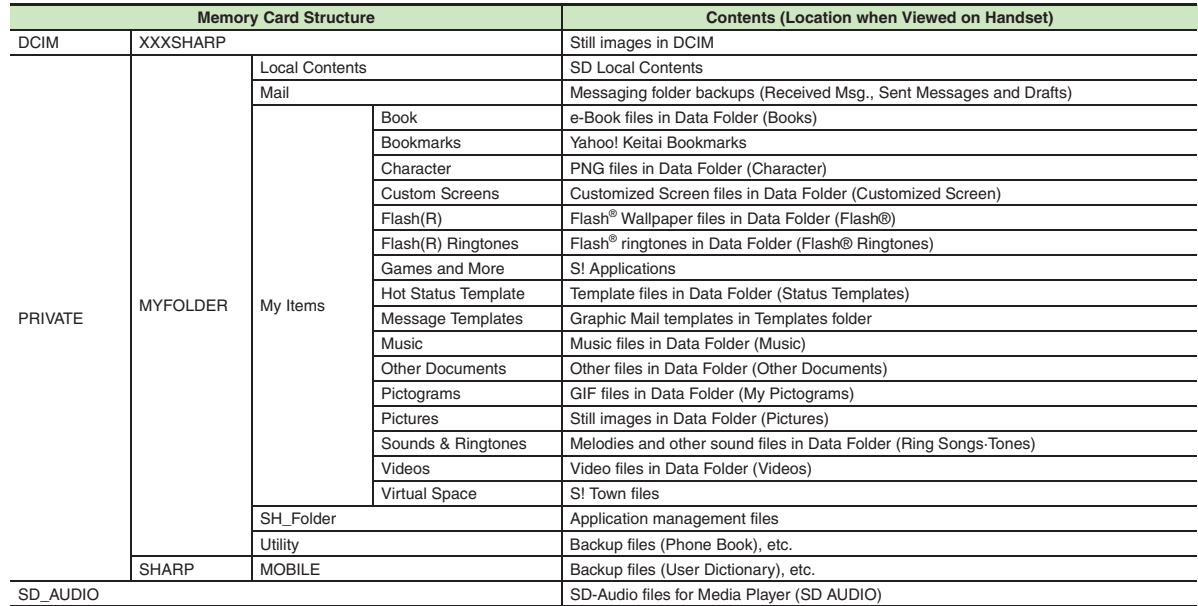

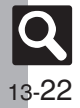

**Appendix**

# **Messaging**

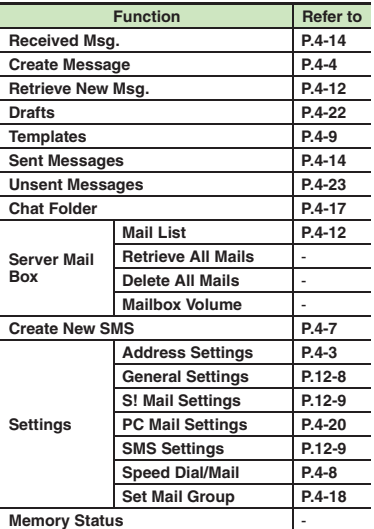

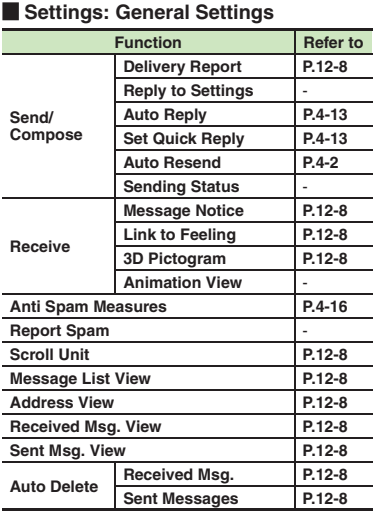

#### [ **Settings: S! Mail Settings**

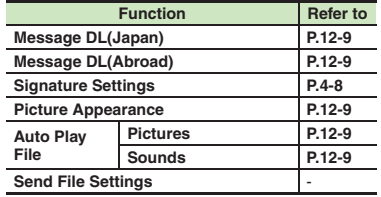

#### [ **Settings: PC Mail Settings**

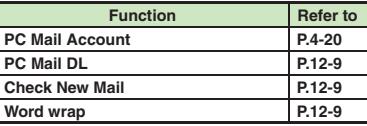

#### [ **Settings: SMS Settings**

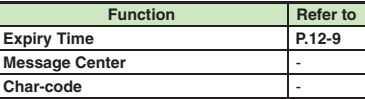

#### **Yahoo! Keitai**

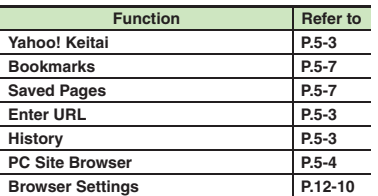

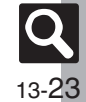

#### **PC Site Browser**

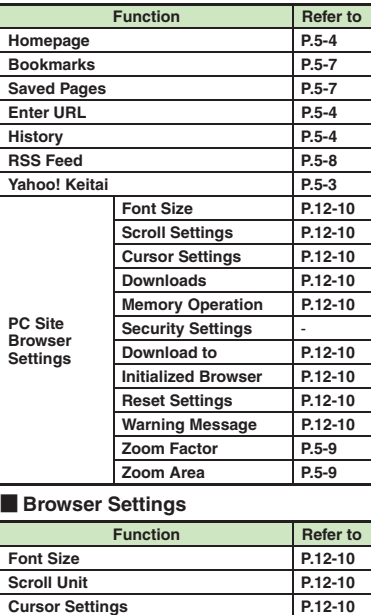

**Downloads [P.12-10](#page-206-4)Memory Operation**<br> **[P.12-10](#page-206-5) Security Settings** - **Download to [P.12-10](#page-206-6)Initialized Browser [P.12-10](#page-206-7)Reset Settings [P.12-10](#page-206-8)**

# **Dictionary**

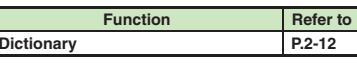

# **Tools**

#### [ **PIM/LifestyleTools**

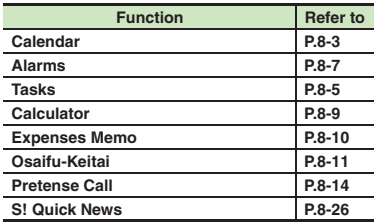

#### [ **PIM/LifestyleTools: Osaifu-Keitai**

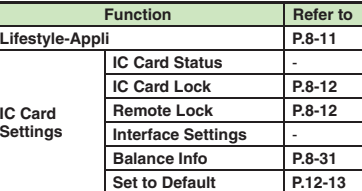

#### [ **PIM/LifestyleTools: S! Quick News**

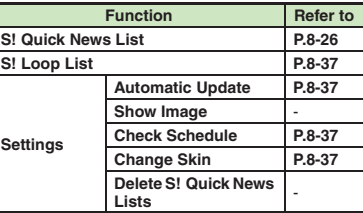

#### [ **Timer/Clock Tools**

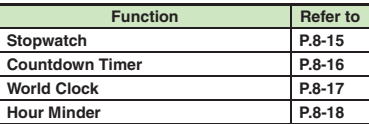

#### [ **Doc./Rec. Tools**

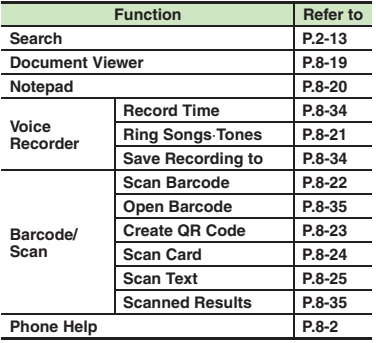

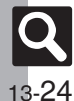

#### **Camera**

#### [ **Photo Camera**

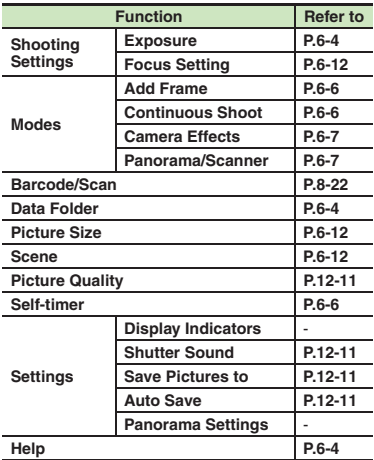

#### [ **Video Camera**

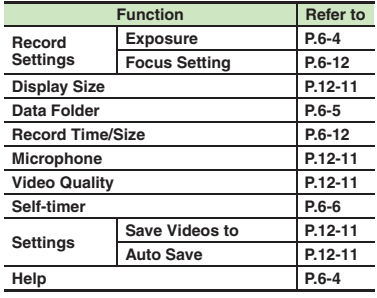

## **Data Folder**

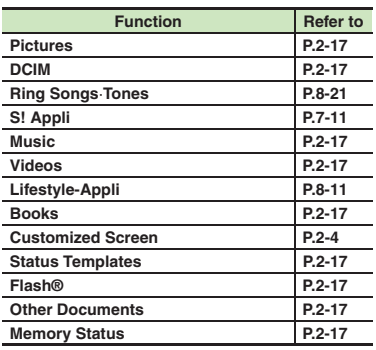

# **Media Player**

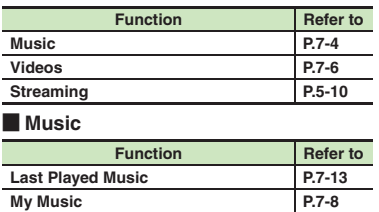

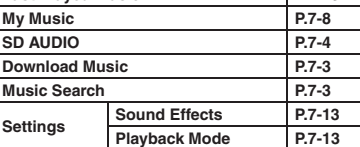

#### [ **Videos**

 $\overline{a}$ 

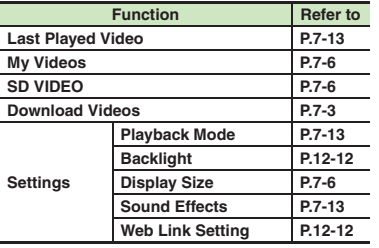

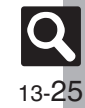

#### **Phone**

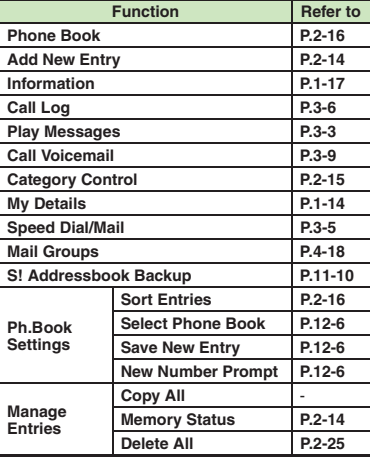

# **Settings**

#### [ **Phone Settings**

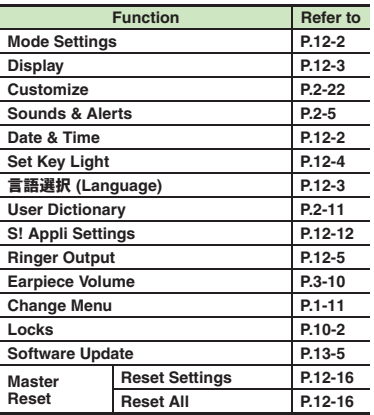

#### [ **Phone Settings: Display**

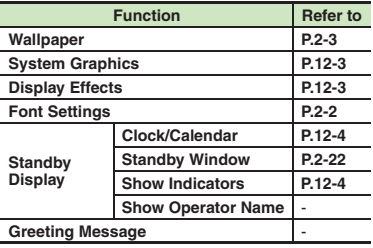

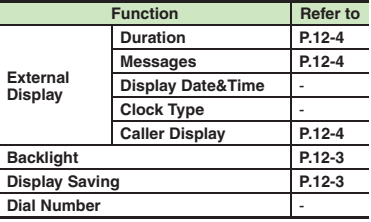

#### [ **Phone Settings: Sounds & Alerts**

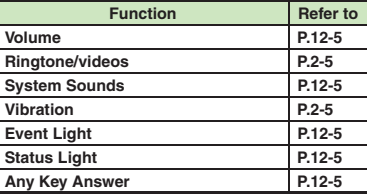

#### [ **Phone Settings: Date & Time**

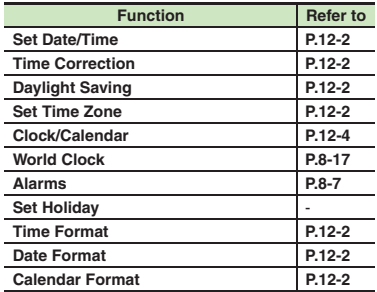

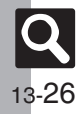

**Appendix**

#### [ **Phone Settings: Locks**

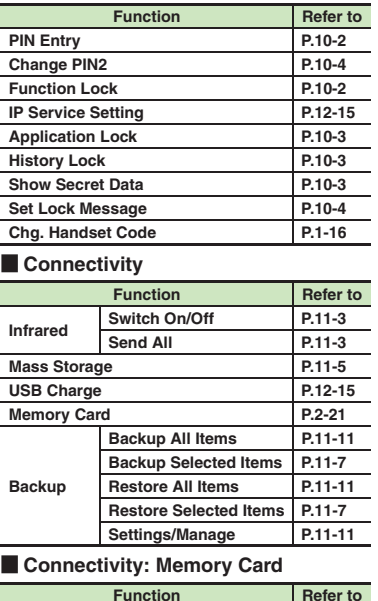

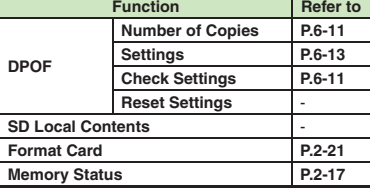

# Call/Video Call

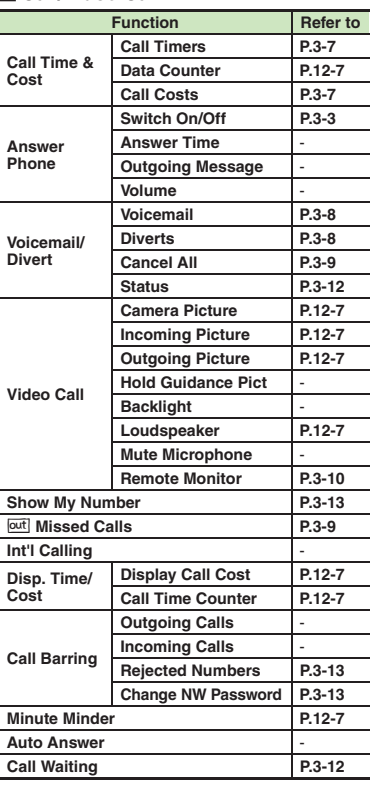

# **C** Network Settings

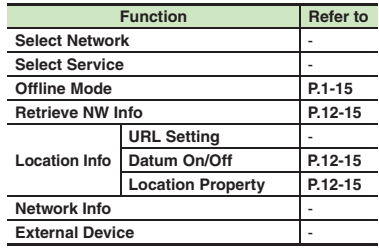

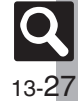

# **Number**

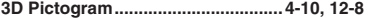

# $\overline{A}$

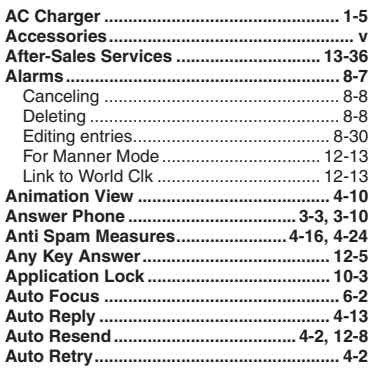

 $\overline{B}$ 

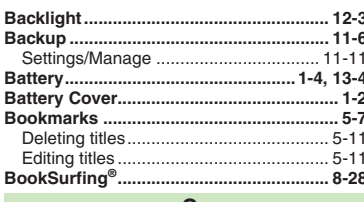

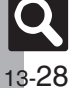

Appendix<br>
13

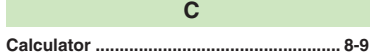

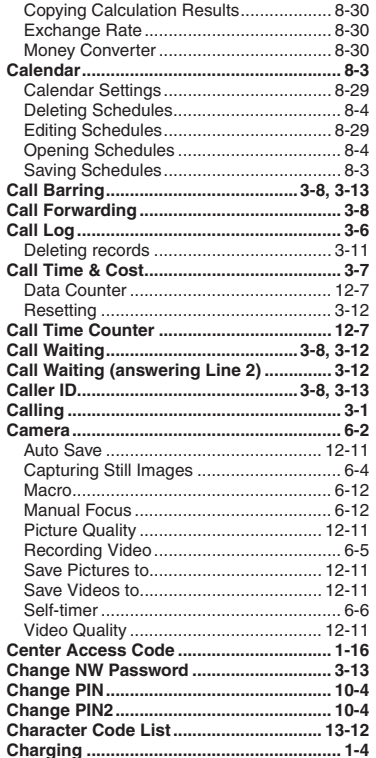

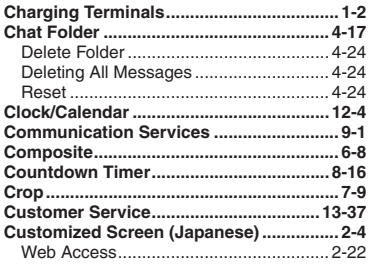

## D

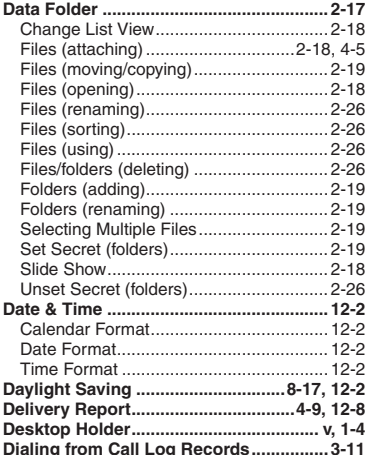

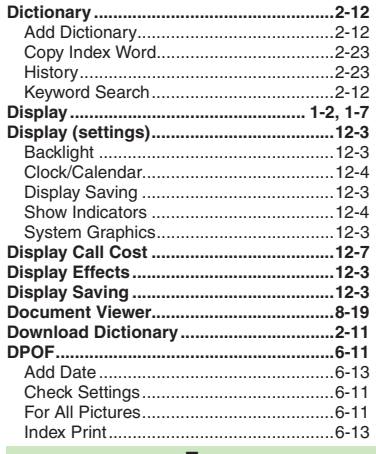

## $E$

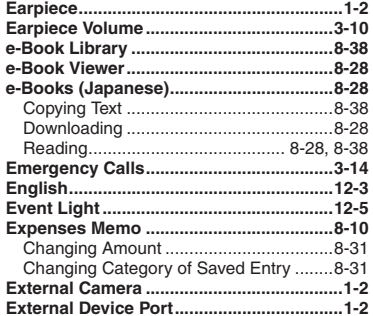

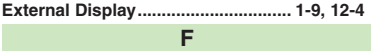

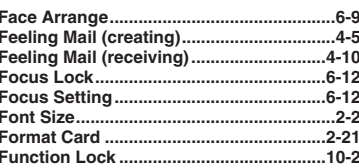

# ${\bf G}$

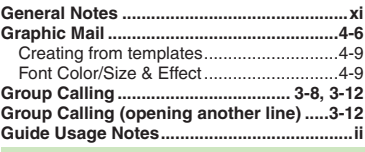

## $\boldsymbol{\mathsf{H}}$

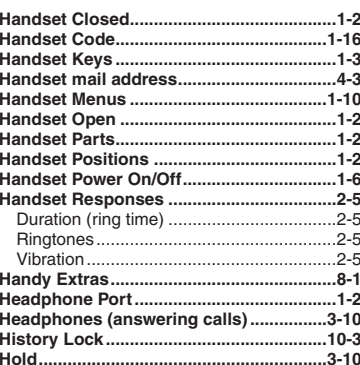

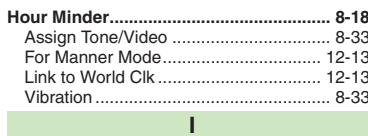

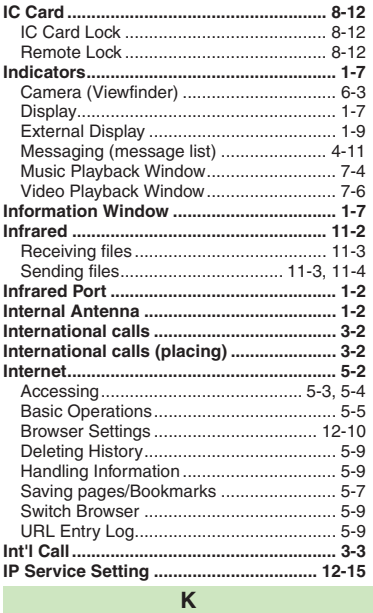

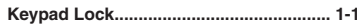

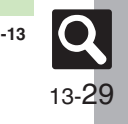

Appendix<br>
Spendix

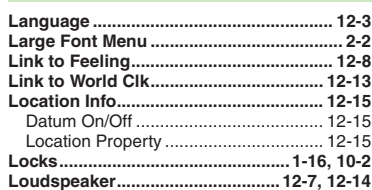

n D

D

L

# $\mathsf{M}% _{T}=\mathsf{M}_{T}\!\left( a,b\right) ,\ \mathsf{M}_{T}=\mathsf{M}_{T}$

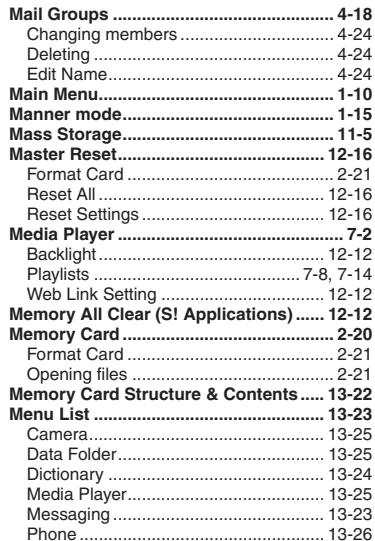

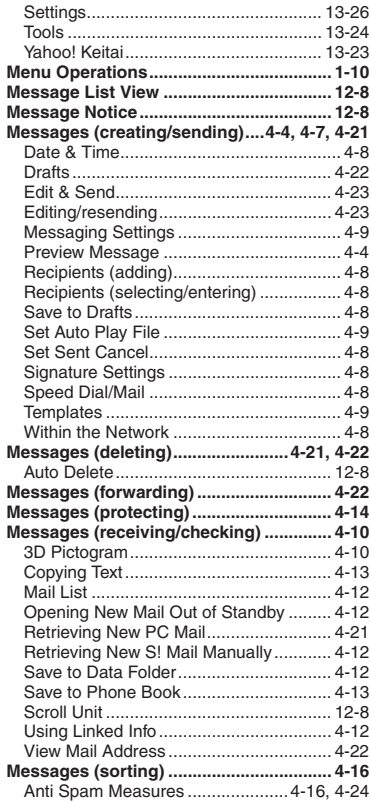

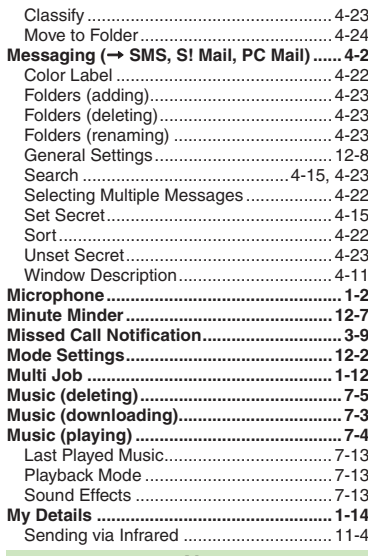

#### ${\sf N}$

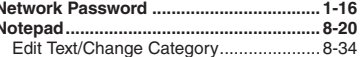

## $\circ$

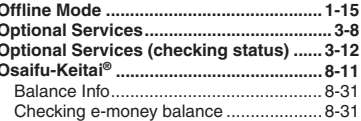

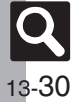

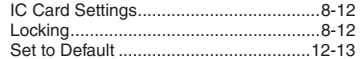

# $\mathsf{P}$

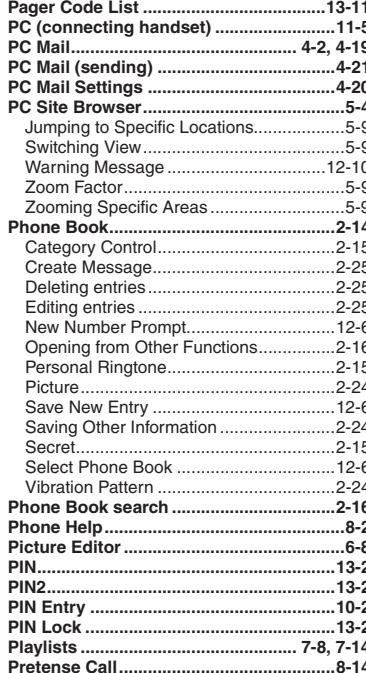

# $\mathbf Q$

 $\epsilon$ 

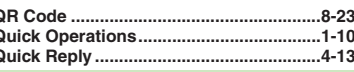

# $\boldsymbol{\mathsf{R}}$

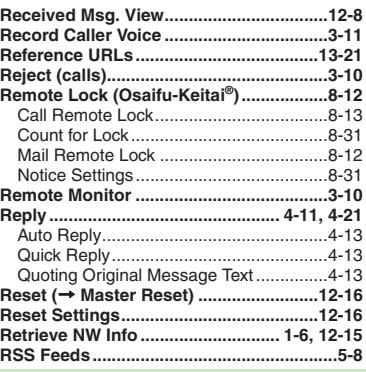

# ${\sf s}$

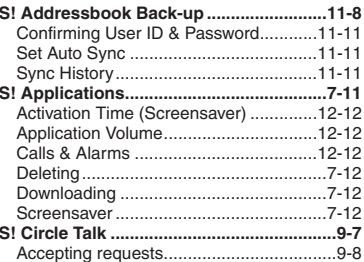

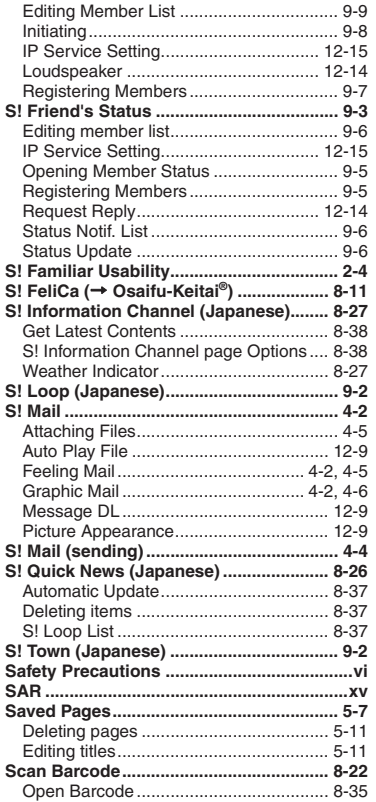

Appendix<br>
Spreedix

 $|\mathsf{Q}|$ 

 $13-31$ 

Appendix<br>
13

 $|\mathbf{Q}|$ 

13-32

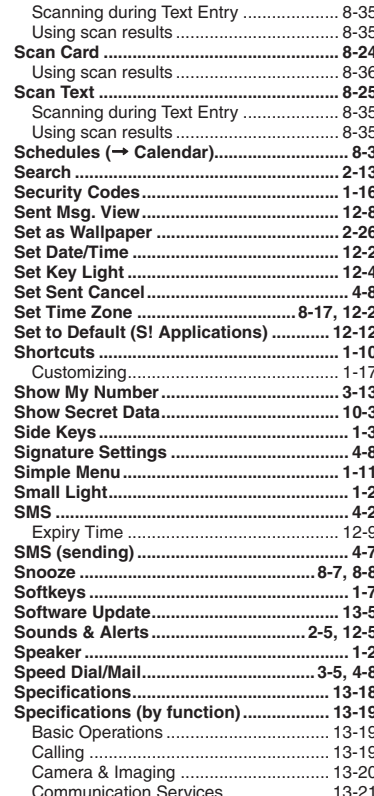

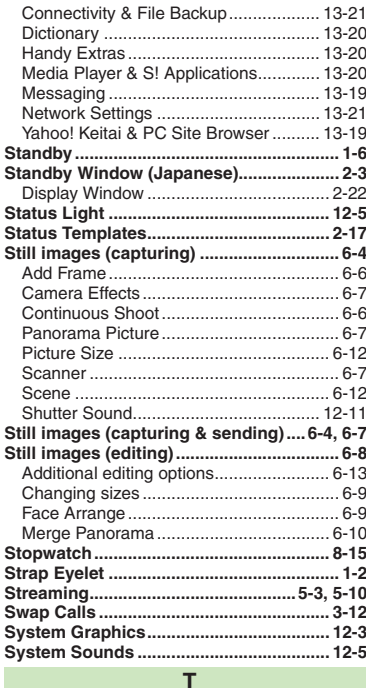

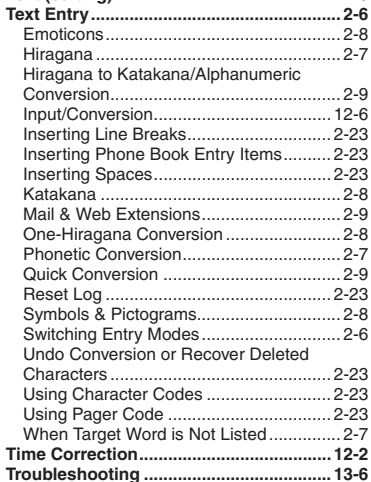

# $\cup$

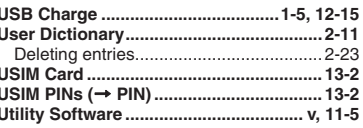

## $\mathbf{V}$

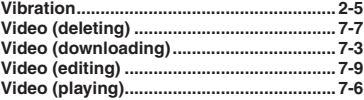

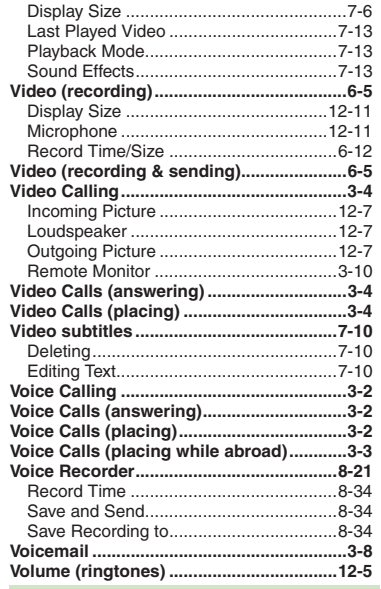

### ${\bf W}$

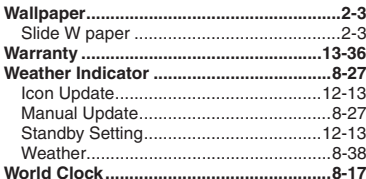

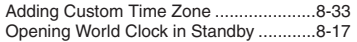

# $\mathsf Y$

# **Objectives**

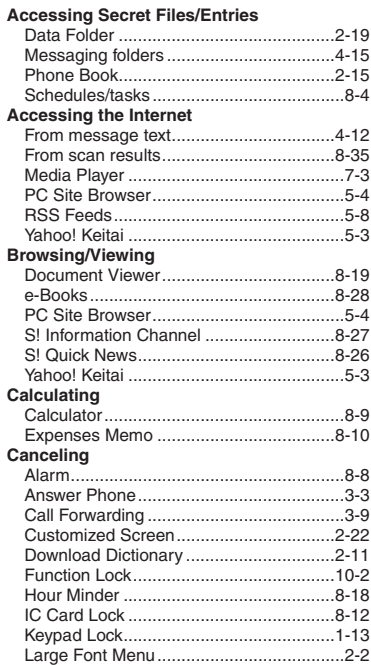

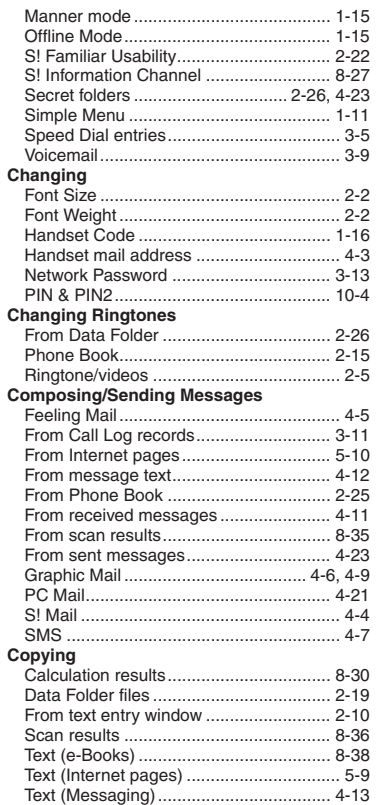

# Appendix<br>
Spreed SL

13-33

 $|\mathbf{Q}|$ 

**Appendix**

**13**

13-34

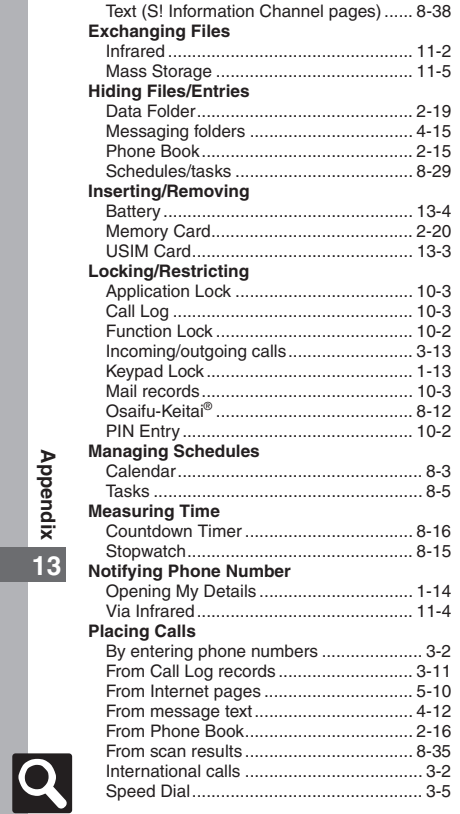

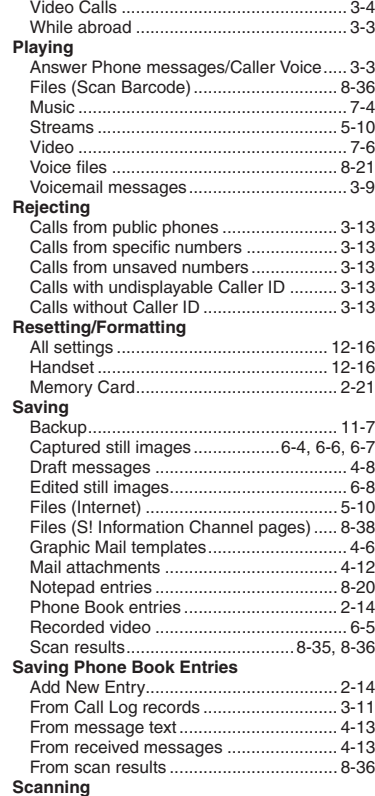

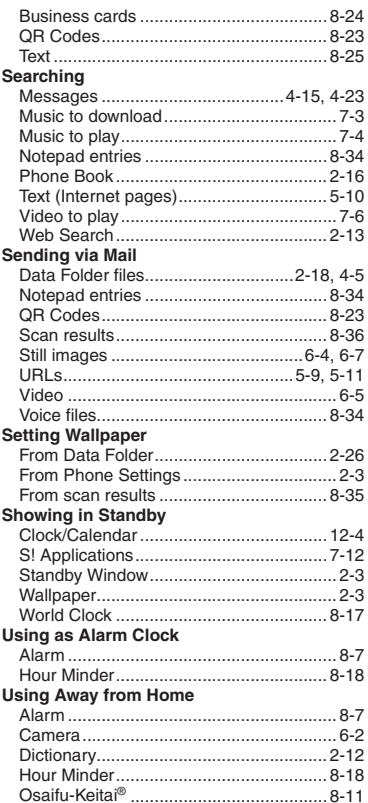

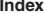

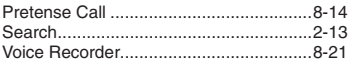

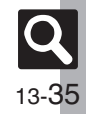

# **Warranty & Service**

# **Warranty & Service**

#### [ **Warranty**

Warranty is provided when you purchase handset.

- . Check the name of distributor and date of purchase.
- . Read contents and keep in a safe place.
- . The warranty term is described in the warranty.

## [ **After-Sales Services**

See **[P.13-6](#page-218-0)** "Troubleshooting" before contacting SoftBank for service or repairs.

If you cannot find solutions or solve problems, contact SoftBank Customer Center, Customer Assistance (**[P.13-37](#page-249-0)**) in your subscription area and provide a detailed description of the problem.

- . Repairs within warranty are performed under terms and conditions described.
- . Out of warranty, possible repairs are performed upon request at subscriber expense.

For other services, contact the distributor, the nearest SoftBank Shop or SoftBank Customer Center, General Information (**[P.13-37](#page-249-0)**). Replacement parts are available for 6 years after termination of production.

- . SoftBank is not liable for any damages resulting from use of this product.
- . SoftBank is not liable for any damages resulting from accidental loss/alteration of handset data. Keep a copy of Phone Book entries, etc. in a separate place.
- . Disassembling or modifying handset may violate the Radio Law. Modified handset will not be repaired.

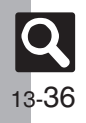

# <span id="page-249-0"></span>**Customer Service**

For SoftBank handset or service information, call General Information. For repairs, call Customer Assistance.

# **SoftBank Customer Centers**

From a SoftBank handset, dial toll free at **157** for General Information or **113** for Customer Assistance

# **SoftBank Global Call Center**

From outside Japan, dial +**81**-**3**-**5351**-**3491** (International charges apply.)

Call these numbers toll free from landlines.

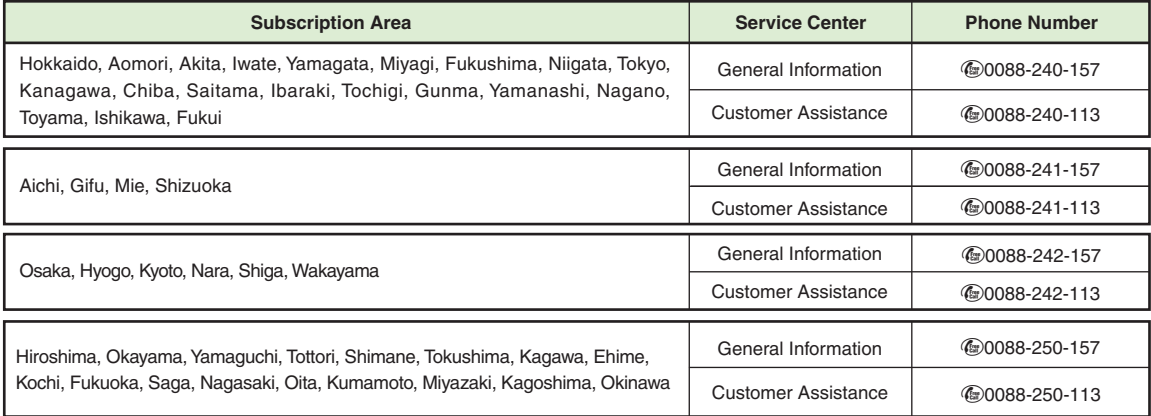

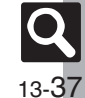

# **SoftBank 830SH s User Guide**

November 2008, First Edition **SOFTBANK MOBILE Corp.**

For additional information, please visit a SoftBank Shop.

**Model: SoftBank 830SH sManufacturer: SHARP CORPORATION**

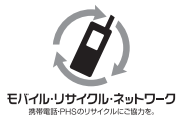

**Please help the mobile industry maintain high environmental standards. Recycle your old handsets, batteries and charger units (all manufacturers and brands). Before you recycle, please remember these important points:**

- . Handsets, batteries and chargers submitted for recycling cannot be returned.
- . Always erase all data recorded on old handsets (Phone Book entries, call records, mail, etc.) before recycling.

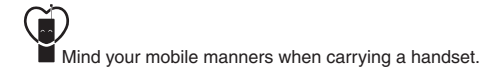